### **Oracle DataRaker Cloud Service**

User's Guide Release 3.8.0.4.0 **E89345-01**

August 2017

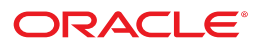

Oracle DataRaker Cloud Service User's Guide

Release 3.8.0.4.0 E89345-01 August 2017

Documentation build: 8.11.2017 15:37:27 [ODR\_1502480247000]

Copyright © 2011, 2017, Oracle and/or its affiliates. All rights reserved.

This software and related documentation are provided under a license agreement containing restrictions on use and disclosure and are protected by intellectual property laws. Except as expressly permitted in your license agreement or allowed by law, you may not use, copy, reproduce, translate, broadcast, modify, license, transmit, distribute, exhibit, perform, publish, or display any part, in any form, or by any means. Reverse engineering, disassembly, or decompilation of this software, unless required by law for interoperability, is prohibited.

The information contained herein is subject to change without notice and is not warranted to be error-free. If you find any errors, please report them to us in writing.

If this is software or related documentation that is delivered to the U.S. Government or anyone licensing it on behalf of the U.S. Government, then the following notice is applicable:

U.S. GOVERNMENT END USERS: Oracle programs, including any operating system, integrated software, any programs installed on the hardware, and/or documentation, delivered to U.S. Government end users are "commercial computer software" pursuant to the applicable Federal Acquisition Regulation and agency-specific supplemental regulations. As such, use, duplication, disclosure, modification, and adaptation of the programs, including any operating system, integrated software, any programs installed on the hardware, and/or documentation, shall be subject to license terms and license restrictions applicable to the programs. No other rights are granted to the U.S. Government.

This software or hardware is developed for general use in a variety of information management applications. It is not developed or intended for use in any inherently dangerous applications, including applications that may create a risk of personal injury. If you use this software or hardware in dangerous applications, then you shall be responsible to take all appropriate fail-safe, backup, redundancy, and other measures to ensure its safe use. Oracle Corporation and its affiliates disclaim any liability for any damages caused by use of this software or hardware in dangerous applications.

Oracle and Java are registered trademarks of Oracle and/or its affiliates. Other names may be trademarks of their respective owners.Intel and Intel Xeon are trademarks or registered trademarks of Intel Corporation. All SPARC trademarks are used under license and are trademarks or registered trademarks of SPARC International, Inc. AMD, Opteron, the AMD logo, and the AMD Opteron logo are trademarks or registered trademarks of Advanced Micro Devices. UNIX is a registered trademark of The Open Group.

This software or hardware and documentation may provide access to or information about content, products, and services from third parties. Oracle Corporation and its affiliates are not responsible for and expressly disclaim all warranties of any kind with respect to third-party content, products, and services unless otherwise set forth in an applicable agreement between you and Oracle. Oracle Corporation and its affiliates will not be responsible for any loss, costs, or damages incurred due to your access to or use of third-party content, products, or services, except as set forth in an applicable agreement between you and Oracle.

## **Contents**

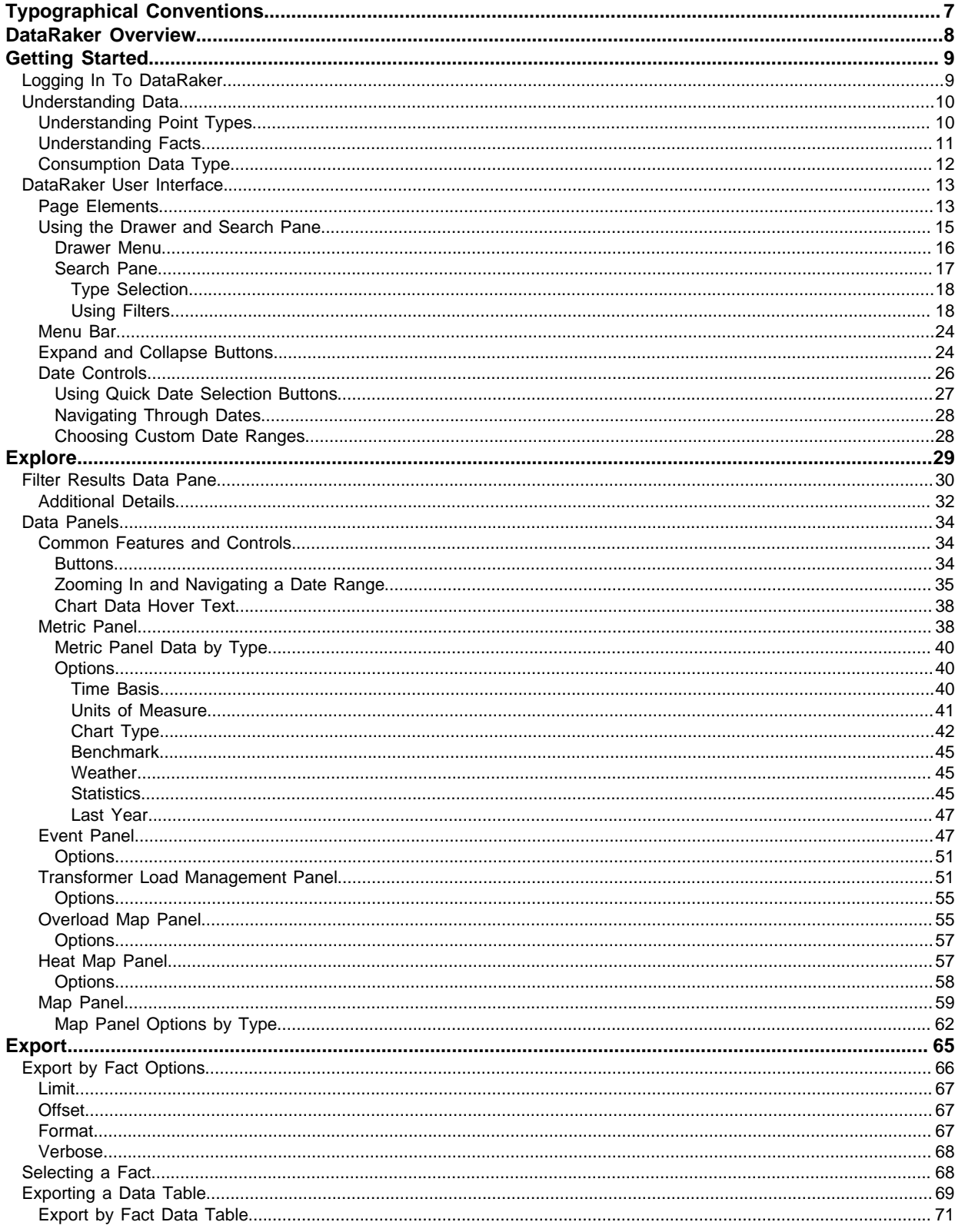

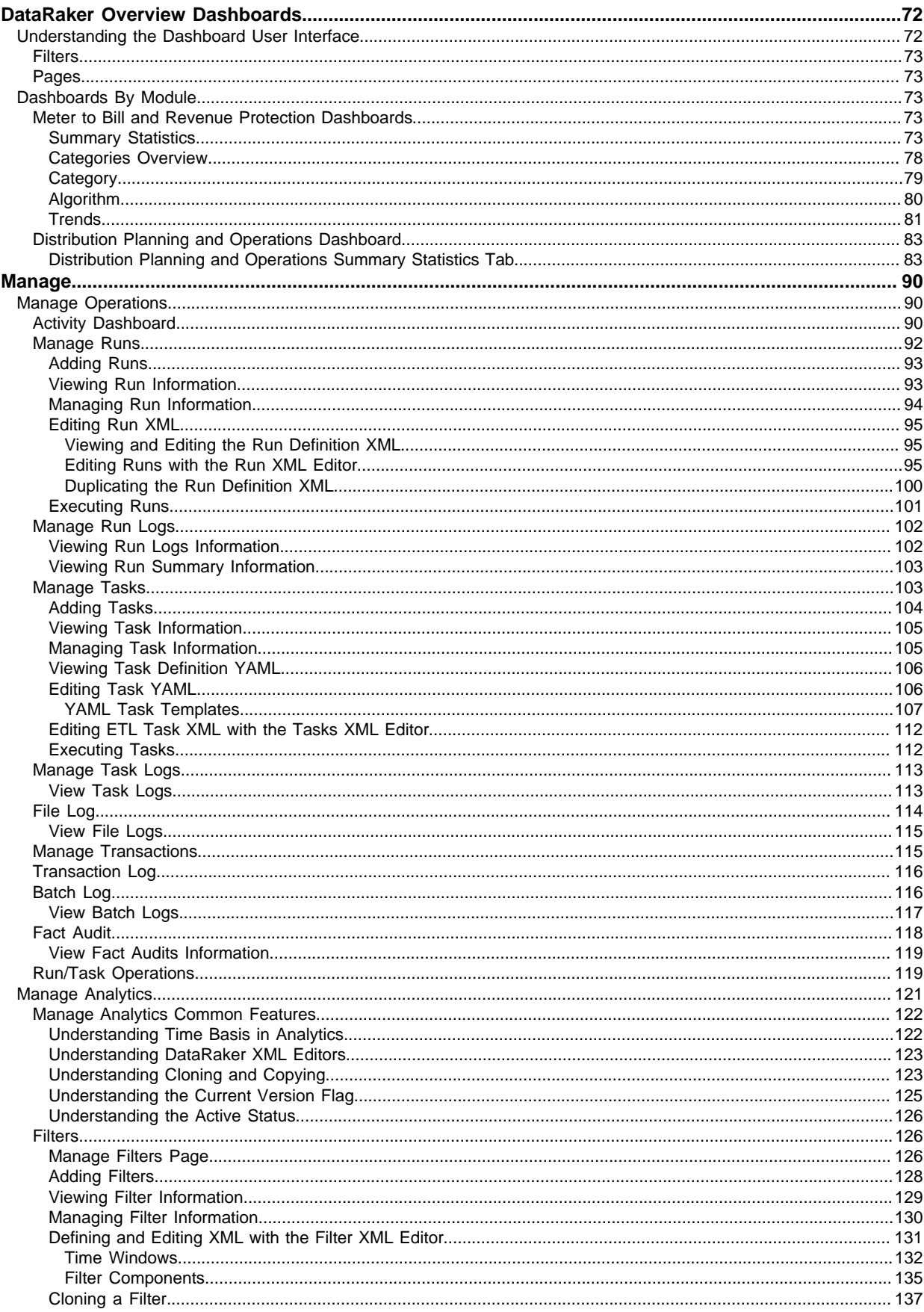

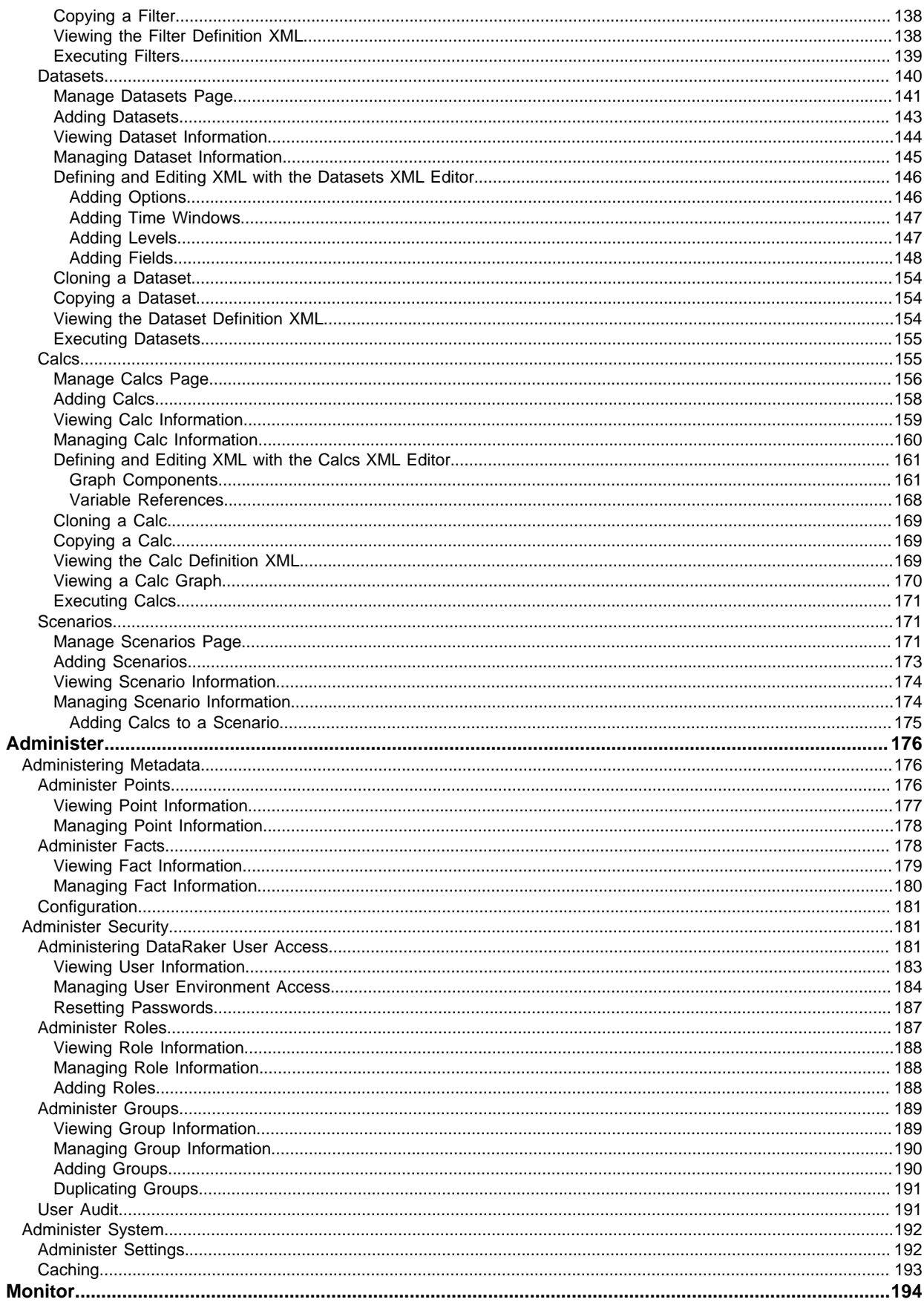

## <span id="page-6-0"></span>**Typographical Conventions**

The following represents the styles applied to this guide.

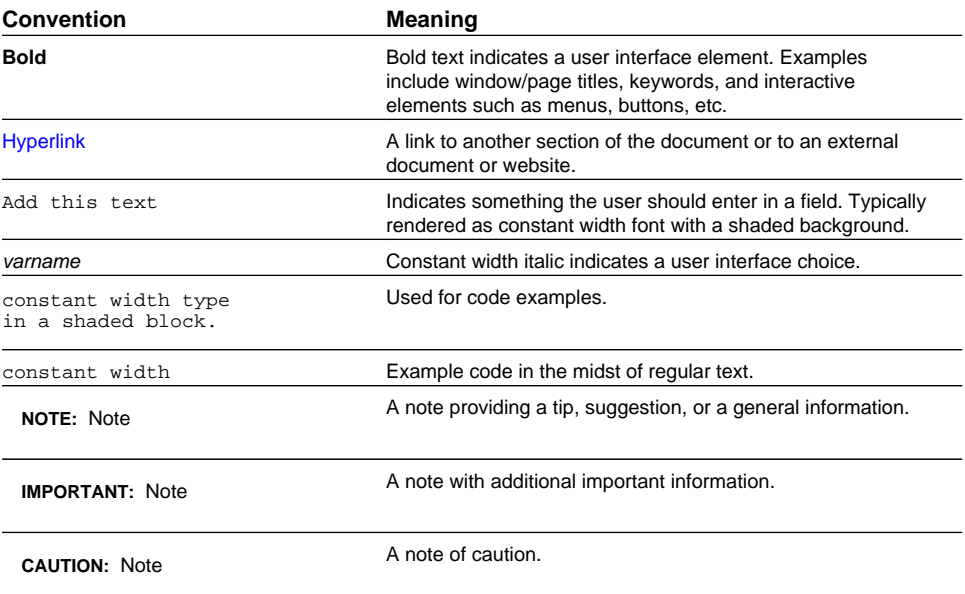

## <span id="page-7-0"></span>**DataRaker Overview**

DataRaker is a SaaS offering (Software as a Service, aka Cloud Services) that provides analytical insight into the most critical business areas of a utility. DataRaker unlocks smart grid data and turns it into actionable insight for electric, gas, and water utilities.

The DataRaker platform has unmatched depth and breadth of proven support for utilities' most critical business areas. The rapidly expanding availability of smart grid data allows for powerful applications that extend far beyond meter data analytics. DataRaker provides Utilities with quick answers to most pressing questions regarding Meter to Bill, Revenue Protection, Distribution Planning, Demand Response, and Energy Efficiency.

Utilities are also faced with a rapidly evolving industry, fast growing Smart meter deployment, aging infrastructure, dispersed energy generation, and increasing expectations from their customers. Adapting to these factors with existing resources and systems likely requires significant modification to the current business model. The DataRaker application offers utilities a complete toolkit to gain insight into critical business areas and provides actionable results to address, improve, or mitigate a situation. DataRaker renders high-level snapshots of the meter install base's health, exceptions that are available for review, and detailed information about a specific attribute (such as, a meter, transformer, or feeder). DataRaker also supports customized analytics that are built to meet distinct customer needs.

This documentation describes the features and functionality of the DataRaker system.

## <span id="page-8-0"></span>**Getting Started**

Oracle DataRaker Cloud Service is a web portal (client side) user interface (UI) with a back-end analytics engine. The UI is accessible from a customer network or through the Oracle DataRaker Cloud Service *VPN* (Virtual Private Network). DataRaker end user documentation (*i.e.*, *Oracle DataRaker Cloud Service User's Guide* and Online Help) focuses primarily on how users interact with the UI, but the responses and actions of the back-end system are described where relevant.

## <span id="page-8-1"></span>**Logging In To DataRaker**

#### **Environment Requirements**

To access the DataRaker UI, you need a supported browser, network access, and DataRaker user credentials (*i.e.*, user name and password).

#### **Access Restrictions**

Access to DataRaker is restricted to protect customer data. DataRaker will only respond to server requests coming from IP address ranges specified by customers during implementation or the utility administration. If a request comes from a valid IP address, DataRaker will load the login page otherwise the request will result in an access denied message. If you require access to the environment or access rights within the system, please see your administrator.

#### **Logging In**

When launched from a company network or Oracle VPN, the DataRaker URL will load the Oracle Access Manager **Login** page. To log in, you will need a DataRaker user name and password.

- **1.** From the Login page, enter your user name in the **Username** field.
- **2.** Enter your password in the **Password** field.
- **3.** Click **Login**. Your user name and password will be authenticated by Oracle Access Manager.

**NOTE:** If you forget your password, click the **Forgot Password** link. Enter the required information when prompted, and a temporary password will be generated and emailed to you.

Your user name is linked to a DataRaker Group, which defines your environment and available features.

**NOTE:** Group definitions may vary by implementation. Groups are defined with the **Administer Groups** page, which only administrative users have access to. See [Administer Groups](#page-188-0) for details.

## <span id="page-9-0"></span>**Understanding Data**

In the data model, any object that stores associated attribute data is called a Point. The point's attribute data (called Facts) depend on the object's categorization (*i.e.*, Type). For example, an electric meter has a point type of Electric Meter; the meter's facts might include whether it is in service or out of service, readings that were returned, and its manufacturer. When a meter is in service, it has relations to other objects in the model, like its location (Service Point, Premise), the transformer that supplies it, the feeder that supplies the transformer, and the substation that supplies the feeder. All consumption data is based on information coming from the meter and is aggregated upward to its related (Parent) points.

#### **Parent-Child Relationships**

DataRaker Cloud Service allows for data points to have a hierarchical association known as a Parent-Child Relationship. As an example, a transformer can have a relationship with the meters that it supplies; therefore, the transformer is the parent and its associated meters are considered children.

#### **Sibling Relationships**

Two points that share the same parent are considered to be siblings. Examples include an electric meter and a gas meter at the same premise and transformers on the same feeder.

Parent-Child and Sibling associations are configurable (see [Understanding Point Types](#page-9-1) for more information.) You can see this relationship throughout the system, but two simple illustrations are found in the [Drawer Menu](#page-15-0)[Related Points](#page-16-1) section and the [Line Transformer](#page-62-0) example in [Map Panel Options by Type](#page-61-0).

## <span id="page-9-1"></span>**Understanding Point Types**

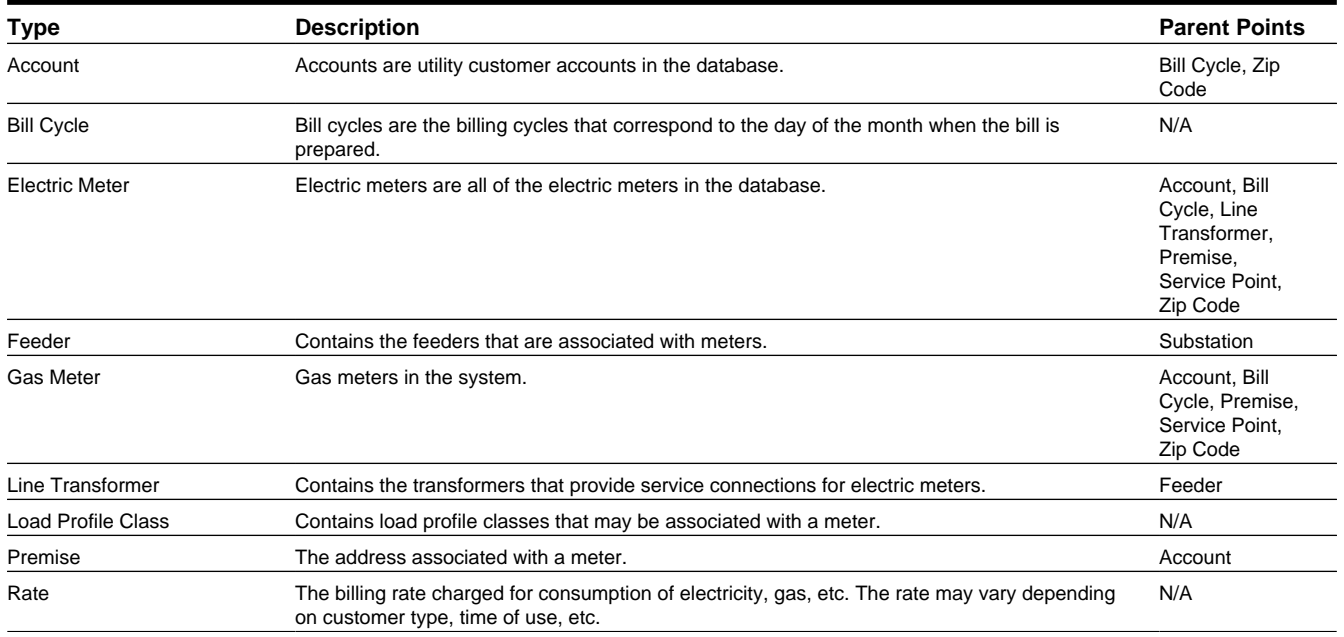

The default point types in DataRaker are described in the table below.

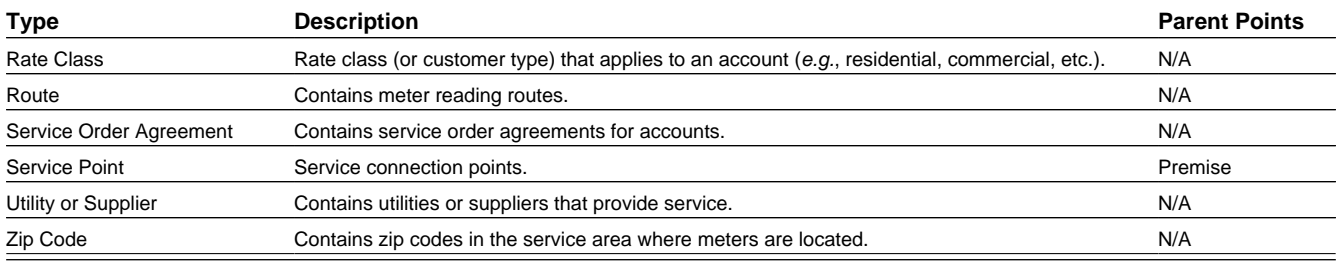

For example, data aggregates from an electric meter on two paths:

- **1.** From meter to line transformer, feeder, and then substation.
- **2.** From meter to service point, premise, account, and then either bill cycle or zip code.

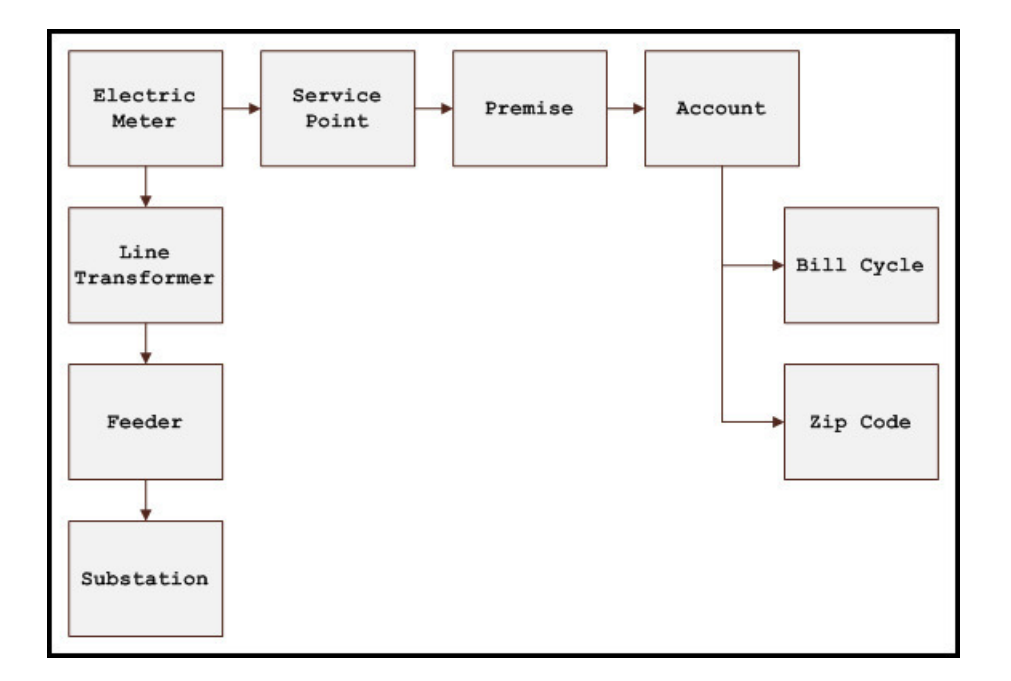

## <span id="page-10-0"></span>**Understanding Facts**

Any attribute stored for a point is stored as a fact. Facts are broken into three types:

- Standing/Non Time Series (R-A-N: Relation, Attribute, Numeric Attribute): data that does not change often. Normally this data has a start date and an end date will be in the future when a change occurs (*e.g.*, tenant move out or meter exchange).
- Time Series (M-E-L-S-T-C: Metric, Event, List, Segment, Text, Count): consistent recurring time based data such as daily register read or an event.
- Interval (IV: Interval): time series; intervals are shorter than daily (*e.g.*, 15 minute interval reads).

```
NOTE: The mnemonic for all fact types is M-E-L-S-T-R-A-N-IV-C
```
Facts are auto-generated in the DataRaker metadata layer as they are loaded and defined in the relational fact table.

**NOTE:** Data types should not be confused with Point Types, which are the categories for objects in the data model.

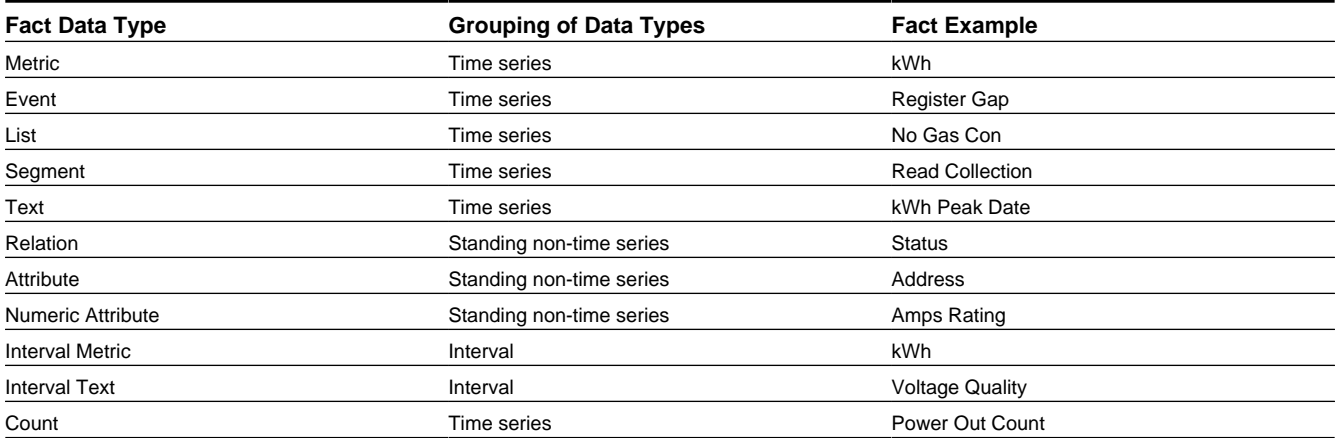

## <span id="page-11-0"></span>**Consumption Data Type**

Consumption data in DataRaker is represented according to how it originated. Data origin can refer to both data source and DataRaker calculations. All types of consumption data are displayed at the meter level; consumption data aggregated to other points (*e.g.*, transformers or rate classes) is represented as two consolidated data types: Metered and Estimated.

The table below lists the DataRaker data types.

**NOTE:** The following sections on DataRaker data types are based on the default configuration. Your data types may be configured differently by your project manager based on your available data and requirements.

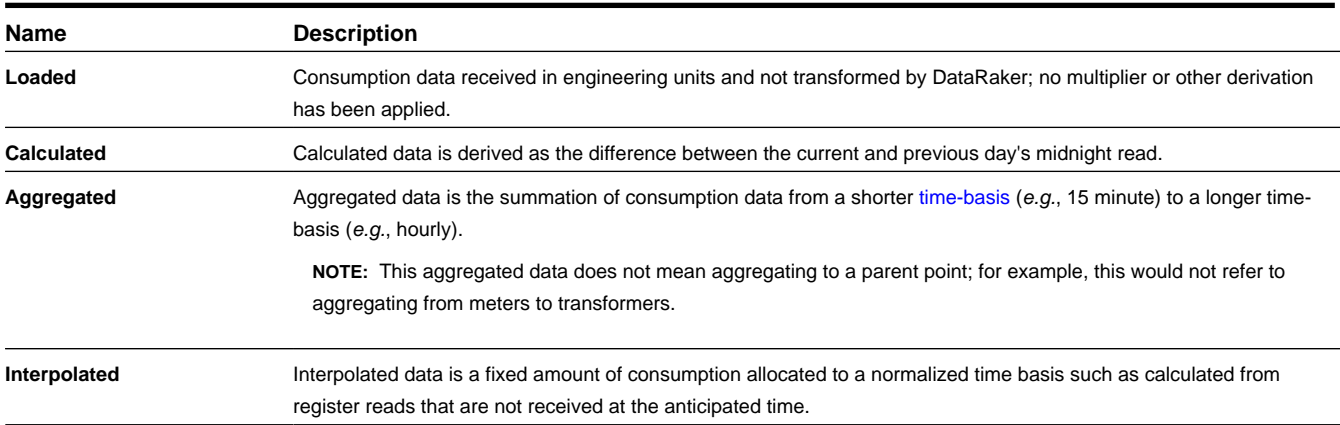

#### **Metered Data Types**

#### **Estimated Data Types**

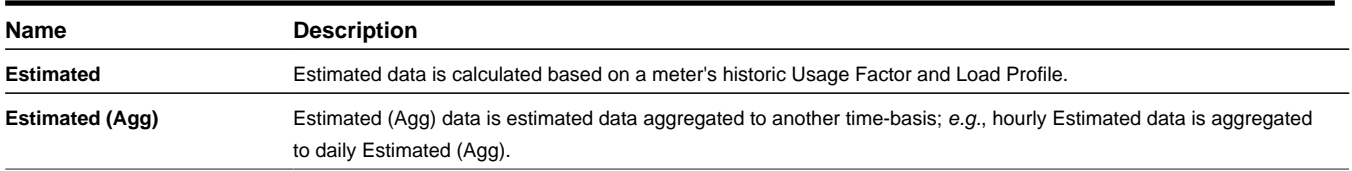

## <span id="page-12-0"></span>**DataRaker User Interface**

DataRaker contains a number of usability features that assist users to configure, view, export, and search data. Key features of this user interface include:

- Web browser user interface
- Configurable portals, zones, and user interface
- Context menus with drill-down capability
- Lists, graphs, and sortable searches
- Ad-hoc filters
- Online help with searchable index
- User display preferences (color, drop-down, graphs, and detailed information)

The following sections describe the key features and functionality of DataRaker's user interface.

## <span id="page-12-1"></span>**Page Elements**

DataRaker's structure includes modular panes that dynamically update based on the page being viewed. The following picture is annotated to highlight the functional areas.

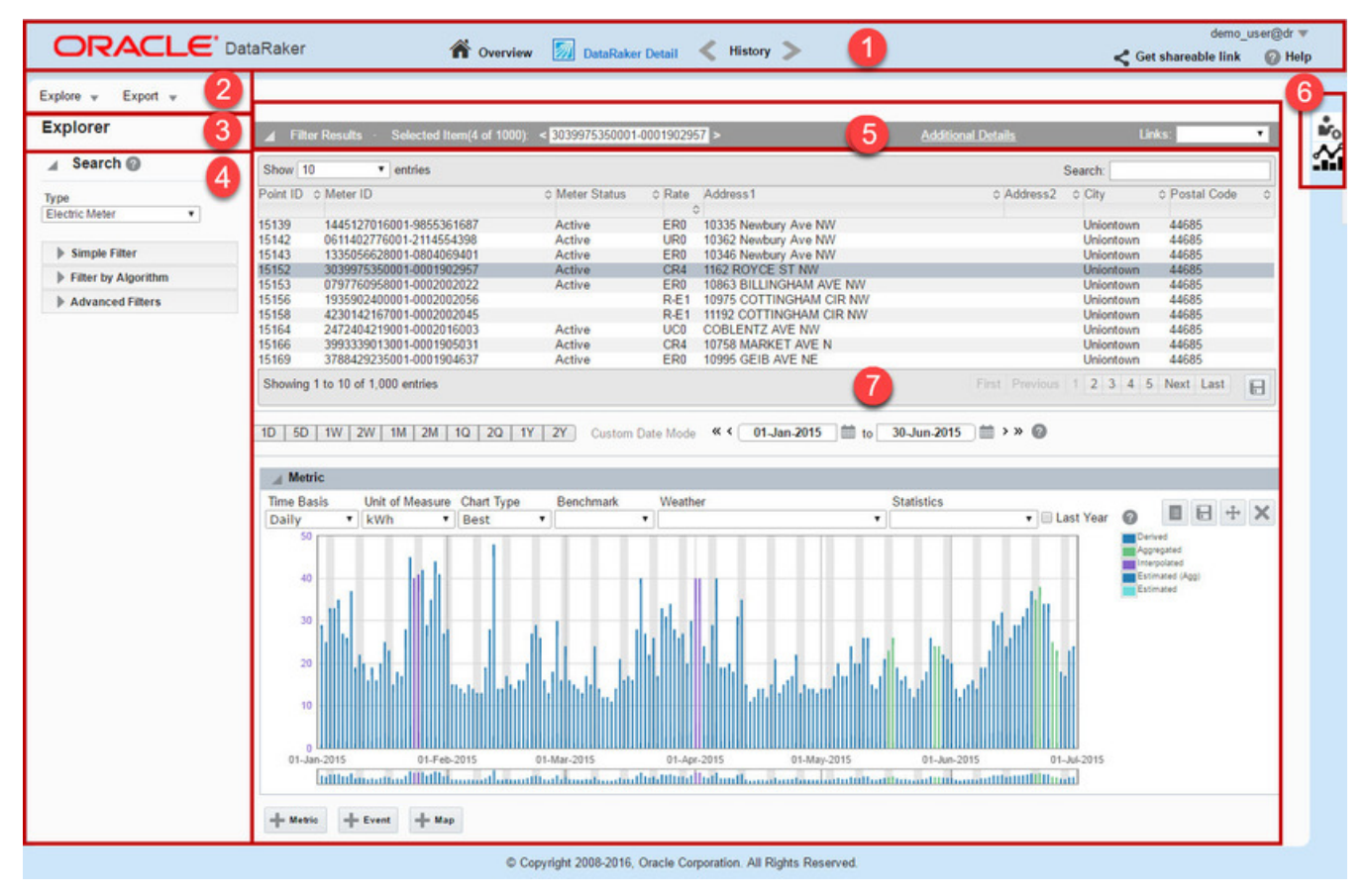

**NOTE:**

The above screen capture displays the user interface for a non-power user. A power user will see a similar interface, but will have additional drop-down menus within section two. See the [Menu Bar](#page-13-0) description below for more information.

<span id="page-13-0"></span>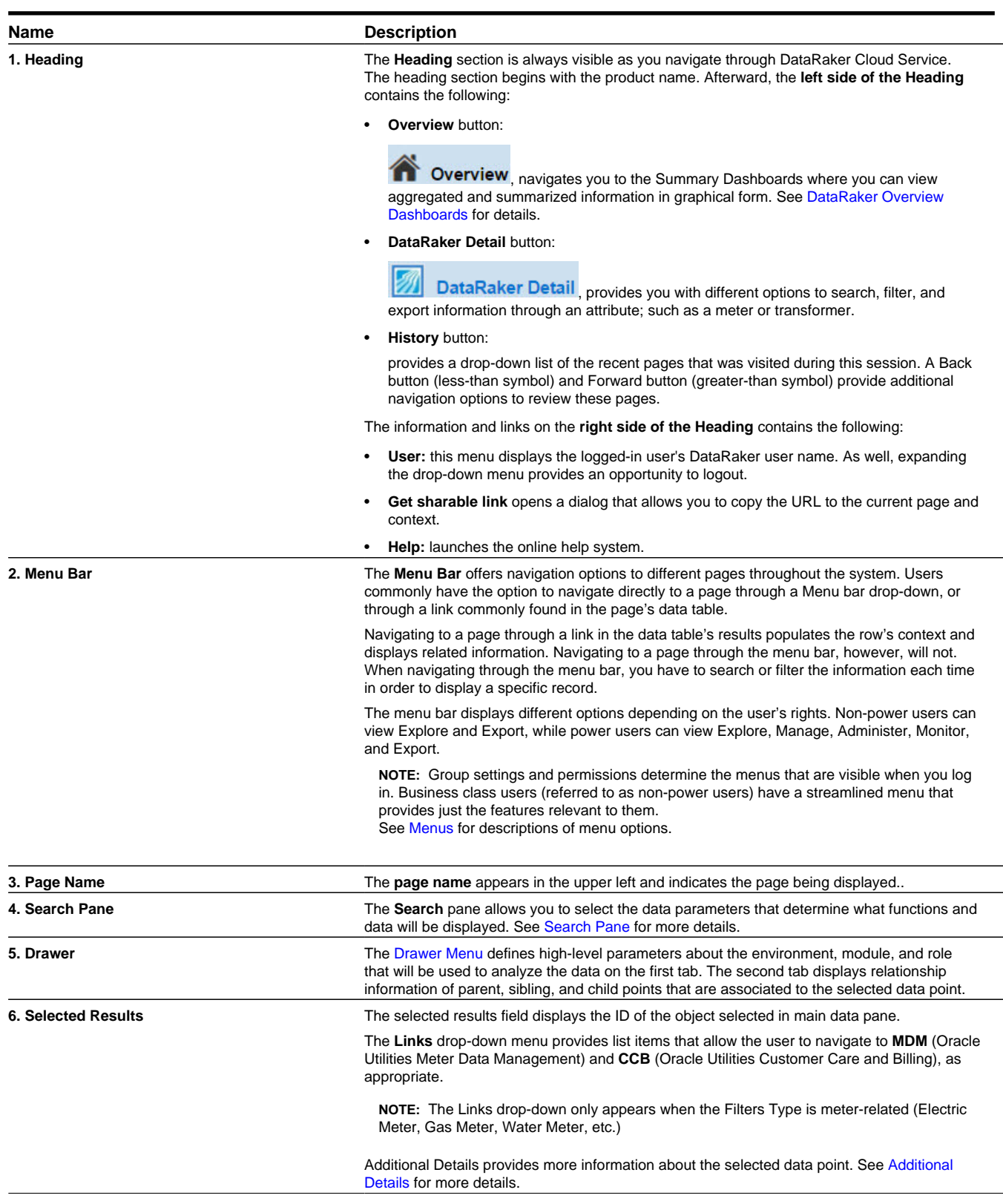

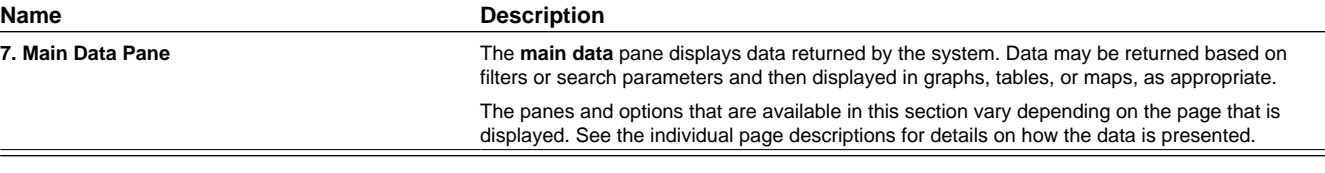

## <span id="page-14-0"></span>**Using the Drawer and Search Pane**

DataRaker provides two main sets of controls for determining what data and corresponding analytics are available to you:

• The **Drawer Menu** (located on the right): allows you to set global parameters associated to the environment, module, and role.

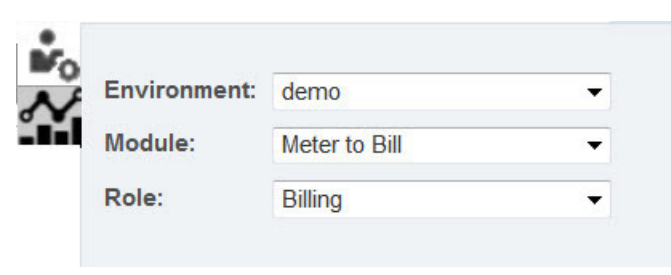

The Drawer Menu also displays relationship information of parent, sibling, and child points that are associated to the selected data point on the second tab.

See [Drawer Menu](#page-15-0) for more information.

• The **Search Pane** (located on the left): allows you to find data based on an object's type (*e.g.*, meter, account, transformer) and its characteristics found by filtering.

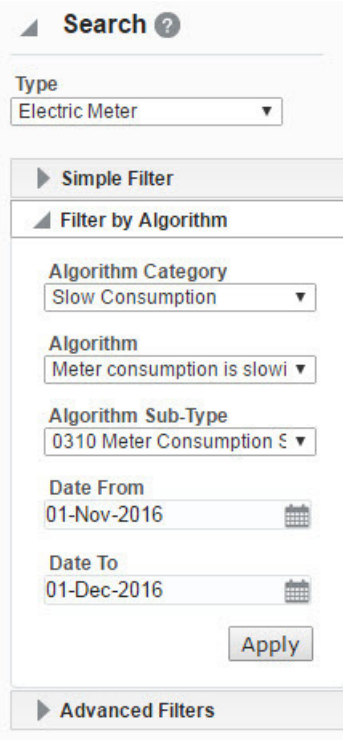

See [Search Pane](#page-16-0) for more information.

## <span id="page-15-0"></span>**Drawer Menu**

<span id="page-15-3"></span>DataRaker utilizes a combination of modules and roles to organize the data points and facts. Roles allow data and options to be configured based on job functions. The roles available to you depend on the DataRaker module that has been implemented and your assigned group(s), which controls permissions including what functions are displayed.

The following table lists the core modules with their associated roles:

<span id="page-15-2"></span>

| <b>Module</b>                         | Role                         |
|---------------------------------------|------------------------------|
| Meter to Bill                         | <b>AMI Deployment</b>        |
|                                       | <b>Billing</b>               |
|                                       | <b>Meter Operations</b>      |
|                                       | Safety                       |
| <b>Revenue Protection</b>             | <b>Revenue Protection</b>    |
| Distribution Planning and Operations  | <b>Distribution Planning</b> |
| Demand Response and Energy Efficiency | Demand Response              |
|                                       | <b>Energy Efficiency</b>     |

The Drawer menu is divided by two tabs:

- **[Environment Filters:](#page-15-1)** defines high-level parameters about the environment, module, and role will be used to analyze the data.
- <span id="page-15-1"></span>• **[Related Points:](#page-16-1)** displays related information to the point data that is highlighted in the Main Data Pane.

#### **Environment Filters**

The **Environment** drop-down list allows you to select from environments that are available to you.

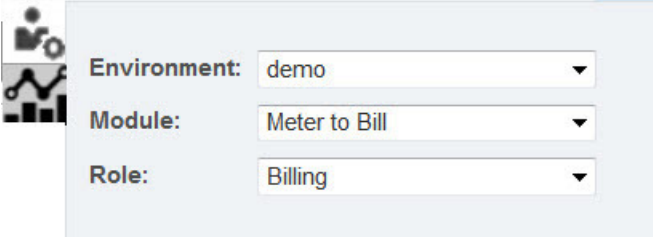

If you only have access to one environment, this drop-down menu will be desensitized. Multiple environments may be implemented; common examples may include:

- Instances with separate production and staging environments.
- Instances for holding companies with multiple subsidiary operating companies.

The **Module** drop-down list provides access to core functions within the system. The base modules come pre-defined with default roles (see the above [Modules And Roles](#page-15-2) table for more information). There are four core modules:

- Meter to Bill
- Revenue Protection
- Distribution Planning and Operations
- Demand Response and Energy Efficiency

The **Role** drop-down list is available to users who have multiple authorized roles.

**NOTE:** Changing the **Role** will not affect the **Type** selection made in the [Search Pane](#page-16-0).

When a user is only assigned to one role, the **Role** drop-down list is desensitized. If a user is assigned to multiple roles, however, and they switch among their roles, the selected type in Filters menu's Type drop-down will not be affected.

#### <span id="page-16-1"></span>**Related Points**

The Related Points tab is informational only and can be used as a navigation tool. It displays links to the parent, child, and sibling points, as available, that are associated to the highlighted data in the main data panel.

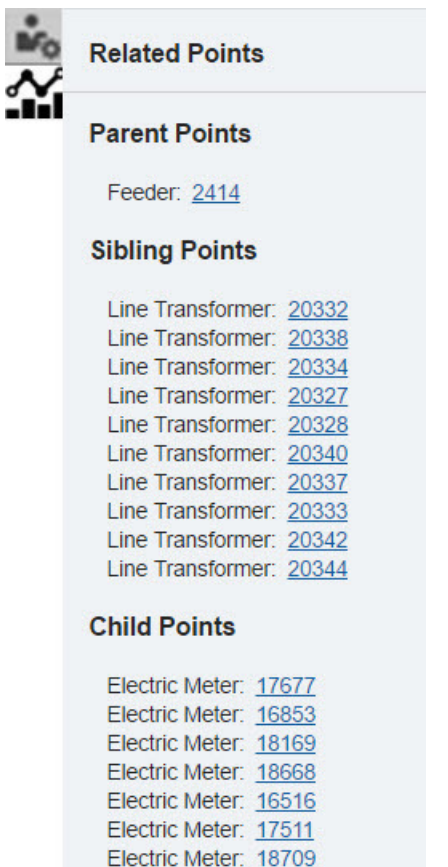

See [Understanding Data](#page-9-0) for more information about data types and parent-child and sibling relationships.

### <span id="page-16-0"></span>**Search Pane**

The **Search** pane contains the [Type](#page-17-0) drop-down list and data filters that allow you to find data based on object type and data criteria.

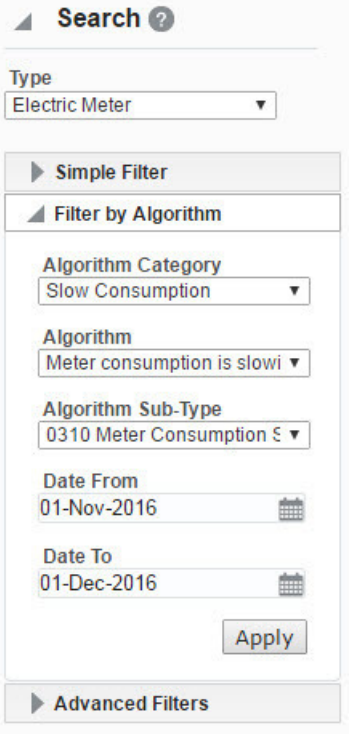

**NOTE:** The Search pane options dynamically update based on a combination of the module and role selected in the [Drawer Menu,](#page-15-0) the [point type](#page-17-0) selected, and the page you are on.

### <span id="page-17-0"></span>**Type Selection**

The **Type** drop-down list allows you to select what data you want to analyze. Relevant data types are configured for each environment. For example, a combined electric-gas utility might have gas and electric meter types, while an electric utility will only have an electric meter type.

If a user is assigned to multiple roles and they switch among their roles, the selected type in this drop-down will not be affected.

See [Understanding Point Types](#page-9-1) for information on the available point types.

### <span id="page-17-1"></span>**Using Filters**

The three filter controls allow you to find data based on algorithms developed for the selected object type or using simple or advanced filtering.

- [Simple Filter](#page-18-0)
- [Filter by Algorithm](#page-19-0)
- [Advanced Filters](#page-21-0)

```
NOTE: The order that these filters appear are configurable.
```
All filters fields with text entry fields allow you to perform wildcard searches to return values when partial search criteria is known.

- If you know the beginning of the value, enter it in the criteria field and either leave the rest of the field blank or append a wildcard symbol (\* or %).
- If you know the end of the search criteria, enter a wildcard symbol (% or  $*$ ) and the known text.
- If you know the beginning and end of the search criteria, but not what is in-between, enter the beginning text, a wildcard symbol (\* or %), and the end text. For example, you know that the value begins with D1 and ends with 457E, enter D1\*457E (or D1%457E) in the criteria field.
- <span id="page-18-0"></span>• If you know (consecutive) characters in the middle of the value, enter a wildcard symbol anywhere there is a gap.

#### **Simple Filter**

As its name suggests, the **Simple Filter** section provides basic search functionality that allows you to search for a specific entity or group of entities. For non-relational selections, the Simple Filter provides the **Filter By** drop-down menu and an attribute field.

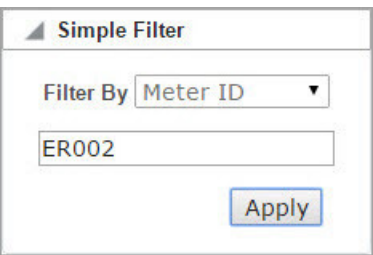

For relational filters, such as finding meters for a transformer, you need to enter a date in the **As of this Date** field:

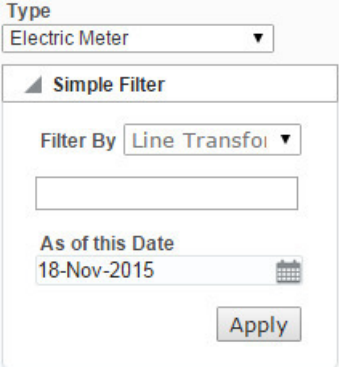

See [Understanding Facts](#page-10-0) for more information on relational data time boundaries.

The following table displays the default **Filter By** menu options based on the **Type** drop-down menu selection:

**NOTE:** The search functionality is configurable and may be customized through your implementation.

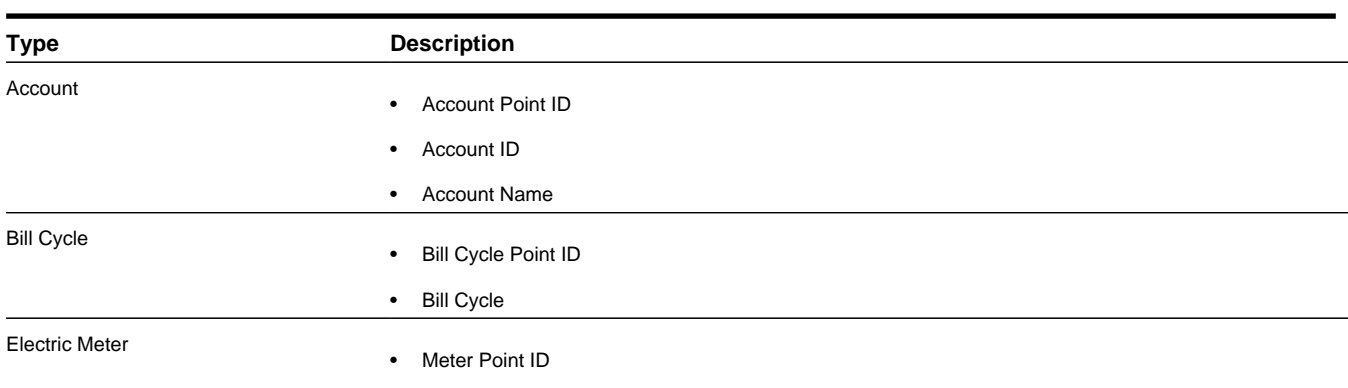

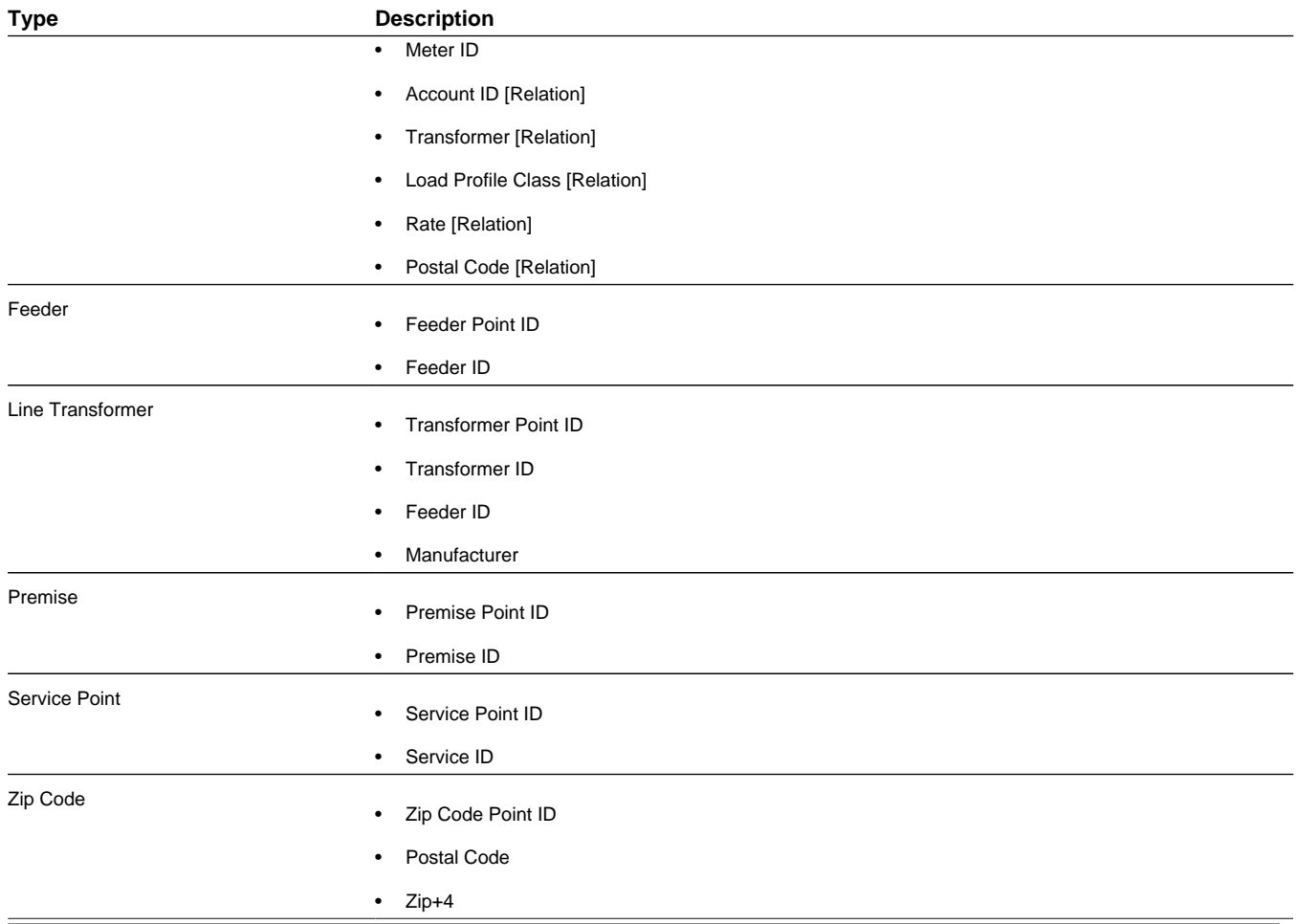

#### <span id="page-19-0"></span>**Filter by Algorithm**

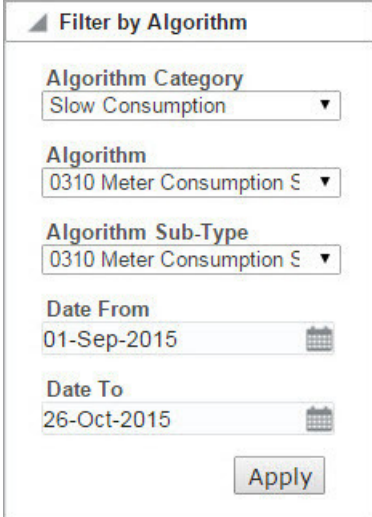

The **Filter by Algorithm** section provides you with the flexibility to target your query using algorithms applied against a date range. The algorithm sets the "what" criteria (*e.g.*, slow meters, events, data quality parameters, etc.) and the date range sets the "when" criteria; so, for example, during the first quarter of last year (when) which meters reported usage spikes (what).

**NOTE:** The filter date range and the [date controls in the main data pane](#page-25-0) are not related. The date controls allow you to view data for a selected point over time (regardless of the filter criteria). For example, if the algorithm returns meters reporting usage spikes in the first quarter of last year, you might look at those meters during the first of quarter of the current year.

The following table identifies the Algorithm Categories associated to each module and role combination:

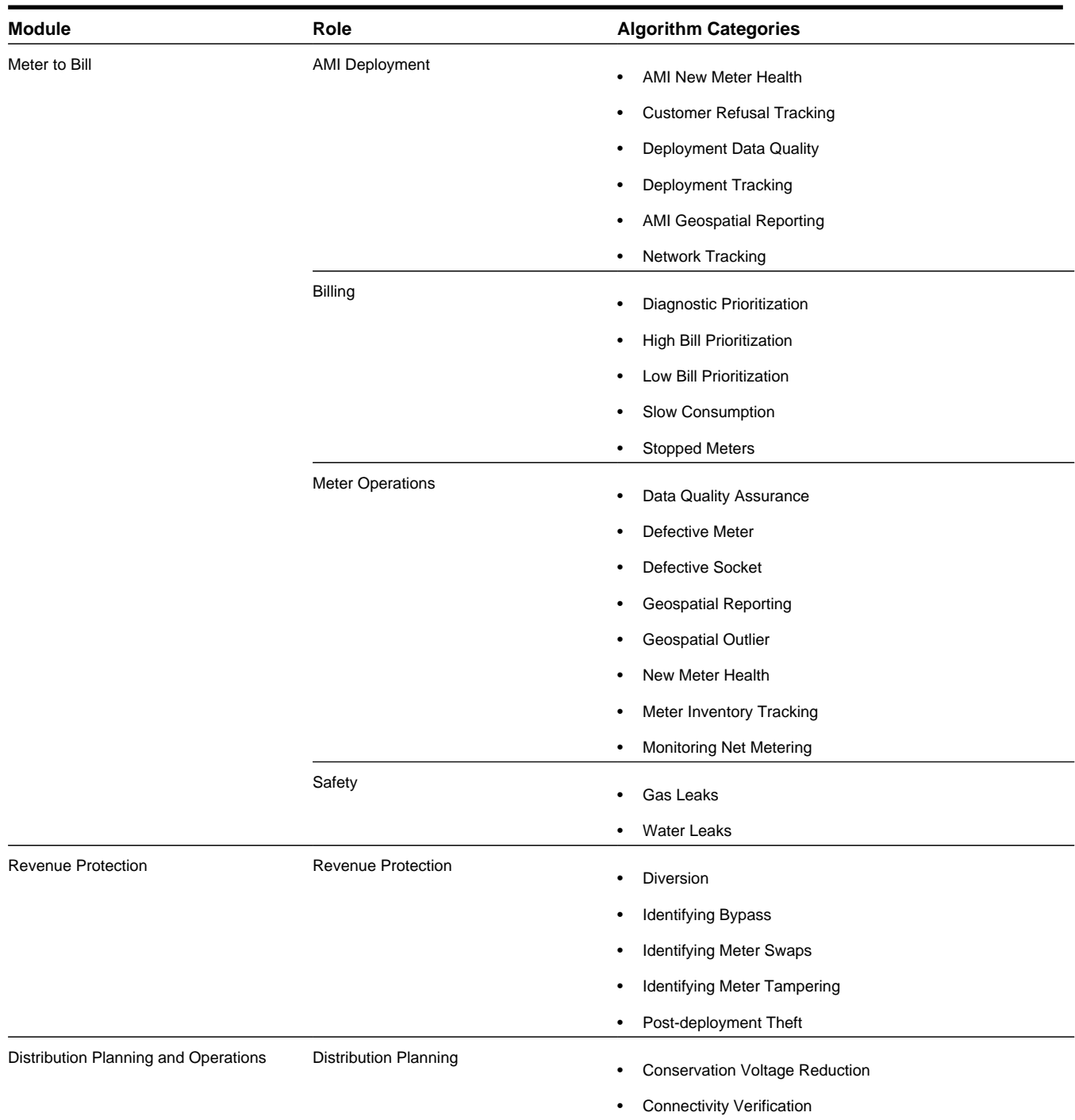

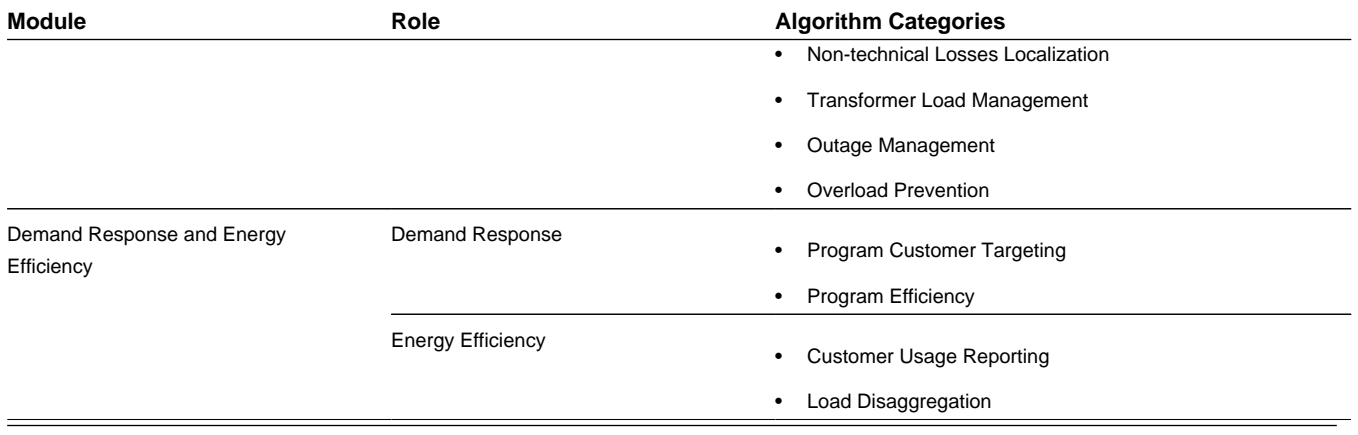

#### <span id="page-21-0"></span>**Advanced Filters**

The **Advanced Filters** section allows you to create, apply, and export the results from custom made, personalized filters. In addition, you may apply customized and user-specific filters that the Data Scientists created.

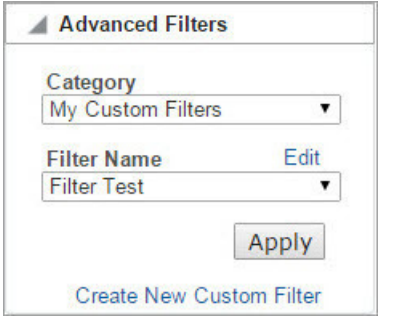

The **Advanced Filters** section allows you to select filters based on **Category** and **Filter Name**. The category selections vary based on implementation, but they may include categories defined when a user created a custom filter or categories defined by DataRaker data scientists.

#### **Links**

- **Edit**: opens a dialog that allows you to [modify the filter](#page-23-2).
- **Create New Custom Filter**: opens a dialog that allows you to define a [new filter.](#page-21-1)

See [Creating and Editing Custom Filters](#page-21-2) for information on how to create and modify a custom filter.

### <span id="page-21-2"></span><span id="page-21-1"></span>**Creating and Editing Custom Filters**

#### **Creating Custom Filters**

You can create and save custom filters through the **Create Filter** dialog box.

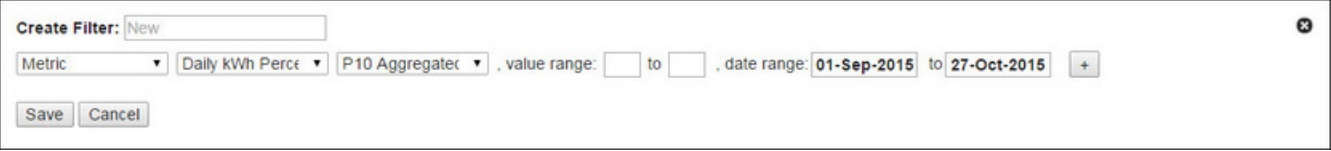

These filters can be reused and their results can be exported. Use the following procedure to add personal filters:

**1.** From the Filters pane, expand the **Advanced Filters** section and click the **Create New Custom Filter** link.

**2.** In the Create Filter dialog box, enter a descriptive filter name in the **Create Filter** field.

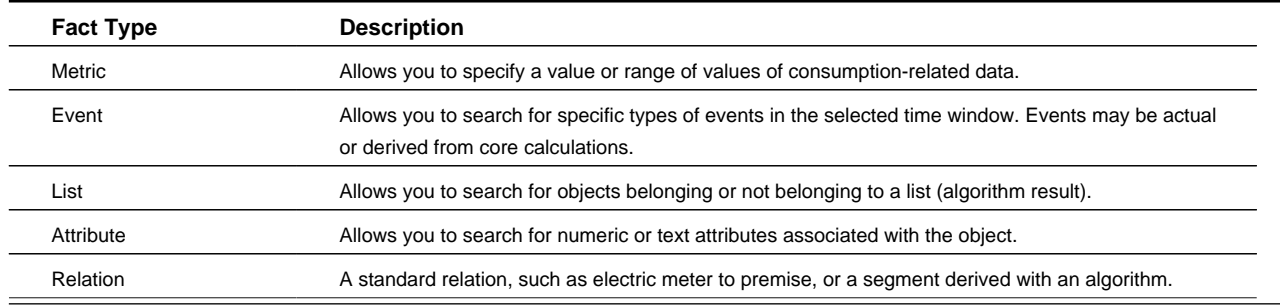

**3.** Select the fact type for the filter parameter that you want to create from the drop-down list:

- **4.** Depending on the fact type, select the appropriate choices in the next two drop-down menus. These options dynamically change based on the fact type selected.
- **5.** Indicate the value range that you want to use in your search.

**NOTE:** If you prefer to search for a specific value, instead of a range, simply enter the same value into both Value Range fields. You may also enter MIN and/or MAX in the respective range boundaries to search for the system's default minimum and maximum value for that fact.

- **6.** Indicate a date range for the data that you want to include in your search.
- **7.** If you need additional criteria, click the **+** button at the end of the row and add the criteria. Use the logic drop-down list to select conditions (**AND**, **NOT**, and **OR**) for how the filters interact.
	- If you have filter criteria where both have to be true, use the **AND** operator.

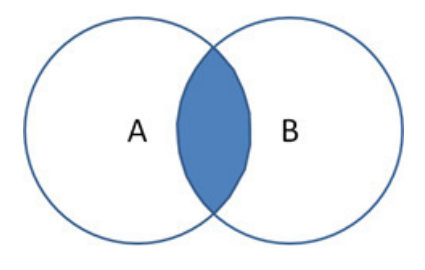

• If you have filter criteria where either can be true, use the **OR** operator.

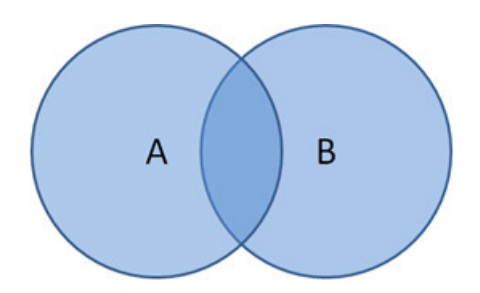

• If you have filter criteria where one has to be true, but the other cannot be true, use the **NOT** operator.

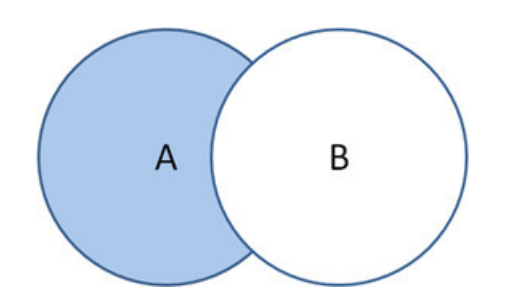

**8.** Click **Save**.

#### <span id="page-23-2"></span>**Editing Custom Filters**

The **Edit** link in the **Advanced Filters** control allows you to modify currently defined filter criteria and add new parameters. The methods for modifying and adding criteria are the same as those used when creating the filter; however, the Filter Name is not editable.

## <span id="page-23-0"></span>**Menu Bar**

The menu bar allows you to navigate by DataRaker functions.

#### **Explore**

The **Explore** menu appears for power and non-power users, and provides access to the **Explorer** page. This page allows you to visualize time series, event, and geo-spatial data for a selected object (for example, an electric meter). See [Explore](#page-28-0) for more information.

#### **Manage**

The **Manage** menu appears for power-users and allows you to create and edit filters and datasets and run algorithms. See [Manage](#page-89-0) for more information.

#### **Administer**

The **Administer** menu appears for power users and allows you to administer users, roles, and the system. See [Administer](#page-175-0) for more information.

#### **Monitor**

The **Monitor** menu appears for power users and allows you to monitor system activity. See [Monitor](#page-193-0) for more information.

#### **Export**

The **Export** menu appears for power and non-power users, and allows you to view and export data. See [Export](#page-64-0) for more information about the export functions.

## <span id="page-23-1"></span>**Expand and Collapse Buttons**

Panes, through out the system, may be collapsed or expanded by clicking the triangular controls on the boundary lines. In order to toggle the panes:

• Click the Collapse Pane button, , to hide the contents of the pane.

• Click the Expand Pane button,  $\mathbf{v}$ , to view the contents of the pane.

The following section further illustrates what panes look like when expanded and collapsed:

• The screen capture below contains three zones (Filter Results, Metric, and Event). In this example, the Metric panel is **expanded**.

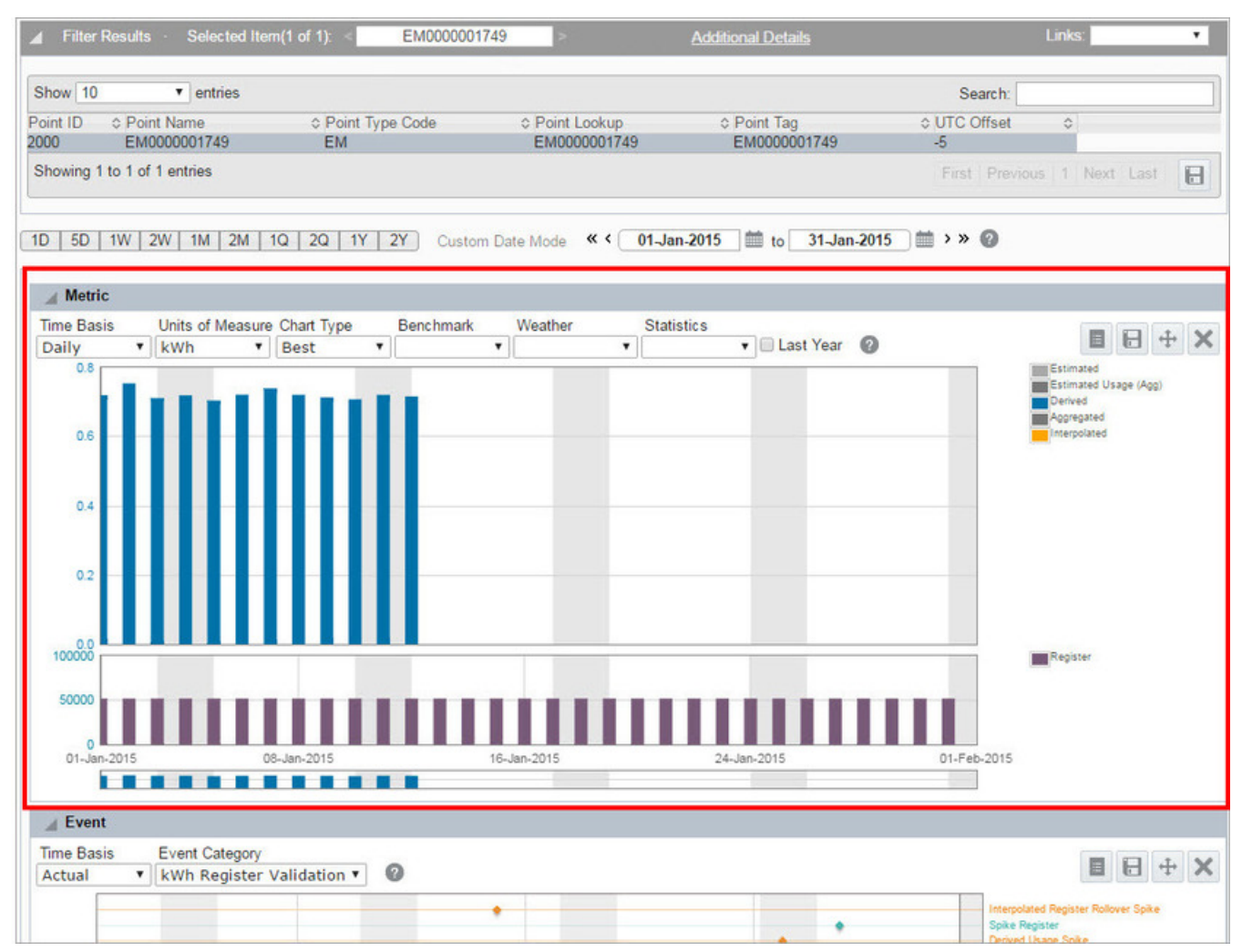

• The following screen capture contains the same three panels (Filter Results, Metric, and Event) with the Metric panel **collapsed**.

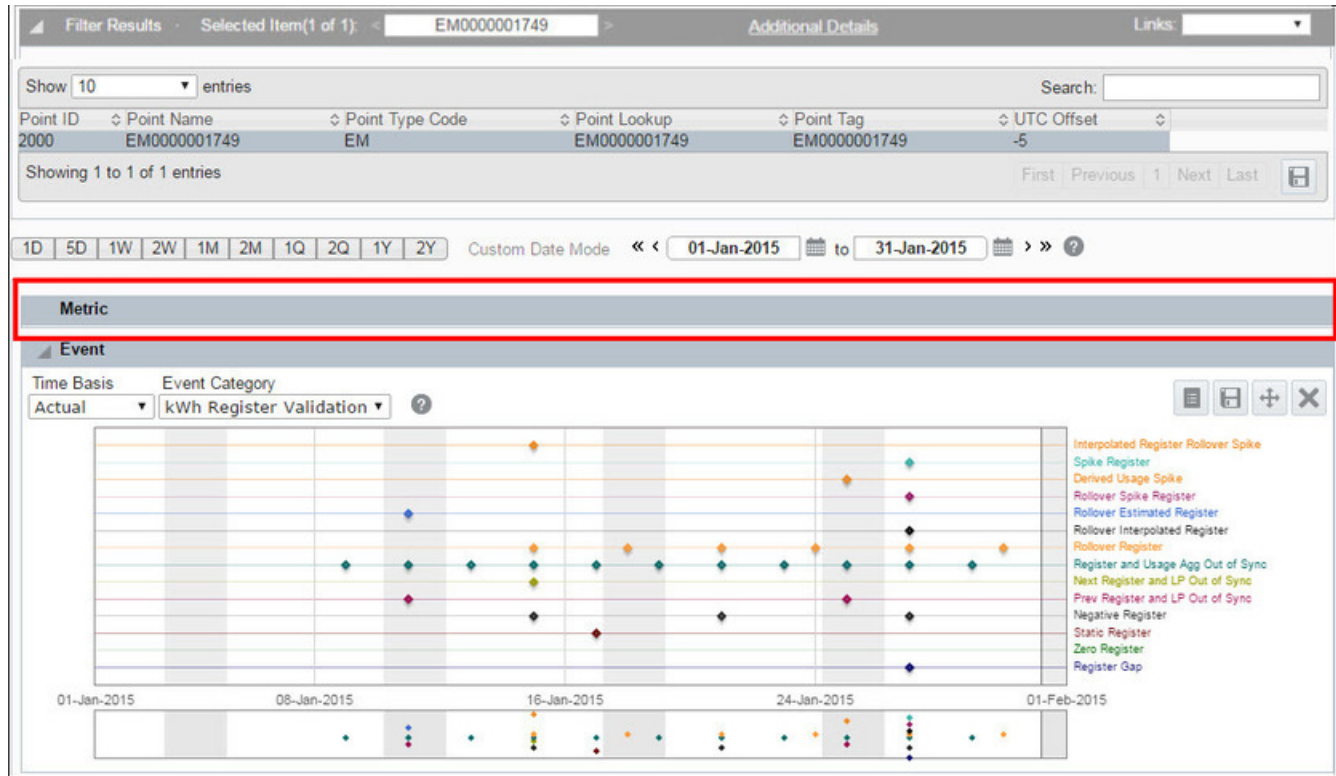

## <span id="page-25-0"></span>**Date Controls**

Date controls, located in the data panel, allow you to select date-time boundaries for the data that is displayed.

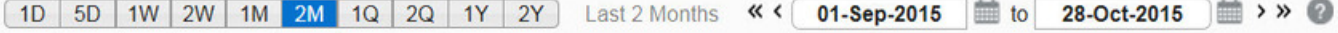

**NOTE:** The date controls set the date boundaries for displaying data in the main data pane; this is distinct from filter date ranges, which contribute to the criteria for determining the points returned by the filter. See [Using Filters](#page-17-1) for more information.

Quick date selection buttons:

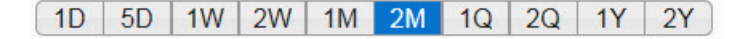

Date range description:

Last 2 Months

Date navigation arrows:

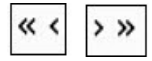

Date/Calendar controls:

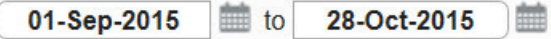

## <span id="page-26-0"></span>**Using Quick Date Selection Buttons**

Quick date selection buttons allow you to quickly access data within a time range. Options are available for daily (**1D**, **2D**), weekly (**1W**, **2W**), monthly (**1 M**, **2M**), quarterly (**1Q**, **2Q**), and yearly (**1Y**, **2Y**) date selections The default range is two months (**2M**). When a quick date selection is chosen, the Date/Calendar control will update to show the applicable date range. The end date of the range will always be one day prior to the current day to allow for daily calculations on the AMI data that has been received throughout a day (which is often every 8 hours).

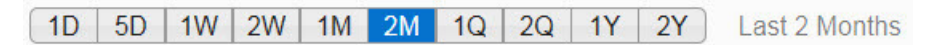

In DataRaker, a week starts on Sunday and ends on Saturday. For the weekly selections, **1W** or **2W**, the date range will encompass the days in the current week that began on Sunday or the days in the current week plus the previous week, respectively.

#### **IMPORTANT:**

- A day starts at 00:00:01 and ends at 24:00:00
- A week starts on a Sunday and ends on a Saturday
- A month starts on the first day of the month
- A quarter starts on January 1, April 1, July 1, and October 1
- A year starts on January 1st

#### **Example**

If today is September 9th, 2015:

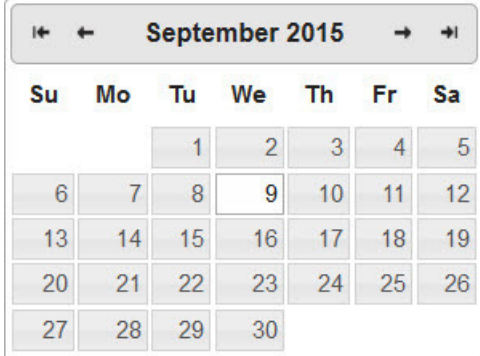

The date ranges will be:

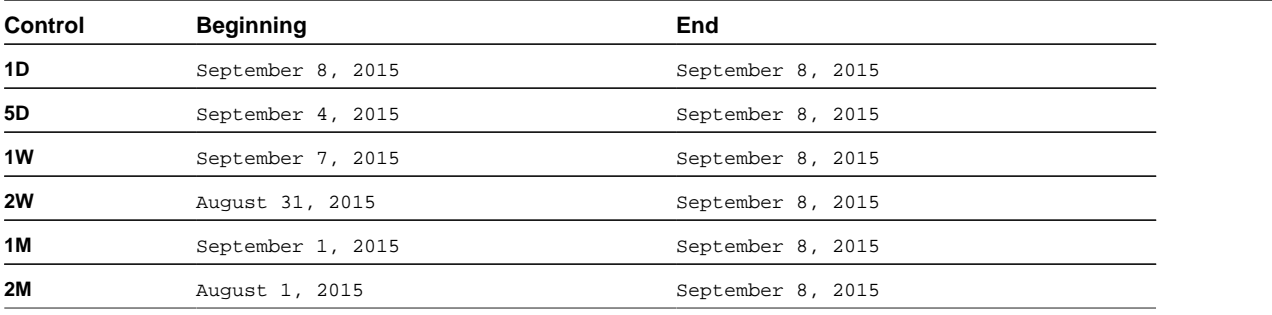

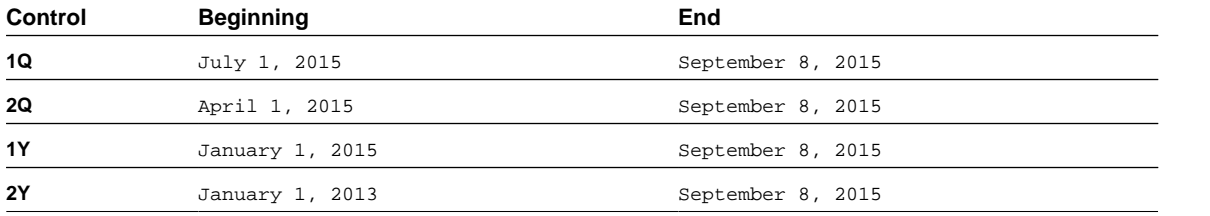

### <span id="page-27-0"></span>**Navigating Through Dates**

The date navigation arrows allow you to move the Calendar control date boundaries by a month. The boundaries may be changed individually or separately.

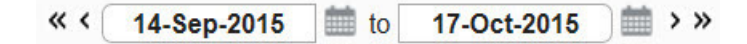

- Click the single left arrow  $\langle \cdot \rangle$  to move the start date back by one month.
- Click the single right arrow  $(\cdot)$  to move the end date forward by one month.
- Click the double left arrow  $(\mathcal{R})$  to move the start and end dates back one month.
- Click the double right arrow ( $\gg$ ) to move the start and end dates forward by one month.

## <span id="page-27-1"></span>**Choosing Custom Date Ranges**

You may select a custom start date, end date, or both. To set a custom date:

- **1.** Click in either date field to activate the calendar control.
- **2.** Select a month using the previous ( $\text{Prev}$ ) or next ( $\text{Next}$ ) buttons.
- **3.** Select the day by clicking the date in the calendar.

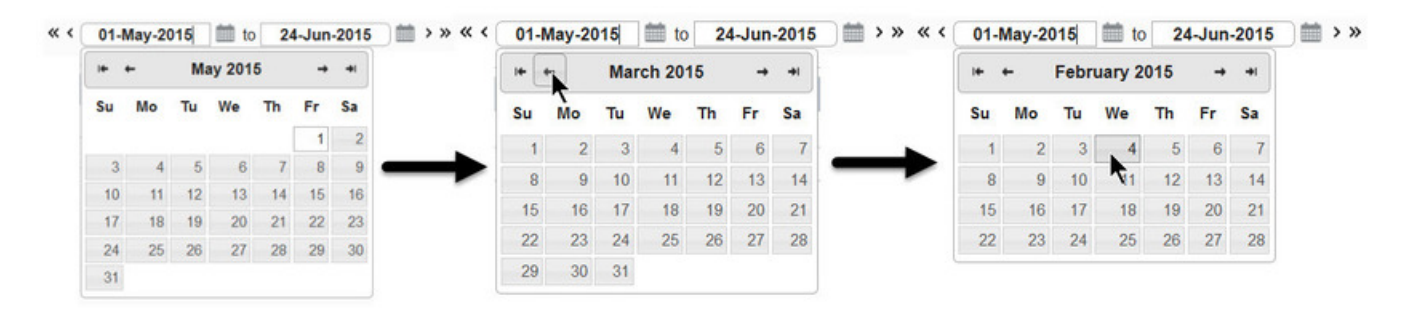

If you choose a custom date range, the quick selection buttons will become desensitized and the date bar will show that it is in Custom Date Mode.

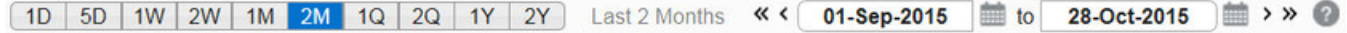

## <span id="page-28-0"></span>**Explore**

The Explorer page allows you to visualize data for a selected object, and can be opened by navigating **Explore** > **Point** > **Data**. It is also commonly the first page that you see when you log into the system.

The page data is comprised of the Filter Results data table and data panels determined by the object type.

**NOTE:** The columns that appear in the Filter Results panel are configurable. The screen capture below displays the default configuration.

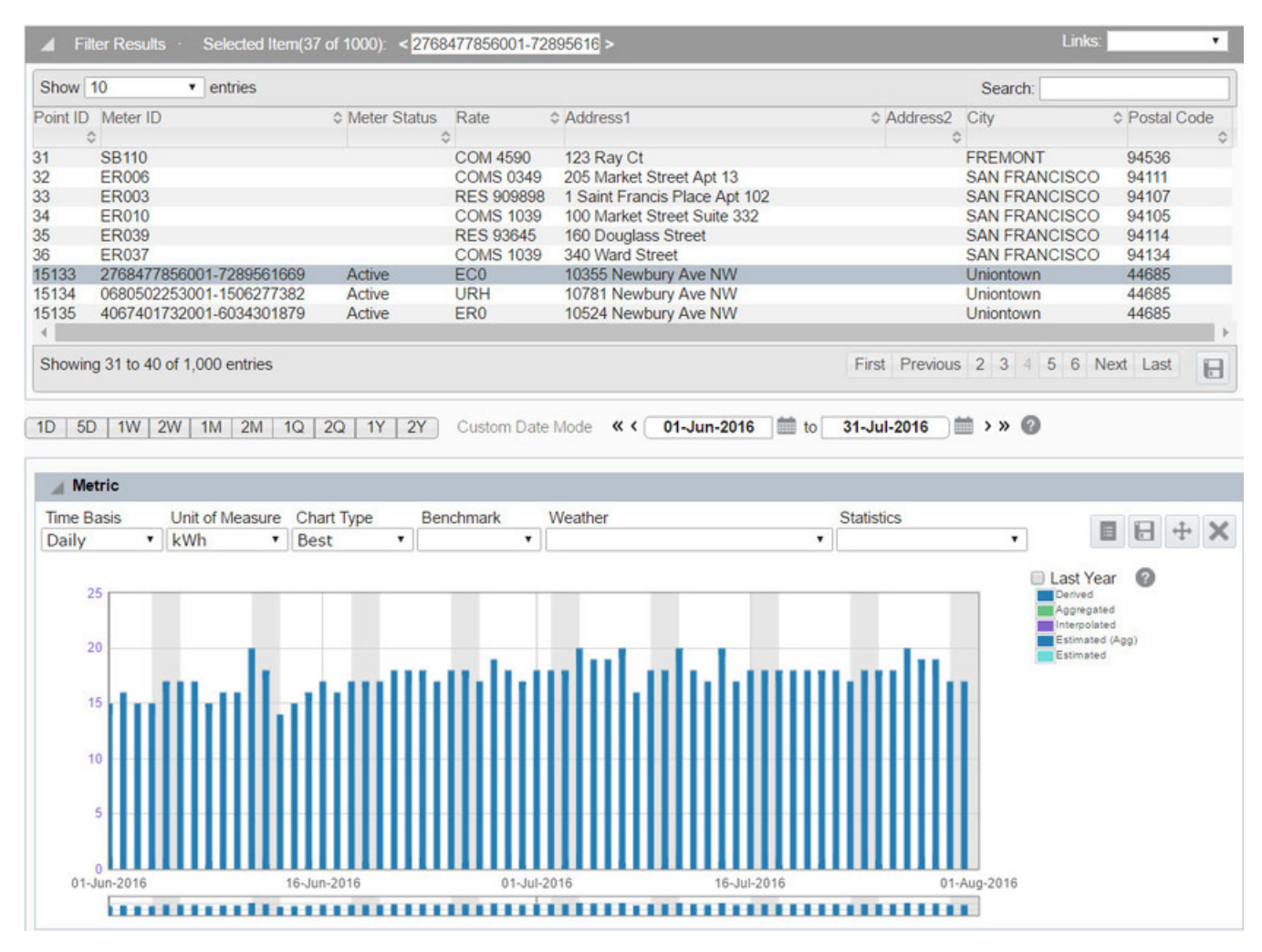

The Explorer page dynamically updates with different panels and options (based on the selected data type); panels may be configured to open automatically when an object has been selected. For example, selecting **Electric Meter** from the **Type** drop-down list causes the page to add buttons for three panels (**Metric**, **Event**, and **Map**). When the corresponding data loads, the first point is highlighted and the Metric, Event, and Map panels open to display the meter's data.

## <span id="page-29-0"></span>**Filter Results Data Pane**

Once the Drawer and Filter elements have been defined, the data that is retrieved is displayed in the Filter Results pane. The Filter Results data table is configured to show data relevant to the selected [Role](#page-15-3) and [Type](#page-17-0).

• Electric Meter Filter Results

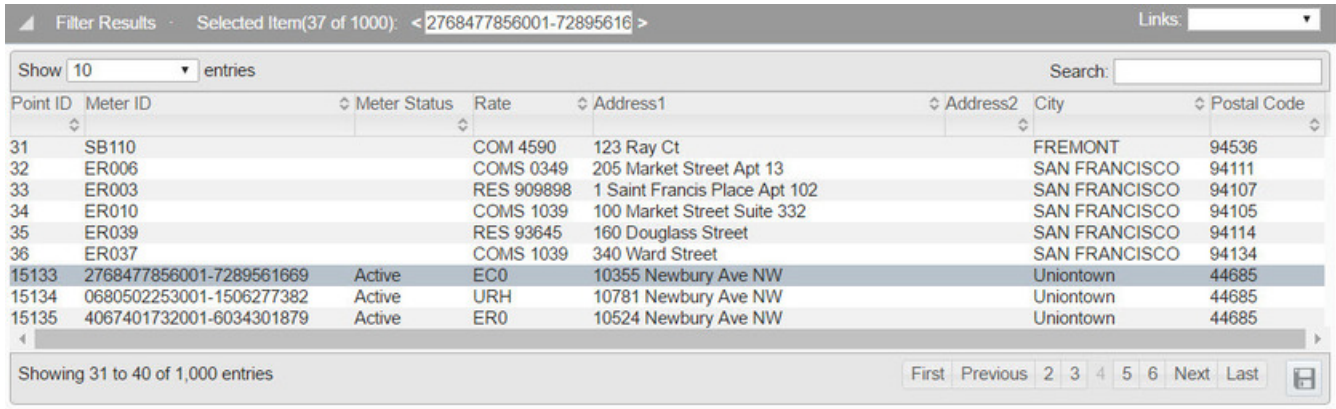

#### • Line Transformer Filter Results

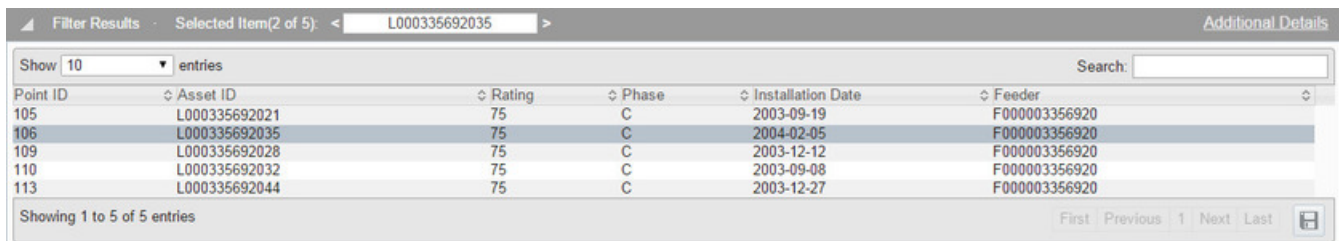

The Filter Results panel contains the following sections:

#### **Fields**

• **Selected Item:** displays the Asset ID of the highlighted item in the data table.

Individual points in the results table can be scrolled through by clicking the greater than (**<**) or less than (**>**) symbols on either side of Selected Item field. For example, in the Line Transformer Filter Results image, when the second row is selected, you may scroll to the first or third rows with one click.

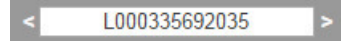

When a new row becomes active, all of the data and panels are updated for the new selected item.

• The **Links** drop-down menu provides list items that allow the user to navigate to **MDM** (Oracle Utilities Meter Data Management) and **CCB** (Oracle Utilities Customer Care and Billing), as appropriate.

**NOTE:** The Links drop-down only appears when the Filters Type is meter-related (Electric Meter, Gas Meter, Water Meter, etc.)

See [Page Elements](#page-12-1) for more information.

- **Additional Details:** displays a pop-up window showing more information, as available, about the selected asset. This information includes the following: summary, events Algorithms, relations, non attributes, and Segments. See [Additional](#page-31-0) [Details](#page-31-0) for more information.
- **Show** *number* **of entries:** This drop-down menu allows the user to select the number of entries displayed. Options include: 10, 50, 100, 500, 1000, and All. The default is to display 10 entries. Once another number of entries is selected, the data table is automatically updated.
- **Search:** allows you to enter search criteria to locate an individual or group of points.

**NOTE:** The search field is not limited by the Show Entries drop-down menu or the results displayed in the current Filter Results page. Criteria entered in this field will be applied to the full results set.

#### **Data Table (Electric Meter Example)**

The filter data table provides the following information for an electric meter in the product environment:

- **Point ID:** the points system-assigned, unique identifier
- **Asset ID:** the asset's unique identifier
- **Asset Status:** the asset's status (Active or Inactive)
- **Rate Class:** Rate class (or **Commodity**) that applies to an account (residential, commercial, etc.)
- **Address:** the street address where the data point resides or was collected
- **City:** the corresponding city where the data point resides or was collected
- **Postal Code:** Five (5) digit postal codes (for the United States) in the service area where the data point resides or was collected

**NOTE:** For the United States, Zip + 4 may also be used, if provided

#### **Buttons**

• **List Page Number:** if there are more results than allowed by the Show Entries drop-down menu, these buttons will provide navigation options for you to view additional pages. *(Please know that these buttons may not display or may be deactivated based on the number of points returned, the number of entries being displayed at a single time, and the current results page that you are displaying; for example, if there are two pages of results available and you are looking at the first page, the First, Previous, and 1 buttons will be deactivated since you are already at the beginning of the list.)*

First Previous 1 2 3 4 5 Next Last

- **First:** displays the first page of the results set
- **Previous:** displays the results page immediately before the one that you are viewing
- **Page Number:** displays a specific page within the results set
- **Next:** displays the results page immediately following the one that you are viewing
- **Last:** displays the final results page of the results set
- **Export:** Export the displayed data as a CSV file.

## <span id="page-31-0"></span>**Additional Details**

The **Additional Details** dialog box is accessed through the link in the header of the Filter Results pane. This dialog box contains multiple tabs that display further details about the selected point.

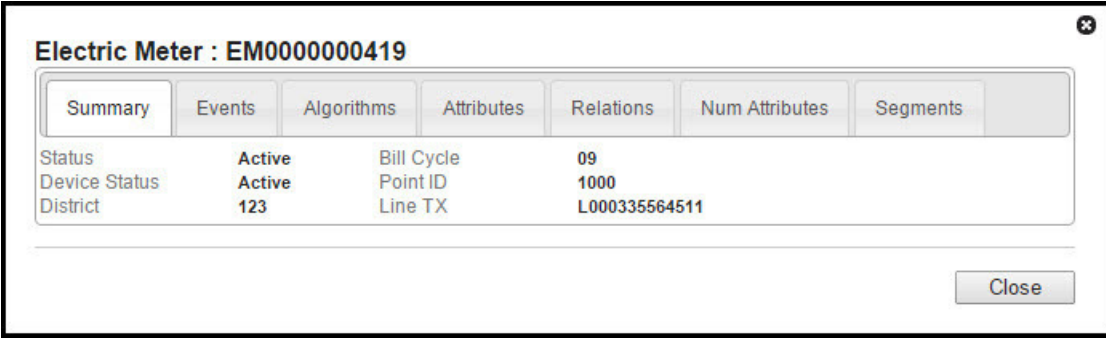

Each of the tabs in this dialog box share similar features and data table columns.

The following sections describe the Additional Information dialog box's tabs:

#### **Controls and Buttons**

With the exception of the Summary tab, each of the tabs share a common heading row that contains the following controls:

- **Show** *number* of entries: This drop-down menu allows the user to select the number of entries displayed. Options include: 10, 50, 100, 500, 1000, and All. The default is to display 10 entries. Once another number of entries is selected, the data table is automatically updated.
- Search: allows you to enter a search criteria to filter all of the results, regardless of the number that is currently being displayed. Once the criteria is entered, you must press enter in order to apply the search.

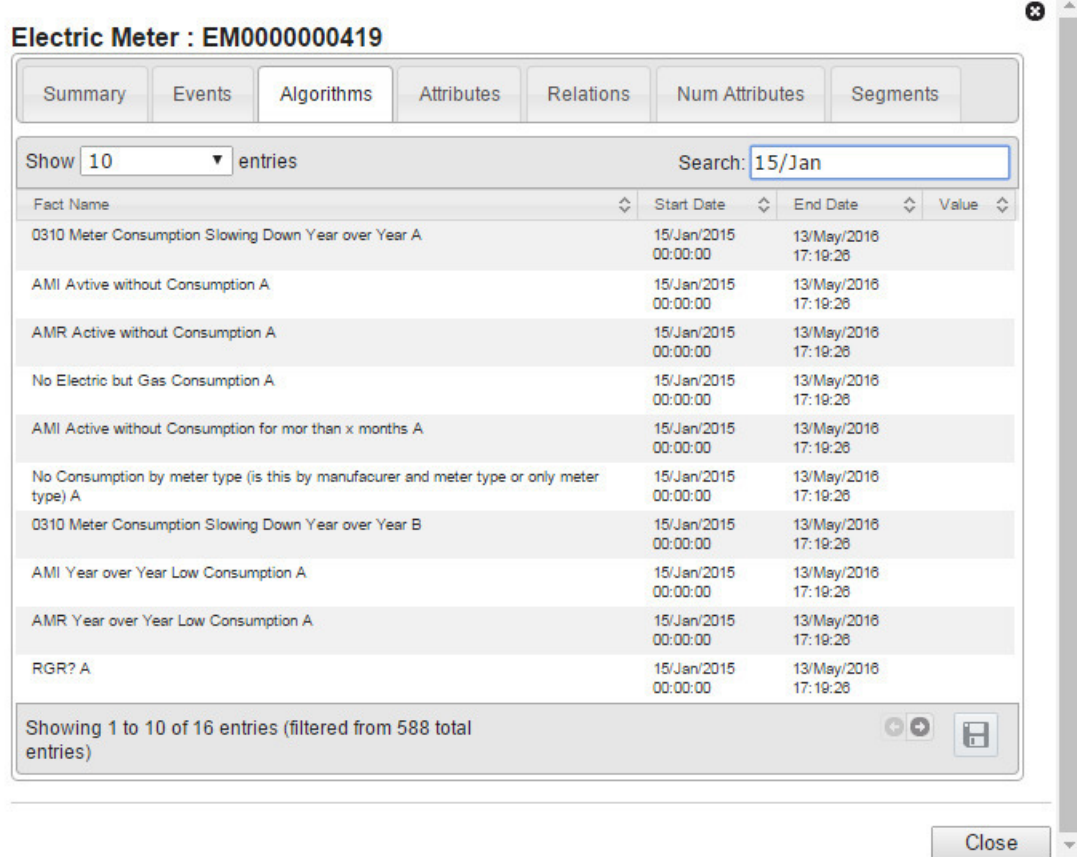

With the exception of the Summary tab, each of the tabs share a common footer row that can contain any of the following elements:

- **Previous** and **Next** (set)**:** If there are more results than have been selected to be viewed at one time, the Next and Previous buttons will be displayed. The buttons are disabled when there are no more sets to display using either the Previous or Next button.
- **Export:** Export the displayed data into a CSV file format.
- **Close:** Closes the dialog box.

#### **Data Table**

The data table contains the following columns:

- **Fact Name:** The name of the fact that used this data point to build its value.
- **Start Date:** The date and time that the fact's algorithm started its process.
- **End Date:** The date and time that the fact's algorithm ended its process.
- **Value:** The fact's value.

#### **Tabs**

Each of the tabs within the dialog box display further details associated to the data point. The tabs include:

- **Summary:** The summary tab displays the same information that is displayed on the Explorer page's Selected Asset pane.
- **Events:** Lists each event that used the associated data point within it's processing.
- **Algorithms:** Lists each time an algorithms returned the associated asset within it's results.
- **Attributes:** Lists additional information associated to this asset.
- **Relations:** Displays associations between points; such as a line transformer and its associated meters.
- **Num** (Numeric) **Attributes:** data that's in numbers but not calculated.
- **Segments:** groups relational facts; such as, customer type (commercial, residential, and industrial).

## <span id="page-33-0"></span>**Data Panels**

The **Explorer** data panels present information for a selected object based on its [object type.](#page-17-0)

Similar to other panels within the system, these can be expanded and collapsed using the toggle button (triangle) on the left of the panel's title bar. As well, the panels can be reorganized by clicking and holding the panel's title bar, and dragging and dropping it into the desired location. (**Tip:** you might find it easiest to reorganize the panels while their contents are collapsed.)

The following panels may be displayed depending on the Module, Role, and Type selections:

- [Metric Panel](#page-37-1)
- [Event Panel](#page-46-1)
- [Transformer Load Management Panel](#page-50-1)
- [Overload Map Panel](#page-54-1)
- [Heat Map Panel](#page-56-1)
- [Map Panel](#page-58-0)

## <span id="page-33-1"></span>**Common Features and Controls**

The Explorer page data panels share controls and behaviors depending on the type of data being displayed.

### <span id="page-33-2"></span>**Buttons**

Depending on the view and data being displayed, the panels can have the following controls:

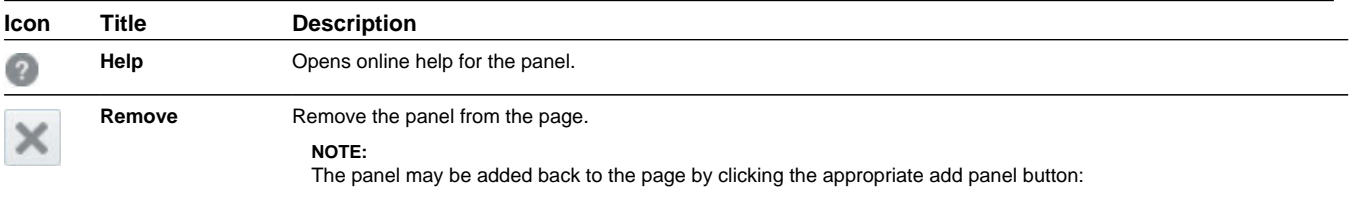

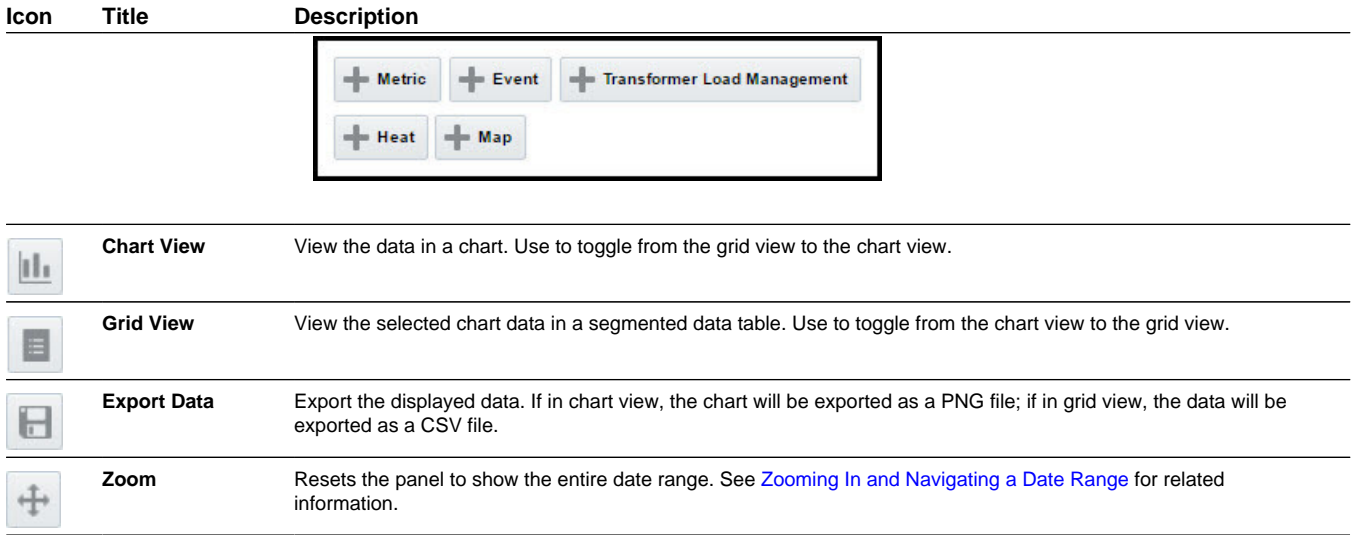

## <span id="page-34-0"></span>**Zooming In and Navigating a Date Range**

Time series data is initially displayed for the date range selected in the page [calendar controls.](#page-25-0) The zoom bar, which is at the bottom of the panel, allows you to focus on a shorter date range.

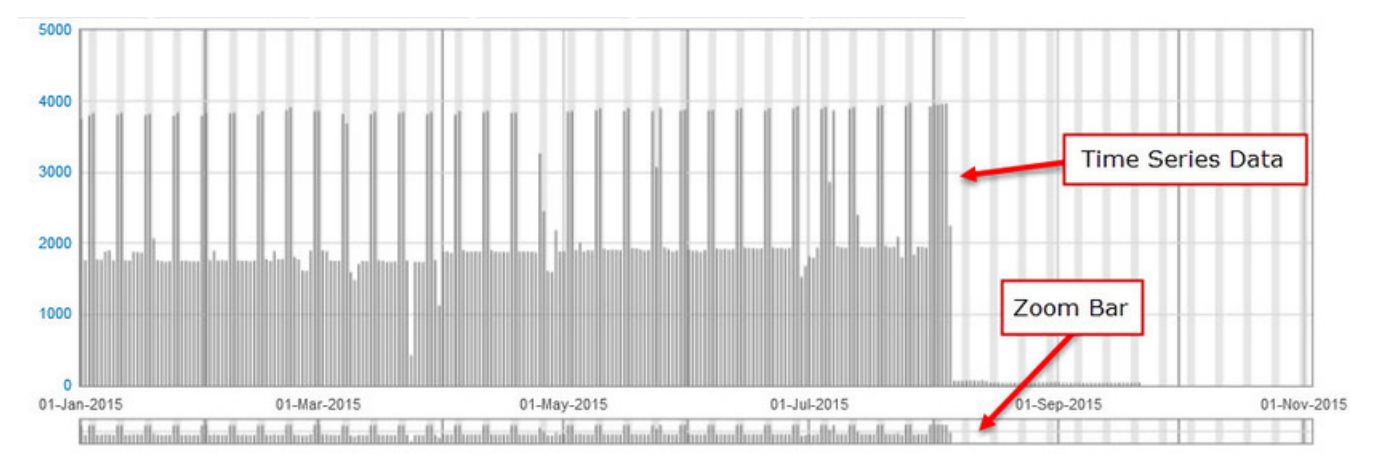

To zoom in on a date range in a chart:

- **1.** Click the starting date boundary.
- **2.** Drag to select the zoom date boundaries.

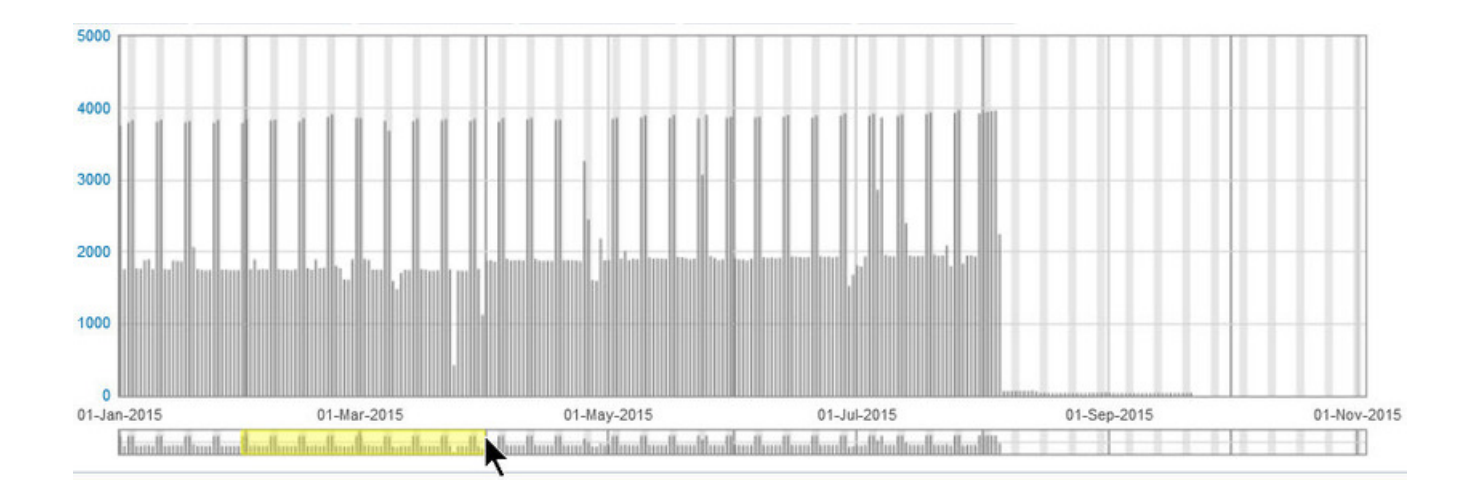

**3.** The panel will update to only show data for the selected date range.

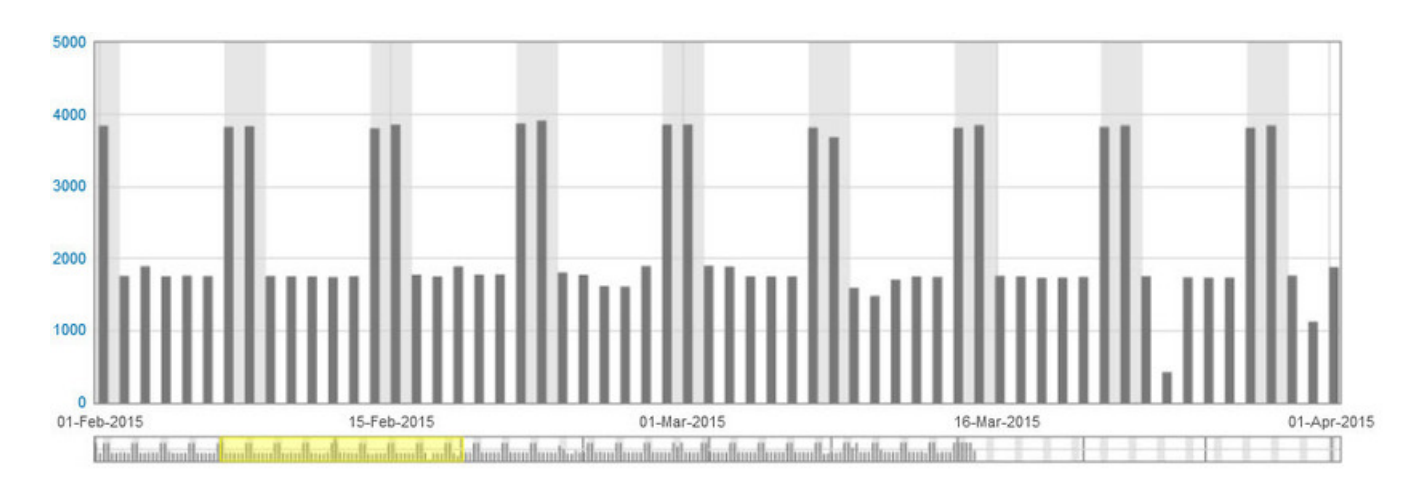

**NOTE:** In addition to the zoom bar, you can select a date range in the consumption chart to zoom, but not the register chart.

#### **Scroll Through Dates**

With the initial zoomed view, notice that hovering your mouse over a date (in this case, 15 February 2015) displays summary information.
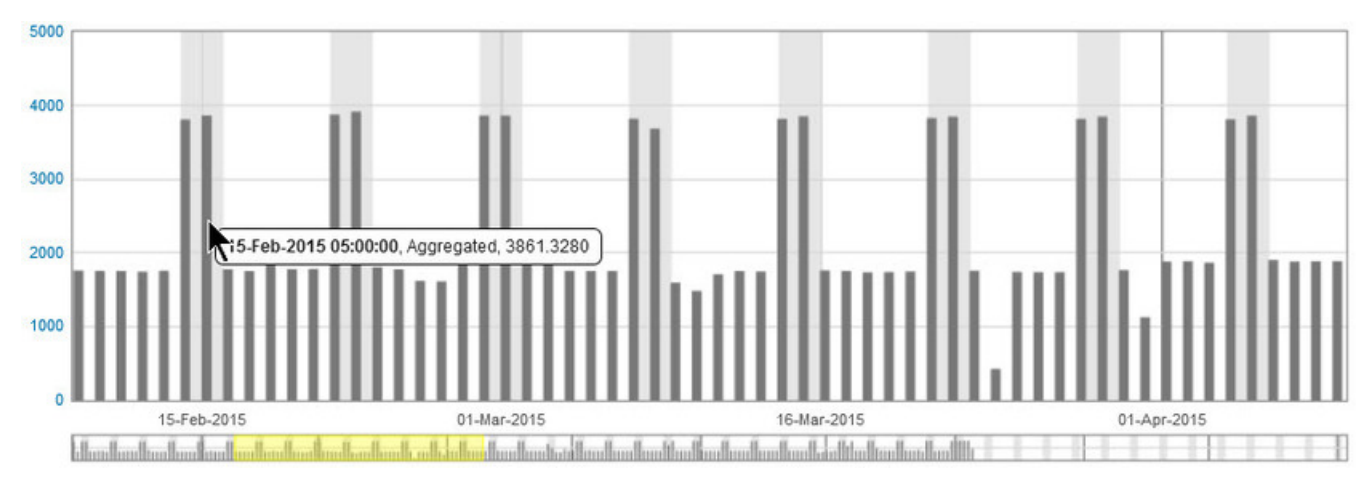

To view other data using this range, drag the selection bar forwards or backwards. Notice the date has moved.

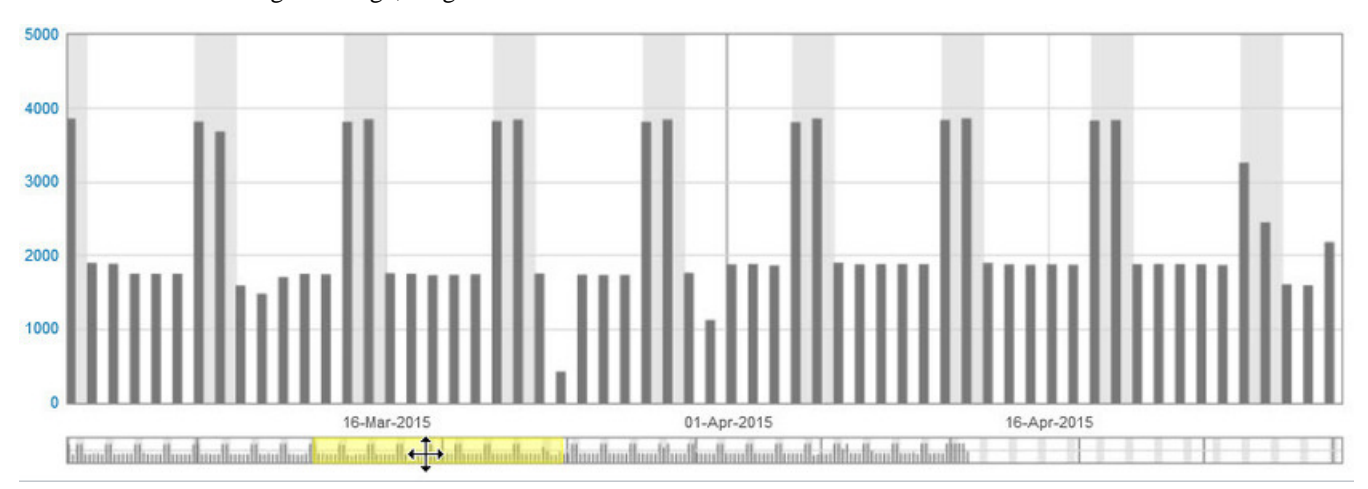

#### **Resize the Zoom Range**

The zoom range may be expanded or contracted using the mouse. When you hover over the starting or ending date boundaries, the pointer will change and you will be able to resize the range.

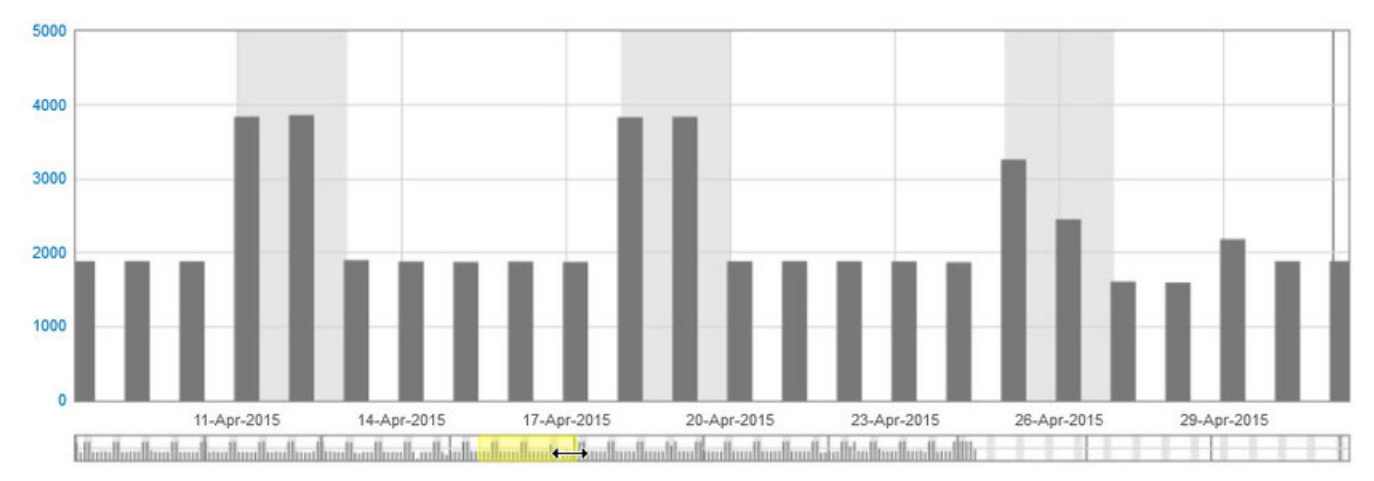

### **Reset the Zoom**

To reset the chart to the page date range, click the **Zoom** button ( ).

### **Chart Data Hover Text**

The data values represented on the charts may be seen by hovering over the data point to display hover text.

For example, hovering over an individual bar in a bar chart will display the date and time recorded, the type of data, and the value:

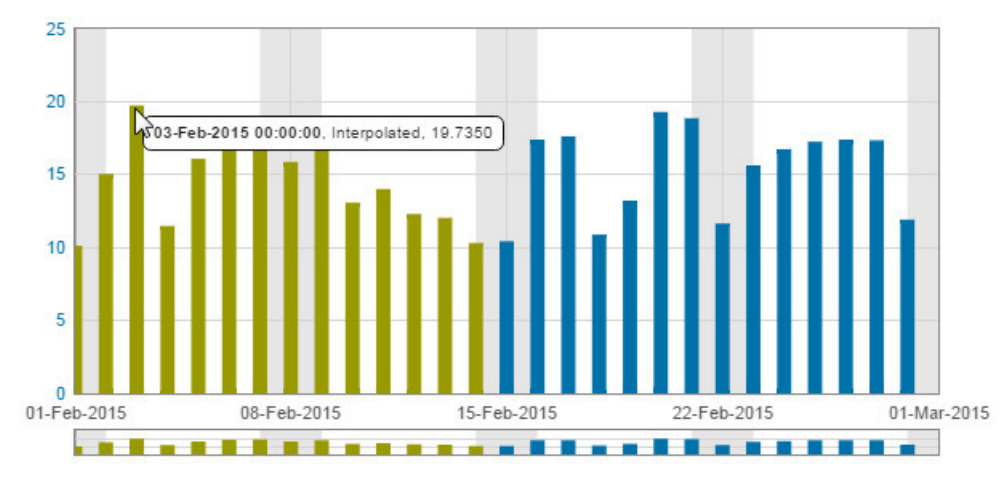

Hovering over the beginning or end of a static line, such as a statistic, benchmark, or boundary, displays the date and time, the type of data, and the value. The [Metric Panel](#page-37-0) Benchmark is an example of a static line:

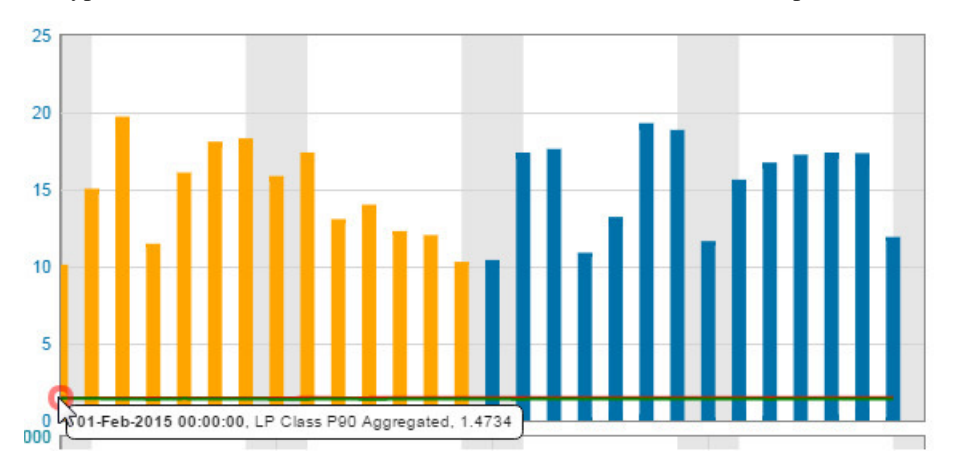

### <span id="page-37-0"></span>**Metric Panel**

The **Metric** panel provides consumption and register data for the selected [type.](#page-17-0)

**NOTE:** The following information discusses the default configuration and features of the Metric Panel. This panel's options can be further refined as needed.

### **Chart View**

The consumption chart (top) displays daily data; the register data (middle) displays the daily register value.

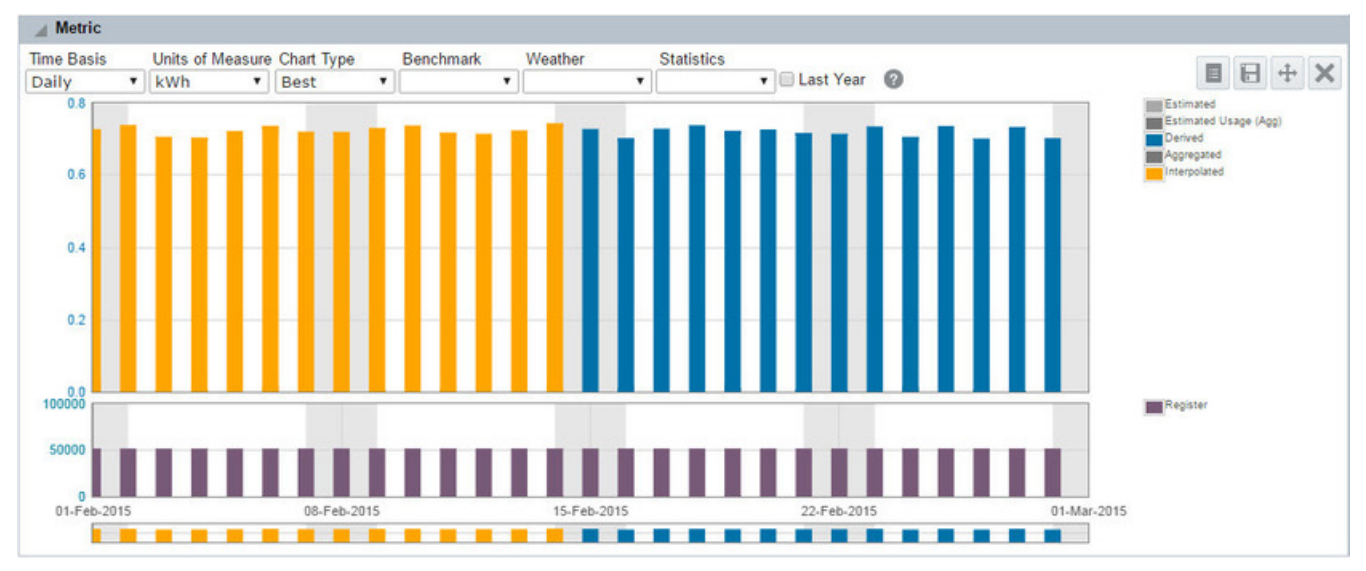

#### **Grid View**

The grid view displays the data behind the chart view in a table.

To see the data, click the grid view icon  $\begin{pmatrix} 1 \end{pmatrix}$ :

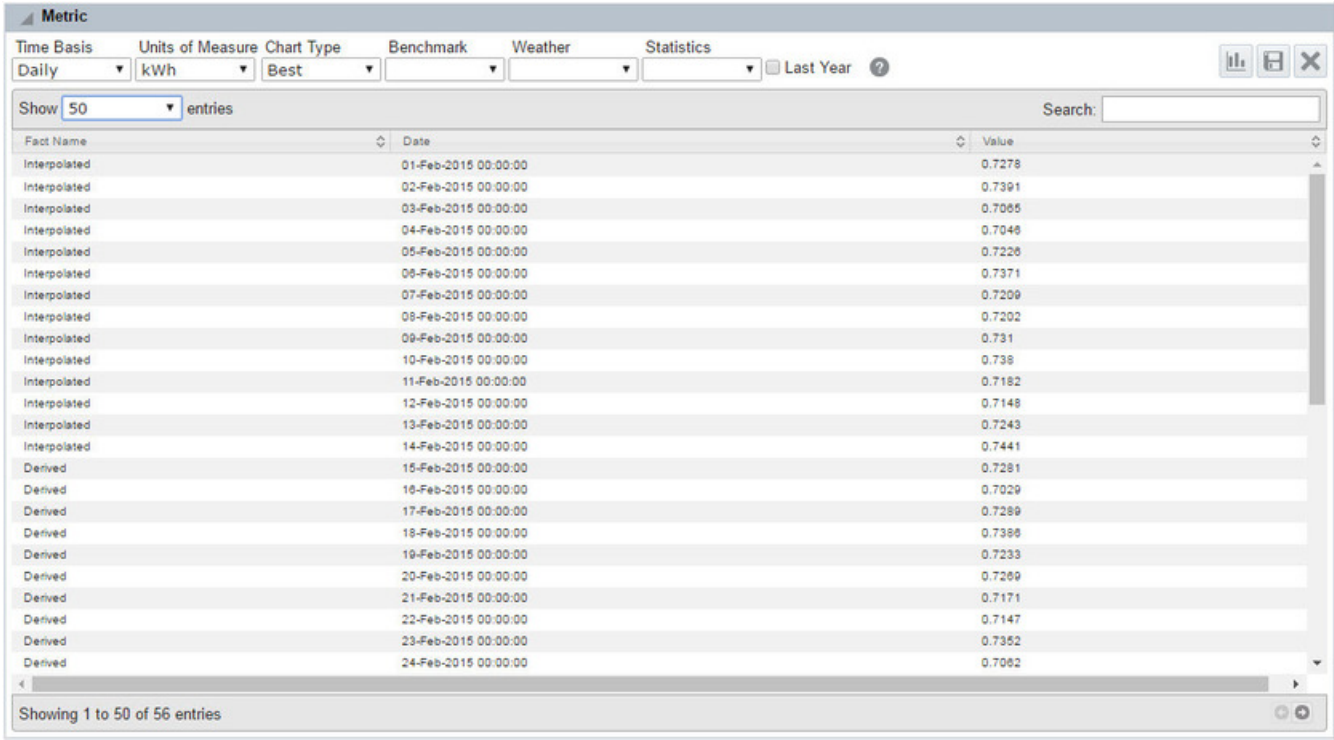

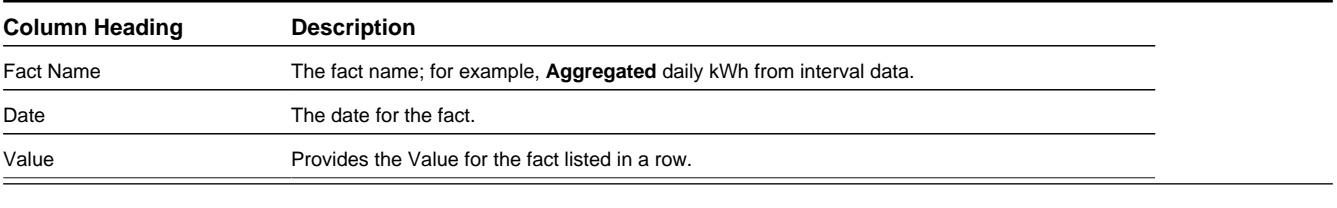

**NOTE:** Weather data will be included in the grid view if it is selected from the **Weather** drop-down list.

Each column can also be sorted in ascending or descending order.

To switch back to the chart view, click the chart view icon  $(\Box)$ .

### **Metric Panel Data by Type**

Metric panel data is dependent on the selected [type](#page-17-0).

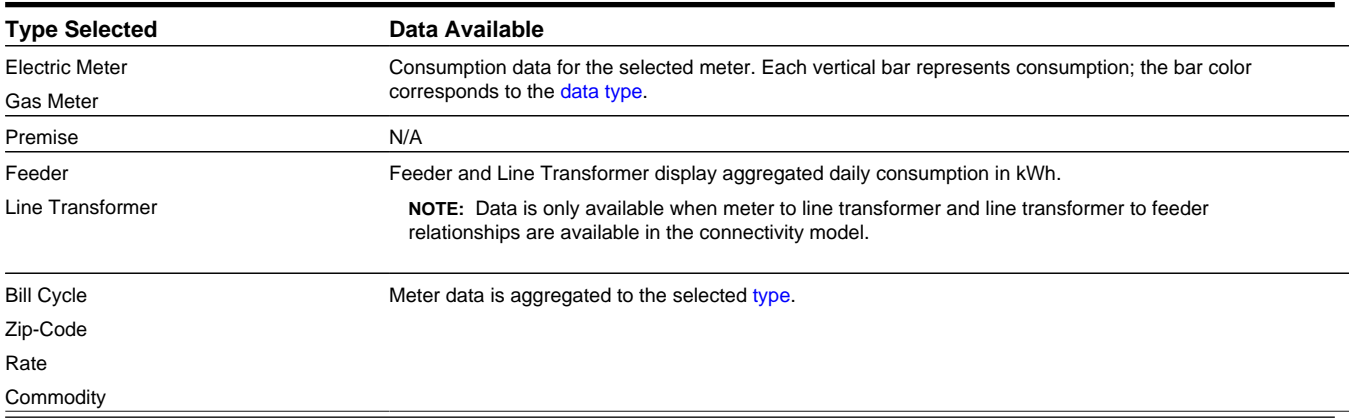

### **Options**

The Metric panel allows you to modify the conditions under which the chart is rendered. The default product configuration provides the following options depending on available data.

- [Time-Basis](#page-39-0)
- [Units of Measure](#page-40-0)
- [Chart Type](#page-41-0)
- [Benchmark](#page-44-0)
- [Weather](#page-44-1)
- **[Statistics](#page-44-2)**
- [Last Year](#page-46-0)

### <span id="page-39-0"></span>**Time Basis**

The **time basis** drop-down list allows you to view consumption over different data read intervals.

Possible Values: **Monthly**, **Weekly**, **Daily** (default), **Hourly**, and **Actual**.

If you select an interval shorter than the minimum time between reads, the chart will not display data. For longer intervals, you will see aggregated data. The **Actual** option provides register read values.

### **Example: Chart Behavior for a Time Basis Selection Given a Meter Returning Daily Data**

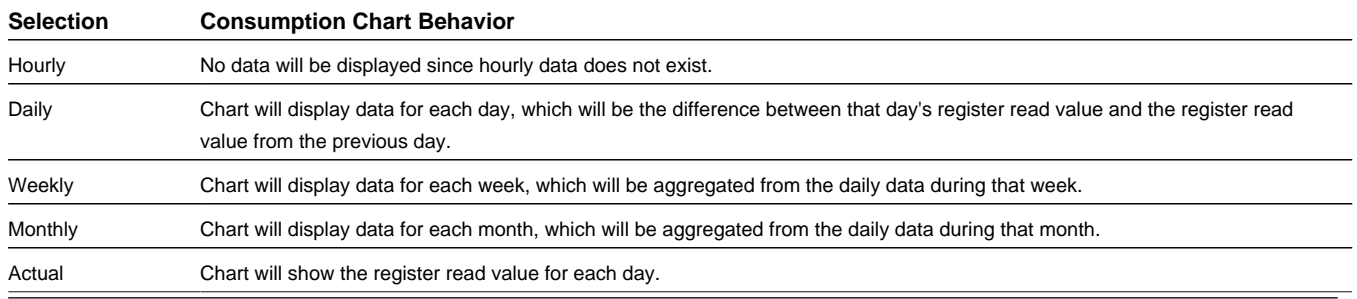

### <span id="page-40-0"></span>**Units of Measure**

The **units of measure** drop-down list allows you to select the type of consumption data to view. The units of measure options are dependent on the data source (*i.e.*, electric, gas, or water meter) and the object [type](#page-17-0).

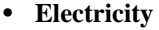

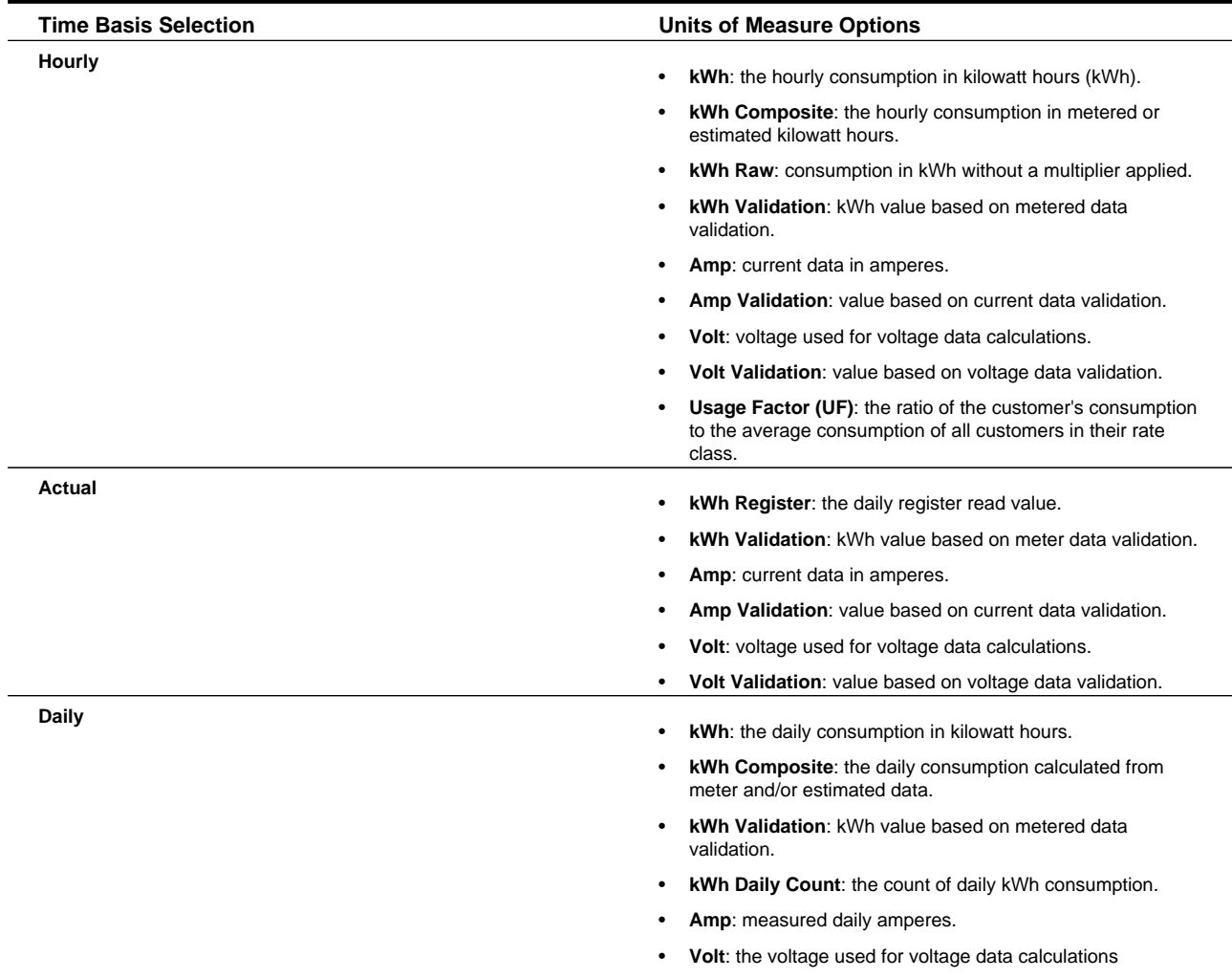

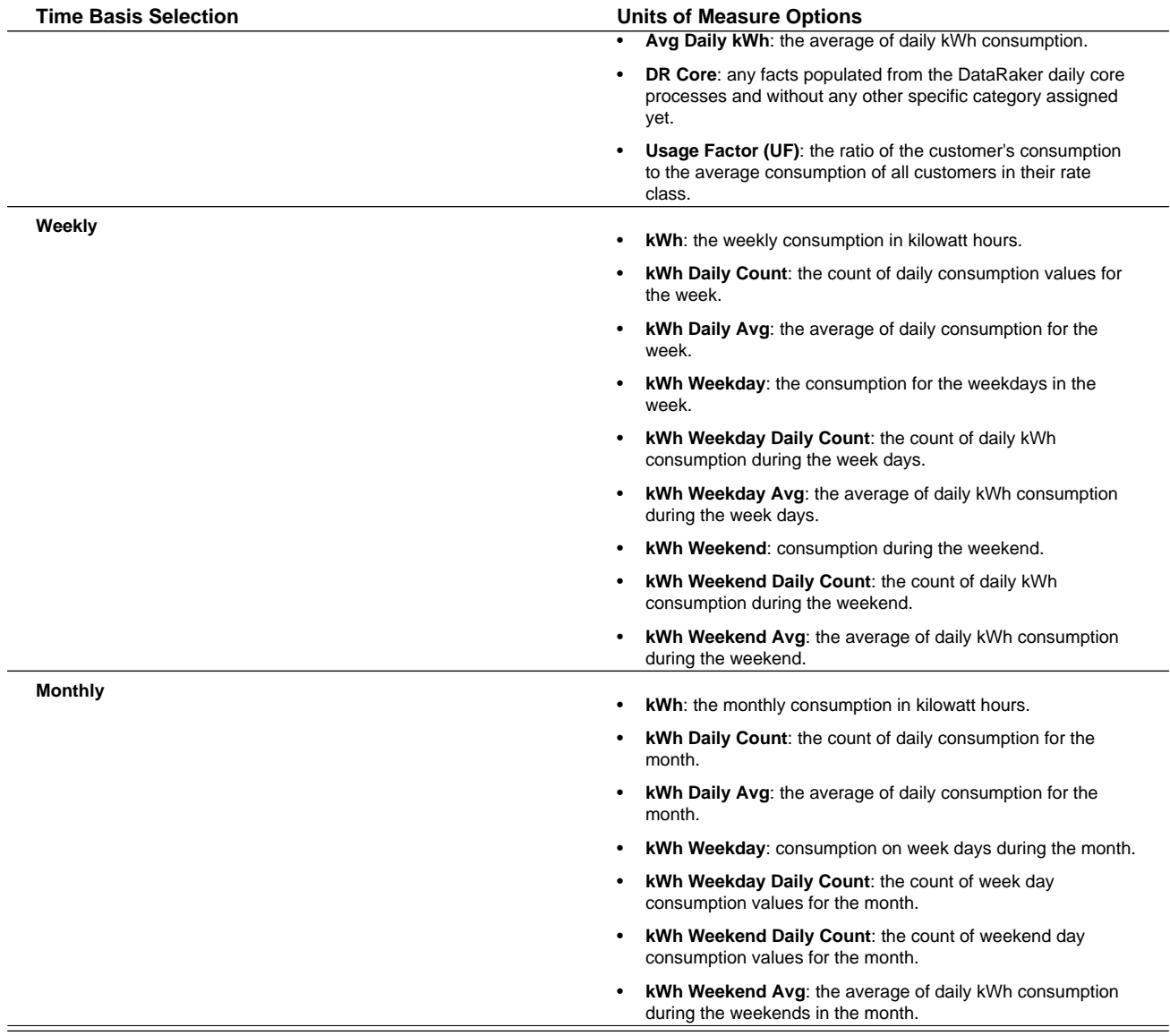

• **Gas**

- **CCF**: one hundred cubic feet.
- **Water**
	- **CF**: cubic feet.

**NOTE: Usage Factor** or **UF**, which is a **Units of Measure** option for electricity, gas, and water, is the ratio of the customer's consumption to the average consumption in their rate class. Usage factor is calculated daily, and, therefore, varies on a daily basis. For example, a meter with a usage factor of 1 is consuming exactly the same amount as the class average while a meter with a usage factor of 0.6 is consuming forty percent less than the class average. Usage factor is useful in separating the behavior of a particular meter from the overall behavior of its rate class. Depending on implementation, additional units of measure may be available.

### <span id="page-41-0"></span>**Chart Type**

The **chart type** drop-down list allows you to change how data in the consumption chart is plotted. Options include:

- [Best](#page-42-0) (Default)
- [Single](#page-42-1)
- [Double](#page-42-2)
- [Stacked](#page-43-0)
- [All](#page-43-1)

### <span id="page-42-0"></span>**Best**

This chart displays the highest priority data available. See [Consumption Data Type](#page-11-0) for more information.

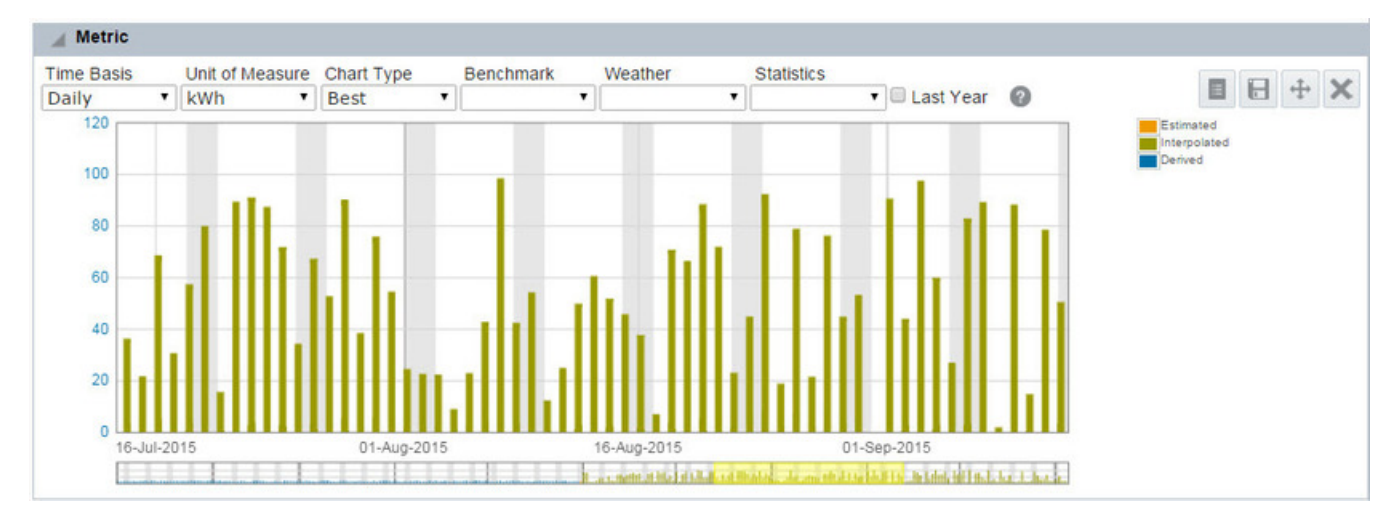

### <span id="page-42-1"></span>**Single**

This chart displays a bar chart showing a selected data type (**Data Type 1**) rather than the best available data.

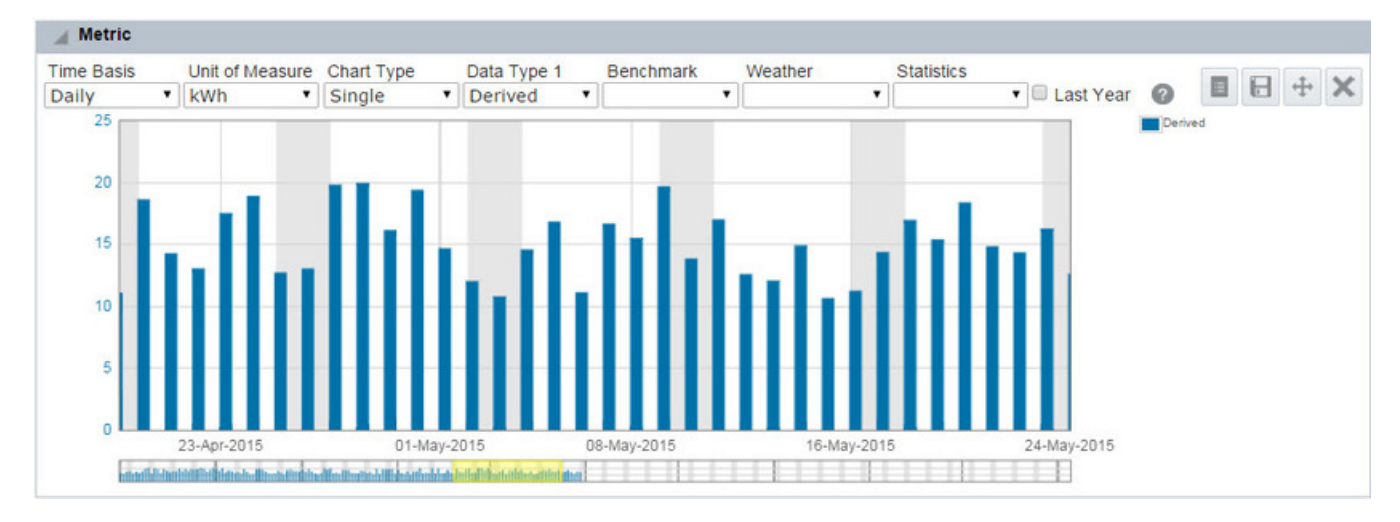

### <span id="page-42-2"></span>**Double**

This chart displays a bar chart showing two selected data types (**Data Type 1** and **Data Type 2**). For **Data Type 1**, the default selection is **kWh Register Read**; for **Data Type 2**, the default selection is **Power Out Count**.

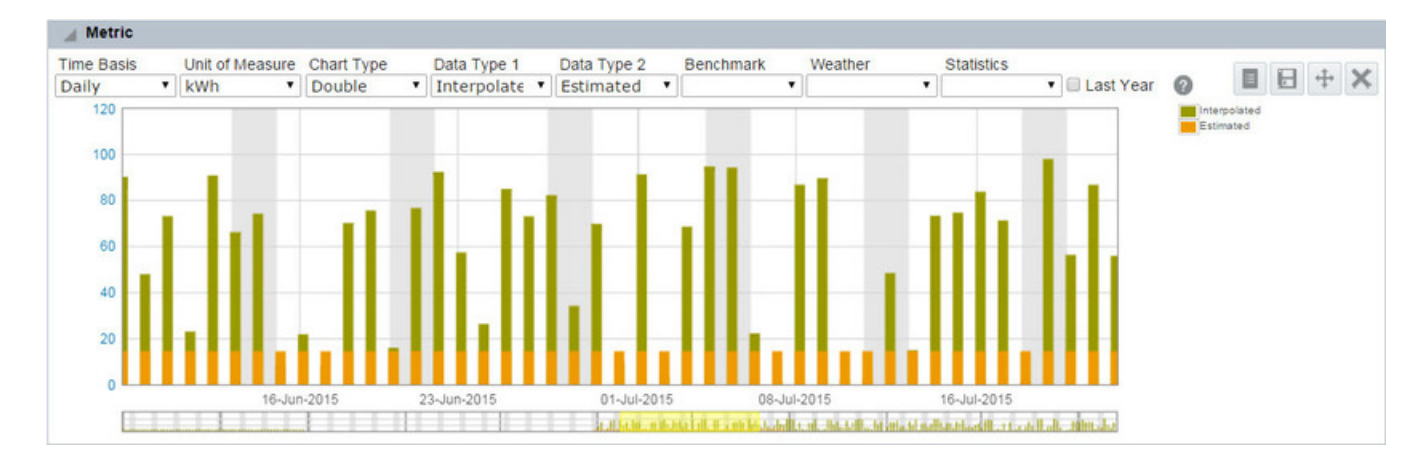

### <span id="page-43-0"></span>**Stacked**

This chart displays a bar chart style that displays all of the related values on top of each other; for example, a meter's load as part of a transformer's total load for each day.

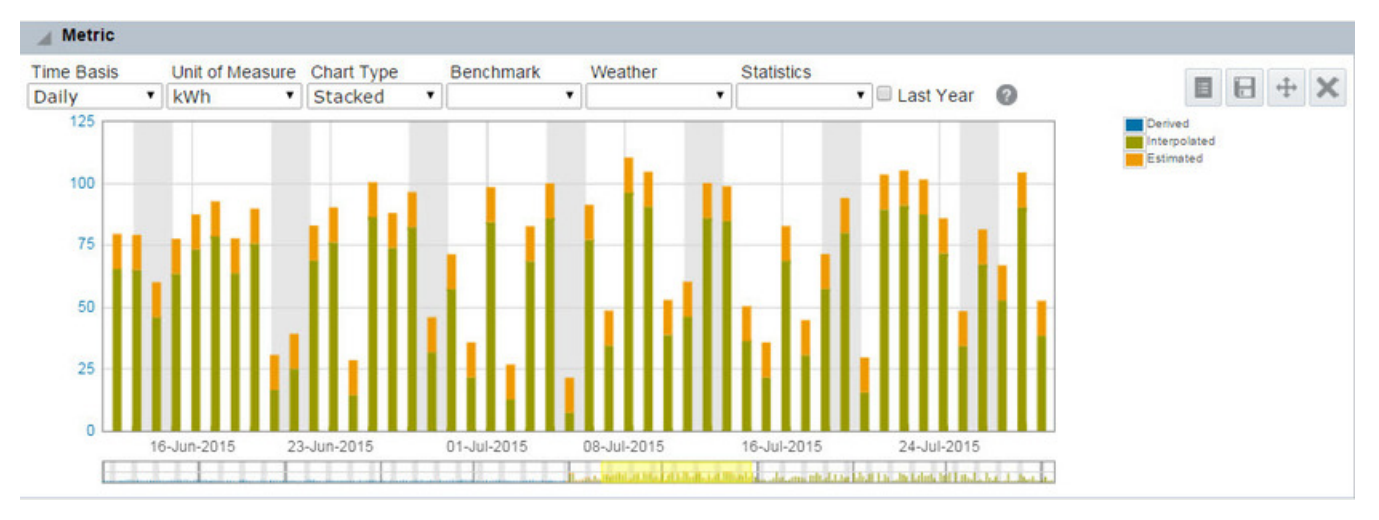

### <span id="page-43-1"></span>**All**

This chart displays the different chart options overlaid upon each other.

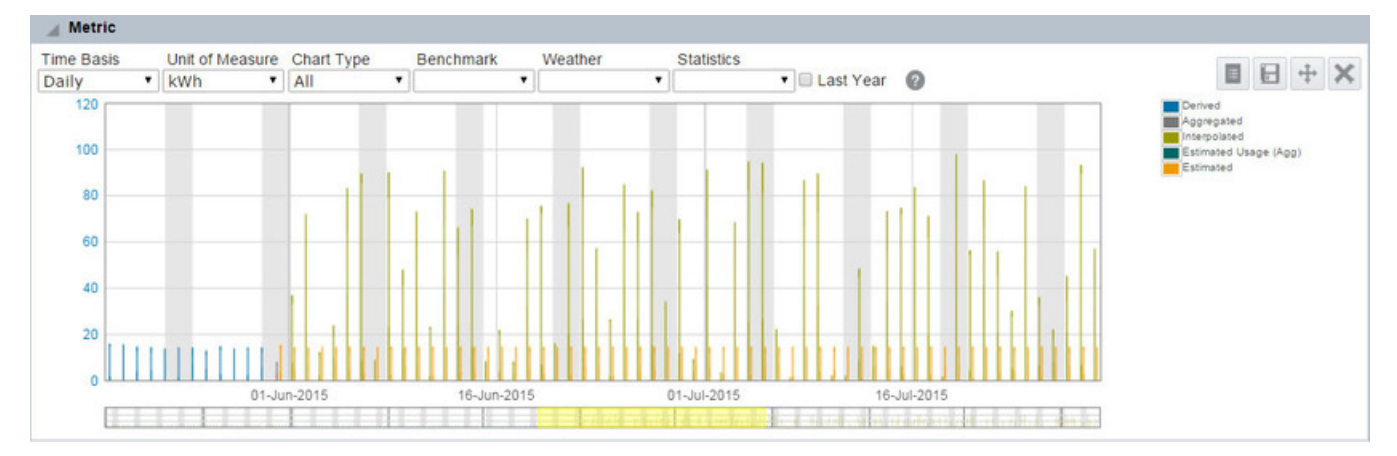

### <span id="page-44-0"></span>**Benchmark**

The Benchmark drop-down list allows you to compare a meter against meters sharing an attribute or relation. For example, it might be comparing against all meters in the same load profile class or connected to the same transformer.

- Load Profile Class: Avg Daily kWh, Avg Hourly kWh
- Transformer: Avg Daily kWh, Avg Hourly kWh

The benchmark is displayed as the 10% and 90% value range.

### <span id="page-44-1"></span>**Weather**

The Weather drop-down list allows you to view weather data over time. The options available are dependent on what weather data exists in the database, but may include Average Daily Temperature (Fahrenheit), Max Daily Temperature (Fahrenheit), Minimum Daily Temperature (Fahrenheit), and Precipitation Rate. The selected weather parameter is plotted against the second y-axis. For example, if temperature, humidity, or dew point were available, they would be plotted against degrees, percentage, or degrees, respectively.

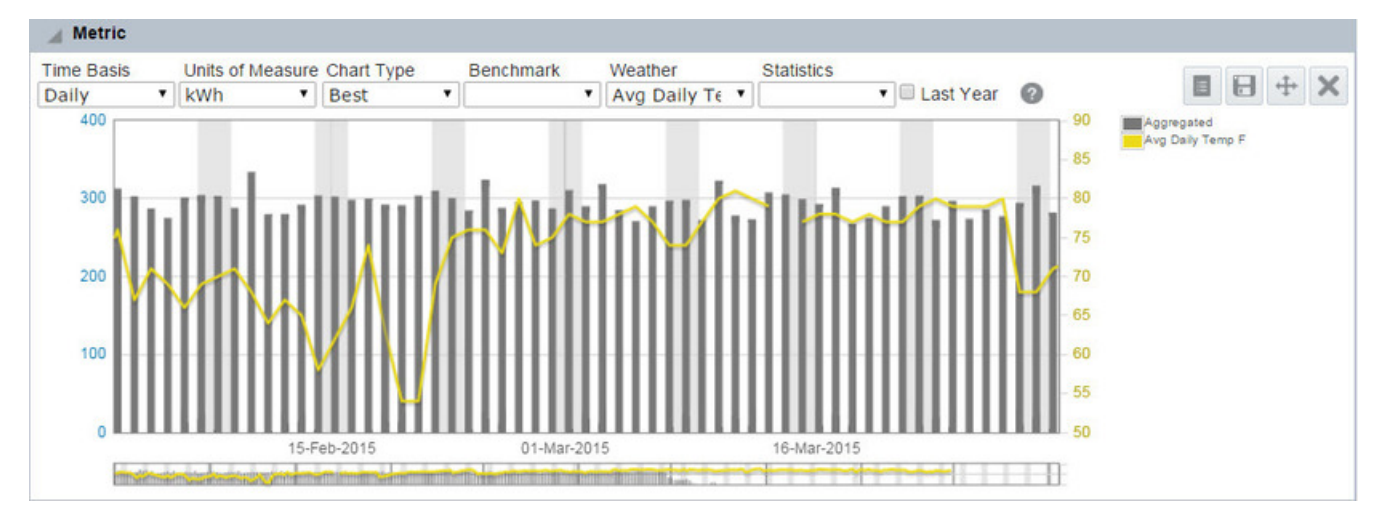

### <span id="page-44-2"></span>**Statistics**

The **Statistics** drop-down list allows you to view statistics for the displayed data. The statistic values are rendered as lines that span over the time window (as selected with the [date control](#page-25-0)).

Options include:

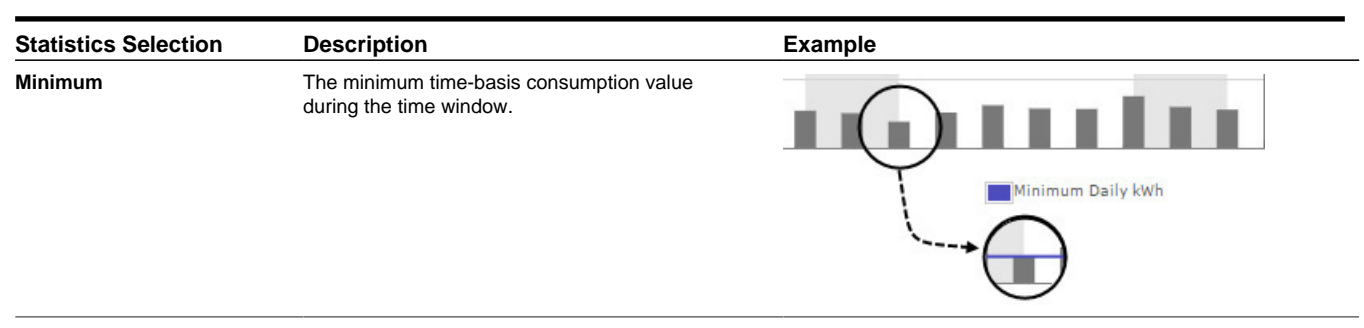

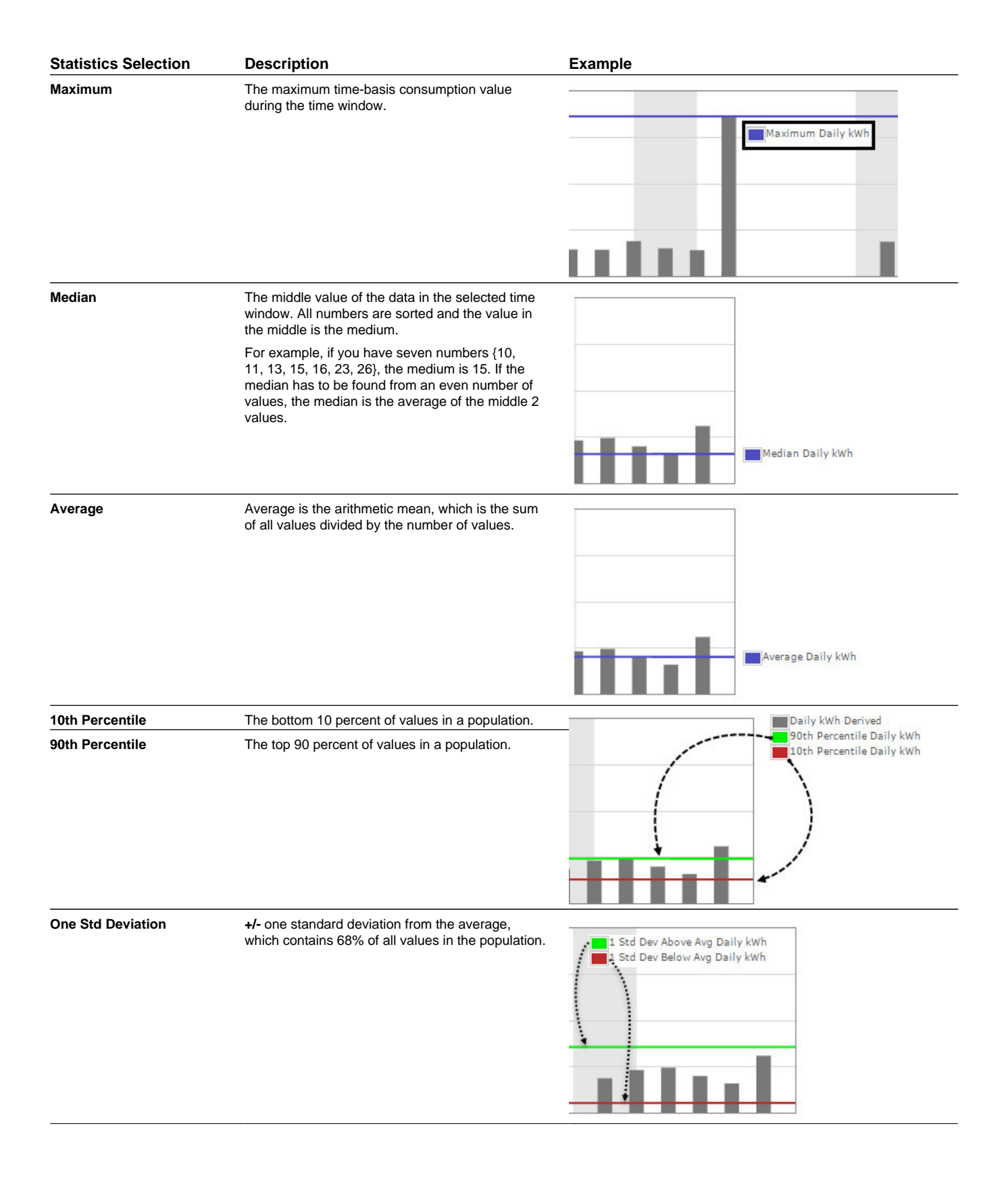

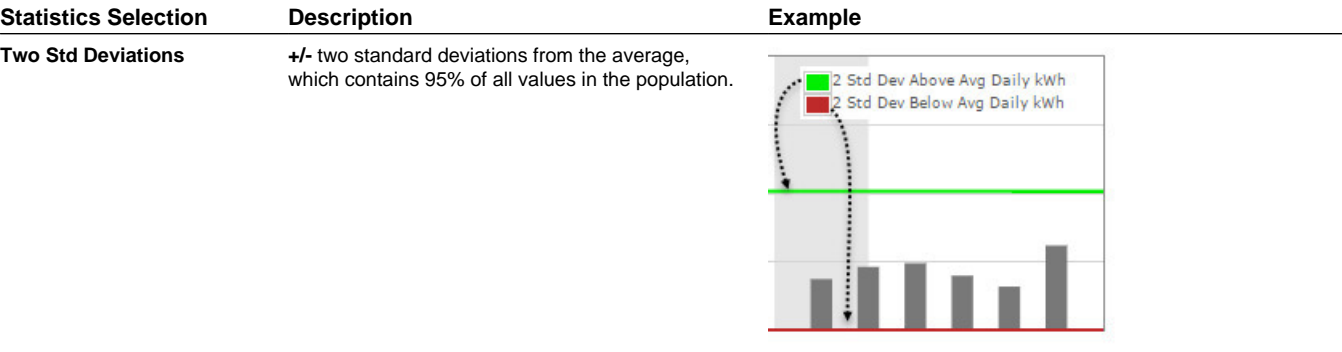

### <span id="page-46-0"></span>**Last Year**

The **Last Year** selection allows you to compare consumption in a selected time period to consumption in the previous year (if the data exists). The last year data is shown as an area highlighted behind the bar chart.

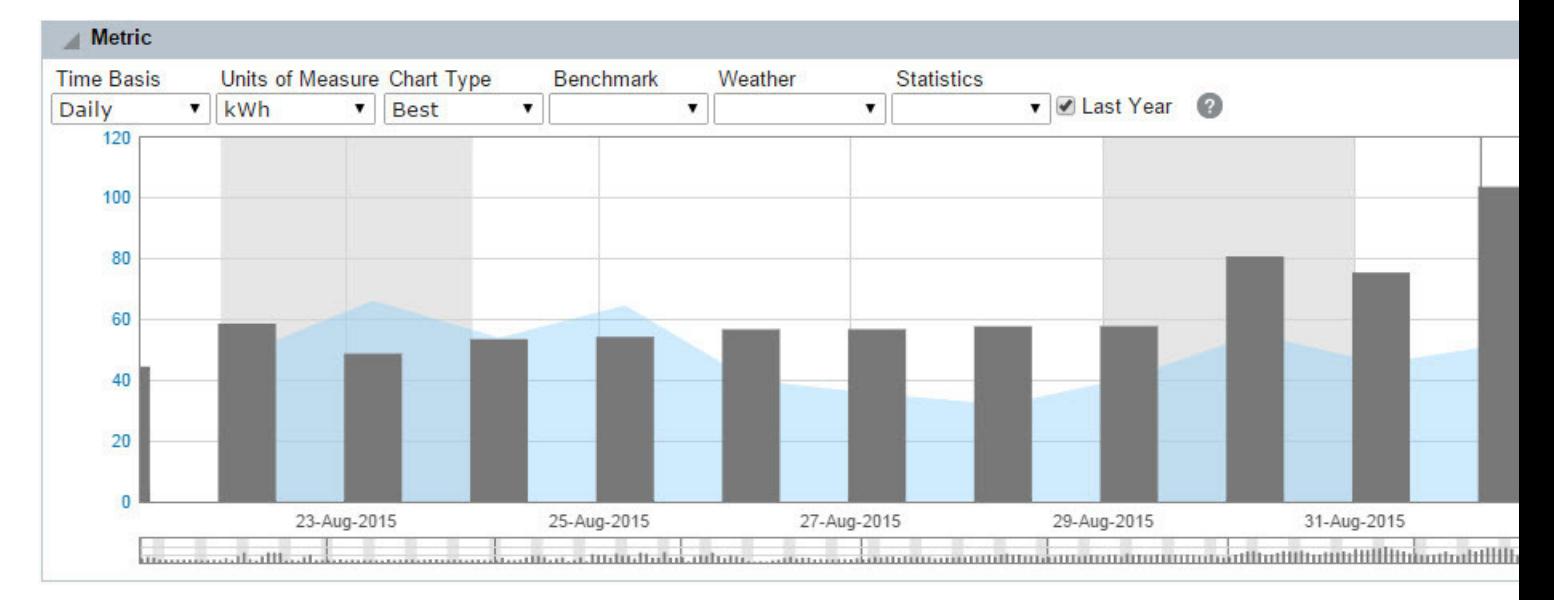

### **Event Panel**

The Event panel displays event flags for the selected object. Events are categorized as one of the following:

- Meter Events received from data collection.
- Account Events, such as move-in/move-out, customer call to call center, etc., that are provided by a customer information system (CIS),
- Derived Events that are identified by DataRaker core processes.
- Lists that are the results of an analytic calculation or test.

#### **Derived Event Definitions**

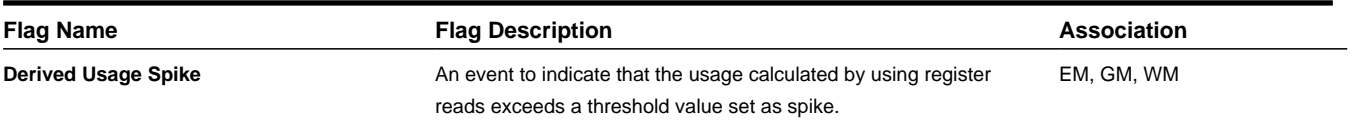

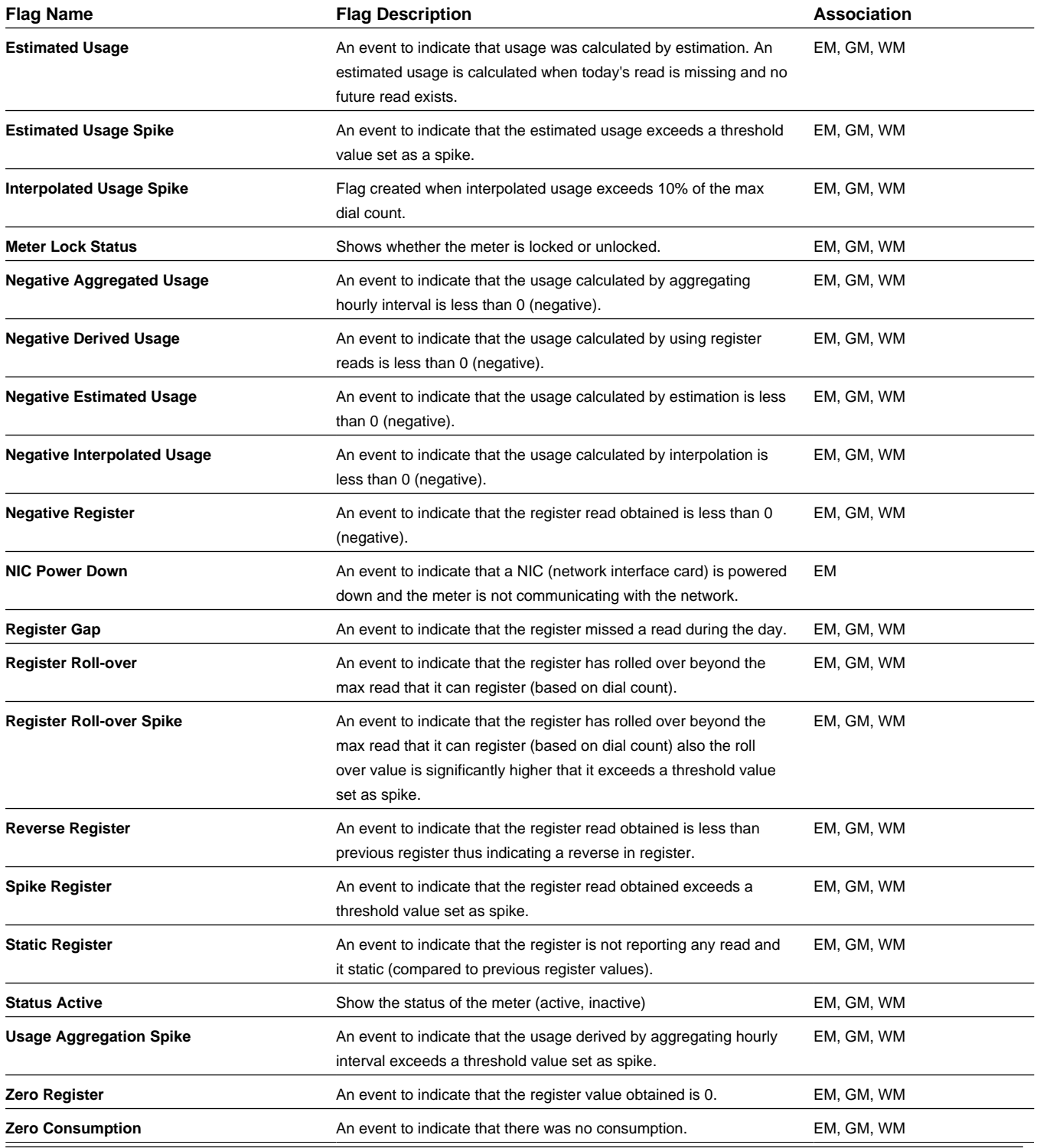

### **Derived Event Definitions for Transformers**

The following derived events are available in the *Distribution Planning and Operations* module. They can be viewed in when the *Line Transformer* is selected in the Type Filter.

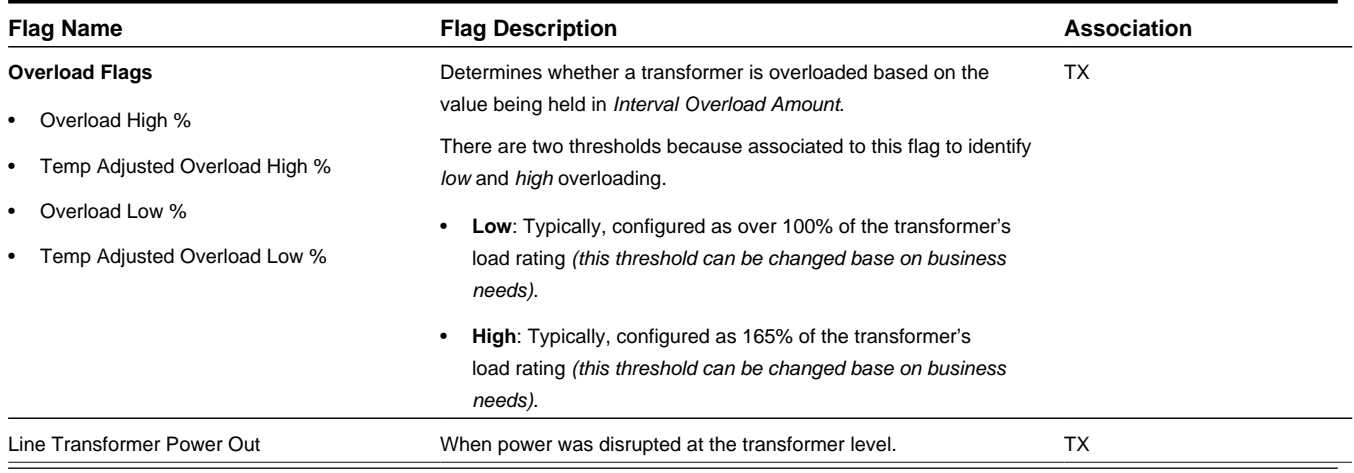

### **Chart View**

The panel displays all available flags (top chart) and total flags observed (bottom chart) over time.

**NOTE:** Flags are indicated by diamonds.

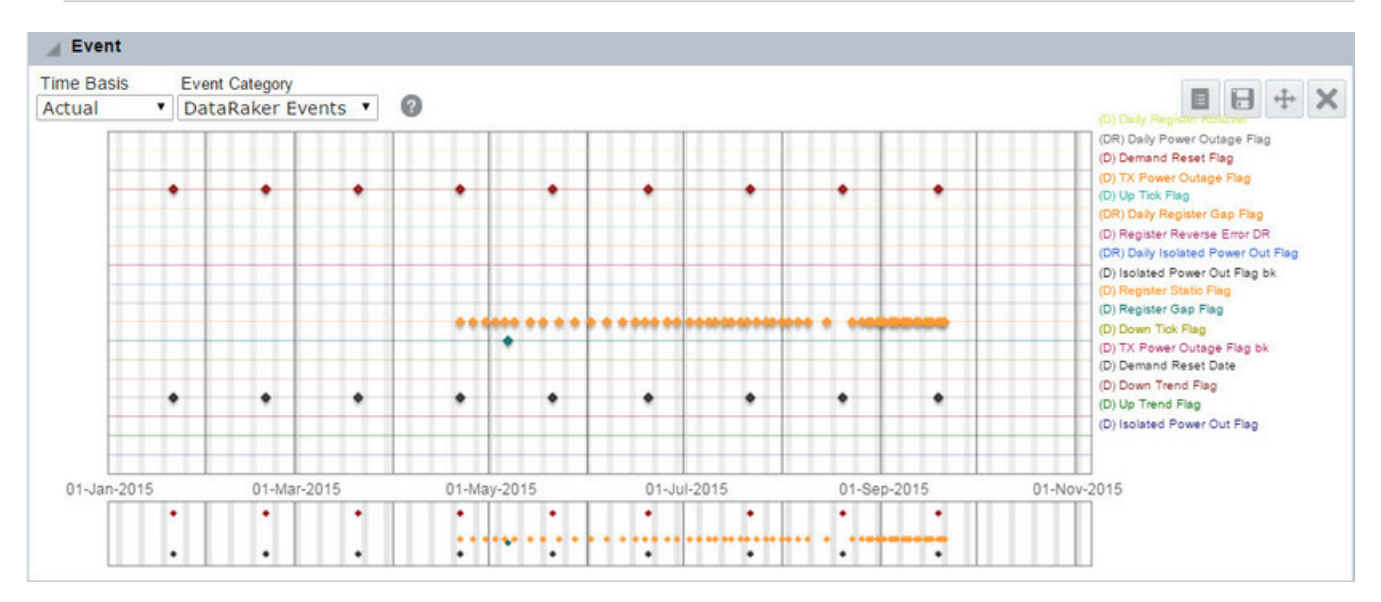

The panel may also display event-like data elements such as a state or lock status. A state flag could indicate, for example, whether a selected object is active or inactive. A locked status could indicate if the object was locked (at the meter or pole). The image below displays a closer view of the Event Key:

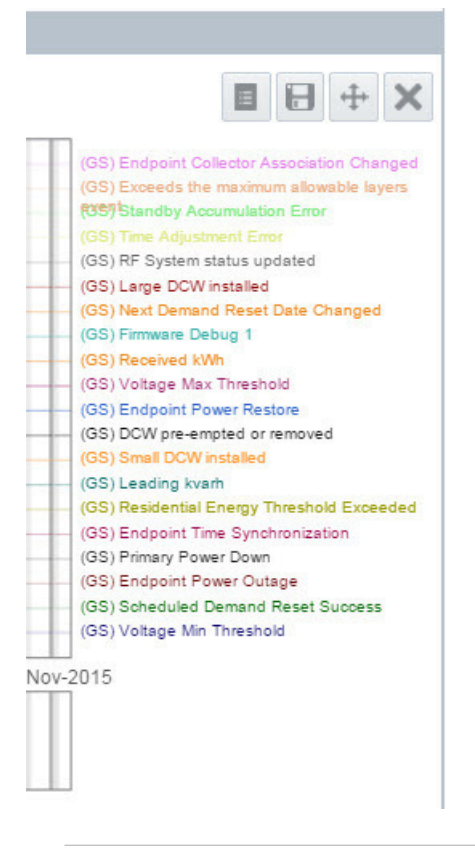

#### **NOTE:**

- **1.** Locked statuses include cut (C), locked (L), locked at pole (P), unknown (N/A), and unlocked (U). Lock information can be useful in identifying theft.
- **2.** Status relates to the selected [type.](#page-17-0) For example, if **Meter** is selected, the flag will display whether the meter is active or inactive; if **Account** is selected, the flag will display whether the account is active or inactive. Status is always available for meters, but may not be available for other types.

#### **Grid View**

To see the data behind the chart, click the grid view icon  $(\blacksquare)$ .

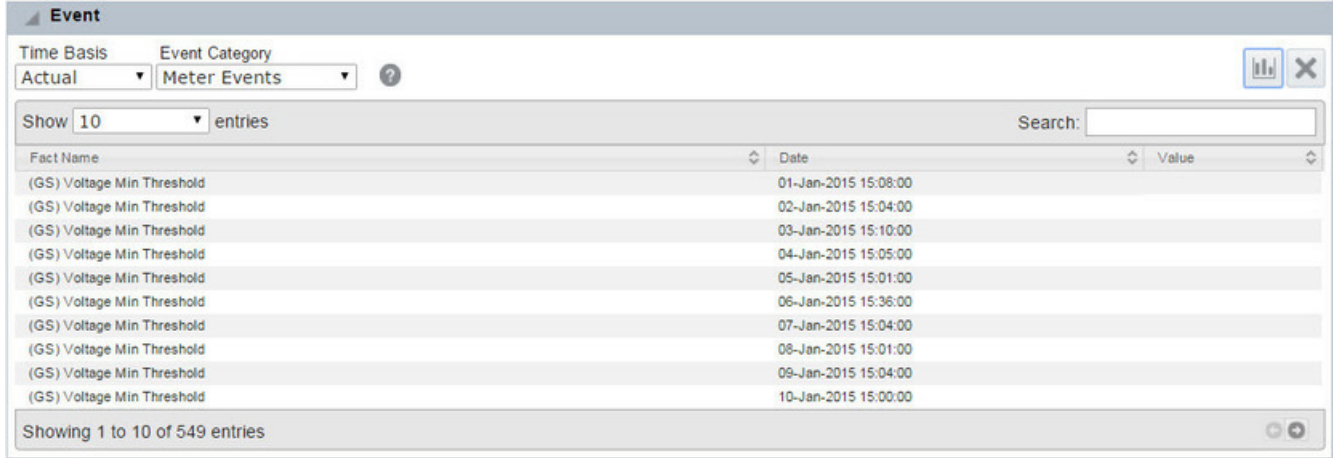

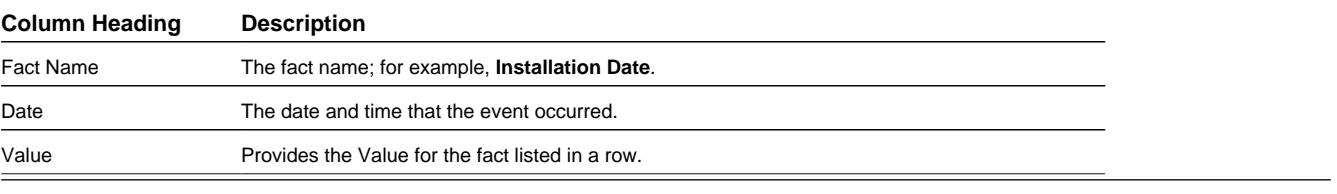

Each column can also be sorted in ascending or descending order.

To switch back to the chart view, click the chart view icon ( ).

### **Options**

The Events portal contains three drop-down lists that allow you to choose the time window and types of events to display.

**NOTE:** Which drop-down lists appear is configurable; therefore, your environment may not display all of them.

### **Time-Basis**

The time-basis drop-down list allows you select what data increments to display. The options are **Daily**, **Hourly**, and **Actual**.

#### **Units of Measure**

This drop-down list allows you to view different units of measure based on the associated time-basis options; these include:

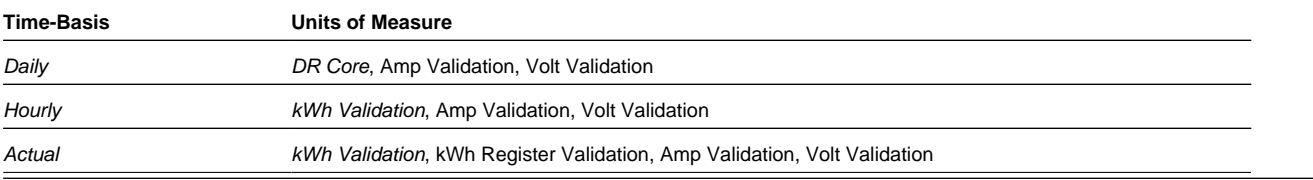

*Italicized* units of measure in the table indicate the default selection.

### **Event Category**

The **Event Category** drop-down list allows you to choose which type of event to visualize from the following options:

- **DataRaker Events**: events found by DataRaker processes (for example, daily register gap flag).
- **Meter Events**: events reported by or associated with a meter (for example, Endpoint Power Restore).
- **Account Events**: events (provided by a CIS) that are associated with an account (for example, account opening, account closing, temporary disconnect, etc.).
- **List Events**: events found by algorithms.

### **Transformer Load Management Panel**

The Transformer Load Management panel displays the calculated aggregated load based on connected meter data.

### **Chart View**

The Transformer Load Management chart displays two data charts and a zoom chart at the bottom. The upper chart displays the transformer data and the middle chart displays the data for the child meters based on the selected **Unit of Measure**. The transformer data includes the transformer's rating in kVA using a default power factor of 1; by default, the rating lines are set at 100% and 165%, but these values are configurable.

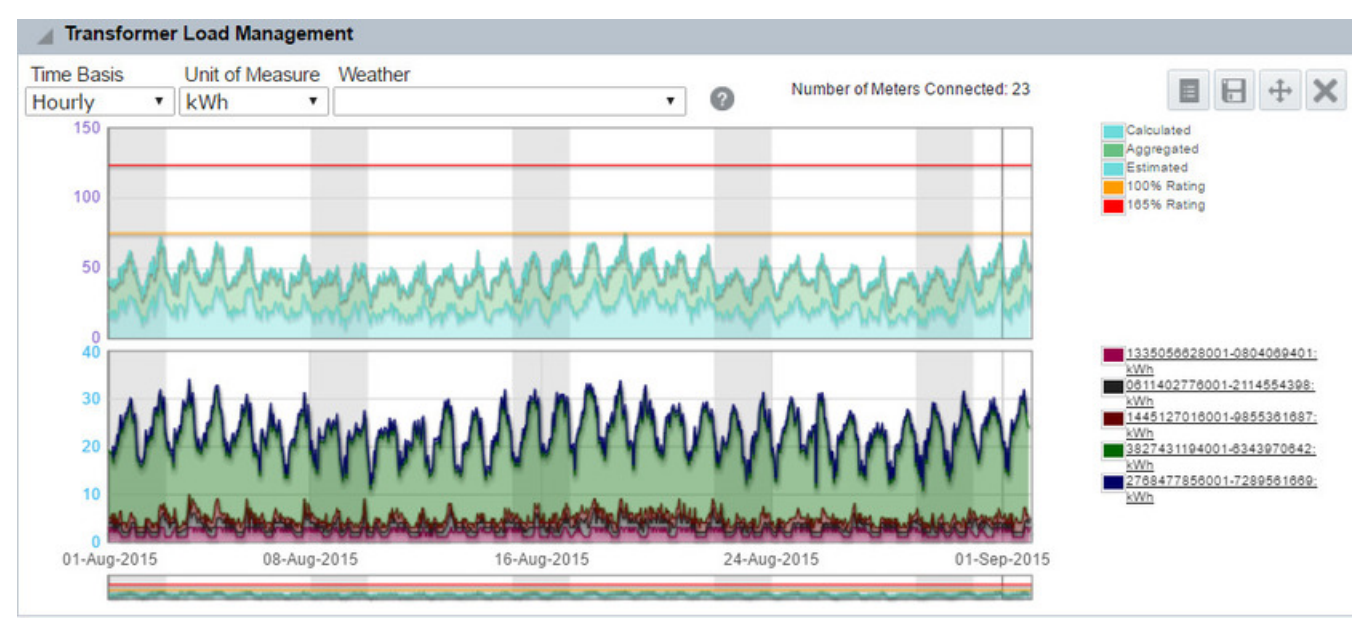

The child meter legends are links that will load the individual meter data.

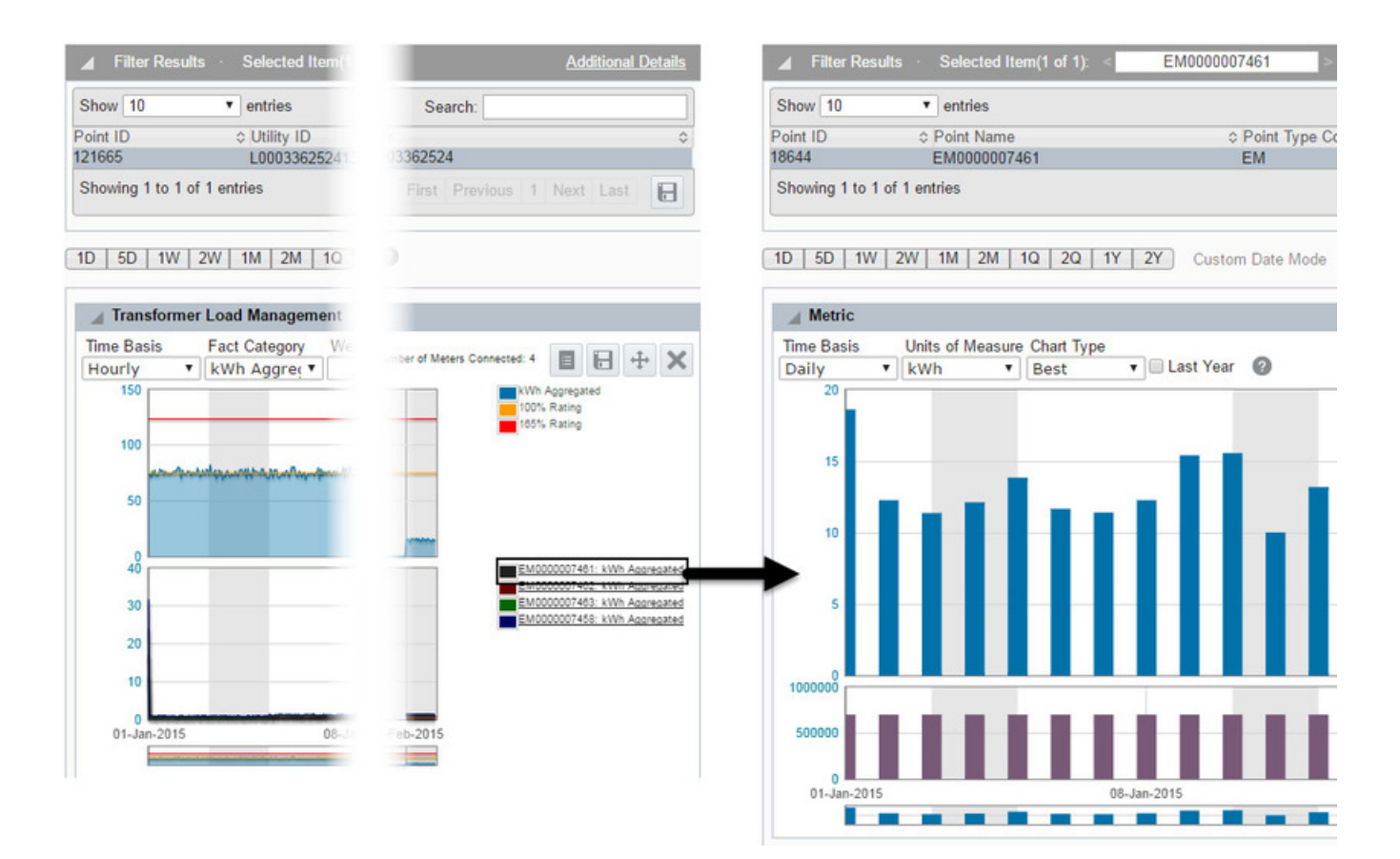

#### **Grid View**

To see the data behind the chart, click the grid view icon  $\begin{pmatrix} \blacksquare \end{pmatrix}$ .

**NOTE:** Each table column can be sorted in ascending or descending order.

#### • **Unit of Measure Category: Voltage**

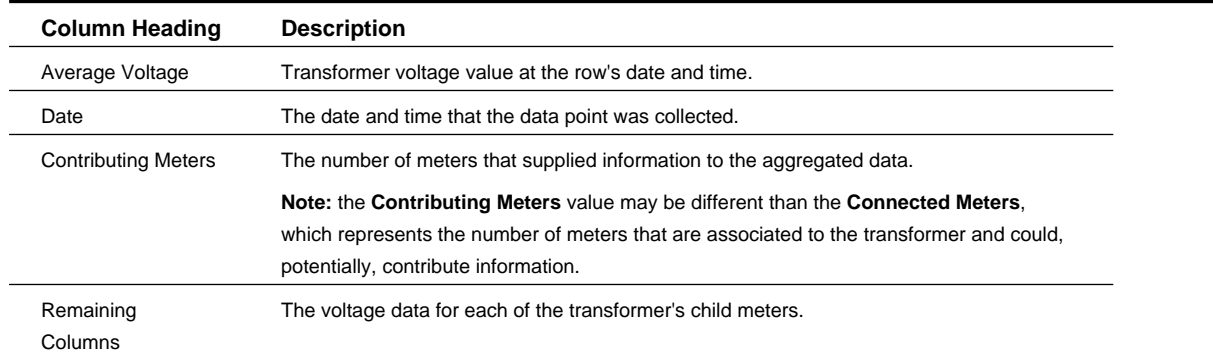

#### • **Unit of Measure Category: kWh Aggregated Data**

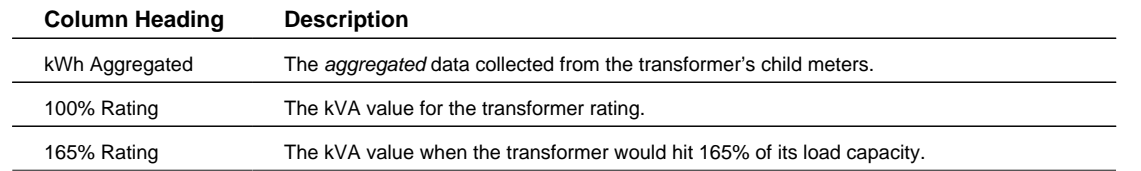

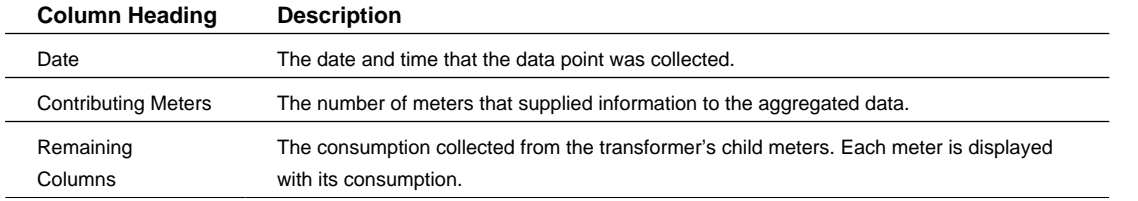

#### • **Fact Category: kWh Aggregated by Phase**

**NOTE:** Phase information is only available in the Distribution Planning and Operations module.

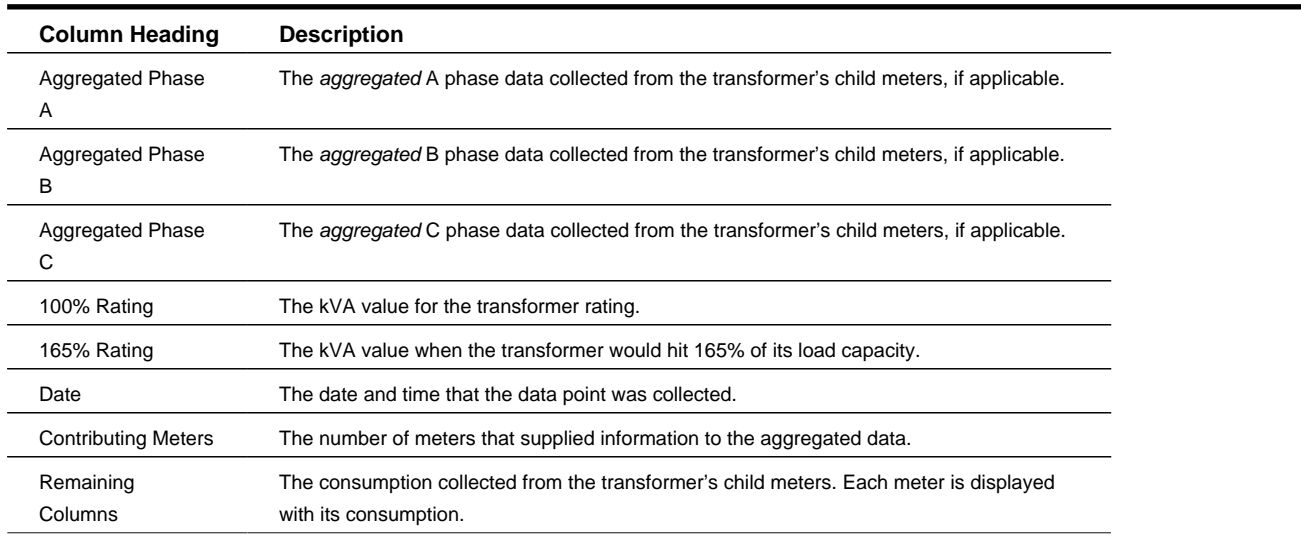

#### **Example: Corresponding Chart View**

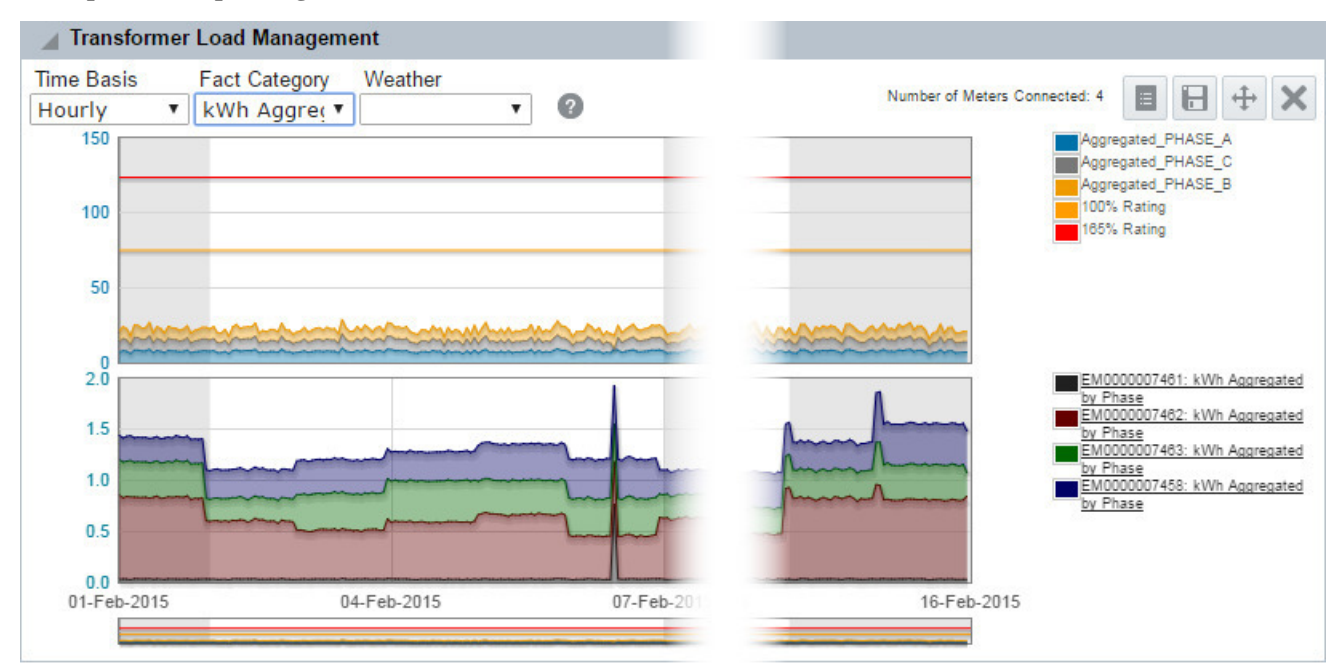

Values for the individual phases may be seen by hovering over a point in the chart. The hover information provides the date, the phase, the value, and the number of contributing meters:

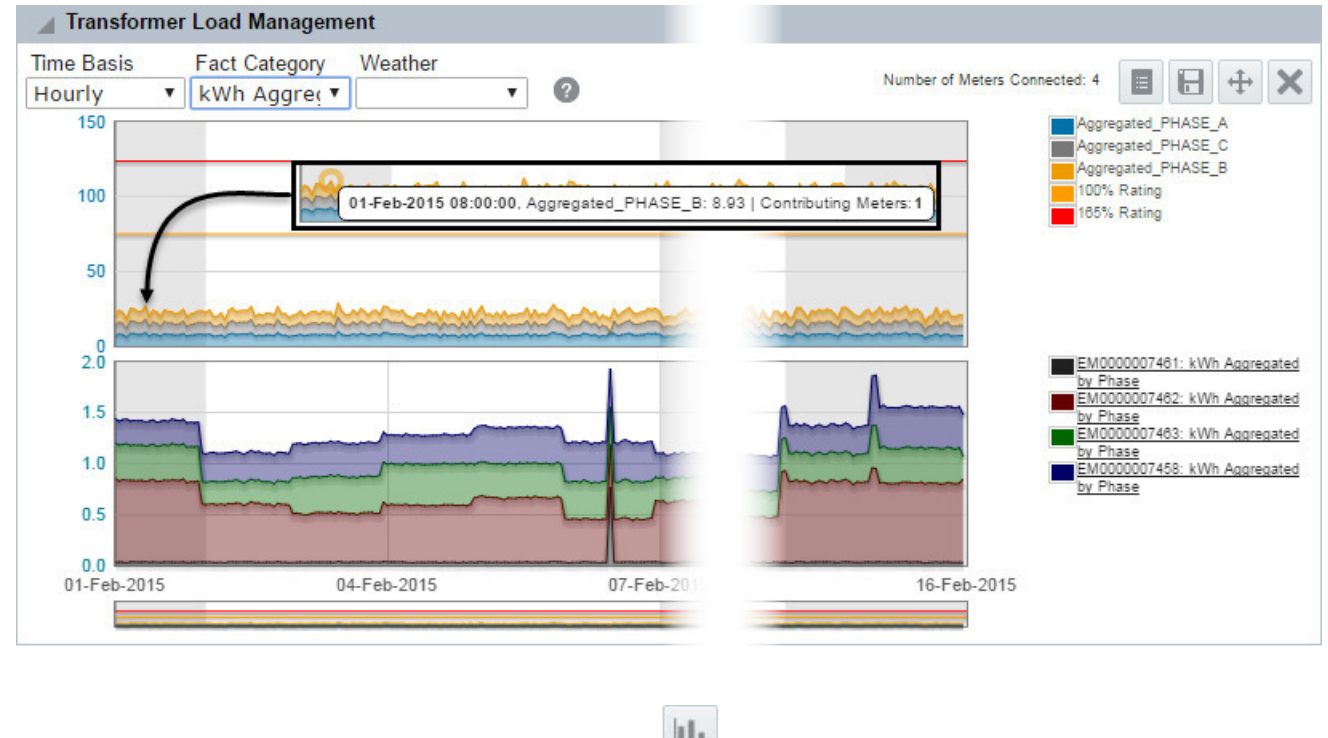

To switch back to the chart view, click the chart view icon  $(\Box \Box)$ .

### **Options**

•

The Transformer Load Management panel allows you to modify the conditions that help to render the chart. You may change the following parameters (from left to right):

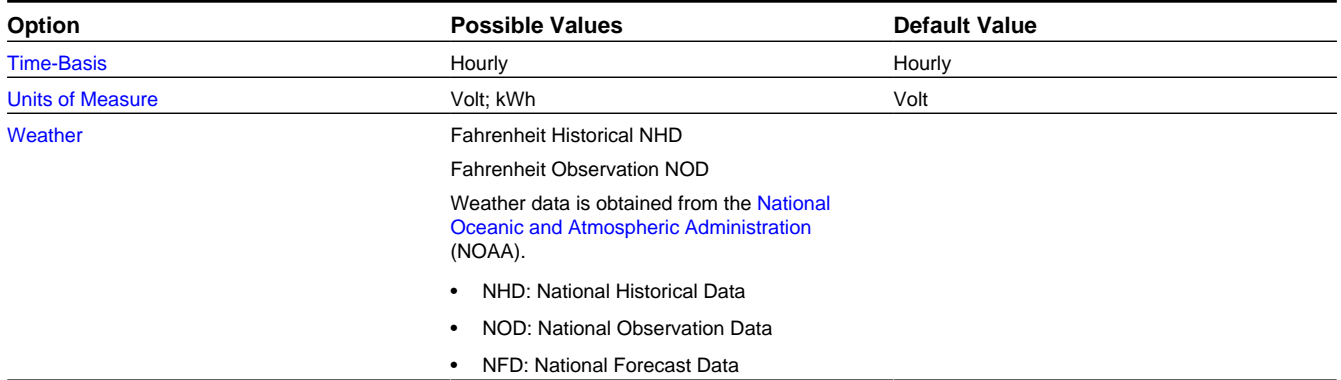

### **Overload Map Panel**

**NOTE:** The Overload Map Panel is available through the Distribution Planning and Operations module when displaying transformer data.

The Overload Map panel displays a selected transformer's overload percentage over time. The transformer rating is the highest value that is non-overloaded. The vertical axis (y-axis) represents the hours during a day, and the horizontal axis (x-

axis) represents calendar days. The transformer's calculated percentage overloaded values are charted throughout this graph using the following color sequence:

- Green: not overloaded, or 0–100% of capacity.
- Yellow (Warning): overloaded (101–165% of transformer rating).
- Red (Critical): greatly overloaded (greater than 165% of transformer rating).

**NOTE:** The Overload Map Panel's boundary conditions can be configured.

#### **Chart View**

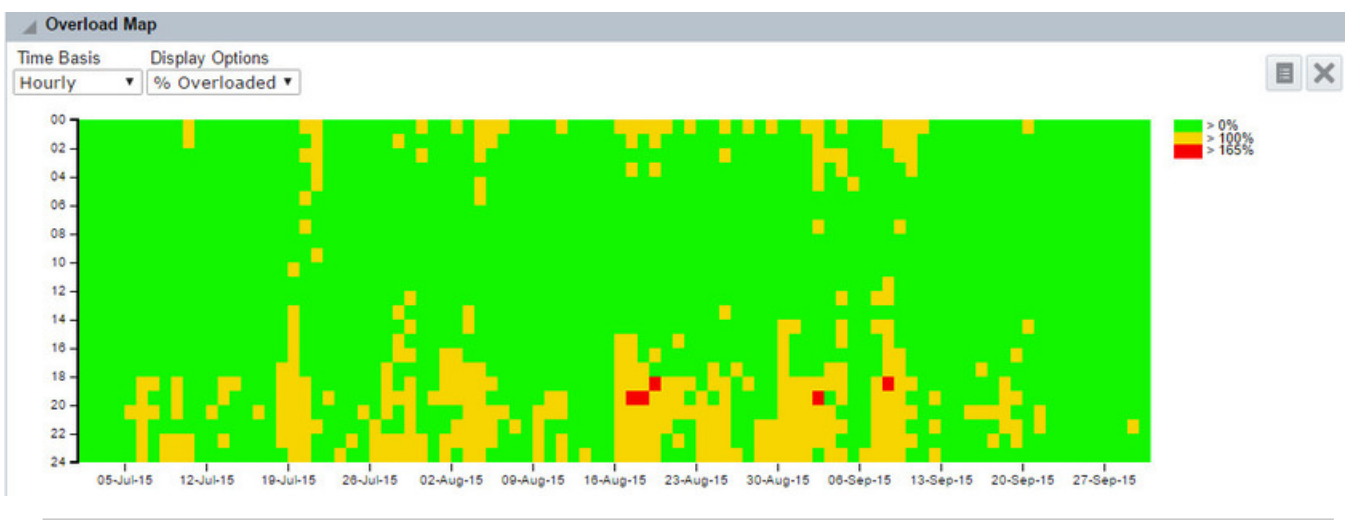

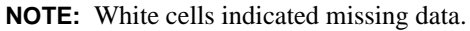

If you hover over an cell, the value of the percentage overloaded will be displayed along with the date and time.

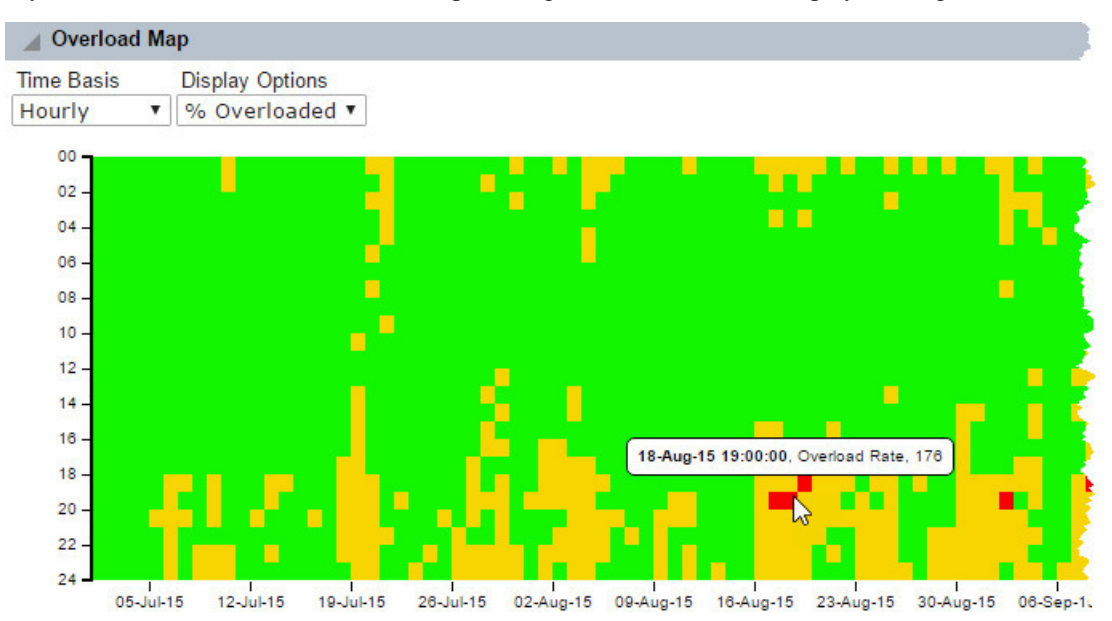

### **Grid View**

To see the data behind the chart, click the grid view icon  $(\blacksquare)$ .

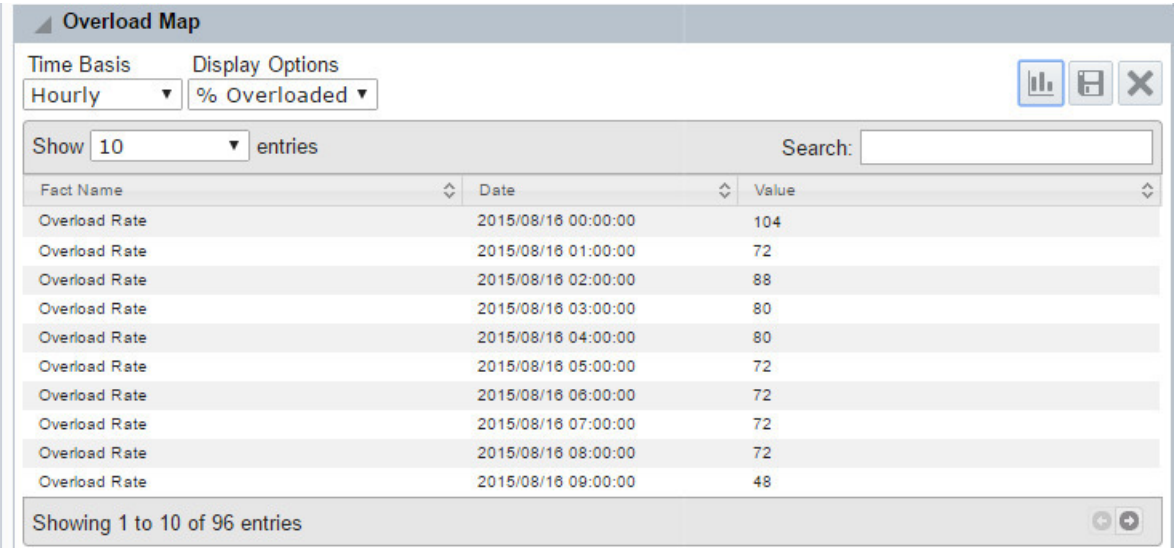

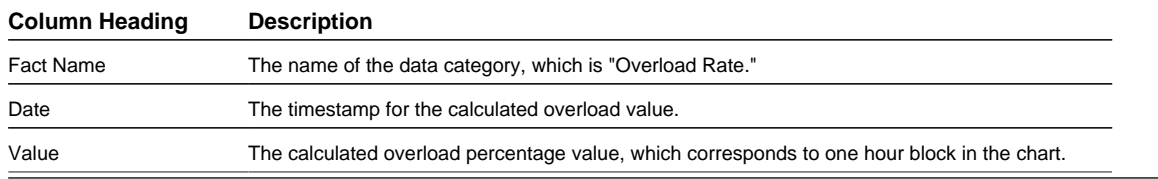

Each column can also be sorted in ascending or descending order.

To switch back to the chart view, click the chart view icon ( ).

### **Options**

The Transformer Overload Map panel provides the standard drop-down lists, but there are no options other than the default values.

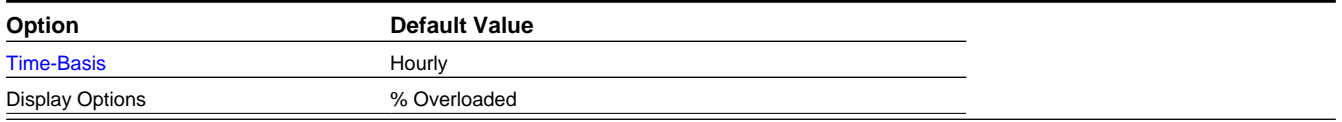

### **Heat Map Panel**

**NOTE:** The Heat Map Panel is available through the Distribution Planning and Operations module when displaying transformer data.

The Heat Map panel displays a transformer's load over time. The y-axis displays hours in a day and the x-axis displays days. Each hour is colored according to the transformer load. The chart dynamically scales the load and compares the hourly value to the average load and color codes the values based on where a value is in the distribution of all values. Colors range from green (low values) to red (high values) with color blending for values in between.

**NOTE:** The Heat Map Panel's boundary conditions can be configured.

### **Chart View**

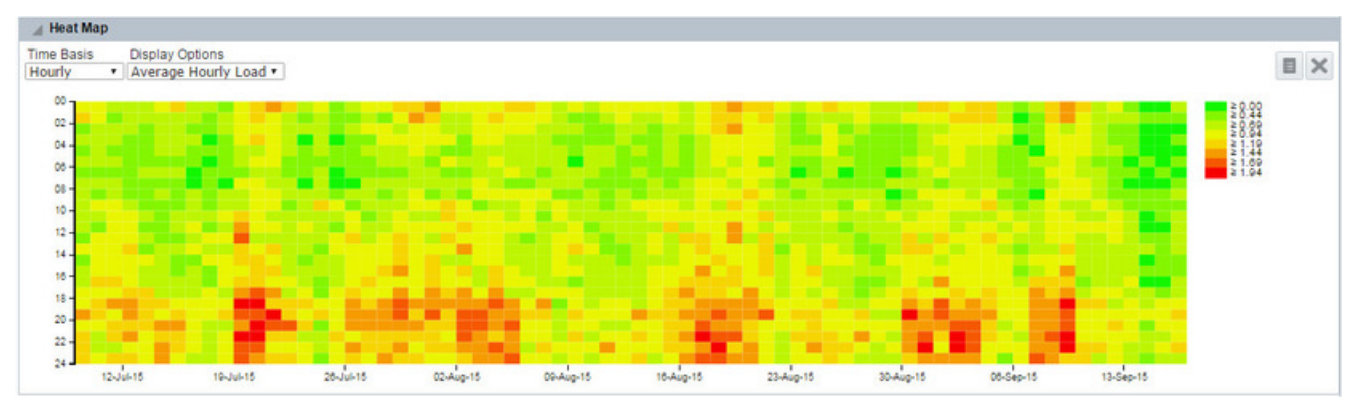

#### **Grid View**

To see the data behind the chart, click the grid view icon  $(\blacksquare)$ .

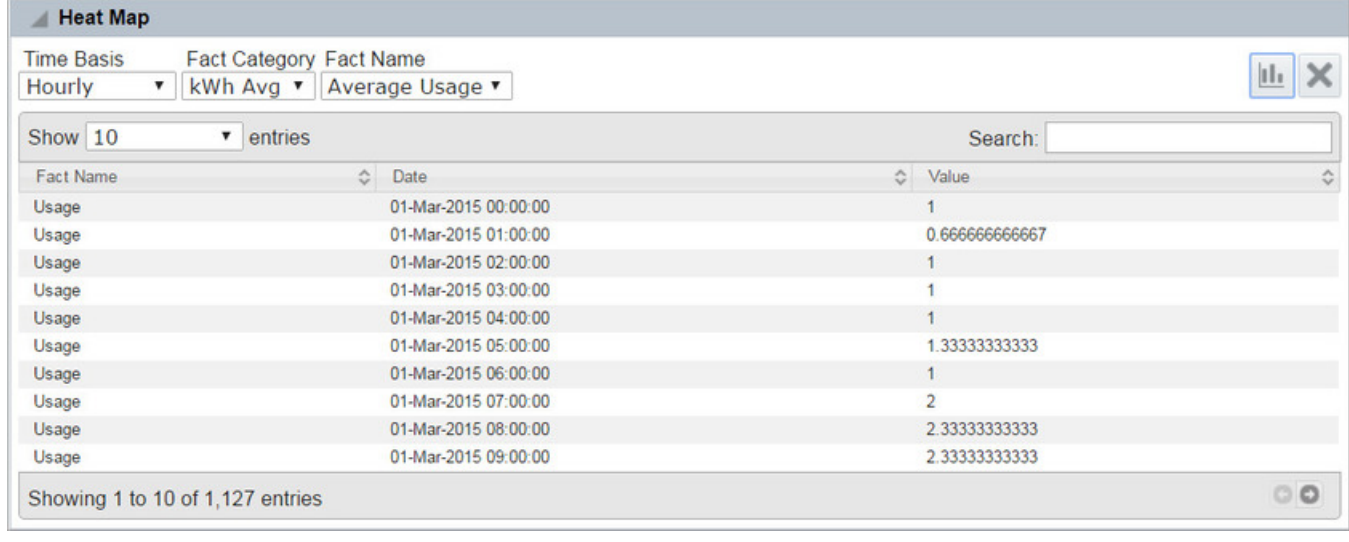

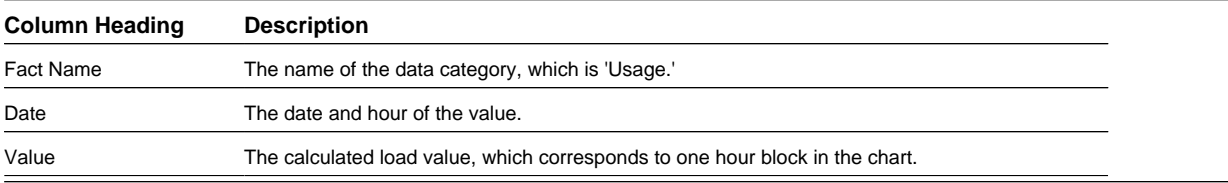

Each column can also be sorted in ascending or descending order.

To switch back to the chart view, click the chart view icon  $(\Box)$ .

### **Options**

The Heat Map panel provides the standard drop-down lists, but there are no options other than the default values.

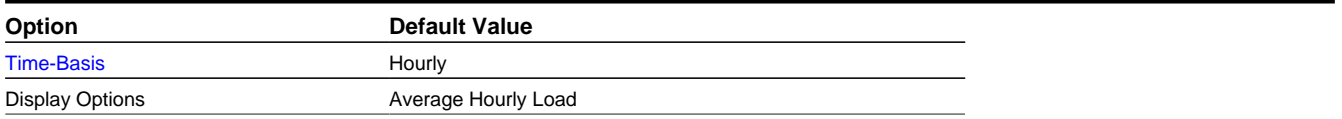

### **Map Panel**

The Map panel provides a geospatial view of an object's location. When an object is selected, opening the map panel will center the object in the map. Click the object location to see object information, which may be the object name or detailed information.

Map panels display objects having a discrete location, such as a meter, as a single point on the map, which is indicated by a pin; for types that have an area or territory, the map displays the location as a shaded polygon.

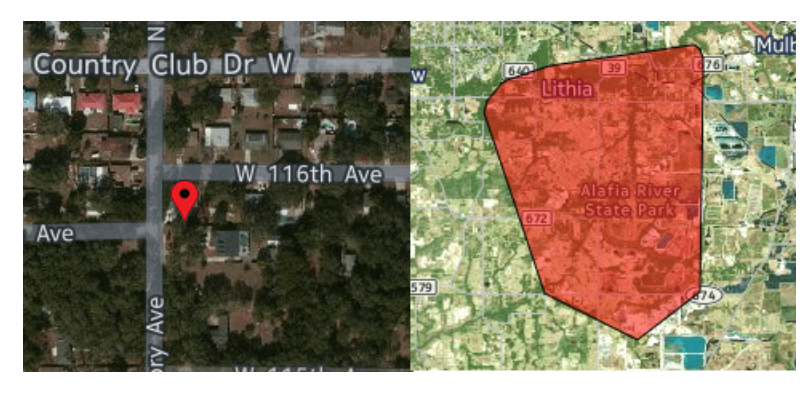

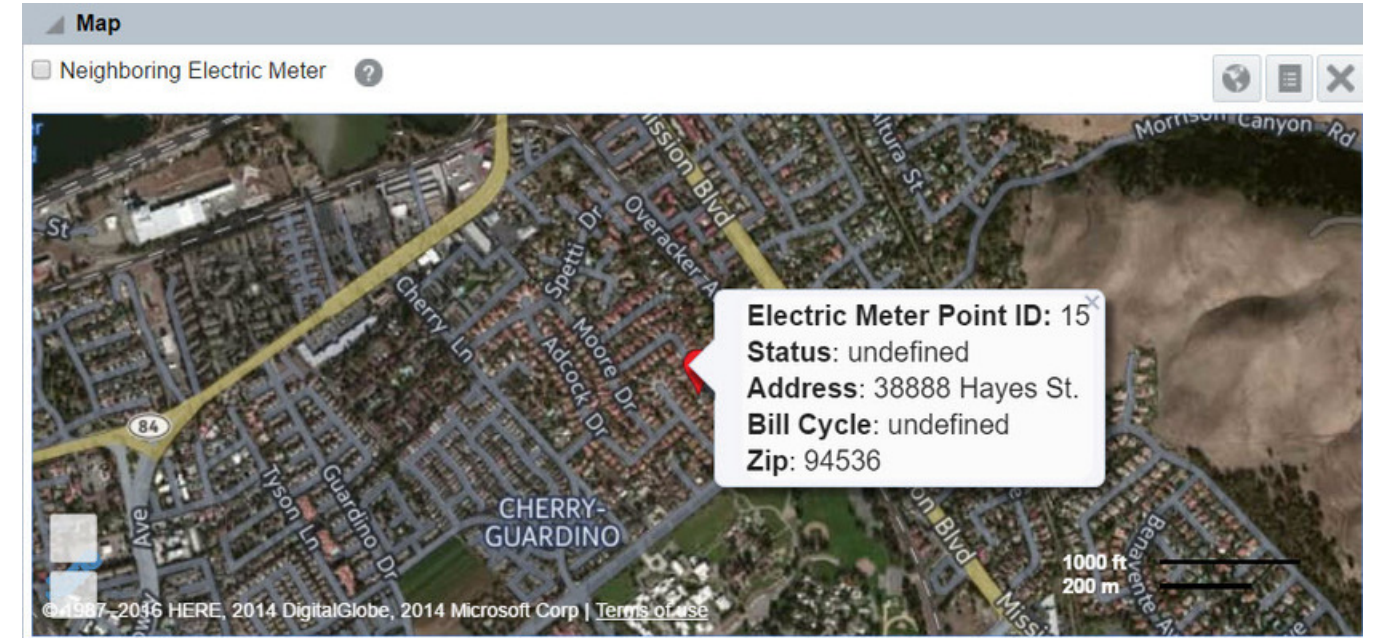

### **Location-Associated Types**

Only object types with location attributes have Map panels.

- Bill Cycle
- Feeder
- Meters and Service Points
- Rates
- Routes
- Transformers
- Zip Codes

#### **Buttons**

• **Neighboring Electric Meter:** Displays nearby meters highlighted with blue flags.

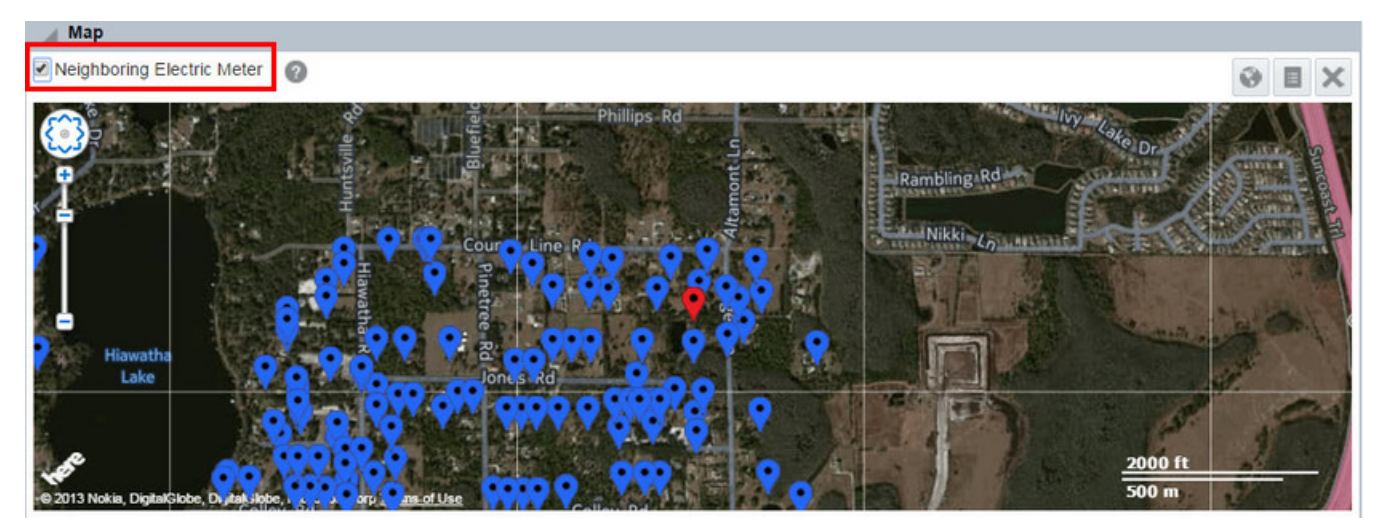

• **Help** Launches online help in a separate window.

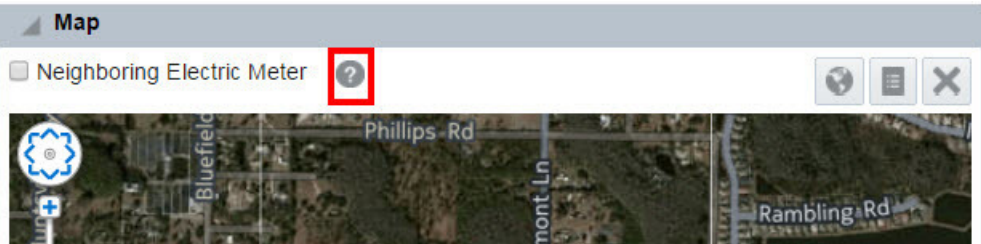

• **Switch to Street/Switch to Satellite Toggle:**

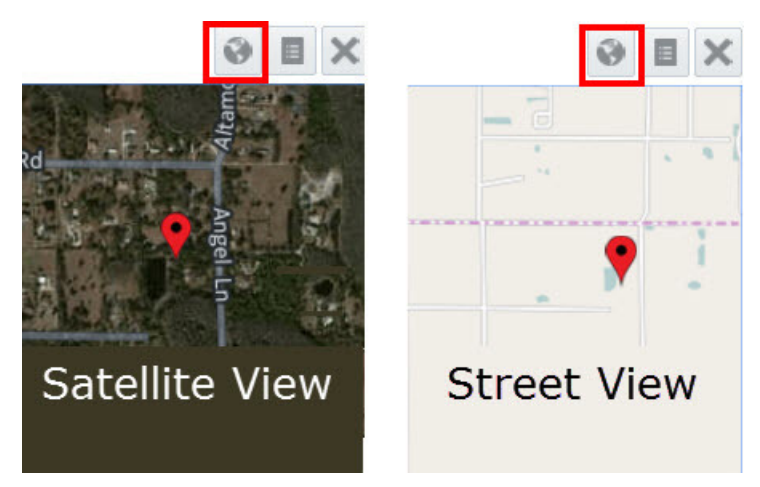

• **Grid View** Displays attribute information about the selected asset.

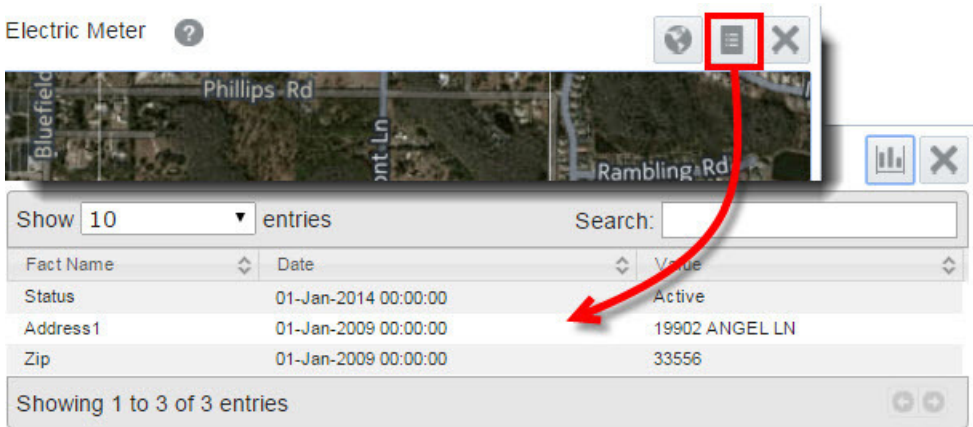

In the base product environment, the Map Panel grid view data table contains the following columns:

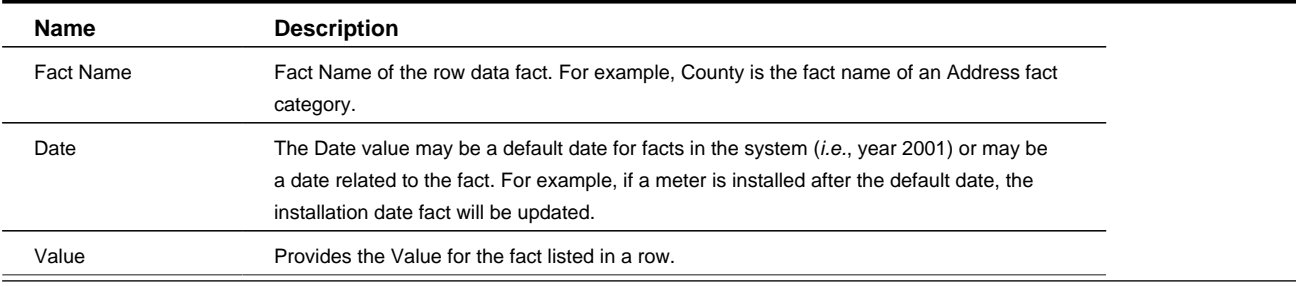

**NOTE:** The grid view data table columns are configurable, allowing customers to choose what data to display.

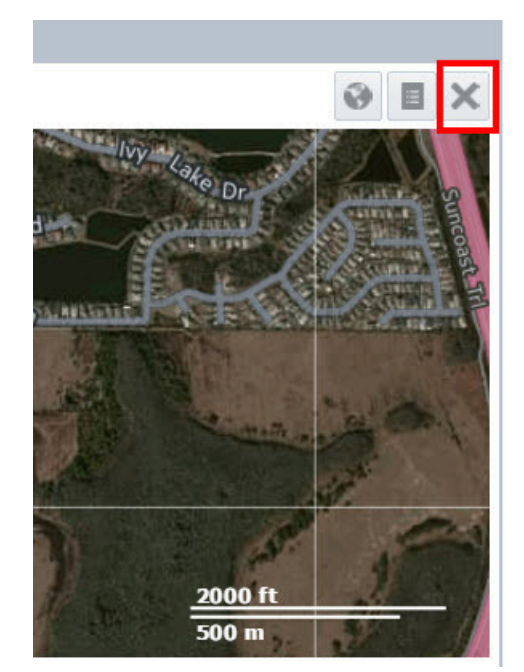

• **Close** Closes the panel.

### **Maps Information Pop-Up**

When you click a selected point, a pop-up will appear with information about the point. The information that appears on the pop-up depends on configuration for each type.

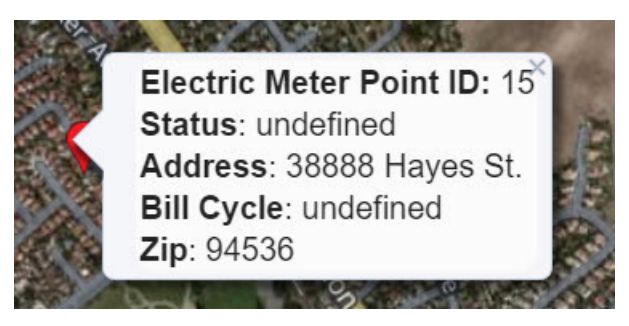

**NOTE:** There is no formal limit to the number of facts that can appear within the pop-up. The only constraint, however, is the height of the Maps panel where excessive facts could drop off the panel due to the available space.

### **Map Panel Options by Type**

Map panels behave similarly from type to type, but there are differences due to the nature of the data. The following illustrates the differences.

#### **Meter**

Map panels for meters open with the meter centered in the map. The following screen captures uses an electric meter map panel to illustrate the functionality:

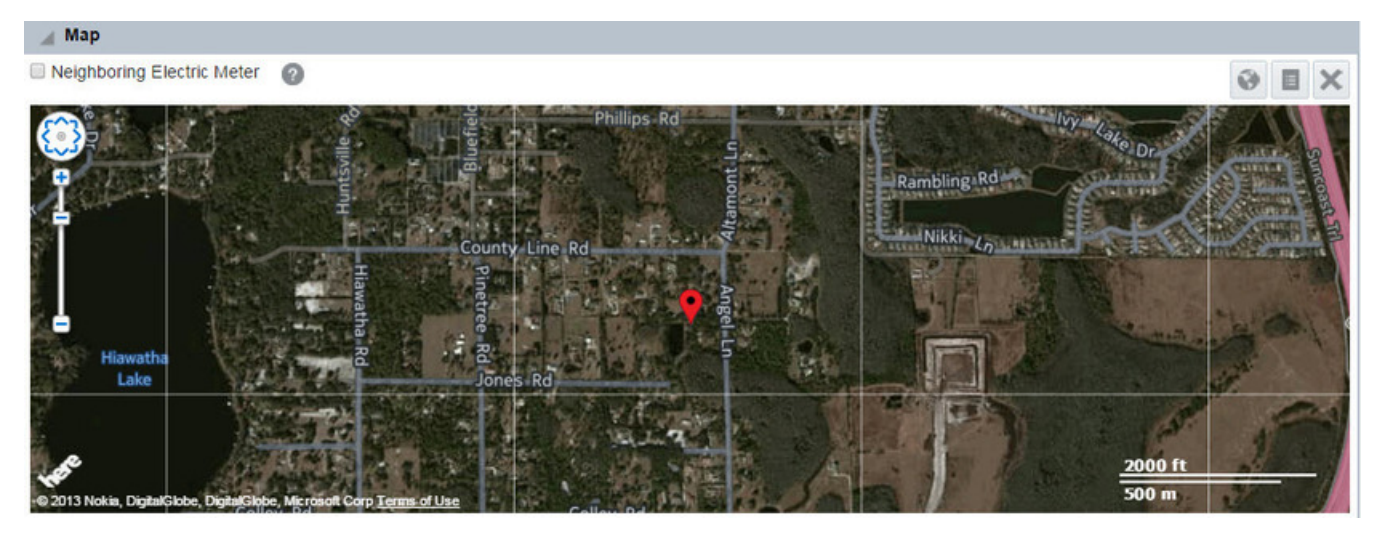

Select **Neighboring Electric Meter** to see neighboring meters.

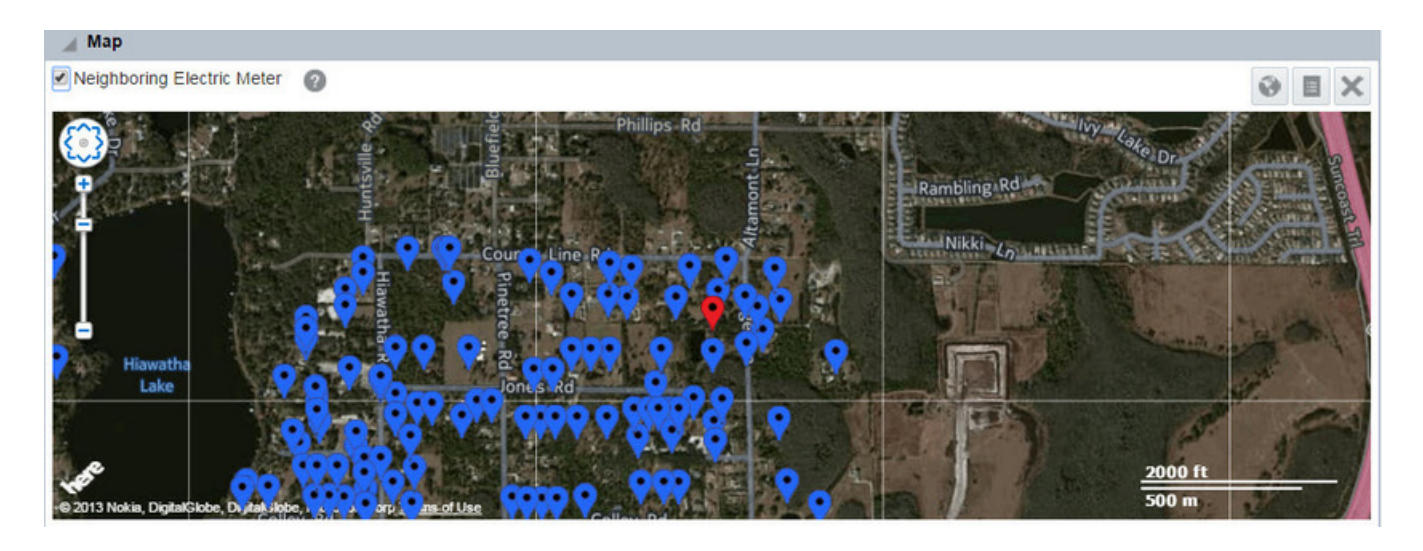

### **Line Transformer**

Line Transformers display the area that they supply in a polygon.

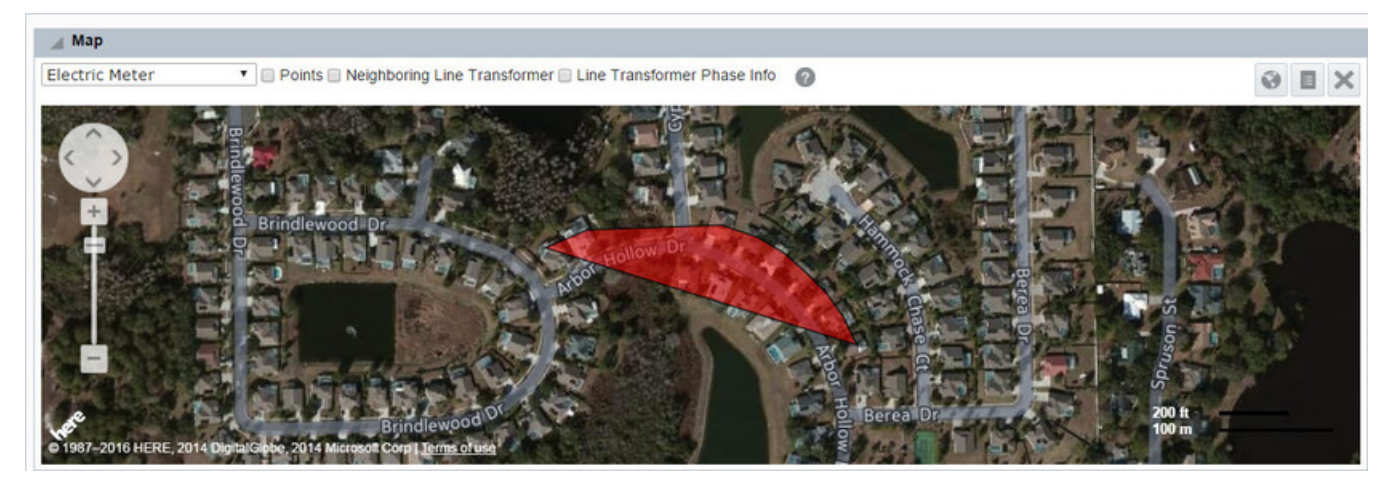

Select **Points** to view the child meters connected to the transformer.

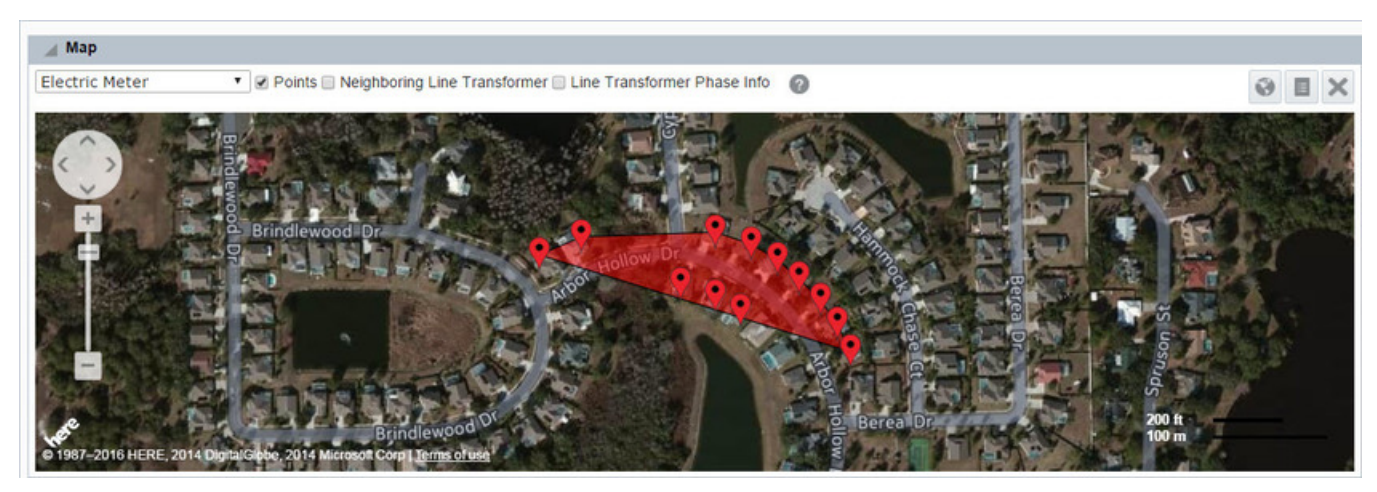

Select **Neighboring Line Transformer** to view the adjacent transformer polygon.

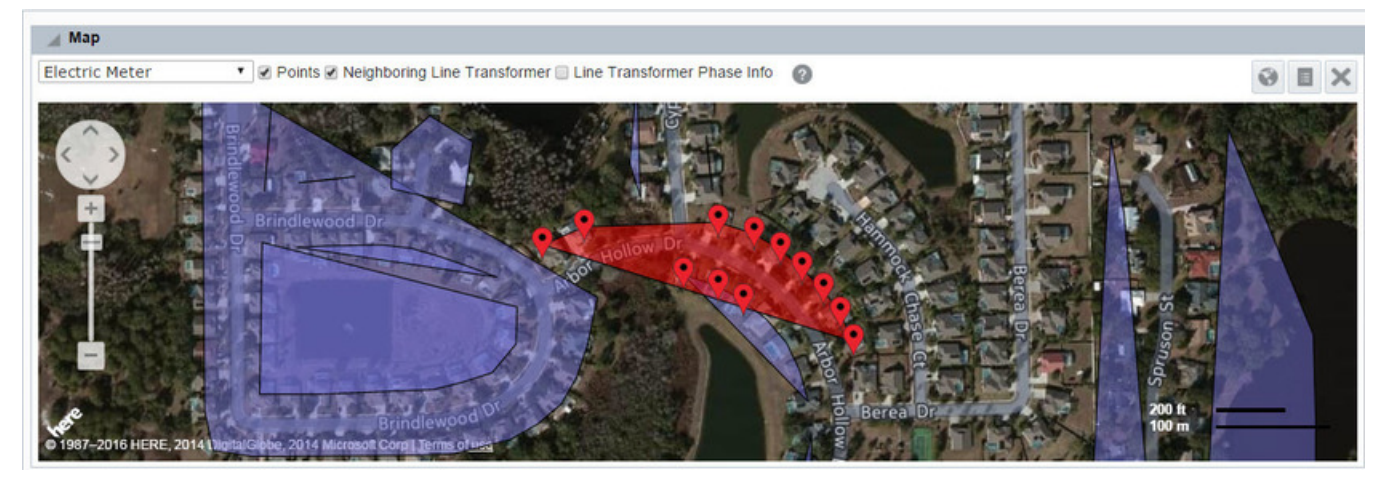

Select **Line Transformer Phase Info** to view adjacent transformer polygons color-coded by phase.

**NOTE:** Phase coloring is only available in the Distribution Planning and Operations module.

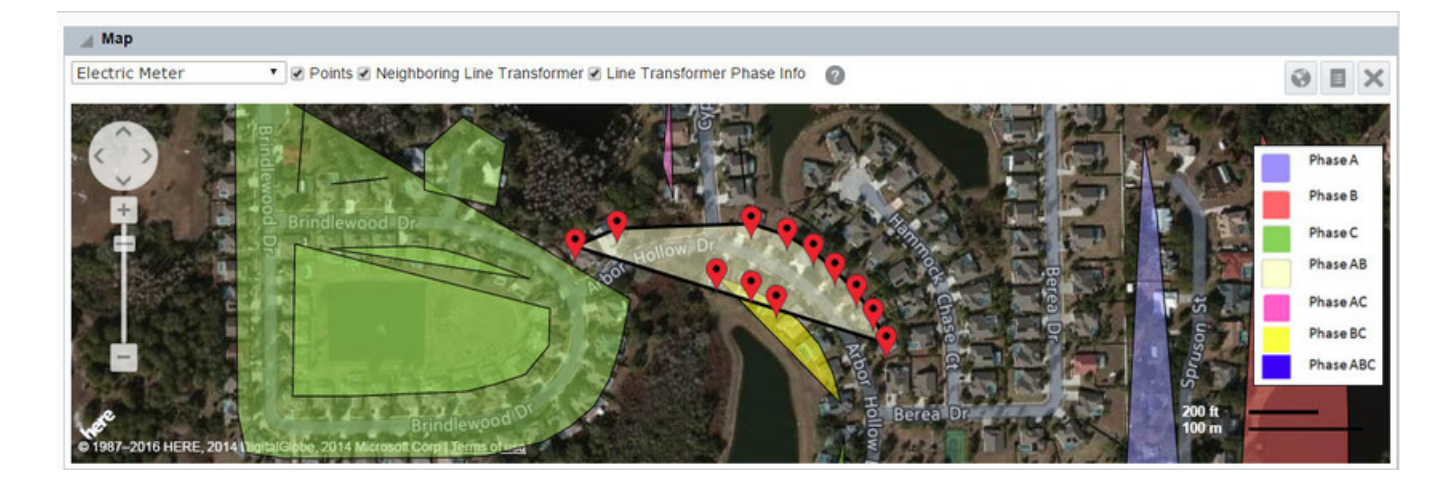

# **Chapter 5**

# **Export**

The **Fact Data Export** page allows you to search for, view, and export objects that share the same fact. The fact of interest is selected in a tree pane, which is located in the [Search Pane,](#page-16-0) and the data to be returned can be refined using option fields in the main data panel.

#### **Search Pane Options**

The **Export** page's [Search Pane](#page-16-0) includes the following components:

- **Type** selection.
- **Filters**
	- **Keyword Search Field**: allows you to filter the facts categories that are displayed in the Fact Category Tree.
	- **Fact Category Tree**: allows you to drill down to select the target fact. The top level of the tree lists fact categories that expand to display their associated fact types (see [Understanding Facts](#page-10-0) for details on fact categories and fact types).
		- **Attribute**
		- **Event**
		- **List**
		- **Metric**
		- **Numeric Attribute**
		- **Relation**

**NOTE:** Due to the data structure, certain nodes in the tree (non-time series facts) display an **n/a** label. Click **n/a** to expand the node and display fact types.

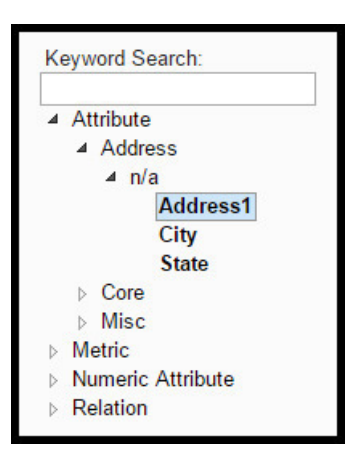

See [Selecting a Factf](#page-67-0)or more information.

### **Fields**

- [Limit:](#page-66-0) drop-down list to select the number of records that will be returned by the query.
- [Format:](#page-66-1) allows you to select whether to see the data in a data table or export the data as an XML, JSON, or CSV file.
- [Offset:](#page-66-2) allows you to set the first point to return. For example, if your query is limited to 100 and you set the offset to 3, you will get a data table that starts at what would have been the fourth row.
- [Verbose](#page-70-0): if selected, will return additional data columns.

See [Export by Fact Options](#page-65-0) for details on field functionality.

#### **Action Buttons**

• **Get Data**: click to query the database based on the selections made in the fields and the fact selection pane criteria. See [Exporting a Data Table](#page-68-0) for details.

#### **Date Selection**

The calendar control allows you to select a day when the fact is applicable. To select a day, click the "start" day calendar control and select a day.

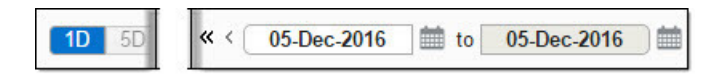

**NOTE:** The end date will automatically update with the selected day.

# <span id="page-65-0"></span>**Export by Fact Options**

The data criteria fields (*i.e.*, Limit, Offset, Format, and Verbose) allow you to define how the data is returned.

### <span id="page-66-0"></span>**Limit**

The **Limit** option allows you to set the upper limit for the number of entries you want returned. The default limit is 1,000; selecting an option larger than 1000 will cause the [Format](#page-66-1) to change to an export format that will download the data to file and remove the data table from the page.

**NOTE:** High limits can negatively impact performance.

### <span id="page-66-2"></span>**Offset**

With an offset, the data set returned from a query will have the number of rows based on the limit and will start at the first point ID that meets the criteria. The data set that is returned may be shifted by entering a positive number in the **Offset** field to create a data set that starts with the row corresponding to the value of the offset plus one.

### **Example**

If you have a limit of 7, the returned data set without an offset, will contain the first through seventh rows:

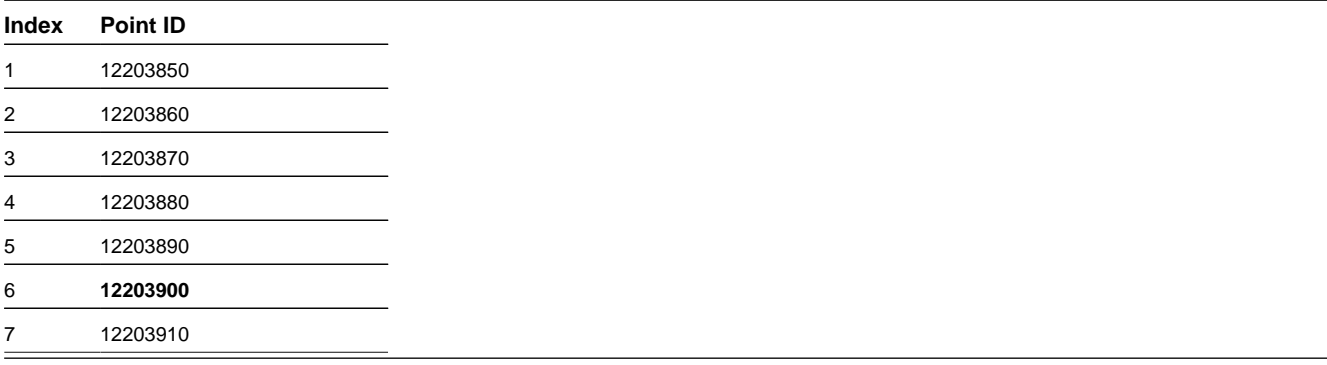

If you add an offset of 5, the returned data set will start with the sixth row (offset plus one) and end with the twelfth row:

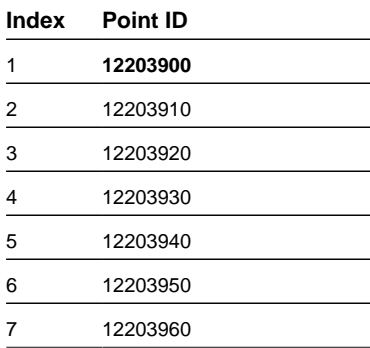

### <span id="page-66-1"></span>**Format**

The default **Format** is **Data Table**, which provides the data in a table on the page. To export the data to a file, select **XML**, **JSON**, or **CSV** and click **Get Data**. The data will be downloaded as an XML, JSON, or CSV file, respectively.

**NOTE:** JSON is a file extension and an acronym for JavaScript Object Notation, which is an open standard used to store data that is human readable and easy for a script to parse.

The export file will contain the information as shown in the data table. If **[Verbose](#page-67-1)** is selected, the export will contain the verbose columns.

### <span id="page-67-1"></span>**Verbose**

When the **Verbose** option is selected, additional columns of information are displayed in the data table.

# <span id="page-67-0"></span>**Selecting a Fact**

The fact selection tree allows you to select data attributes (facts) stored against data types. Different data types may have different facts and the availability of facts is dependent on what data is available in the database.

### **Drilling Down the Fact Tree**

The fact selection tree is populated with the facts available for the selected module, role, and type.

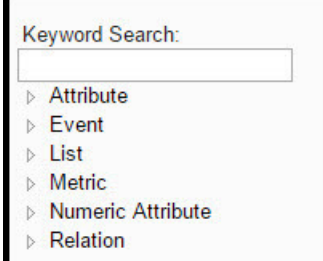

Click the tree node indicator ( $\triangleright$ ) to expand a node; the expanded node will display its child nodes.

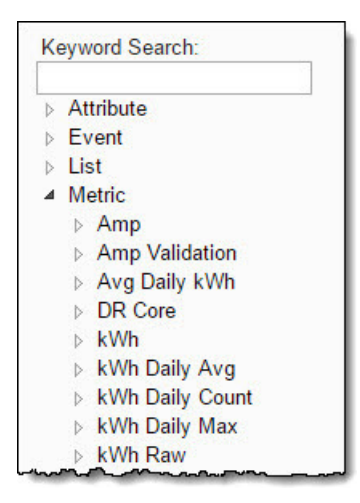

Continue drilling down to the find the fact you wish to export. See [Exporting a Data Table](#page-68-0) for details on how to retrieve and export data.

### **Keyword Search**

The Keyword Search field allows you to filter the fact selection tree to only display nodes containing the keyword. The tree will dynamically update and expand the matching nodes as you enter the keyword search criteria.

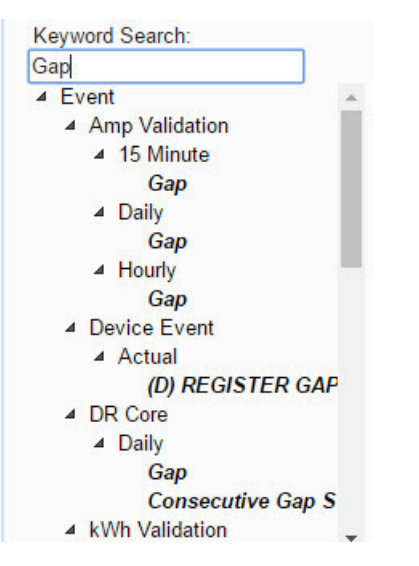

# <span id="page-68-0"></span>**Exporting a Data Table**

To export data, you need to have [selected a fact](#page-67-0), set the date for the fact, and selected the data export options.

**NOTE:** If you select the date prior to selecting a fact, the system will display an error asking you to select a fact.

Once complete, click the **Get Data** button. The data will be displayed in a data table unless you change the **Format** to a downloadable file type. If you view the data in the data table format and then decide to export it as a file, select the desired file format and click **Get Data** again.

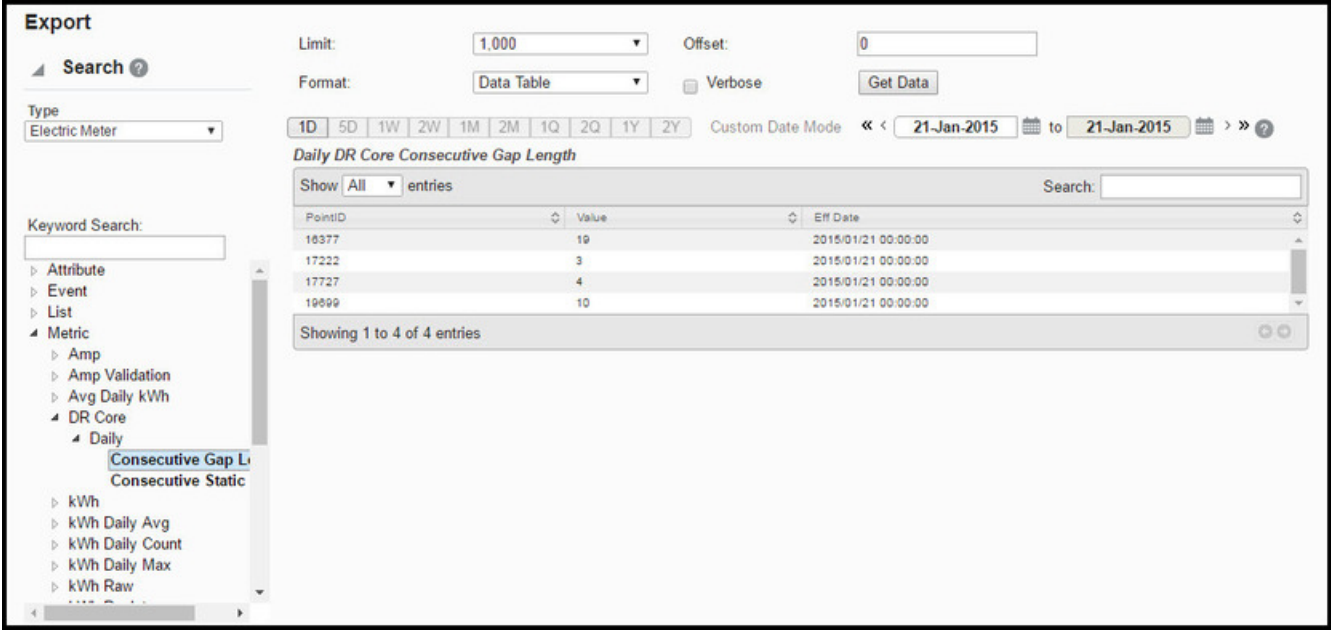

**NOTE:** When viewed as a Data Table, the selected fact is displayed in the table title.

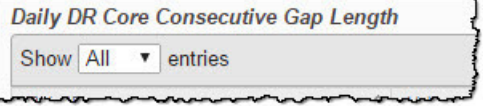

#### **Example XML Data**

```
 <?xml version='1.0' encoding='UTF-8'?>
  <data>
    <table>
      <tableName>M.DAILY_CGL</tableName>
      <row>
        <PointID>16377</PointID>
        <Value>19.0</Value>
      <Eff_Date>2015/01/21 00:00:00</Eff_Date>
     \langle /row>
      <row>
        <PointID>17222</PointID>
        <Value>3.0</Value>
        <Eff_Date>2015/01/21 00:00:00</Eff_Date>
     \langle /row>
      <row>
        <PointID>17727</PointID>
        <Value>4.0</Value>
        <Eff_Date>2015/01/21 00:00:00</Eff_Date>
     \langle /row>
      <row>
        <PointID>19699</PointID>
        <Value>10.0</Value>
        <Eff_Date>2015/01/21 00:00:00</Eff_Date>
     \langle /row>
  </table>
  </data>
```
#### **Example JSON Data**

{

```
 "M.DAILY_CGL": {
"aoColumns": [
           "PointID", 
            "Value", 
            "Eff Date"
        ],
        "aaData": [
          \lceil 16377, 
               19.0, 
               "2015/01/21 00:00:00"
           \begin{bmatrix} 1 \\ 1 \end{bmatrix} [
               17222, 
               3.0, 
               "2015/01/21 00:00:00"
           \frac{1}{1},
[
               17727, 
               4.0, 
               "2015/01/21 00:00:00"
            ], 
           \lceil 19699, 
               10.0, 
               "2015/01/21 00:00:00"
```

```
 ]
      ]
    }, 
    "ResponseHeader": {
     "HBaseCall": 100.0, "MethodExecutionTime": 100.0
    }
}
```
### **Example CSV Data**

```
 "PointID","Value","Eff Date"
"16377","19.0","2015/01/21 00:00:00"
"17222","3.0","2015/01/21 00:00:00"
"17727","4.0","2015/01/21 00:00:00"
"19699","10.0","2015/01/21 00:00:00"
```
### <span id="page-70-0"></span>**Export by Fact Data Table**

The Export by Fact data contains the following standard and verbose exclusive columns:

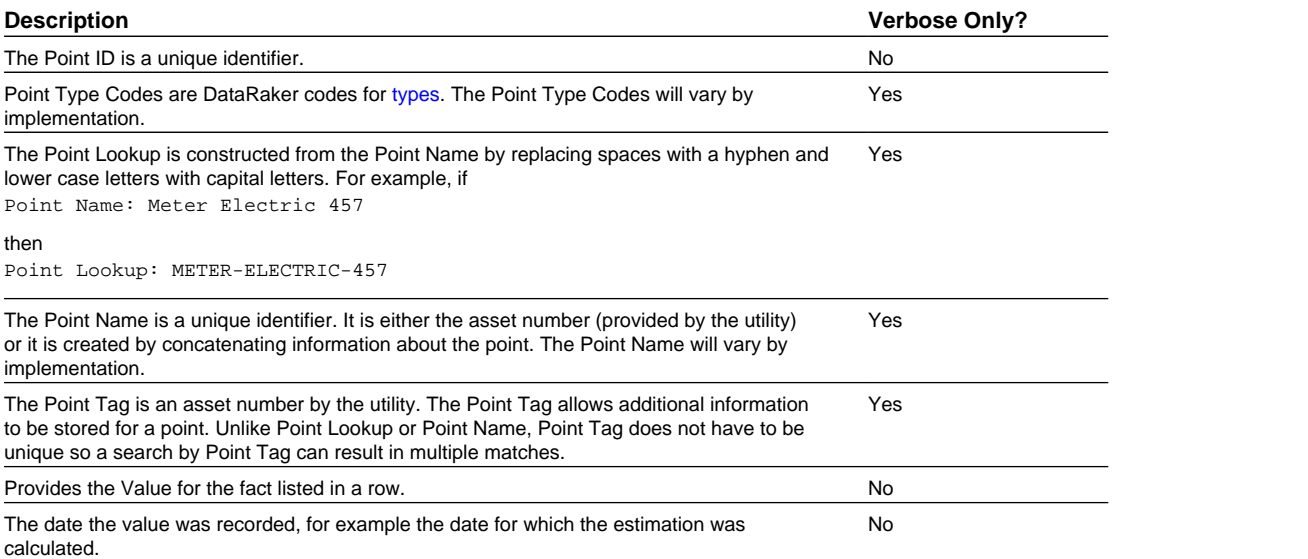

Each column can also be sorted in ascending or descending order.

# **Chapter 6**

# **DataRaker Overview Dashboards**

The DataRaker dashboards are available through the **Overview** link. Dashboard pages (or tabs) provide aggregated and summarized information from algorithms implemented for a selected module (see [Drawer Menu](#page-15-0) for more information on Roles). Dashboards are currently available for the Distribution Planning and Operations, Meter to Bill, and Revenue Protection modules.

## **Understanding the Dashboard User Interface**

The dashboards user interface provides a common structure of tabbed page views [1] having a basic layout with a Filter pane in the left column [2], data presentation on the right [3], and a hyperlink that opens the DataRaker Explore page [4]:

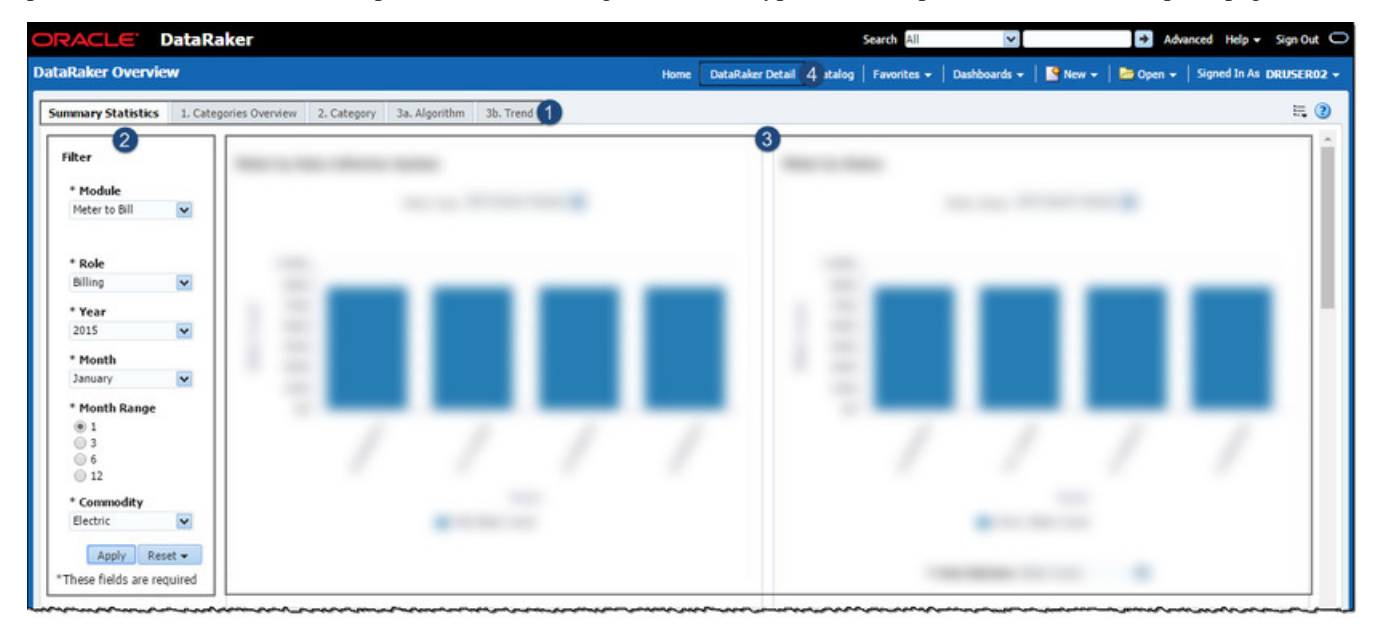
**NOTE:** The data displayed varies by the selected module and role; see the [Drawer Menu](#page-15-0) for a list of modules and roles and the [Environment Filters](#page-15-1) section for information on module and role selection.

# **Filters**

The filter pane for each dashboard page allows you to select a [role](#page-16-0), based on licensed module(s), that will determine the type of data that will be displayed. Other filter criteria vary depending on which tabbed view is selected. When you access the dashboard, the role will be populated with the role selected in DataRaker.

**NOTE:** The [Summary Statistics page](#page-72-0) contains the same data regardless of role selection.

# **Pages**

The dashboard pages allow you to drill down to increasingly granular data. The

- [Summary Statistics](#page-72-0) provides an overview of meter data based on module selection.
- [Categories Overview](#page-77-0) provides data based on the selected role. Summary data is presented with all algorithm categories associated with a role.
	- [Category](#page-78-0) provides data on a selected category.
		- [Algorithm](#page-79-0) provides data for an algorithm within a selected category.
		- [Trends](#page-80-0) provides trends associated with an algorithm over time.

**NOTE:** The Distribution Planning and Operations module currently only provides data for the **Summary Statistics** page.

# **Dashboards By Module**

The following sections describe the dashboards that are available for the Meter to Bill, Revenue Protection, and Distribution Planning and Operations modules.

- [Meter to Bill and Revenue Protection Dashboards](#page-72-1)
- [Distribution Planning and Operations Dashboard](#page-82-0)

# <span id="page-72-1"></span>**Meter to Bill and Revenue Protection Dashboards**

The Meter to Bill and Revenue Protection modules share a common set of dashboard pages and charts for displaying meter data. The data that is displayed varies by the algorithms assigned to the module and role.

# <span id="page-72-0"></span>**Summary Statistics**

The **Meter to Bill** and **Revenue Protection** module's **Summary Statistics** tab provides meter information based on the data returned from the module algorithms.

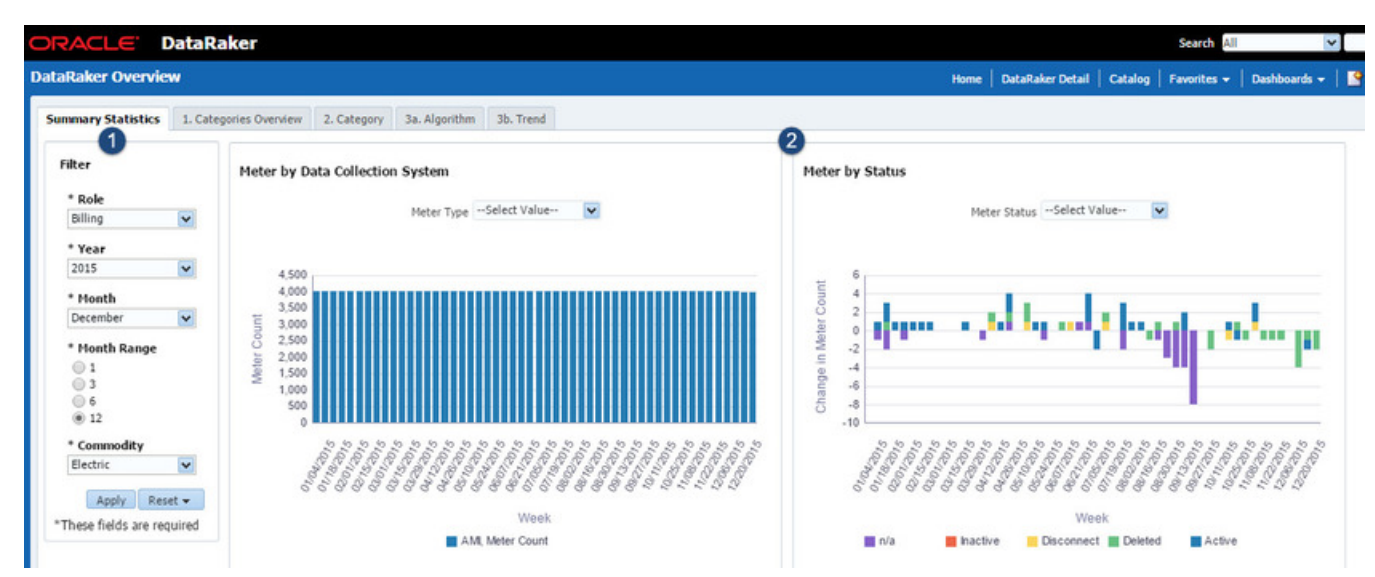

The page has the following components:

- **1. Filter**: the filter section allows you to select criteria for data display.
	- **Role**: a required component of the data filter criteria. The role may be changed any that you have access to.
	- **Year**: a required component of the data filter criteria. Select the applicable year from the drop-down list.
	- **Month**: a required component of the data filter criteria. Select the applicable month from the drop-down list.
	- **Month Range**: a required component of the data filter criteria. Select the range from the options: **1**, **3**, **6**, **12**.
	- **Commodity**: a required component of the data filter criteria. Select from the commodities available in the dropdown list: **Electric**, **Gas**, or **Water**.

**NOTE:** The commodities available may vary.

- Buttons:
	- **Apply**: click to apply any changes made to the filter values.
	- **Reset**: click to reset the filter values to the last applied values.
- **2. Charts**: displays charts applicable to the selected module and role:
	- [Meter by Data Collection System](#page-74-0)
	- [Meter by Status](#page-74-1)
	- [Meter by Customer Type](#page-75-0)
	- [Meter by Rate](#page-75-1)
	- **[Meter Outages](#page-76-0)**

### <span id="page-74-0"></span>**Meter by Data Collection System**

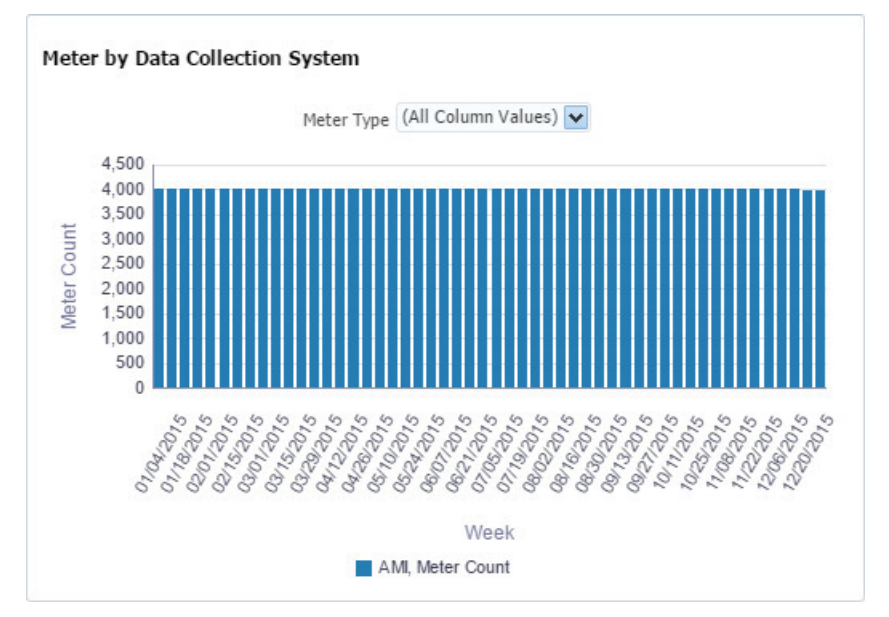

The **Meter by Data Collection System** chart provides information based on the data collection method. The **Meter Type** drop-down list allows you to select individual systems that are applicable to your meter collection systems (*e.g.*, AMI, AMR, manual). The graph displays how many meters have been read (Meter Count y-axis) over time by meter data collection method (Meter Type x-axis).

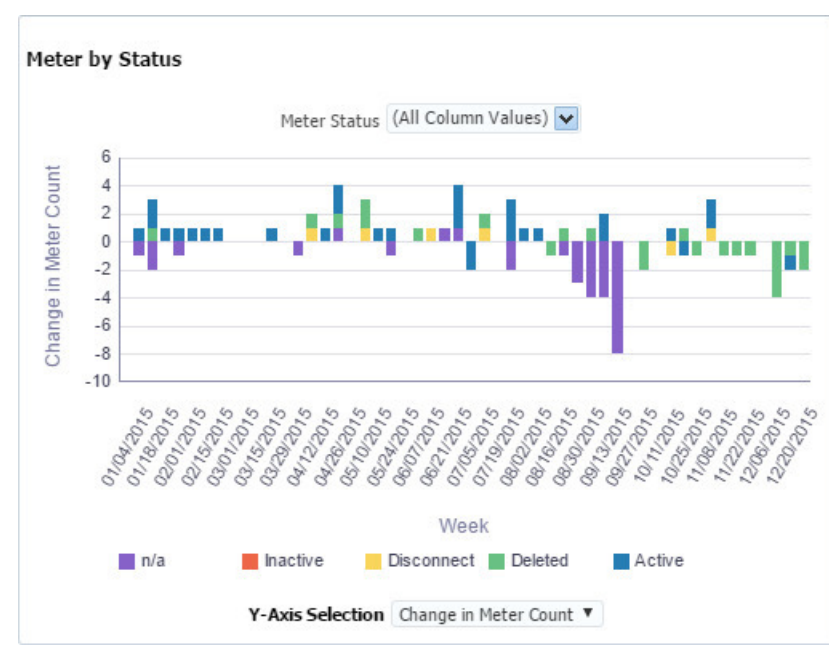

### <span id="page-74-1"></span>**Meter by Status**

The **Meter by Status** chart provides information about meter consumption based on the meter's status. Active meters are expected to have consumption while inactive or disconnected meters should not. The **Meter Status** drop-down list allows you to view all meters (**All Column Values**, the default option) or select a meter status (*e.g.*, **Active**, **Inactive**, **Deleted**, **Removed**, or **Disconnected**). The **Y-Axis Selection** drop-down list allows you to view the number of meters in the status

(**Meter Count**, the default option), change in the meter count over time (**Change in Meter Count**), or by the percentage of the total installed meter population (**% Change**)

### <span id="page-75-0"></span>**Meter by Customer Type**

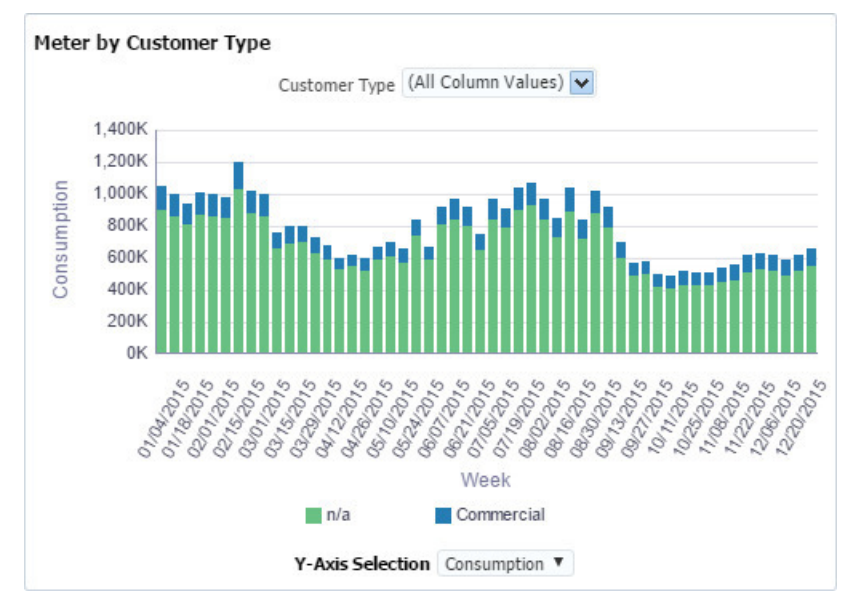

The **Meter by Customer Type** chart provides information by customer type (*e.g.*, **Commercial**, **Residential**, **Industrial**, or **Agricultural**); by default, all customer types are shown (**All Column Values**). The **Y-Axis Selection** drop-down list allows you to select the data to display (**Meter Count** or **Consumption**).

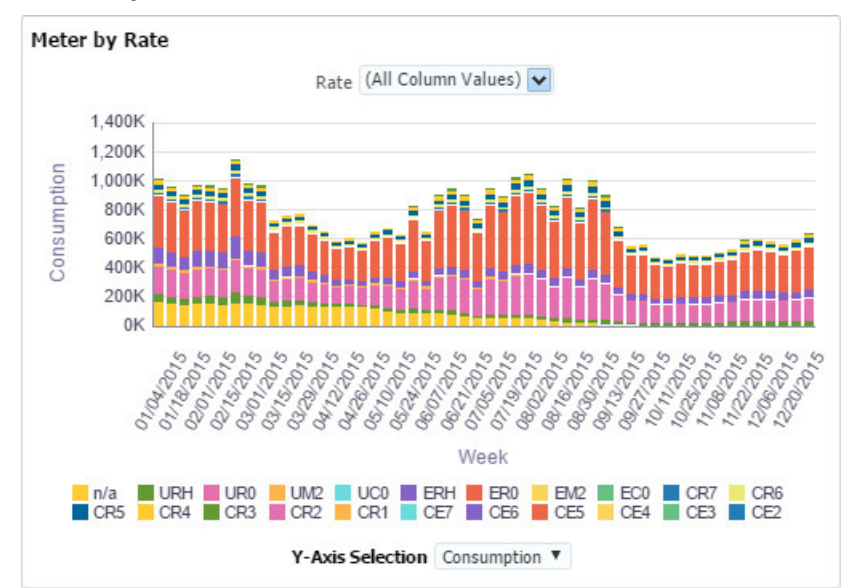

<span id="page-75-1"></span>**Meter by Rate**

The **Meter by Rate** chart displays meter data based on their assigned rate class. The Rate drop-down list allows you to select a rate class; by default, all rate classes are displayed (**All Column Values**). The **Y-Axis Selection** drop-down list allows you to select the data to display (**Meter Count**, **Consumption**).

### <span id="page-76-0"></span>**Meter Outages**

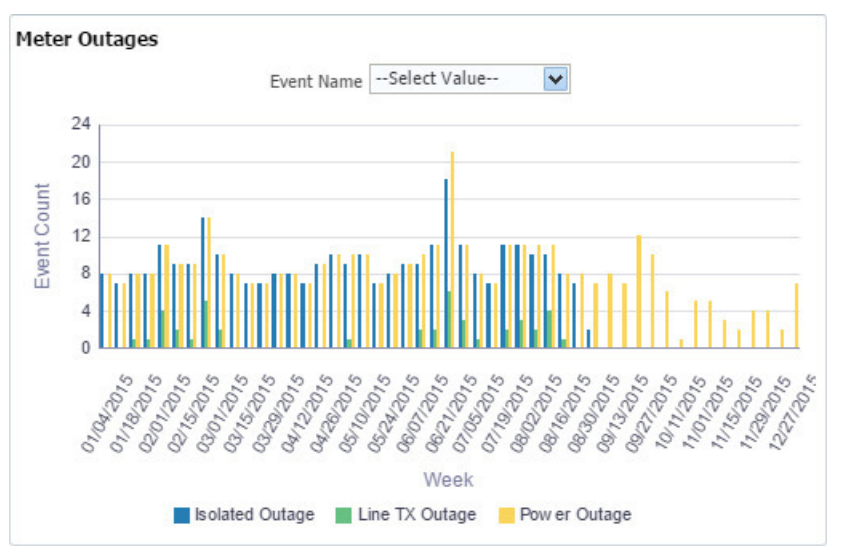

The Meter Outages chart provides information regarding Power Outages, Isolated Outages, and Transformer Outages that might occur on a daily basis. This section applies to electric utilities only.

The **Event Name** drop-down list allows you to select one or more event types to display.

• **Line TX Outage**: All meters downstream of the transformer are out.

**NOTE:** Substation outages will also appear as transformer outages. If more detailed information regarding outages and distribution network is required, the Distribution Planning and Operations module will provide further details.

- **Isolated Outage**: Outages detected on individual meters, but not on other meters connected to the same transformer.
- **Power Outage**: All outages experienced at the meter level regardless of outage source.

Click one or more selection boxes to filter the event types.

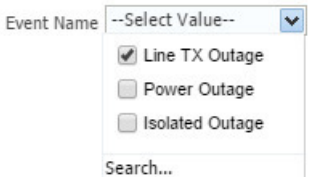

The chart will redraw to show your selection. For example, if Line TX Outage is selected, only transformer outage counts will be displayed.

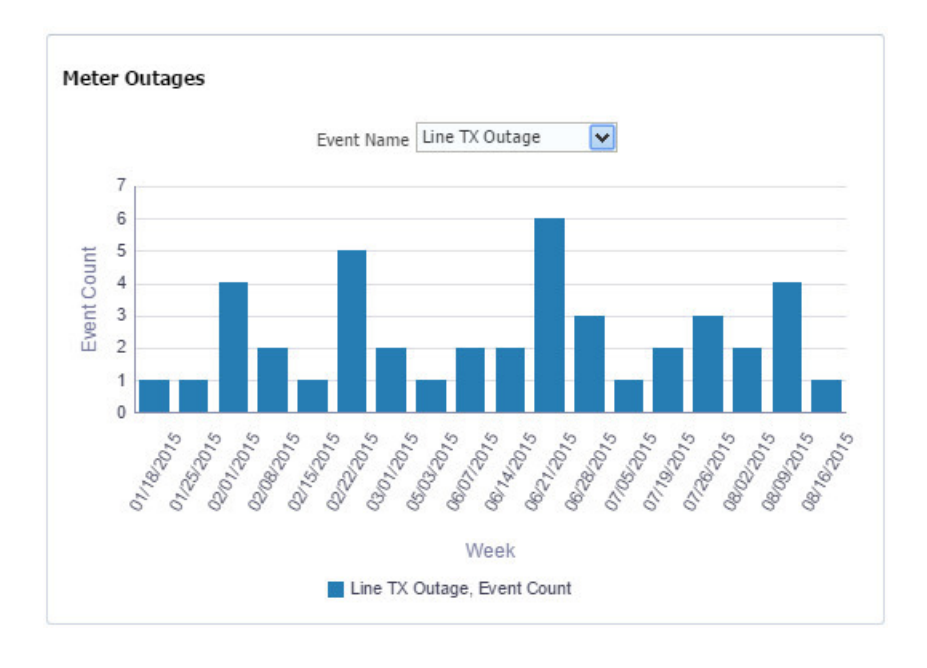

**NOTE:** By default, none of the event types are selected and the drop-down list displays **--Select Value--**. All event types will be displayed if none of the options are selected.

# <span id="page-77-0"></span>**Categories Overview**

The **Categories Overview** tab provides summary information about the data found for the categories associated with a specific role and module.

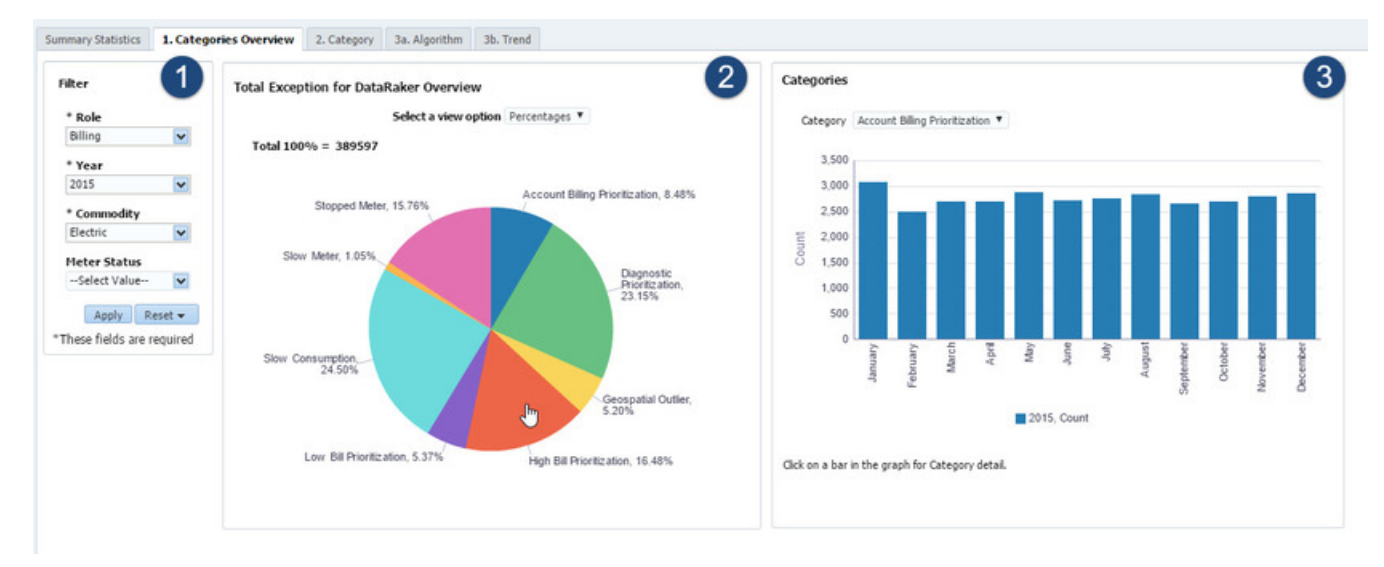

The page has the following components:

- **1. Filter**: the filter section allows you to select criteria for data display.
	- **Year**: a required component of the data filter criteria. Select the applicable year from the drop-down list.
	- **Commodity**: a required component of the data filter criteria. Select from the commodities available in the dropdown list: **Electric**, **Gas**, or **Water**.

**NOTE:** The commodities available may vary.

- **Meter Status**
- **2. Total Exception for DataRaker Overview**: the number of exceptions found presented in a pie chart broken down by category. Clicking a slice of the pie chart updates the selection in the Categories chart.
- **3. Categories**: bar chart showing the count for the category over time. Click on a bar to navigate to the Category page with the selected category in focus (for example, High Prioritization).

# <span id="page-78-0"></span>**Category**

The **Category** tab provides information about meters found by algorithms.

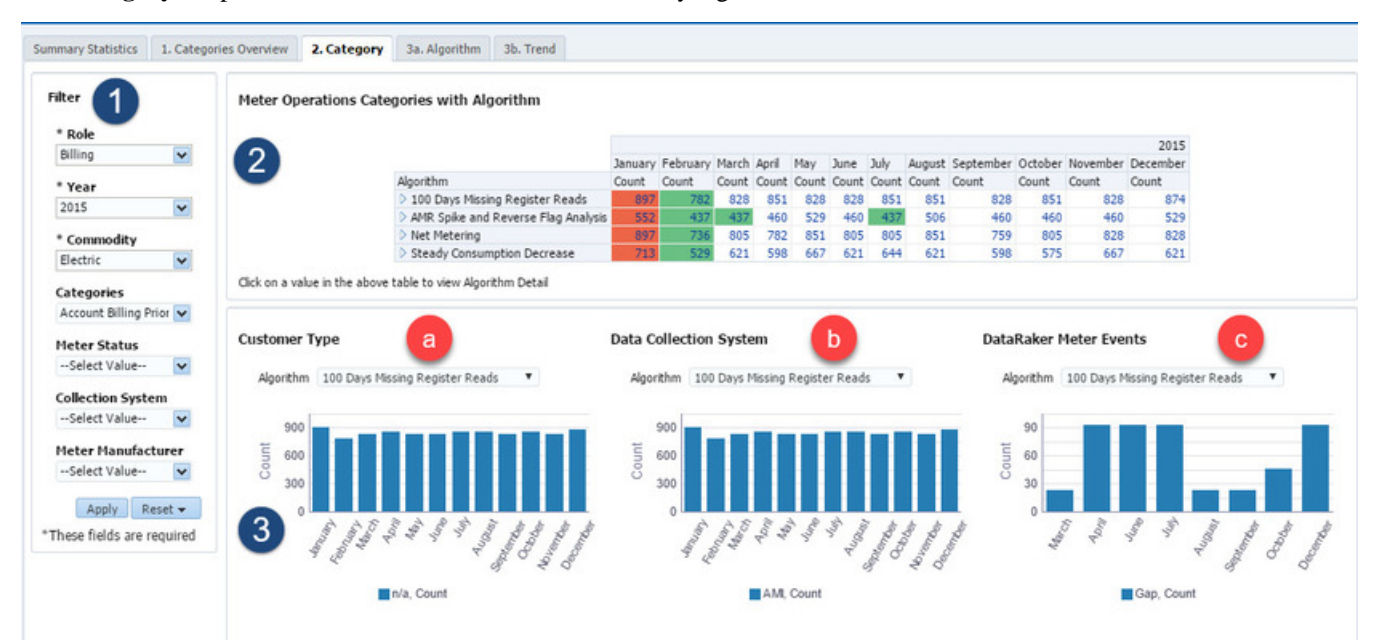

The page has the following components:

- **1. Filter**: the filter section allows you to select criteria for data display.
- **2. Table**: the table lists the algorithms and each row provides counts for meters found by the algorithm by month over the year selected in the filter's **Year** drop-down list. The month that had the highest meter count for the algorithm is highlighted in red; months with the least exceptions over the year are highlighted in green.

Algorithm sub-types, if applicable, may be viewed by clicking the triangle control at the beginning of the row:

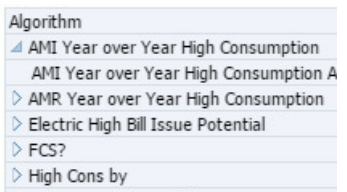

Click the algorithm name to have the charts display data for the algorithm.

The table has the following controls:

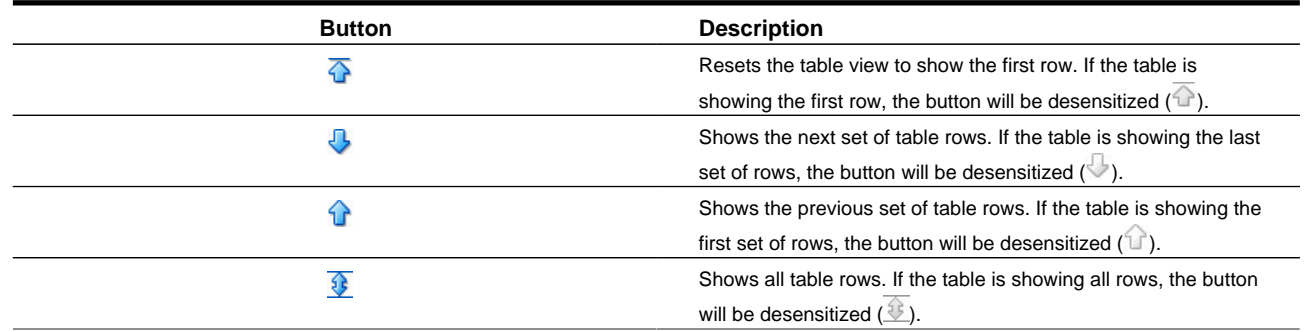

- **3. Charts** : show data based on either the algorithm selected in the table or through the individual drop-down lists.
	- **a. Customer Type Chart**: shows the counts returned by the algorithm based on the customer type (Commercial, Industrial, Residential).
	- **b. Data Collection System Chart**: shows the counts returned by the algorithm based on the data collection system (AMR, AMI).
	- **c. DataRaker Meter Events Chart**: shows the counts for events (Derived Usage Spike, Register Gap, Rollover Register, Spike Register, Static Register). See [Derived Event Definitions](#page-46-0) for details on event definitions.

# <span id="page-79-0"></span>**Algorithm**

The **Algorithm** tab provides the results found by an algorithm for a time range selected in the **Filter Date** selection.

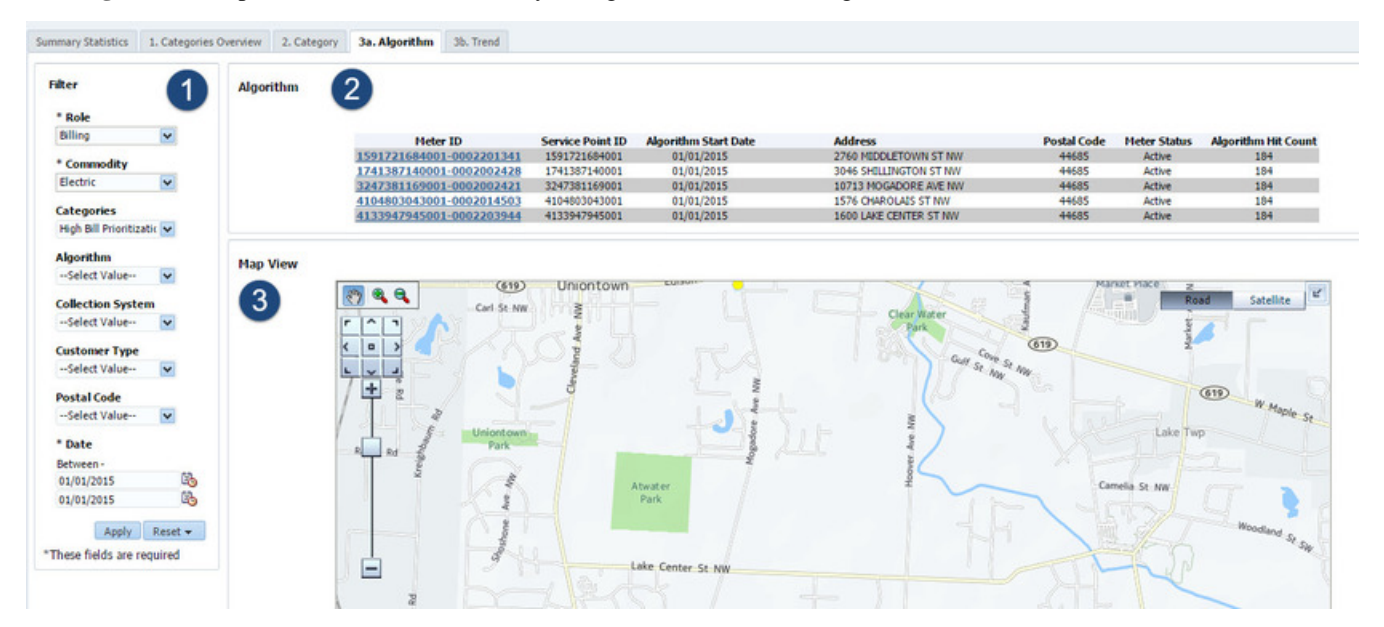

The page has the following components:

- **1. Filter**: the filter section allows you to select criteria for data display.
- **2. Table**:the table lists the meters found by the selected algorithm(s).

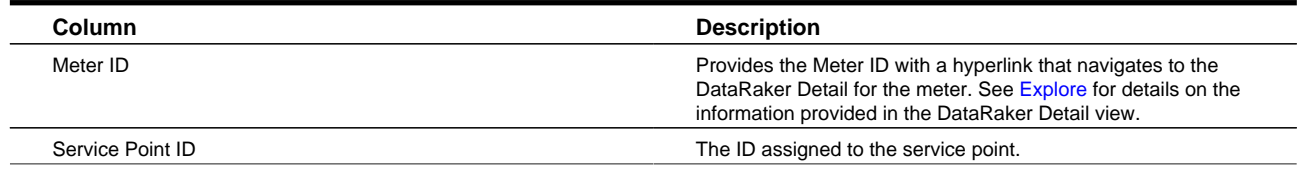

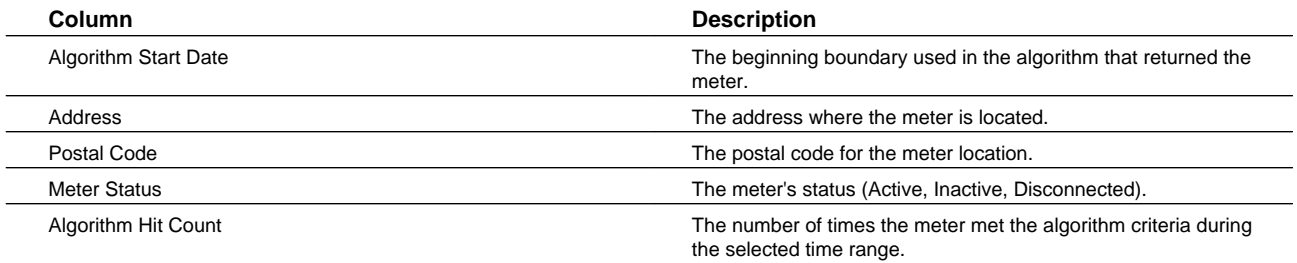

The table may be sorted by any of the columns by hovering over the column heading to display the Sort Ascending and Sort Descending controls.

The table has the following controls:

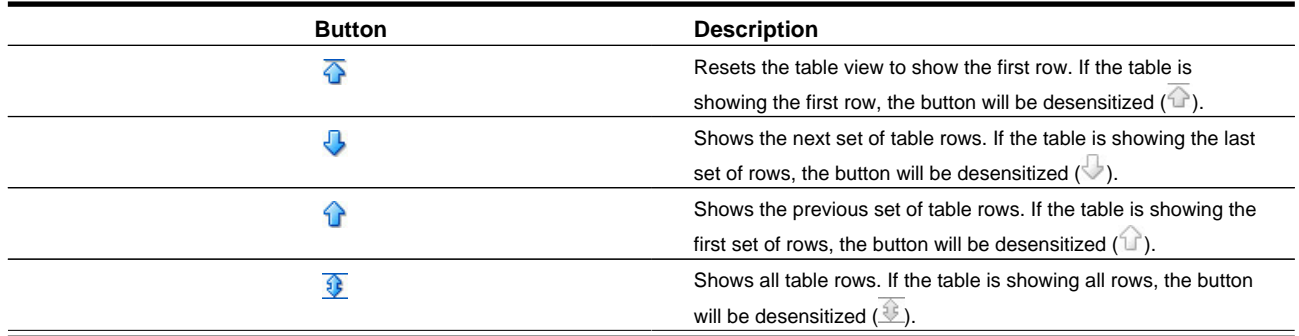

**3. Map**: shows a map displaying locations of algorithm hits. When you hover over an algorithm hit indicator  $($ algorithm hit count, latitude and longitude, and meter ID are displayed in a call-out box.

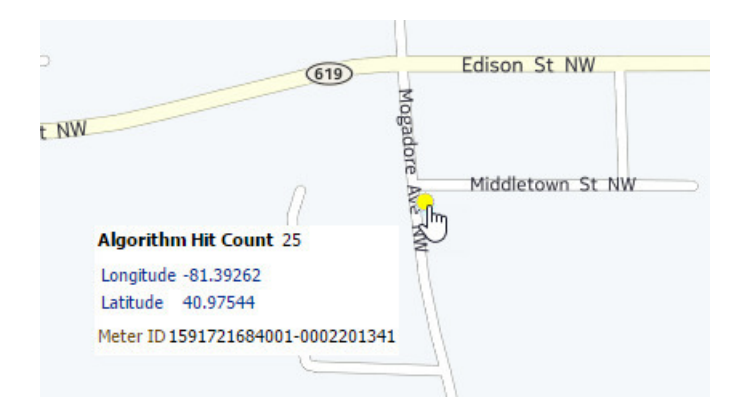

# <span id="page-80-0"></span>**Trends**

The **Trends** tab displays the results of an algorithm over time. The information is displayed as a heat map that shows counts by color; higher counts have darker, more intense colors.

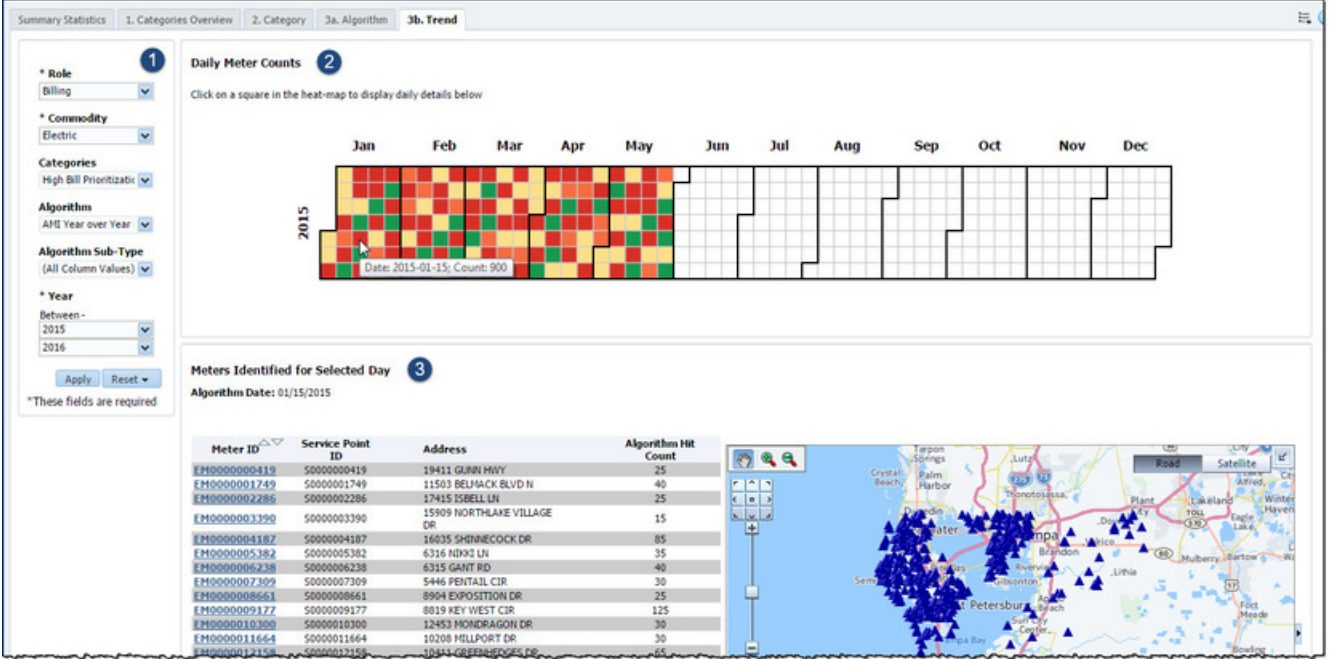

The page has the following components:

- **1. Filter**: the filter section allows you to select criteria for data display.
- **2. Daily Meter Counts**: shows a heat map displaying frequency of algorithm hits. Click a square representing a day to display the data for the day in the **Meters Identified for Selected Day** pane.
- **3. Meters Identified for Selected Day**: lists the meters that the algorithm found on the day selected in the Daily Meter Counts heat map and a map with hit count frequency.

#### **NOTE:** Click the day's heat map square to update the **Meters Identified for Selected Day** data.

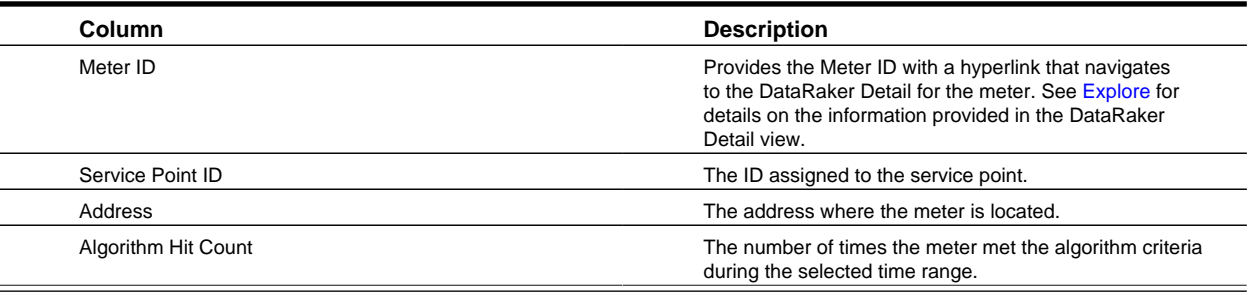

The table may be sorted by any of the columns by hovering over the column heading to display the Sort Ascending and Sort Descending controls.

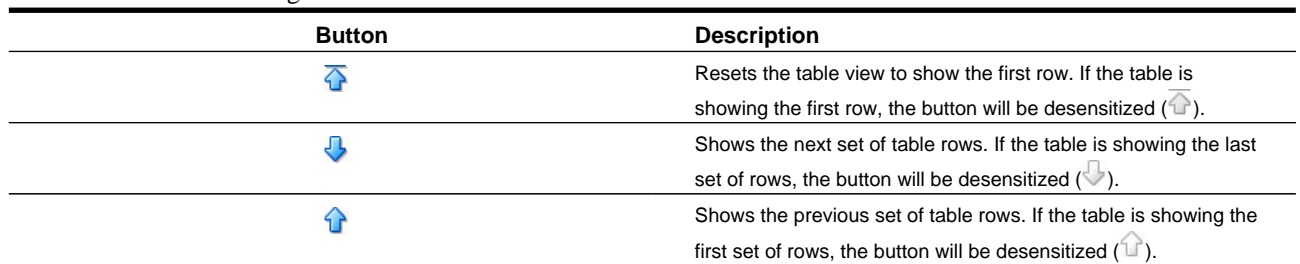

The table has the following controls:

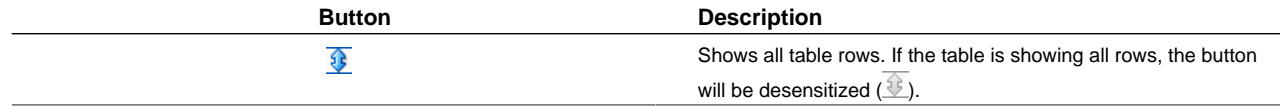

The map's legend can be shown or hidden by clicking the expand button  $(\leq)$ .

# <span id="page-82-0"></span>**Distribution Planning and Operations Dashboard**

The Distribution Planning and Operations dashboard provides panels on the Summary Statistics page that display information related to distribution network transformer and feeder performance and health.

# **Distribution Planning and Operations Summary Statistics Tab**

The Distribution Planning and Operations **Summary Statistics** tab provides overview data and key performance indicators (KPIs) for distribution network transformers and feeders.

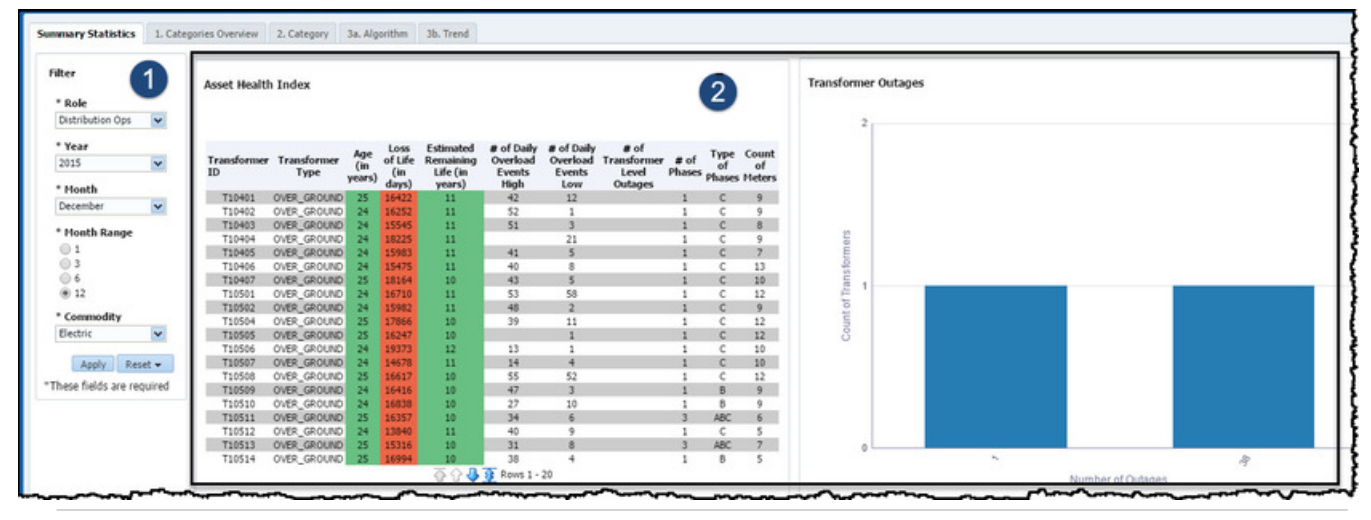

**NOTE:** The data for the examples given are for illustration only and do not represent real-world values.

The page has the following components:

- **1. Filter**: the filter section allows you to select criteria for data display.
	- **Role**: a required component of the data filter criteria. The role will be populated by the role selected in DataRaker, but may be changed to another role that you have access to.
	- **Year**: a required component of the data filter criteria. Select the applicable year from the drop-down list.
	- **Month**: a required component of the data filter criteria. Select the applicable month from the drop-down list.
	- **Month Range**: a required component of the data filter criteria. Select the range from the options: **1**, **3**, **6**, **12**.
	- **Commodity**: the only option is **Electric**.
- **2. Charts**: displays the following charts:
	- [Asset Health Index](#page-83-0)
	- [Transformer Outages](#page-84-0)
	- [Age of Transformer Population](#page-85-0)
- [Feeder Outages](#page-85-1)
- [Feeder Load](#page-86-0)
- [Age of Failed Transformers](#page-87-0)

### <span id="page-83-0"></span>**Asset Health Index**

r

The **Asset Health Index** report provides information about transformers characteristics (*e.g.*, the transformer age) and calculated performance indicators. The data is presented in a table that may be sorted by column.

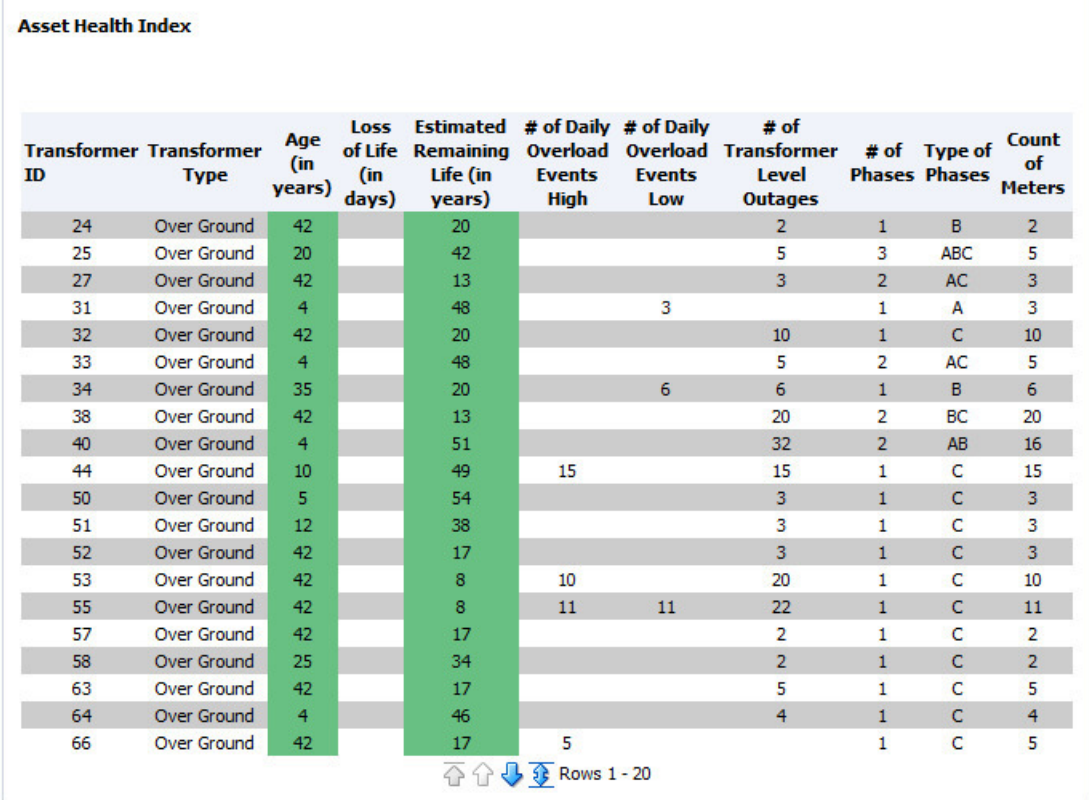

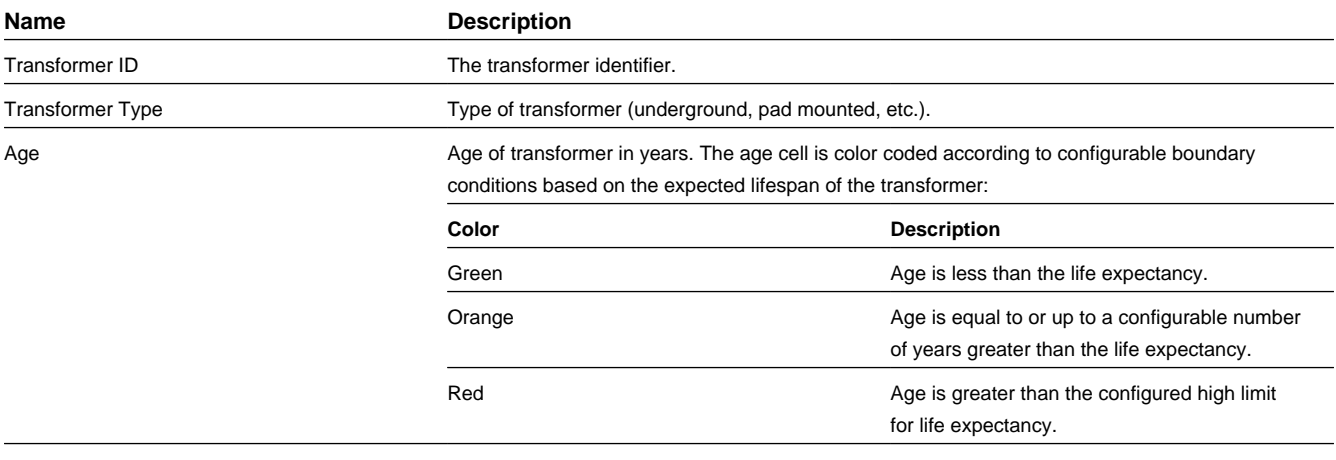

Loss of Life Calculated value for loss of life.

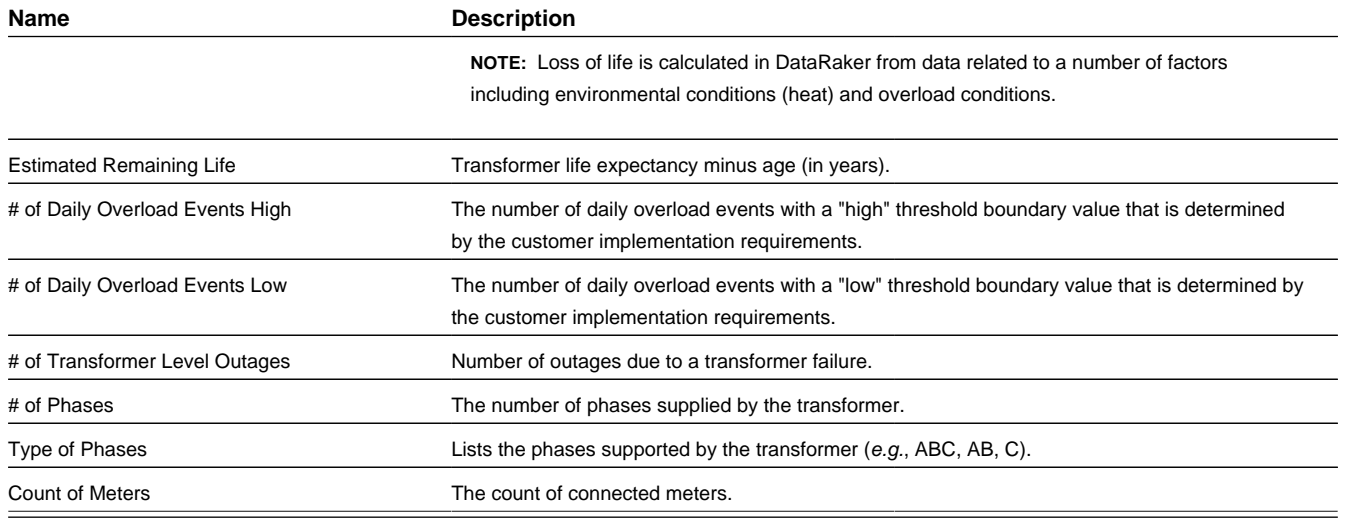

### <span id="page-84-0"></span>**Transformer Outages**

The **Transformer Outages** is a bar chart that displays the count of transformers versus the number of outages experienced. When you hover over a bar, a hover text box is displayed showing the number of outages and count of transformers.

**NOTE:** In DataRaker, transformer outages are determined when all of the connected meters are included in an outage.

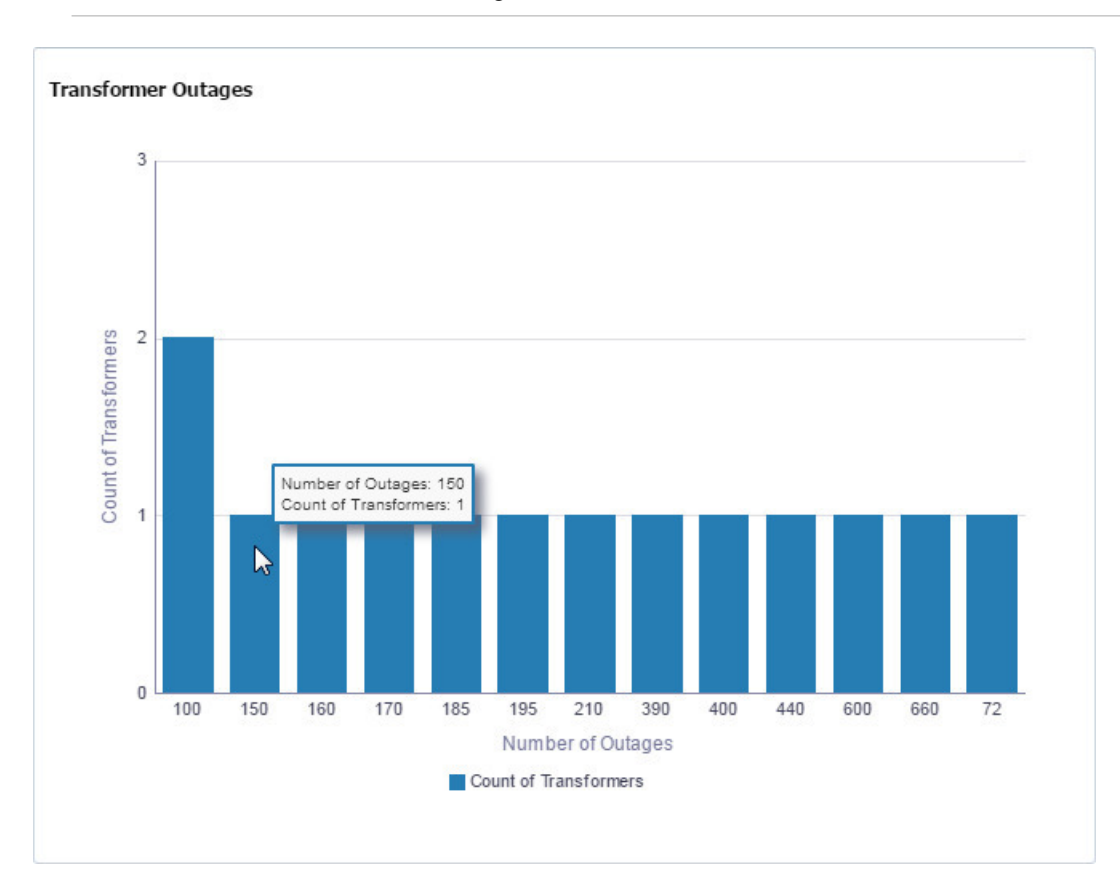

### <span id="page-85-0"></span>**Age of Transformer Population**

The **Age of Transformer Population** chart provides the distribution of transformers or connected meters by the age of the transformer. The y-axis shows the count of transformers by default.

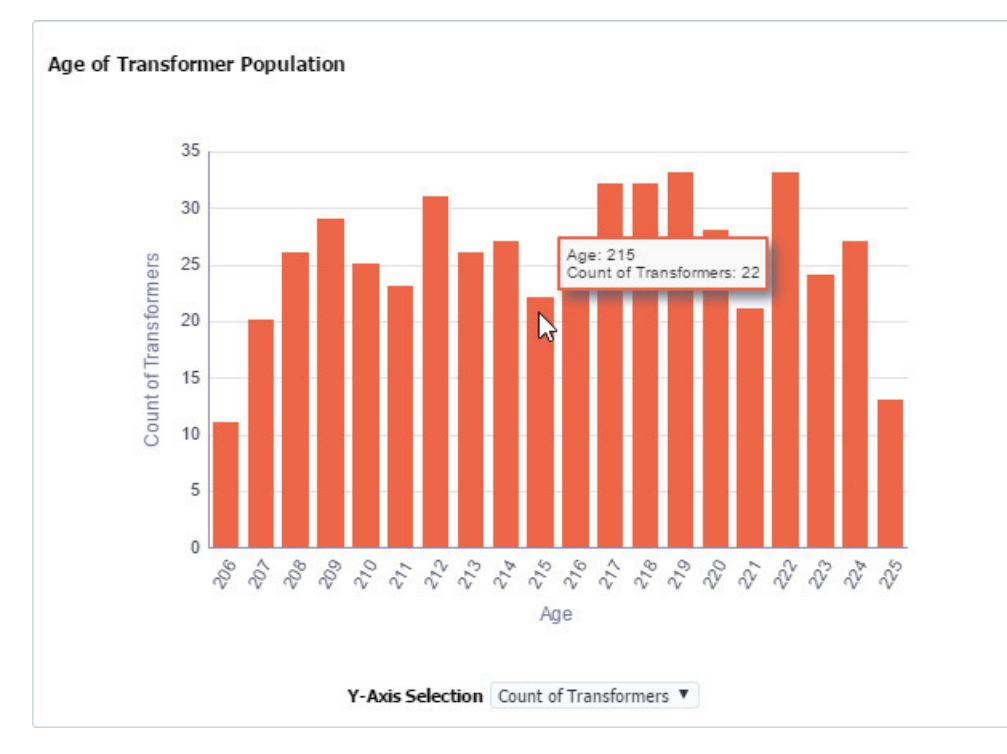

Select **Count of Meters** from the **Y-Axis Selection** drop-down list to show the meter count. For example, the charts below show that for age equal to 215, there are 22 transformers with 186 connected meters:

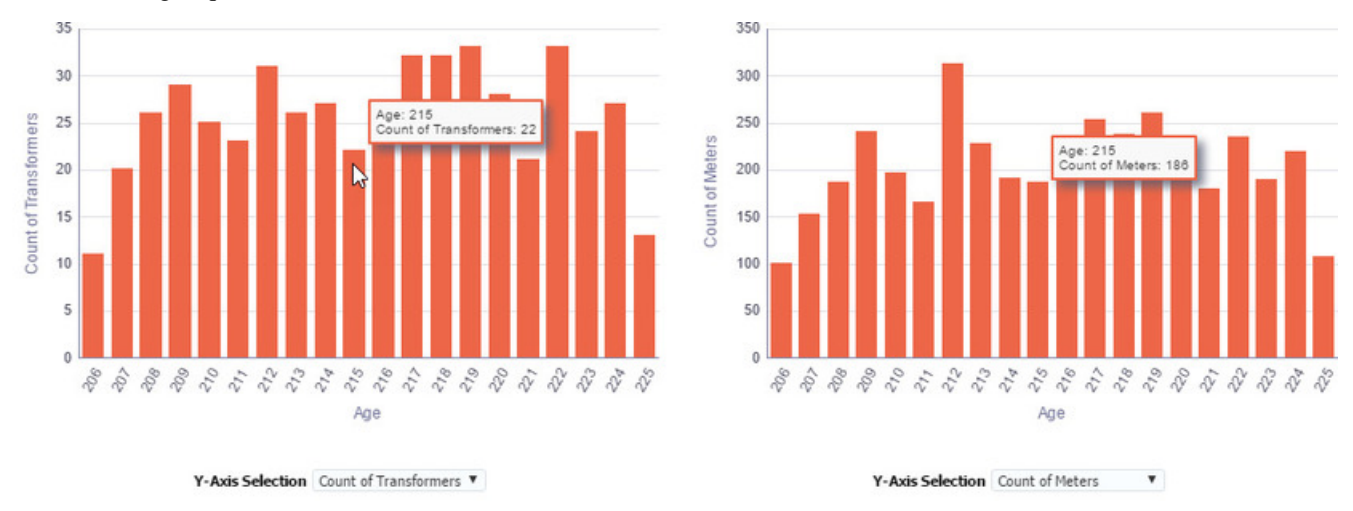

### <span id="page-85-1"></span>**Feeder Outages**

The **Feeder Outages** is a bar chart that displays the count of feeders versus the number of outages. When you hover over a bar, a hover text box is displayed showing the number of outages and count of transformers.

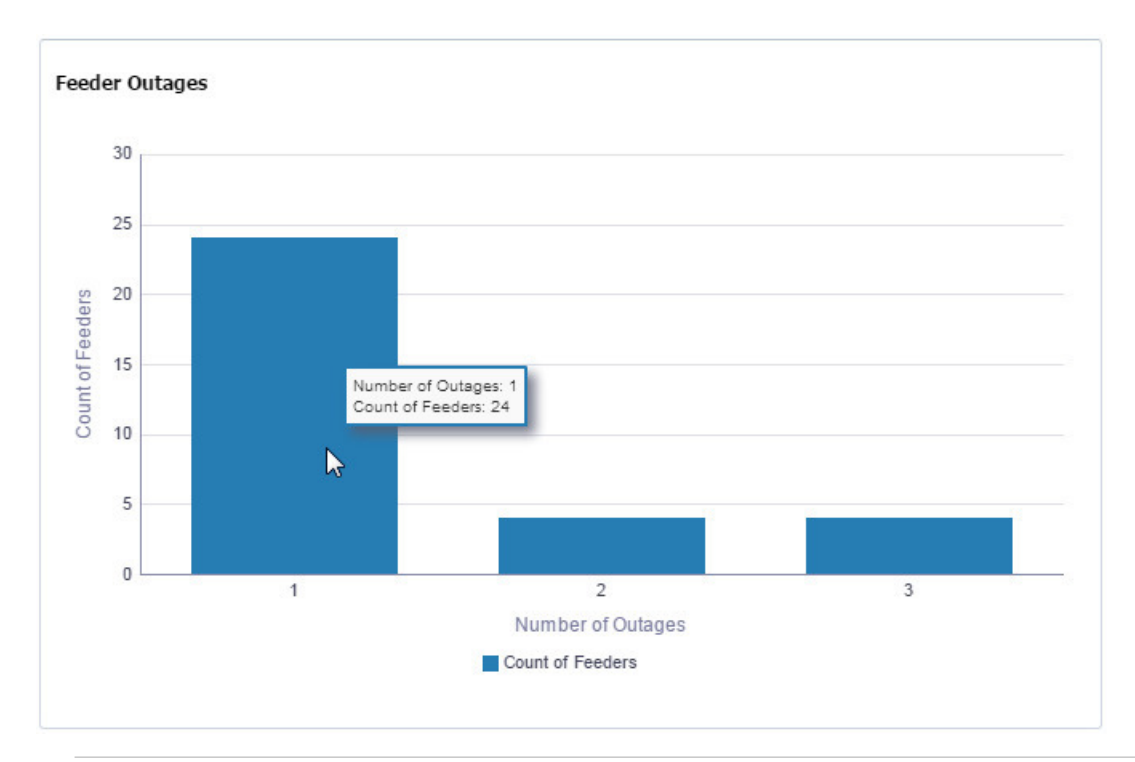

**NOTE:** In DataRaker, feeder outages are determined when all of the connected meters are included in an outage.

### <span id="page-86-0"></span>**Feeder Load**

The **Feeder Load** chart provides feeder load versus time segmented by customer type (*i.e.*, commercial, industrial, or residential).

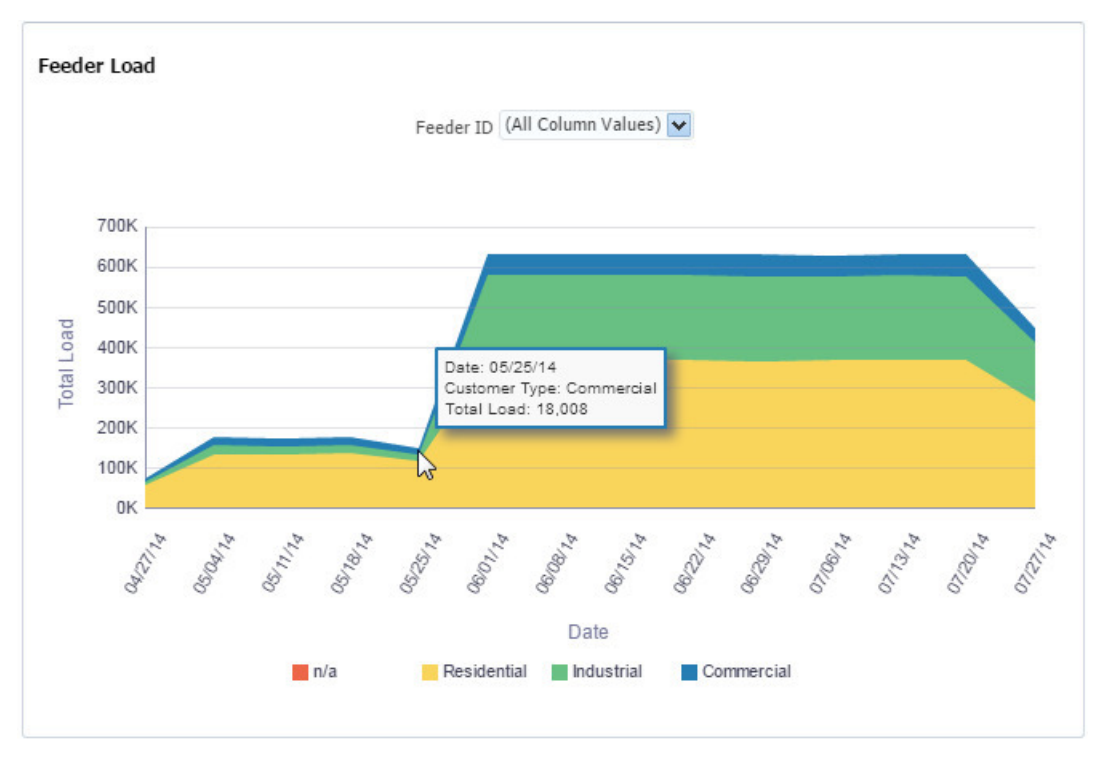

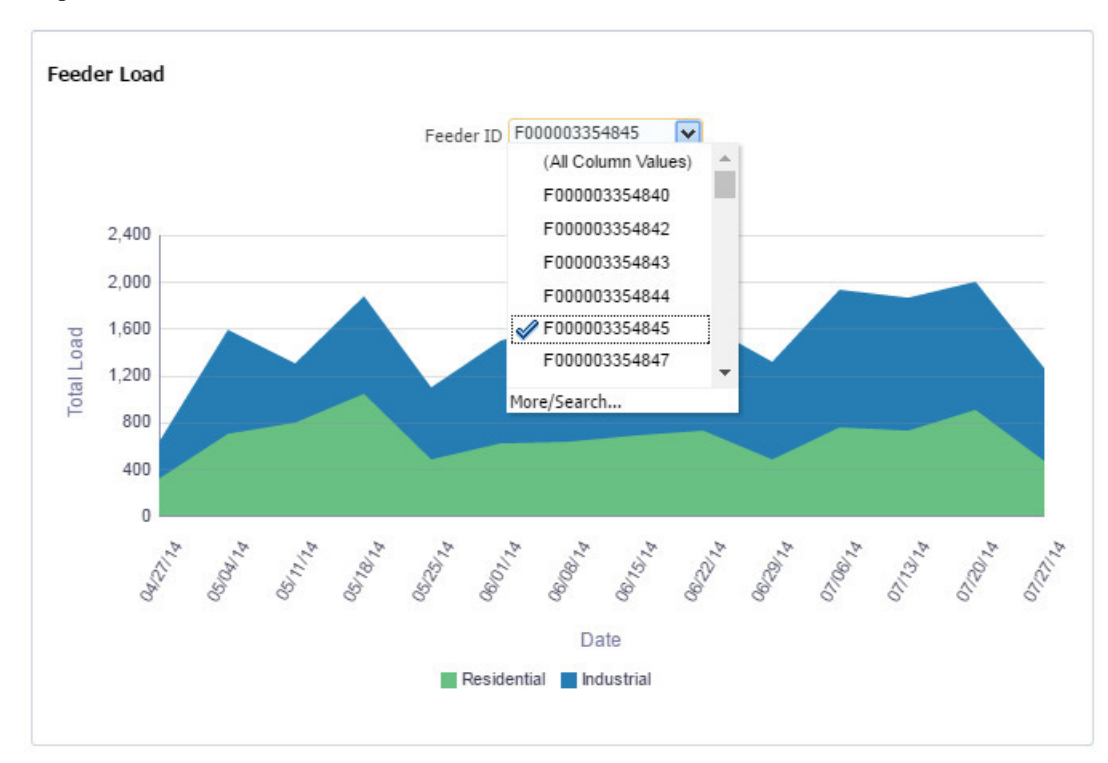

All feeder load is displayed by default, but you can see the load for a specific feeder by choosing the feeder id from the drop-down list.

### <span id="page-87-0"></span>**Age of Failed Transformers**

The **Age of Failed Transformers** is a bar chart that displays the count of transformers that failed versus age in months. When you hover over a bar, a hover text box is displayed showing the age when a transformer failed and the number of transformers that failed at that age.

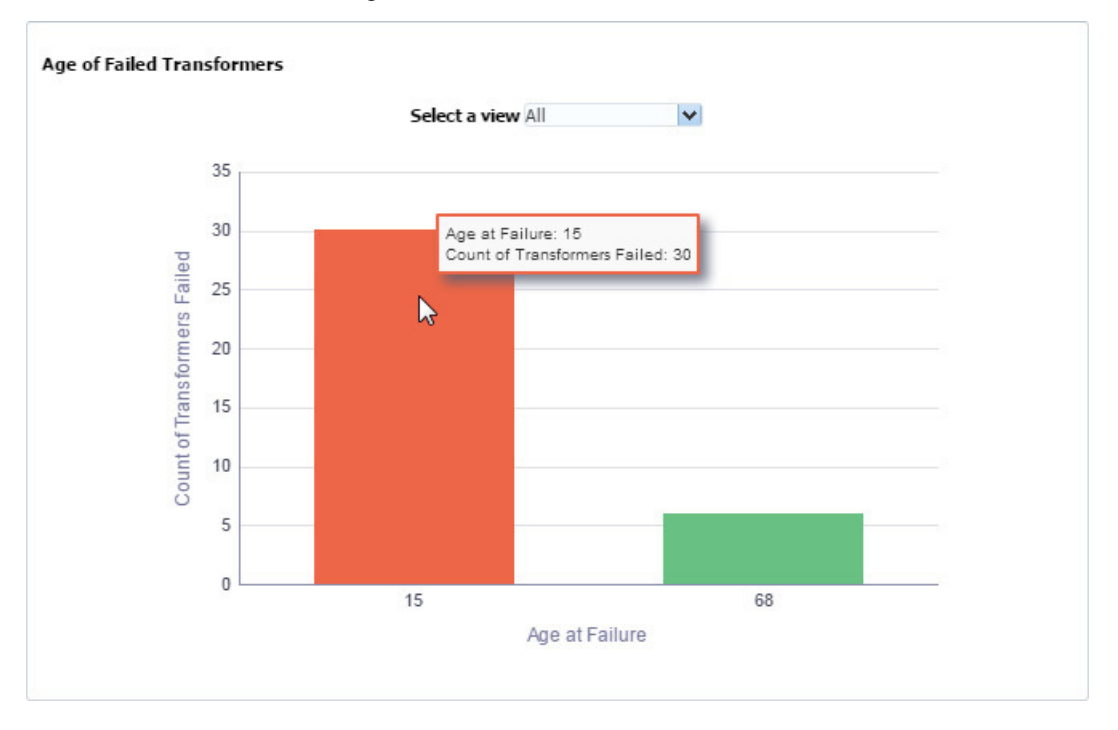

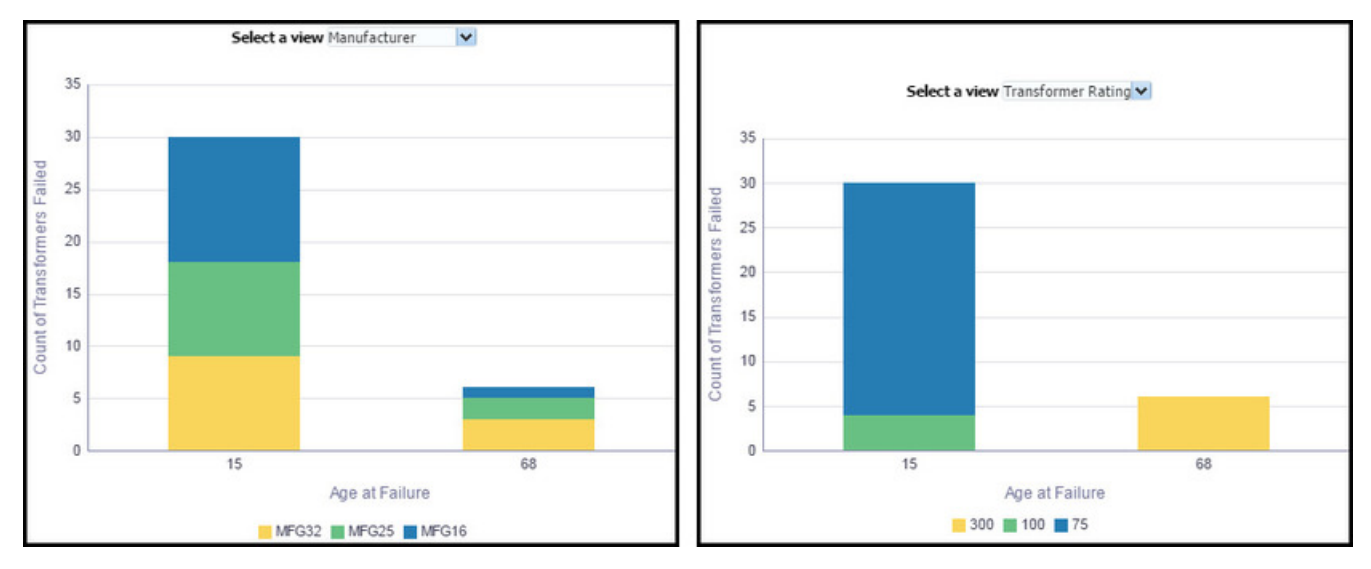

The **Select a view** drop-down list allows you to see the transformer population by manufacturer or rating (kVA):

# **Chapter 7**

# **Manage**

The **Manage** menu provides access to **Operations** and **Analytics** features.

- [Manage Operations](#page-89-0) provides options to initiate and track functions (such as Run, Task, and Transactions) and their corresponding logs.
- [Manage Analytics](#page-120-0) provides features that allow you to find and analyze data.

# <span id="page-89-0"></span>**Manage Operations**

The Manage Operations menu offers functionality to initiate and track system procedures. Within this functional area, some of the key features, which correspond to sub-menu items, are:

- **Task:**procedures that perform analytics or system administration.
- **Run:** a container that can bundle and organize tasks to be executed in a specific order. Tasks can be defined to be executed sequentially or in parallel.
- **Transaction:** the system creates transactions to track events. Examples include noting a user's session and processing a scenario. Each task that executes within a run results in a transaction.

Within the Manage Operations menu group, an administrator can create tasks and bundle them into runs. Tasks can be initiated manually and runs can be automated into scheduled executions. Once the run, or task, is executed, the system creates a log entry that highlights key information from the resulting transaction.

Similar to other functional areas, you can navigate to each of the Manage Operations features from the sub-menus. The best practice, however, is to perform an initial search through the [Activity Dashboard](#page-89-1) or [Manage Runs](#page-91-0) page, and then use the links in the search results to find related information. Navigating through these links brings context so you do not need to search for and find the desired event again.

# <span id="page-89-1"></span>**Activity Dashboard**

The Activity Dashboard provides information about processes (known as tasks) that have been executed by the system. When a task is executed, it creates a transaction, which is added to the Activity Dashboard data table. From the Activity Dashboard, you may view the task that created the transaction, the run that executed the task, the status of the transaction, and transaction status.

The Activity Dashboard is commonly used as an initial query to see overview information and the status of processes that have run or are running. From this page, you can see the current status ([color coded\)](#page-90-0) and navigate to further pages to see more information about the associated [transaction](#page-114-0), [task](#page-102-0), and [run.](#page-91-0)

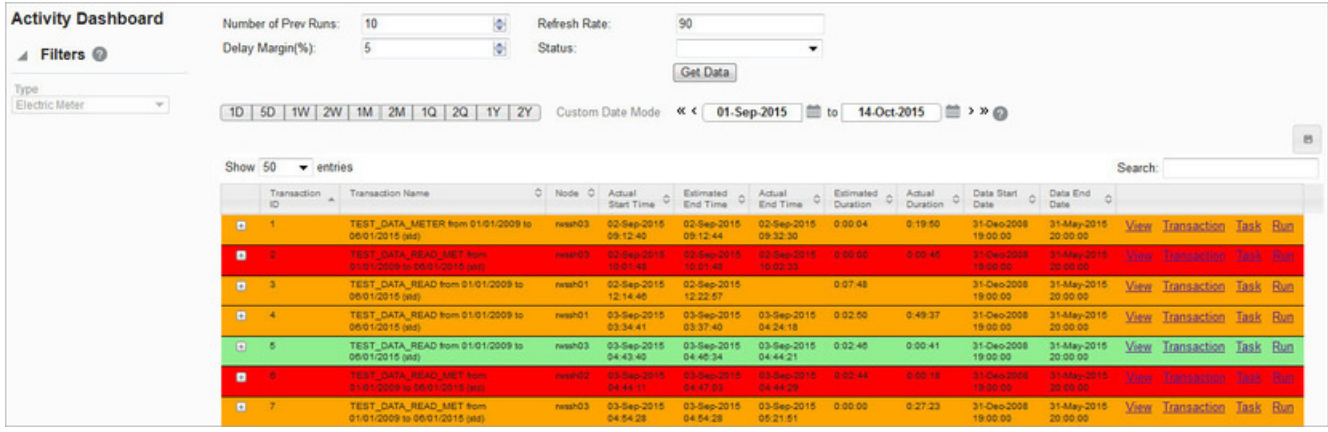

### **Fields**

The top section of the Activity Dashboard page allows you to search for tasks matching criteria in the fields:

- **Number of Previous Runs**: sets the number of historical runs to display as well as include when calculating an average time for the run.
- **Delay Margin (%):** allows you to set a tolerance to designate an on-time run (labeled in green). The average time is calculated against the historical runs that the Number of Previous Runs specifies. The delay margin percentage is then added to the average in order to create the margin.
- **Refresh Rate**: the frequency (in seconds) to automatically update the results.
- **Status**: allows you to search for transactions that are a specific status.

#### **Buttons**

<span id="page-90-0"></span>• **Get Data**: initiates a search for data matching criteria set in the fields.

### **Search Results**

Highlighted and color-coded rows in the search results show the status, or timeliness, of the execution.

- **Green:** On-Time, within the average time plus delay margin.
- **Yellow:** Slow, later than the average time plus delay margin.
- **Red:** Failed; this is commonly due to an error in the run.

**NOTE:** These row colors do not indicate completion – completion is indicated by an entry within the Actual End Time column. Once complete, the Actual End Time column displays the date and time that the activity completed; therefore, no entry in the Actual End Time column indicates that the activity is currently running.

#### **Data Table**

• **Transaction ID**: the transaction's system-assigned, unique identifier.

- **Transaction Name**: the system-assigned name that combines the task lookup name with key information from the task. The transaction name is formed by concatenating the task lookup with the task start date, task end date, and the task run mode; for example, CORE\_FACT\_AUDIT from 08/19/2015 to 08/19/2015 (STD).
- **Node:** indicates the server node that executed the transaction.
- **Actual Start Time:** the date and time when the transaction was executed.
- **Estimated End Time:** the date and time when the transaction was expected to end.
- **Actual End Time:** the date and time when the transaction actually ended.
- **Estimated Duration:** the amount of time that the transaction was expected to take
- **Actual Duration:** the amount of time that the transaction actually took.
- **Data Start Date:** the earliest date and time of the data that was selected for the transaction.
- **Data End Date:** the latest date and time of the data that was selected for the transaction.
- **Links:**
	- **View:** opens the View Activity Dashboard dialog box, which displays the same data as provided in the data table row.
	- **Transaction:** navigates to the [Manage Transactions](#page-114-0) page and displays the current context to provide further information.
	- **Task:** navigates to the [Manage Tasks](#page-102-0) page and displays the current context to provide further information.
	- **Run:** navigates to the [Manage Runs](#page-91-0) page and displays the current context to provide further information.

**NOTE:** If the task was executed manually outside of a run, no run data will exist.

# <span id="page-91-0"></span>**Manage Runs**

A run is a way to combine and organize a group of tasks into a process flow in order to perform a function. Runs contain [tasks](#page-102-0) for the system to perform and can be run manually or automatically.

Manual runs are launched through the dialog boxes in the Manage Runs data table (see [Executing Runs](#page-100-0) for more information). Automated runs are scheduled as a background process on the application server.

#### **Run Fields**

The top section of the Manage Runs page allows you to find existing runs matching criteria in the fields. (See [Adding Runs](#page-92-0) for more information about the specific search fields.)

- **Run ID:** the run's system-assigned, unique identifier.
- **Run Type Code:** drop-down list to search by the run type. Valid values are STD (standard) and DYNAMIC, but the system currently disregards this setting and all runs are processed as STD.
- **Run Name:** the run "friendly" name.
- **Run Lookup:** a variation on the run name, which does not include spaces and is uppercase. (This field is case sensitive.)
- **Status:** drop-down list to search by the run status (Active, Inactive).

#### **Data Table**

- **ID:** the run's system-generated, unique identifier.
- **Run Type Code:** the type code that was assigned to the run when it was added. (See [Adding Runs](#page-92-0) for more information.)
- **Run Name:** the run's name as designated when the run was added.
- **Run Lookup:** a variation on the run name, which does not include spaces and is uppercase.
- **Run Graph:** provides a link to open a graphical view of the run, which is a flowchart that shows the tasks that make up the run in the order they are executed. (See [Editing Runs with the Run XML Editor](#page-94-0) and [Creating Edges](#page-98-0) for more information on run graphs.)
- **Status:** the run's status (Active/Inactive).
- **Create Time:** the date and time when the run was created.
- **Update Time:** the date and time when the run was updated.
- **Links:**
	- **View:** opens the View Runs dialog box, which displays the same data as provided in the data table row. In addition, it includes whether the run is locked or not. This dialog box also provides links that allow you to edit or execute the run. (See [Viewing Run Informationf](#page-92-1)or more details.
	- **Edit:** opens the Manage Runs dialog box, which provides the same fields as the View Runs dialog box. In addition, it allows you to edit the Locked Flag and Status. (See [Managing Run Information](#page-93-0) for more information.)
	- **XML:** displays the Run Definition dialog box, which shows the configuration XML for the run. (See [Viewing and](#page-94-1) [Editing the Run Definition XML](#page-94-1) for more information.)
	- **Run Log:** navigates to the [Manage Run Logs](#page-101-0) page and displays the current context to provide further information.
	- **XML Editor:** displays the Run XML Editor. (See [Editing Runs with the Run XML Editor](#page-94-0) for more information.)

# <span id="page-92-0"></span>**Adding Runs**

To add a run, click Add Run on the Manage Runs page. The Create Runs dialog box opens.

On the Manage Runs page, **click Add Run**.

- **1.** In the Create Runs dialog box, do the following:
	- **1.** From the Run Type Code drop-down list, **select STD**.
	- **2.** In the Name field, **enter a descriptive name**.
	- **3.** In the Run Lookup field, **enter a value for run lookup**, which can be any unique, alphanumeric value without spaces. A common practice is to use the run name with all capital letters and without spaces
	- **4.** (Optional) In the Run Description field, **enter a short description of the run's function**.
	- **5.** From the Status drop-down list, **select whether the run is Active or Inactive**.
- **2. Click Save**. The Create Runs dialog box will close and the new run will be added to the Manage Runs data table

*Note: click Cancel to close the dialog box without saving.*

# <span id="page-92-1"></span>**Viewing Run Information**

The View link in the [Manage Runs](#page-91-0) data table row launches the View Runs dialog box. This dialog box displays run information and allows you to view the run definition XML, edit the run information, and execute the run.

### **Fields**

- **Run ID**: the run's system-generated, unique identifier.
- **Run Type Code:** the type code that was assigned to the run when it was added. (See Adding Runs for more information.)
- **Run Name:** the run's secondary name, or nickname, that was given to the run when it was added.
- **Run Lookup:** a variation of the run name, which does not include spaces and is uppercase.
- **Run Desc:** a short explanation of the run's purpose or function.
- **Locked Flag:** indicates whether changes to the run are allowed to be made (Unlocked) or not (Locked).
- **Status:** defines whether the run can be executed (Active) or not (Inactive).
- **Create Time:** the date and time that the run was added.
- **Update Time:** the date and time of the most recent change.

#### **Buttons and Links**

- **XML** link opens the Run Definition dialog box. (See Viewing the [Viewing and Editing the Run Definition XML](#page-94-1) for more information.)
- **Execute Now** link opens the Execute Runs Details dialog box. (See [Executing Runs](#page-100-0) for more information.)
- **Edit** button opens the Manage Runs dialog box. (See [Managing Run Information](#page-93-0) for more information.)
- **Cancel** button closes the dialog box.

# <span id="page-93-0"></span>**Managing Run Information**

The Manage Runs dialog box opens when you click the Edit link on the run data table row or the Edit button on the View Runs dialog box.

#### **Fields**

- **Run ID:** the run's system-generated, unique identifier.
- **Run Type Code:** the type code that was assigned to the run when it was added. (See [Adding Runs](#page-92-0) for more information.)
- **Run Name:** the run's name as designated when the run was added.
- **Run Lookup:** the run's secondary name, or nickname, that was given to the run when it was added.
- **Run Desc:** a short explanation of the run's purpose or function.
- **Locked Flag:** drop-down list that allows you to define whether changes to the run are allowed (Unlocked) or not allowed (Locked).
- **Status:** drop-down list that allows you to define whether the run can be executed (Active) or not (Inactive). Inactivating a run is a way to prevent it from executing without removing the run from the system.
- **Create Time:** the date and time that the run was added.
- **Update Time:** the date and time of the most recent change.

#### **Buttons and Links**

- **XML** link: opens the Run Definition dialog box. (See [Viewing and Editing the Run Definition XML](#page-94-1) for more information.)
- **Execute Now link:** executes the run. (See [Executing Runs](#page-100-0) for more information.)
- **Save button:** allows you to save any changes that have been made; the button is disabled until a field has been modified.
- **Cancel button:** closes the dialog box.

# **Editing Run XML**

The XML that defines a run may be edited as text or by using the Run XML Editor. Both options allow you to create, view, and edit a run. The text option gives you the additional feature to copy an existing run definition into a new run. The following sections describe how to work with the Run Definition XML as text or with the Run XML Editor.

# <span id="page-94-1"></span>**Viewing and Editing the Run Definition XML**

XML is typically created and edited with the Run XML Editor, but the Run Definition dialog box allows you to quickly modify XML parameters or define a run using XML from a similar run. From the Run Definition dialog box, you can view or edit the raw XML code that specifies the run parameters. (see [Duplicating the Run Definition XML](#page-99-0) for information).

### <span id="page-94-0"></span>**Editing Runs with the Run XML Editor**

The Runs XML Editor provides a user interface to define and organize procedures to be run. The procedures, called nodes, are connected with edges that define the flow for the run. For example, in the following illustration, five nodes (Start, D1, T1, U1, and T2) are connected in a process flow using five edges (E1-E5).

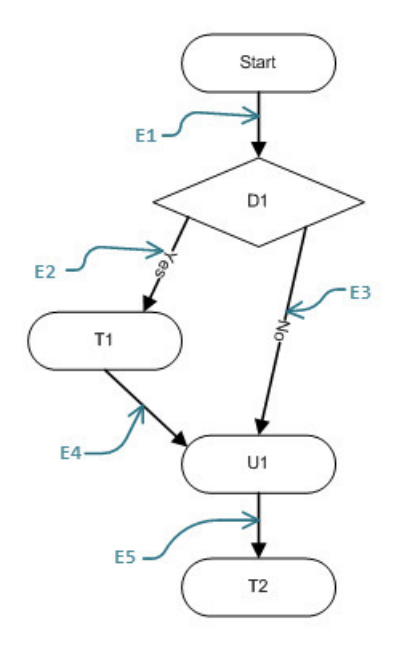

**NOTE:** Nodes and Edges are described in the [Creating Nodes](#page-96-0) and [Creating Edges](#page-98-0) sections.

#### **Buttons:**

- **Save:** saves the run in its current state. If the run is structurally invalid, it will show a warning indicating that the run was saved, but it will fail execution. The Runs XML Editor will close when you click Save.
- **Validate:** validates the run to make sure it is syntactically valid and shows validation errors, if any exist.
- **Preview:** allows you to view an image of the run graph based on the nodes and connectivity defined in the edges.
- **Close:** closes the Runs XML Editor without saving changes.

### **Graph Components**

The Runs XML Editor uses graph terminology to describe the structure of the run. The run configuration is defined by Graph Type, which contains the Graph Header, Time Windows, Nodes, and Edges.

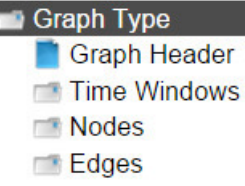

To define the run, complete the tasks outlined in the following sections.

### **Creating the Graph Header**

Select Graph Header in the Runs XML Editor tree-view.

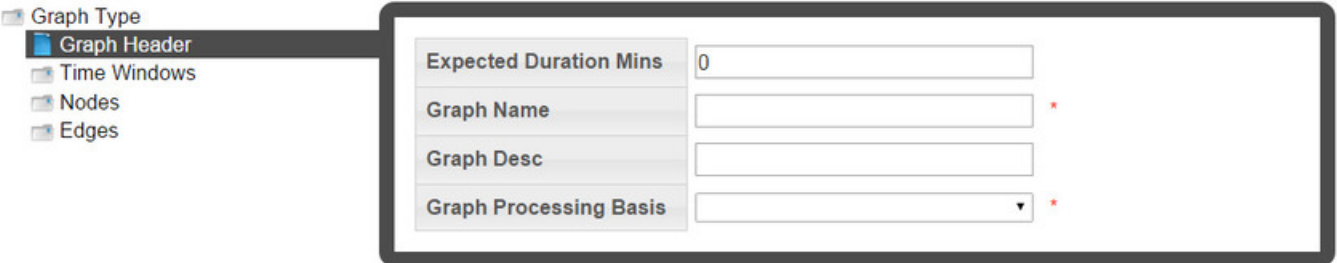

Provide the data in the following three elements:

- **Expected Duration Mins:**The anticipated time, in minutes, that the run should take.
- **Graph Name:** The graph name is a user friendly name for the Run Graph.
- **Graph Desc (Optional):** The graph description allows you to add information describing the run.
- **Graph Processing Basis:** graph processing basis comes into play when a task is run repeatedly for an extended period of time. For example, if a run with a processing basis of daily is executed over a week or a month, it will be run once for every day of the week or month, respectively.

### **Creating Time Windows**

In order to create time windows using the Runs XML Editor, do the following:

- **1.** Select **Time Windows** in the Runs XML Editor tree-view.
- **2.** Click **Create New Time Windows**.
- **3.** Select the newly created time window in the tree view.

**NOTE:** You may edit the name to something meaningful.

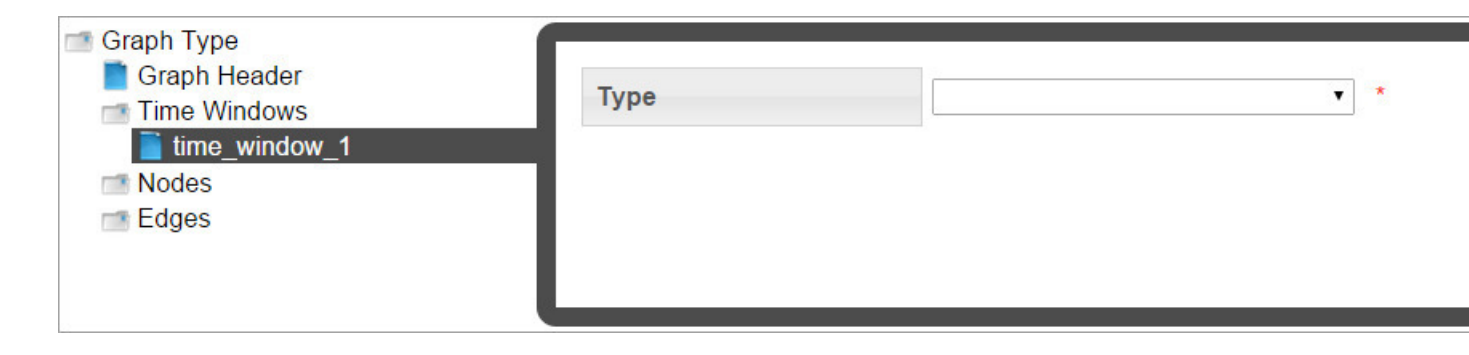

- **4.** Select the **Type** and choose from:
	- **Static Time Window**
	- **Offset Time Window**

#### **Static Time Windows**

Static time windows have fixed start and end dates that are defined in the filter. When you select **Static Time Window** from the **Type** drop-down list, you may edit the parameters:

- **Name**: populates with the name from the tree-view; you may change the name in the tree-view or in the static time window **Name** field.
- **Description**: optional field that allows you to enter a description for the time window.
- **Start Date**: the start date for the filter criteria.
- **End Date**: the end date for the filter criteria.

#### **Offset Time Windows**

Offset time windows allow you to create a time window that is offset from the start and/or end dates, which are input when the run is executed. An Offset Time Window has three unique sections:

**1.** Start Offset:

The **Start Offset** start date may be offset using one of two methods: simple offset or directional snapping.

- *Simple offset* offsets the start date by a selected time basis (**Unit**; *e.g.*, day or month) and how many (**Valueof**) of those units .
- *Snapping* sets whether the start offset will expand backward in time or forward (*snap direction)*.
- **2.** End Offset: The **End Offset** is similar to the Start Offset with the exception that the resulting date must be later than the Start Offset date.
- **3.** Time Basis: The Time Basis field allows you to interpret your data over a different time frame (for example, daily data over a month).

### <span id="page-96-0"></span>**Creating Nodes**

Nodes perform a task. The tasks may be an analytic operation, such as aggregating data, or it may be checking a condition to see if it is true or not true.

- **1. Select Nodes** in the Runs XML Editor tree-view.
- **2.** Click **Create New Nodes**.
- **3.** Select the new node in the tree view and then **select a node type** from the drop-down list.

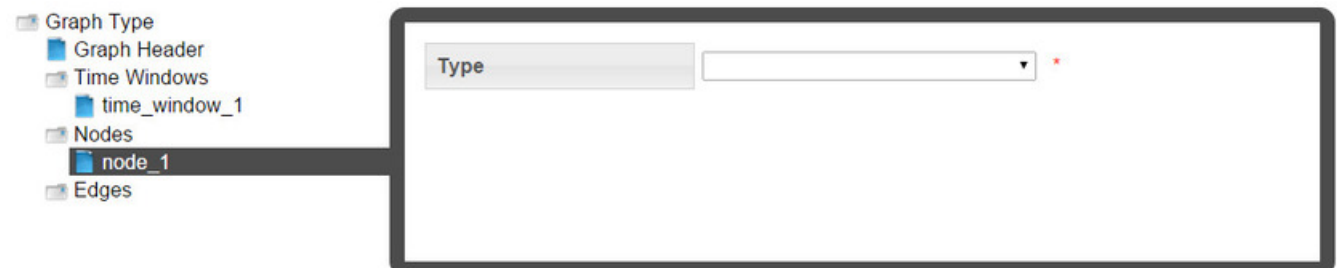

- **4.** The node types are:
	- **Start Node**

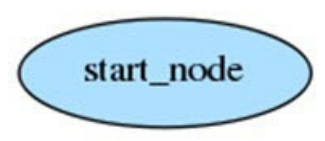

The start node is a "dummy" node that denotes the starting point of a run. The start node contains the following fields:

- **Name:** the name given to the node.
- **Desc** (optional): description of the node.
- **Decision Node**

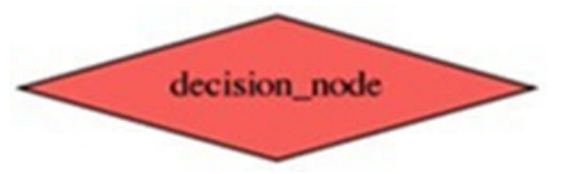

A decision node allows the run operation to be branched by evaluating a condition. The condition is created in the Expression field by adding custom code that will dictate branching of the run logic. A decision node should always return a Boolean value (True/False). Based on the output of the decision node, children node will either be skipped or processed.

A decision node has three fields:

- **Name:** the name given to the node.
- **Desc** (optional): description of the node.
- **Expression:** contains free form code that determines whether the decision criteria have been met.
- **Union Node**

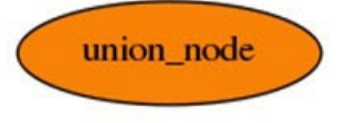

The union node allows the run execution to continue even if there is a failure condition in a previous node. Because the union joins the result set of two nodes, the failing node would not contribute to the outcome. The union node includes the following fields:

- **Name:** the name given to the node.
- **Desc** (optional): description of the node.

• **Task Node**

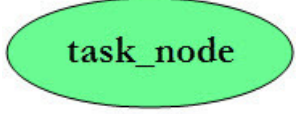

Executes the task defined within the node for the time period that the time window attached to the node results in. The task node contains the following fields:

- **Name:** the name given to the node.
- **Desc** (optional): description of the node.
- **Task Lookup:** assigns a task to the run using the task lookup value. You need to know the appropriate task lookup value to complete this field. (See Tasks for more information.)
- **Dataset Lookup** (optional): assigns a dataset to the task to be used when executing the task. (See [Manage](#page-140-0) [Datasets Page](#page-140-0) for details)
- **Filter Lookup** (optional): assigns a filter to the task to be used when executing the task. (See [Manage Filters Page](#page-125-0) for details.)
- **Calc Lookup** (optional): assigns a calc to the task to be used when executing the task. (See [Manage Calcs Page](#page-155-0) for details.)
- **Scenario Lookup** (optional): assigns a scenario to the task to be used when executing the task. (See [Manage](#page-170-0) [Scenarios Page](#page-170-0) for details.)
- **Env Name:** the name of the task's applicable environment.
- **Task Run Mode:** the run mode for the assigned task
- **Error Threshold:** allows an error threshold to be set, which, if exceeded, causes the run execution to halt.

### <span id="page-98-0"></span>**Creating Edges**

Edges, like the arrows in a flowchart, connect two nodes together to create a sequence for node execution.

- **1. Select Edges** in the Runs XML Editor tree-view.
- **2. Click Create New Edges.**
- **3.** Select the new edge in the tree view and then **select the edge type** in the Type drop-down list.

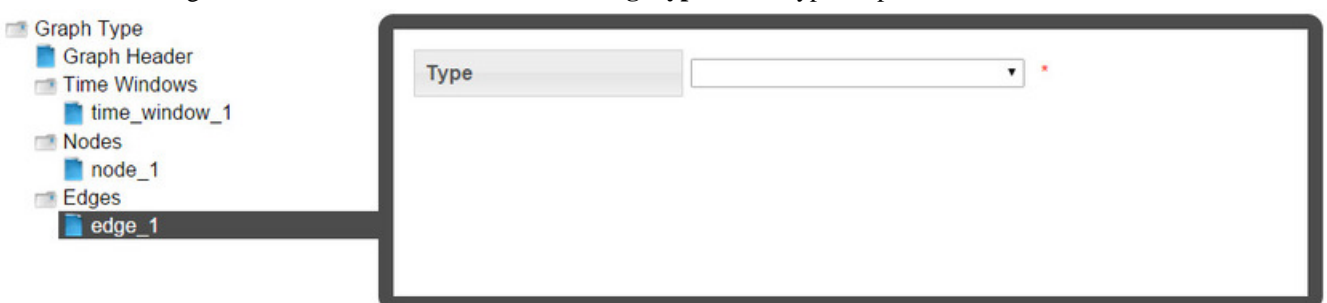

There are two edge types:

- **1. Edge:** an edge that connects two non-decision nodes.
- **2. Decision Edge:** an edge that connects a decision node to another node. If Yes is selected, the edge will be traversed when the decision is true; if Yes is not selected, the edge will be traversed when the decision is false.
- **4. Select the starting node and the ending node** from the Source Name and Target Name fields, respectively.

In the following example, an edge connects the START node to the ETL\_TEST node; the ETL\_TEST node is connected to the MEM Derivation task node via a Yes Decision Edge and to the Core\_C\_Union node with a non-Yes Decision Edge; the MEM Derivation task node is connected to the Core\_C\_Union node, which allows the run to continue even if the MEM Derivation task fails; finally, the Core\_C\_Union node is connected to the Daily Core C task node.

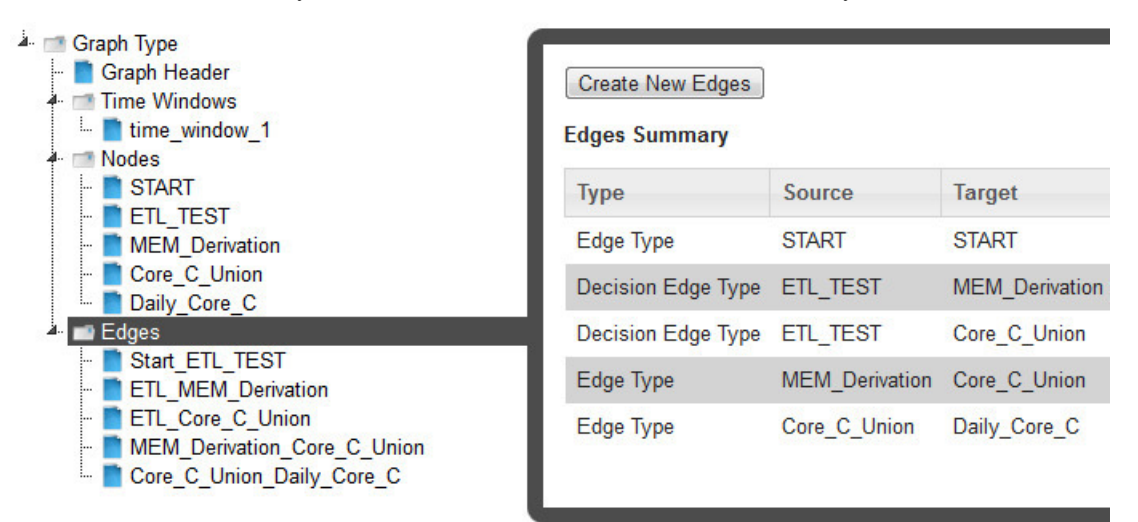

The Run Graph would then look like the following:

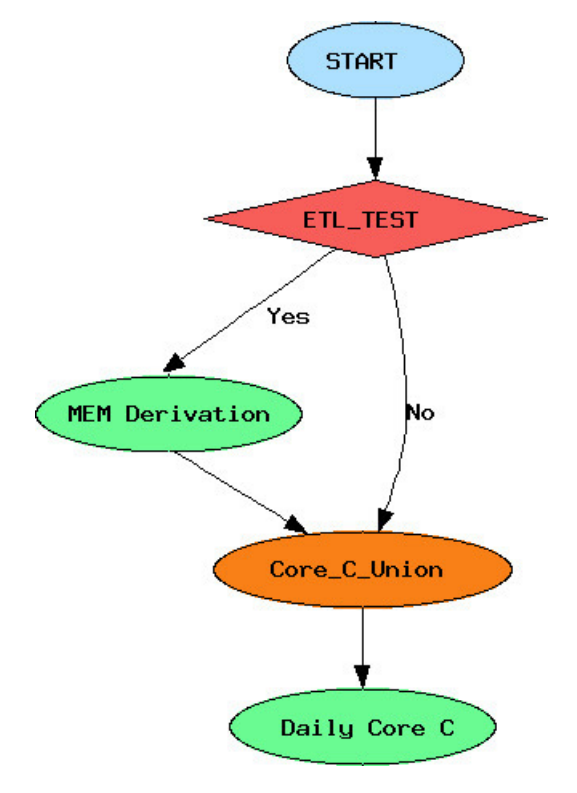

# <span id="page-99-0"></span>**Duplicating the Run Definition XML**

Instead of creating a run from the beginning, it might be more efficient to duplicate an existing run and customize it to your needs. In order to copy a run, do the following:

**1.** In the Manage Runs page, search for and select the run that you wish to use as the starting point.

- **2.** Click the XML link to open the Run Definition dialog box.
- **3.** Copy the Definition XML and close the dialog box.
- **4.** On the Manage Runs page, **click Add Run** to open the Create Runs dialog box.
- **5.** In the Create Runs dialog box, enter the information in the following fields:
	- **a.** From the Run Type Code drop-down list, **select STD**.
	- **b.** In the Name field, **enter a descriptive name**.
	- **c.** In the Run Lookup field, **enter a value for run lookup**, which can be any unique, alphanumeric value without spaces. A common practice is to use the run name with all capital letters and without spaces
	- **d.** (Optional) In the Run Description field, **enter a short description of the run's function**.
	- **e.** From the Status drop-down list, **select whether the run is Active or Inactive**.
	- **f.** In the Run Definition pane, paste the definition XML from the copied run.
	- **g. Click Save**. The Create Runs dialog box will close and the new run will be added to the Manage Runs data table

# <span id="page-100-0"></span>**Executing Runs**

Runs can be executed manually or on schedule. The Execute Runs Details dialog box can be accessed from the Execute Now link found in the Manage Runs' View Runs or Edit Runs dialog boxes.

- **1.** On the Manage Runs page, click either the **View** or **Edit** link to display the corresponding dialog box.
- **2.** From the dialog box, click the **Execute Now** link.
- **3.** In the Execute Runs Details dialog box, do the following:
	- **a.** Verify the name field (display only). This is the name assigned to the run when it was added. (See [Adding Runs](#page-92-0) for more information.)
	- **b.** In the Start Date field, enter the starting date for run execution.
	- **c.** In the End Date field, enter the date when the run should end. This will be the same as the start date for single instances of a manual run.
	- **d.** In the Priority drop-down, select the run's priority on the node. Base values include:
		- Highest
		- Default
		- Lowest
	- **e.** (Optional) In the Failure Email field, enter an email address to send a message to if the run ends unexpectedly.
	- **f.** Verify the lookup field (display only). This is the run's lookup name as designated when the run was added.
	- **g.** In the Type drop-down, select the MANUAL execution method.
	- **h.** In the Run Mode drop-down, select the mode. Base values are:
		- STD (Standard)
		- Dynamic  *not currently being used.*
	- **i.** (Optional) in the Success Email field, enter an email address to send a message to if the task completes successfully.
- **4.** Click **Ok**.

# <span id="page-101-0"></span>**Manage Run Logs**

Once a [Run](#page-91-0) ends, the system automatically generates a log that describes the run's process. The Manage Run Logs page provides these details about the run's processing information and its corresponding tasks.

### **Fields**

The top section of the Manage Run Logs page allows you to search for run logs matching criteria in the fields:

- **Run ID:** the run's system-assigned, unique identifier.
- **Run Log ID:** the run log's system-assigned, unique identifier.
- **Refresh Rate:** the frequency, in seconds, that the results should be automatically updated.

#### **Buttons**

• **Get Logs:** initiates a search for logs matching criteria set in the fields.

### **Data Table**

- **Run Log ID:** the run log's system-generated, unique identifier.
- **Server Process:** the server node that executed the run.
- **Run Start Time:** the date and time that the run started.
- **Run End Time:** the date and time that the run ended.
- **Links:**
	- **View:** opens the View Run Logs dialog box, which displays the Run's processing information such as start and end time, status code, and run progress.
	- **Run Summary:** opens the Run Summary dialog box, which displays processing information about each task that was executed within the run. (See [Viewing Run Summary Information](#page-102-1) for more information).
	- **Task Log:** navigates to the [Manage Task Logs](#page-112-0) page and displays the current context to provide further information.

# **Viewing Run Logs Information**

The View Run Logs dialog box is accessed from the View link, which is found in the Manage Run Logs page's data table. This feature offers additional information to what is displayed in the Manage Run Log's data table.

### **Fields**

- **Run Log ID:** the run log's system-generated, unique identifier.
- **Run ID:** the run's system-generated, unique identifier.
- **Execution Type:** identifies the method that the run was initiated.
- **Success Email:** the address to send a notice when the run completes.
- **Failure Email:** the address to send a notice in case the run fails.
- **Server Process:** the server node that executed the run.
- **Run Mode:** the run's processing category.
- **Data Start Time:** the earliest date and time of the data that was included in the run.
- **Data End Time:** the latest date and time of the data that was included in the run.
- **Run Start Time:** the date and time that the run started.
- **Run End Time:** the date and time that the run ended.
- **Status Code:** indicates if the run is In Progress, ran Successfully, or had a Fatal error.
- **Run Progress:** indicates the run's current status.
- **Run Priority:** indicates the run's priority on the node.
- **Create Time:** the date and time that the run was created.
- **Create Transaction ID:** the transaction ID when the run was created.
- **Update Time:** the date and time that the run was most recently updated.

#### **Buttons**

• **Cancel** button: closes the dialog box.

# <span id="page-102-1"></span>**Viewing Run Summary Information**

The Run Summary link in the Manage Run Logs data table launches the view Run Summary dialog box and supplies additional information.

#### **Columns**

- **Task Lookup:** the task's secondary description, or nickname, that was given to the task when it was added.
- **Data Start Date:** the earliest date and time of the data that was included in the task
- **Data End Date:** the latest date and time of the data that was included in the task.
- **Elapsed Time:** the total amount of time that it took for the task to execute.
- **Task Start Time:** the date and time when the task initiated.
- **Task End Time:** the date and time when the task completed (either succeeded or failed).
- **Transaction Name:** the system-assigned name of the transaction associated to this task.

#### **Buttons**

• Ok button: closes the dialog box

# <span id="page-102-0"></span>**Manage Tasks**

Tasks are procedures that perform analytics or system administration. For example, analytic tasks might include aggregating data and system administrative tasks might include importing and exporting data. Tasks can be executed [manually](#page-111-0) (ad hoc) or included within a run's flow.

The Manage Tasks page gives you the ability to view information associated to current and historic tasks. In addition, you can create and execute new tasks. As an example, this page could be used as a starting point when you know the tasks names, while you are [building a run](#page-92-0), and if you want to see all the tasks of a specific type that are currently active. It is also common that you may reference this page through the [Activity Dashboard](#page-89-1) and the [Manage Runs](#page-91-0) page.

### **Fields**

The top section of the Manage Tasks page allows you to search for tasks that match criteria in the fields.

- **Task ID:** the task's system-assigned, unique identifier
- **Task Type Code:** allows you to search for tasks that are a specific task type code.
- **Task Name:** the name that was given to the task when it was added.
- **Task Lookup:** the task's secondary description, or nickname, that was assigned when the task was added.
- **Status:** allows you to search for tasks that are a specific status.

#### **Buttons**

- **Get Tasks:** allows you to search for tasks matching the criteria set in the top section's fields.
- **Add Task:** opens the Create Tasks dialog box where you may build a new task. (See [Adding Tasks](#page-103-0) for details).

#### **Data Table**

- **ID:** the task's system-assigned, unique identifier.
- **Task Type Code:** the task type that was assigned to the run when it was created.
- **Task Name:** the task's name as designated when the task was added.
- **Task Lookup:** the task's secondary description, or nickname, that was assigned when the task was added.
- **Status:** the task's status (Active/Inactive).
- **Create Time:** the date and time when the task was created.
- **Update Time:** the date and time when the task was updated.
- **Links:**
	- **File Log:** navigates to the Manage File Logs page and displays the current context to provide further information. (Note: this link only appears when a log exists.)
	- **XML Editor:** displays the Tasks XML Editor. This link only appears for ETL tasks since they have XML embedded in the YAML. (See [Editing ETL Task XML with the Tasks XML Editor](#page-111-1) for more information.)
	- **View:** opens the [View Task dialog box](#page-104-0), which displays the same data as provided in the data table row as well as task description and locked flag information.
	- **Edit:** opens the Manage Tasks dialog box, which provides the same fields as the View Tasks dialog box, and allows you to edit the Locked Flag and Status.
	- **YAML:** opens the [Task Definition dialog box,](#page-105-0) which allows you to view and edit the associated YAML. (See [Editing](#page-105-1) [Task YAML](#page-105-1) for more information.)
	- **Task Log** navigates to the [Task Log page](#page-112-0) and displays the current context to provide further information.

# <span id="page-103-0"></span>**Adding Tasks**

to add a task, do the following:

- **1.** On the Manage Tasks page, **click Add Task**.
- **2.** In the Create Tasks dialog box, enter the following:
	- **1.** In the Task Type Code field, enter the appropriate type:
		- Dataset Export (DSEXP)
		- ETL on core schema (ETL)
		- Fact audit (FACT\_AUDIT)
		- Geocode data (GEO)
- Point Aggregation (PAGG)
- Relation aggregation or derivation (RAGG)
- RAN maintenance (RANMAINT)
- Scenario to run calc (SCENARIO)
- Time Aggregation (TAGG)
- **3.** In the Task Name field, **enter a descriptive name**.
- **4.** In the Task Lookup field, **enter a value for task lookup**. The task lookup value can be any unique alphanumeric value without spaces. A common practice is to use the task name without spaces in uppercase.
- **5.** In the Task Desc field, **enter a short description** of the task function.
- **6.** From the Status drop-down list, **select whether the task is Active or Inactive**. Only active tasks may be executed
- **7.** In the Task Definition field, **enter the template YAML** for the task type. (See [Editing Task YAML](#page-105-1) for more information.)

# <span id="page-104-0"></span>**Viewing Task Information**

The View Tasks dialog box is accessed from the View link, which is found in the Manage Tasks page's data table. This feature offers additional information to what is displayed in the Manage Tasks data table.

### **Fields and Links**

- **ID:** the task's system assigned, unique identifier.
- **Task Type Code:** the type code type that was assigned to the task when it was added. (See [Adding Tasks](#page-103-0) for more information.)
- **Task Name:** the name that was assigned to the task when it was added.
- **Task Lookup:** the task's secondary description, or nickname, that was assigned when the task was added.
- **Task Desc:** additional information that describes the task's function.
- **Locked Flag:** the task's lock flag value (Locked/Unlocked).
- **Status:** the task's status (Active/Inactive).
- **Create Time:** the date and time when the task was created.
- **Update Time:** the date and time when the task was updated.
- **Task Definition** link: contains the **YAML** link, which opens the Task Definition dialog box. See [Viewing Task](#page-105-0) [Definition YAML](#page-105-0) for more information.

### **Buttons and Links**

- **Edit** button: opens the Manage Tasks dialog box. See [Managing Task Information](#page-104-1) for more information.)
- **Cancel** button: closes the dialog box.
- **Execute Now** link: opens the Execute Tasks Details dialog box. (See [Executing Tasks](#page-111-0) for more information.)

# <span id="page-104-1"></span>**Managing Task Information**

The Manage Tasks dialog box opens when you click the Edit link on the task data table row or the Edit button on the View Tasks dialog box.

### **Fields and Links**

- **ID:** the task's system assigned, unique identifier.
- **Task Type Code:** the type code type that was assigned to the task when it was added. (See [Adding Tasks](#page-103-0) for more information.)
- **Task Name:** the name that was assigned to the task when it was added.
- **Task Lookup:** the task's secondary description, or nickname, that was assigned when the task was added.
- **Task Desc:** additional information that describes the task's function.
- **Locked Flag:** drop-down list that allows you to set the task's lock flag (Locked/Unlocked).
- **Status:** drop-down list that allows you to set the task's status (Active/Inactive).
- **Create Time:** the date and time when the task was created.
- **Update Time:** the date and time when the task was updated.
- **Task Definition link:**contains the **YAML** link, which opens the Task Definition dialog box. See [Viewing Task](#page-105-0) [Definition YAML](#page-105-0) for more information.

### **Buttons and Links**

- **Execute Now link:**opens the Execute Tasks Details dialog box. (See [Executing Tasks](#page-111-0) for more information.)
- **Save button:** allows you to save any changes that have been made; the button is disabled until a field has been modified.
- **Cancel button:** closes the dialog box.

# <span id="page-105-0"></span>**Viewing Task Definition YAML**

The Task Definition dialog box displays the YAML code that defines the task. From this dialog box, you may view the parameters defined in the YAML or edit the content by clicking **Edit**. See [Editing Task YAML](#page-105-1) for details.

# <span id="page-105-1"></span>**Editing Task YAML**

The YAML that defines a task is edited from the Task Definition dialog box, which is accessed by clicking the **YAML** link in either the [Task Data Table](#page-102-0) or the [View Tasks](#page-104-0) dialog box. Once the Task Definition dialog box is opened, click **Edit** to make the Task Definition YAML editable.

Each task type has unique requirements that are specified in its YAML. You define your task by updating generic YAML with task parameters. All tasks begin with:

```
---
task:
    # <name or descriptor> task definition
 # -------------------------------------------------------
    name: task_<task name>
    module_name: dr.task.<task-code> #.py is always assumed by python
    task_method_name: startTask
    post_task_method_name: postTask
```
### **YAML Task Templates**

With the exception of the ETL task, all tasks require that you add and modify template YAML to the Task Definition. The templates provide comments (beginning with #) that provide usage information. For example, if the requirement is to add a file format, the usage instructions would be:

# CSV, JSON, XML

### **DSEXP: Dataset Export**

Exports dataset values in the format specified.

```
---
    task:
    # Dataset export task definition
     # ------------------------------------------------------- 
    name: task_dsexp
    module_name: dr.task.dsExp #.py is always assumed by python
    task_method_name: startTask
    post_task_method_name: postTask
    debug_flag: False
    header_flag: False
    delimiter: "|"
    quoting: none
    footer_flag: False
    export_format: CSV # Formats: CSV, JSON, XML
    point_format: name # Formats: ID, lookup, name, verbose
     target_name: XXX
    target_date_format: ".%Y%m%d."
    target_extension: txt
    target_directory: /XXX/XXX
     target: XXX
   #blacklistedFields: ['point', 'startDate']
```
### **ETL**

The ETL task contains YAML with embedded XML. Some XML data may only be added in the Task Description, while others may be added and modified with the Tasks XML Editor.

```
---
    task:
    # etl task definition
    # -------------------------------------------------------
    name: etl
    module_name: dr.task.etl #.py is always assumed by python
    task_method_name: startTask
    post_task_method_name: postTask
    XML: 
    <etl xmlns="http://dataraker.net/etl.xsd"
    xmlns:xsi="http://www.w3.org/2001/XMLSchema-instance"
    xsi:schemaLocation="http://dataraker.net/etl.xsd">
     <source desc="XXX" name="mr" xsi:type="source_type_file"
    file_archive_flag="true" file_compress_flag="false">
    <source_name></source_name>
    <conn_name></conn_name>
    <file_path>/XXX/XXX/</file_path>
    <archive_path>/XXX/XXX/archive</archive_path>
    <file_mask>XXX.XXX.[%Y.%m.%d].*.XXX</file_mask> 
     </source>
    <formats>
    <format xsi:type="format_type_fixed_width"
    name="XXXX_fixed_width" desc="XXX" line_terminator="\n"
    min_row_length="154" max_row_length="1000">
    <format_name></format_name>
    <format_options></format_options>
    <fields xsi:type="field_type" length="XXX" start_pos="1"
```

```
 name="PTC" data_type="string" date_format=""></fields>
 <fields xsi:type="field_type" length="XXX" start_pos="1"
 name="PARENT_PTC" data_type="string" date_format=""></fields>
 <fields xsi:type="field_type" length="XXX" start_pos="1"
 name="VAL" data_type="string" date_format=""></fields>
 </format>
 </formats>
 <etl_options>
 <option name="read_batch_size" value="10000"/>
 <option name="point_batch_size" value="1000"/>
 <option name="target_batch_size" value="10000"/>
 <option name="log_all_errors" value="true"/>
 <option name="debug_table" value="false"/>
 <option name="debug_file" value="false"/>
 <option name="auto_trim" value="true"/>
 <option name="max_error_count" value="0"/>
 </etl_options>
 <global_variables></global_variables>
 <variables> 
 <variable is_active="true" name="point_lookup">
 <value>XXXX</value>
 </variable>
 </variables>
 <points>
 <point duplicates="last" is_active="true" name="PTC"
 xsi:type="point_lookup_type_ins">
 <point_type_code></point_type_code>
 <point_lookup></point_lookup>
 <point_name></point_name>
 <point_tag></point_tag>
 <point_utc_offset></point_utc_offset>
 <point_desc></point_desc>
 </point>
 <point duplicates="last" is_active="true" name="PARENT_PTC"
 xsi:type="point_lookup_type_ins">
 <point_type_code></point_type_code>
 <point_lookup></point_lookup>
 <point_name></point_name>
 <point_tag></point_tag>
 <point_utc_offset></point_utc_offset>
 <point_desc></point_desc>
 </point>
 </points>
 <variables_pt>
 </variables_pt>
 <targets>
 <target xsi:type="target_type_metric" name="XXX"
 duplicates="max" is_active="true">
 <fact_attr>
 <attr name="fact_lookup" value="XXX"/>
 <attr name="fact_name" value="XXX"/>
 <attr name="fact_category" value="XXX"/>
 <attr name="fact_sequence" value="0"/>
 <attr name="time_basis" value="XXX"/>
 <attr name="agg_method" value="n/a"/>
 <attr name="infer_delete_flag" value="false"/> 
 </fact_attr>
 <point>P_PTC</point>
 <start_time>XXX</start_time>
 <filters>
 <filter>P_PTC</filter> 
 </filters>
 <value>F_VAL</value>
 </target>
 <target xsi:type="target_type_relation" name="XXX"
 duplicates="last" is_active="true">
 <fact_attr>
 <attr name="fact_lookup" value="XXX"/>
 <attr name="fact_name" value="XXX"/>
 <attr name="fact_category" value="XXX"/>
 <attr name="fact_sequence" value="0"/>
 <attr name="time_basis" value="n/a"/>
```
```
 <attr name="agg_method" value="n/a"/>
 <attr name="infer_delete_flag" value="false"/>
 </fact_attr>
 <point>P_PTC</point>
 <start_time>XXX</start_time>
 <filters>
 <filter>P_PTC</filter> 
 </filters>
 <parent_point>P_PARENT_PTC</parent_point> 
 </target> 
 </targets>
 </etl>
```
Once the data has been entered in the XML elements, you may use the Tasks XML Editor to modify your settings. See [Editing ETL Task XML with the Tasks XML Editor](#page-111-0) for information on modifying the XML.

## **FACT\_AUDIT: Fact Audit**

The fact audit task allows you to perform a fact audit of generated or loaded data (METRIC, INT\_METRIC, and/or RELATION fact types). The fact audit looks for trends in data.

```
---
   task:
   # fact audit task definition
 # -------------------------------------------------------
   name: task_factaudit
   module_name: dr.task.factAudit #.py is always assumed by python
   task_method_name: startTask
   post_task_method_name: postTask
   targets: [
 # [ 'METRIC', '*'],
 # [ 'INT_METRIC', '*'],
 # [ 'RELATION', '*'],
   ]
  # subscriber list: [] # Default behavior. Will execute all subscribers as set in FactAudit
                          # worker code
   subscriber_list: ['FASDBAudit'] # Optionally override the subscribers you want to run for. 
                                     # If defined subscriber is invalid its execution is skipped
   # The targets criteria may be limited by substituting a point type code for the '*' wildcard, 
   # which will audit facts for all points types. For example, if you want metric facts 
  # for an electric meter, the target would be:
   targets: [
   [ 'METRIC', 'EM'],
  \overline{1}
```
## **FOPS: File Operations**

File operations rename files.

---

```
 task:
   # ETL trigger for CSS Demand Reads
 # -------------------------------------------------------
   name: task_file_ops
   module_name: dr.task.fileOps #.py is always assumed by python
   task_method_name: startTask
   file_ops:
    - fops_rename:
  is active: True
   conn_type: SFTP
   conn_name: ssh_sftp_int
   content_keyword_inspect: 
   file_path: /XXX/XXX
  source file pattern: XXX.XXX.[%Y.%m.%d].*.txt
   filename_keyword_exclude: xxx
   target_file_pattern: XXX.XXX.[%Y.%m.%d].*.txt
```

```
 target_task_env: XXX
 target_task_lookup: YYYY
 target_task_type_code: ETL
```
## **GEO: Geospatial**

```
---
  task:
  # GeoSpatial task definition
 # -------------------------------------------------------
  name: task_geospatial
  module_name: dr.task.geoSpatial #.py is always assumed by python
  task_method_name: startTask
  post_task_method_name: postTask
  debug_flag: False
  filter_limit: 1000
  proxy: http://geocoding.dataraker.net/geocoder
  #relations: [['PTC','PARENT_PTC']]
```
#### **PAGG: Point Aggregation**

The point aggregation task aggregates data from child to parent types such as from a meter to a line transformer.

Inputs:

- **PTC:** point type code for child.
- **Mode:** fact type (INT, INT\_METRIC, RELATION). See Fact Types.
- **factLookupList:** the facts within the mode that you wish to aggregate.
- **targetPTCList:** the point type that you wish to aggregate to.
- **targetMetricList:** the metrics that you want returned.

```
---
   task:
   # pagg task definition
   # -------------------------------------------------------
   name: task_pagg
   module_name: dr.task.pagg #.py is always assumed by python
   task_method_name: startTask
   post_task_method_name: postTask
   min_batch_count: 30
   # List of definitions in the following format:
   # [[ PointTypeCode, Mode, [factLookupList], [targetPTCList], [targetMetricList] ], ...]
   # Example:
   # targets: [
   # ['EM', 'INT_METRIC', ['HOURLY_KWH'], ['PRMS'], ['SUM']],
 # ['EM', 'COUNT', ['DAILY_POWER_OUTAGE_FLAG'], ['PRMS'], []],
 # ['EM', 'METRIC', ['DAILY_KWH_CSM'], [], ['AVG','SUM','P10','P90']]
   # ]
   targets: [
   #['PTC', 'METRIC', ['FACT_LOOKUP'] ,['PARENT_PTC'], ['CNT','SUM']]
  \overline{\phantom{a}}
```
If the target metric list is empty, all metrics will be returned.

## **RAGG: Relation Aggregation**

The relation aggregation connects all parent point types to their child point types. There is no configuration needed.

```
---
  task:
   # ragg task definition
 # -------------------------------------------------------
  name: task_ragg
```

```
 module_name: dr.task.ragg #.py is always assumed by python
 task_method_name: startTask
 post_task_method_name: postTask
 output_to_file_flag: False # sample output only for testing purpose
 source_ptc_list: ['*'] # this results in standard behavior
```
## **RANMAINT: Relation and Numeric Attribute Maintenance**

The relation and numeric attribute maintenance task caches attribute data to enhance system performance. This task is performed after daily core processing. The cache is valid for 24 hours.

```
---
   task:
   # RAN Maint task definition
 # -------------------------------------------------------
   name: task_ranmaint
   module_name: dr.task.cacheheatup #.py is always assumed by python
   task_method_name: startTask
   post_task_method_name: postTask
   source_ptc_list: ['*']
```
## **SCENARIO: Scenario**

The scenario task executes a scenario; see [Scenarios](#page-170-0) for information.

```
 task:
   # Scenario task definition
 # -------------------------------------------------------
   name: task_scenario
   module_name: dr.task.scenario #.py is always assumed by python
   task_method_name: startTask
   post_task_method_name: postTask
   debug_flag: False
   variables: 
   DUMMY: true
```
## **TAGG: Time Aggregation**

The time aggregation task allows you to aggregate data over time.

#### **Inputs**

---

- **Point Type Code:** what point type to use in the time aggregation.
- **Mode:** the data fact type from:
	- METRIC (daily)
	- INT\_METRIC (sub-daily)
	- EVENT (head-end system events)
- **Time Aggregation Basis:** what time frame to aggregate to.
- **Day Types:** the type of days to use in the aggregation:
	- WEEKDAY: only weekdays (Monday through Friday)
	- WEEKEND: only weekend days (Saturday through Sunday)
	- ALL\_DAYS: all days (Sunday through Saturday)
- **Fact Types:** which facts to include in the aggregation.
- **Target Metrics:** what metrics (e.g., average, count, etc.) to return.

---

```
 task:
  # tagg task definition<br># --------------------
 # -------------------------------------------------------
   name: task_tagg
   module_name: dr.task.tagg #.py is always assumed by python
   task_method_name: startTask
   post_task_method_name: postTask
   # List of definitions in the following format:
   # [[ (PointTypeCode, Mode, TAggBasis, [DayTypes], [factLookupList], [targetMetricList])] ..]
   # If DayTypes is not specified it defaults to all the day types supported: 
   # [ 'WEEKDAY' , 'WEEKEND', 'ALL_DAYS' ]
   # If targetMetricList is not specified it defaults to all the target 
   # metrics supported: [ 'CNT','SUM','AVG','SSQ','MAX','MXD']
   # Example:
   # targets: [
           [ ACCNT, METRIC, MONTHLY, [], [ SUM_DAILY_KWH_CSM], []],
   # [ EM, INT_METRIC, DAILY, [], [HOURLY_KWH], [] ],
           [ EM, EVENT, MONTHLY, [ ], [DAILY_MAGNETIC_FLAG], [ ] ]
   # ]
   #targets: [ [ ACCNT, METRIC, MONTHLY, [], [SUM_DAILY_KWH_CSM], [] ] ]
   targets: [
   #[ PTC, INT_METRIC, DAILY, ['ALL_DAYS'], ['FACT_LOOKUP'], ['SUM','CNT']] 
    ]
```
## <span id="page-111-0"></span>**Editing ETL Task XML with the Tasks XML Editor**

ETL XML may be edited with the Tasks XML Editor. All elements shown in the template YAML's XML element correspond with information found in the XML Editor; however, it is best to fill in as much detail as possible with the Task Definition because some fields may be edited, but not added with the XML Editor.

# **Executing Tasks**

Tasks can be executed manually or scheduled to run periodically by creating a run (see [Managing Run Information](#page-93-0) for details). The Execute Tasks Details dialog box can be accessed from the Execute Now link found in the Manage Tasks' View Tasks or Edit Tasks dialog boxes.

- **1.** On the Manage Tasks page, click either the **View** or **Edit** link to display the corresponding dialog box.
- **2.** From the dialog box, click the **Execute Now** link.
- **3.** In the Execute Tasks Details dialog box, do the following:
	- **a.** Verify the name field (display only). This is the name assigned to the task when it was added. (See [Adding Tasks](#page-103-0) for more information.)
	- **b.** In the Start Date field, enter the date that the task should be executed.
	- **c.** In the End Date field, enter the date that the task should be stopped if it is still running.
	- **d.** In the Priority drop-down, select the task's priority on the node. Base values include:
		- Highest
		- Default
		- Lowest
	- **e.** (Optional) In the Failure Email field, enter an email address to send a message to if the task ends unexpectedly.
	- **f.** Verify the lookup field (display only). This is the task's lookup name as designated when the task was added.
	- **g.** In the Type drop-down, select the MANUAL execution method.
	- **h.** In the Run Mode drop-down, select the type of task. Base values are:
- STD (Standard)
- Dynamic  *not currently being used.*
- **i.** (Optional) in the Success Email field, enter an email address to send a message to if the task completes successfully.
- **4.** Click **OK**.

# **Manage Task Logs**

Once the [Task](#page-102-0) ends, the system automatically generates logs that describe the task's process. The Manage Task Logs provides these details about the task's processing information.

## **Fields**

The top section of the Manage Task Logs page allows you to search for task logs matching criteria in the fields:

- **Task ID:** the task's system-assigned, unique identifier.
- **Task Log ID:** the task log's system-assigned, unique identifier.
- **Refresh Rate:** the frequency, in seconds, that the results should be automatically updated.
- **Run Log ID:** the run log's system-assigned, unique identifier. By entering this criteria, you will search for task logs that were executed within a specific run.

### **Buttons**

• **Get Logs:** initiates a search for logs matching criteria set in the fields.

### **Data Table**

- **Task Log ID:** the task log's system-assigned, unique identifier.
- **Server Process:** the server node that executed the task.
- **Task Start Time:** the date and time that the task started.
- **Task End Time:** the date and time that the task ended.
- **Transaction:** the associated transaction's system-assigned, unique identifier
- **Links:**
	- **Explore:** opens the Explore Calc dialog box. (See Explore Task Results for more information.)
	- **View:** opens the View Task Logs dialog box, which displays processing information such as the execution type, addresses to email if the task was successful or failed, and the task's status code. (See View Task Logs for more information).
	- **Transaction:** Navigates to the Manage Transactions page and displays the current context to provide further information.

# **View Task Logs**

The View link in the Manage Task Logs' data table launches the View Task Logs dialog box . This dialog box displays some of the same run log information as well as some additional information:

## **Fields**

• **Task Log ID:** the task log's system-assigned, unique identifier.

- **Run Log ID:** the run log's system-assigned, unique identifier.
- **Task ID:** the task's system-assigned, unique identifier.
- **Execution Type:** the method that the task was initiated.
- **Success Email:** the address to send a notice when the run completes.
- **Failure Email:** the address to send a notice in case the run fails.
- **Server Process:** the server node that executed the task.
- **Run Mode:** the run's processing category.
- **Data Start Time:** the earliest date and time of the data that was included in the run.
- **Data End Time:** the latest date and time of the data that was included in the run.
- **Task Start Time:** the date and time that the task started.
- **Task End Time:** the date and time that the task ended.
- **Status Code:** indicates if the run is In Progress, ran Successfully, or had a Fatal error.
- **Task Progress:** the task's current status (percentage of completion).
- **Task Priority:** indicates the task's priority on the node.
- **Scenario ID:** the associated scenario's ID.
- **Filter ID:** the associated filter's ID.
- **Filter Seq ID:** the filter's system-generated, unique identifier as listed on the filter sequence table

### **Buttons**

• **Cancel button:** closes the dialog box.

# **File Log**

Whenever a file is uploaded into the system, an associated log is generated. This page allows you to search for and view related information.

## **File Log Fields**

The top section of the Manage File Logs page allows you to search for file logs matching criteria in the fields:

• **Task ID:** the file's system-assigned, unique identifier.

## **Buttons**

• **Get Logs:** initiates a search for logs matching criteria set in the field.

## **Data Table**

- **File Log ID:** the file's system-generated, unique identifier.
- **Task ID:** the associated task's system-generated, unique identifier.
- **File Name:** the name that was given to the file prior to loading.
- **File Timestamp:** the date that the file was created.
- **File Date:** the date and time that was included inside the file. (Note: time is optional because since not all files arrive with that information.)
- **Links:**

• **View:** opens the [View File Logs](#page-114-0) dialog box, which displays the same data as provided in the data table row. In addition, it includes the file size, file line count, and create transaction ID.

## <span id="page-114-0"></span>**View File Logs**

### **Fields**

The View link in the Manage File Logs' data table launches the View File Logs dialog box. This dialog box displays some of the same file log information as well as some additional information:

- **File Log ID:** the file log's system-generated, unique identifier.
- **Task ID:** the associated task's system-generated, unique identifier.
- **File Name:** the name that was given to the file prior to loading.
- **File Size:** the file's size in bytes.
- **File Line Count:** the number of lines that the file contains (based on the number of line breaks within the file).
- **File Timestamp:** the date and time that the file was last modified.
- **File Date:** the date and time that was included inside the file. (Note: time is optional because since not all files arrive with that information.)
- **Target File Name:** the name that the system assigns the file once it's moved to the internal file system.
- **Create Time:** the date and time that the file log entry was created (this should coincide with the time that the file was loaded into the system).
- **Create Transaction ID:** the transaction's ID that was responsible for creating the file log entry when the file was loaded.

### **Buttons**

• **Cancel** button: closes the dialog box.

# **Manage Transactions**

Transactions are created to document system events; for example, a transaction is created when you log in, or whenever a task is executed. Transactions are typically used to troubleshoot failed processes, see how many entities were included within a task, and review system performance.

This page allows you to search for and view information related to transactions. This page is commonly accessed through links from other pages (such as, the [Activity Dashboard,](#page-89-0) [Manage Runs,](#page-91-0) and [Manage Tasks\)](#page-102-0) because it is necessary to know the system-generated transaction identifier or name in order to find a specific transaction.

## **Fields**

The top section of the Manage Transactions page allows you to search for transactions matching criteria in the fields:

- **Transaction ID:** the transaction's system-generated, unique identifier.
- **Task Log ID:** the task log's system-generated, unique identifier.
- **Transaction Type Code:** drop-down list to search by the transaction type.
- **Transaction Name:** the system-assigned name to the transaction.
- **Refresh Rate:** the frequency, in seconds, that the results should be automatically updated.

### **Buttons**

• **Get Transactions:** allows you to search for transactions matching the criteria set in the top section's fields.

### **Data Table**

- **Transaction ID:** the transaction's system-generated, unique identifier.
- Task Log ID: the task log's system-generated, unique identifier.
- **Transaction Type Code:** the transaction's system-assigned type.
- **Transaction Name:** the system-assigned transaction name.
- Server Process: the server node that executed the task.
- **Transaction Value Count:** displays the number of values that were used to complete the transaction.
- **Links:**
	- **View:** opens the View Transactions dialog box, which displays the same data as provided in the data table row. In addition, it includes transaction description, status code, transaction progress, transaction start time, transaction end time, and create time.
	- **Transaction Log** navigates to the [Transaction Log](#page-115-0) page so that you can see further information.
	- **Batch Log** navigates to the [Batch Log](#page-115-1) page so that you can see further information.

# <span id="page-115-0"></span>**Transaction Log**

Whenever transactions are created, they generate an associated log within the system. This page allows you to search for and view related information.

## **Fields**

The top section Manage Transaction Logs page allows you to search for logs matching criteria added to the fields:

• **Transaction ID:** the transaction's system-generated, unique identifier.

## **Buttons**

• **Get Logs:** initiates a search for logs matching criteria set in the field.

### **Data Table**

- **Transaction ID:** the transaction's system-generated, unique identifier.
- **Message Type:** the log's system assigned type.
- **Log Description:** additional information that describes why the log entry was created.
- **Create Time:** the date and time that the log was generated.

# <span id="page-115-1"></span>**Batch Log**

Whenever background processes execute, they generate an associated log within the system. This page allows you to search for and view related information.

## **Fields**

The **top section** of the Manage Batch Logs page allows you to search for logs matching criteria added to the fields:

- **Batch ID:** the batch's system-assigned, unique identifier.
- **Transaction ID:** the transaction's system-assigned, unique identifier.
- **Refresh Rate:** the frequency, in seconds, that the results should be automatically updated.

#### **Buttons**

• **Get Logs:** allows you to search for batch logs matching the criteria set in the top section's fields.

#### **Data Table**

- **Batch ID:** the batch's system-assigned, unique identifier.
- **Transaction ID:** the transaction's system-assigned, unique identifier.
- **Batch Type Code:** the associated batch code that was assigned when the batch job was added.
- **Status Code:** the batch process' current status.
- **Server Process:** the server node that executed the batch job.
- **Batch Value Count:** the number of values loaded by the batch job.
- **Create Time:** the date and time that the batch log was generated.
- **Links:**
	- **View:** opens the [View Batch Logs](#page-116-0) dialog box, which contains the same information as the data table. In addition, it includes batch description, start time, end time, parent batch ID, and update time.

# <span id="page-116-0"></span>**View Batch Logs**

The View Batch Logs dialog box is accessed from the View link, which is found in the Manage Batch Log page's data table. This feature offers additional information to what is displayed in the Manage Batch Log's data table.

### **Fields**

- **Batch ID:** the batch log's system-generated, unique identifier.
- **Transaction ID:** the associated transaction's system-generated, unique identifier.
- **Batch Type Code:** the batch type that was assigned to the batch when it was added.
- **Batch Description:** a short description that explains the batch job's function.
- **Start Time:** the date and time that the batch job was executed.
- **End Time:** the date and time that the batch job stopped.
- **Status Code:** indicates if the batch job is In Progress, ran Successfully, or had a Fatal error.
- **Server Process:** indicates the batch's current status.
- **Batch Value Count:** the number of entities that were processed.
- **Parent Batch ID:** the parent batch's system-generated, unique identifier, if applicable.
- **Create Time:** the date and time that the batch was added.
- **Update Time:** the date and time that the batch was most recently updated.

## **Buttons**

• **Cancel** button: closes the dialog box.

# **Fact Audit**

Facts can be imported into the system or generated through an analytics process. A fact is a single characteristic or event that can be used to look for occurrences of that characteristic; for example, a fact can be defined as a non-reporting meter event. You can then use the fact in a filter to search for all the instances of non-reporting meters (see [Selecting a Fact](#page-67-0) for more information).

Facts are typically updated daily through core processes. The Manage Fact Audits page assists in troubleshooting fact or finding more information about the results from the core processes. You can see the number of data points (Point Count) that are available as well as the number of instances that are associated to the fact (Value Count).

This page allows you to view fact audit data that was selected in the [Search Pane](#page-16-0). The Manage Fact Audits page is accessible from the Manage Operations menu and from the [Administer Facts](#page-177-0) page.

## **Fields**

- The **top section** of the Manage Fact Audits page allows you to search for fact audits matching criteria in the fields:
	- **Fact ID:** the fact's system-generated, unique identifier.
	- **Fact Type Code:** allows you to search for facts that are a specific fact type. (See [Understanding Facts](#page-10-0) for more information.)
	- **[Time Basis](#page-39-0):** allows you to search for facts that are based on a specific period of time. (See Time Basis for more information.)
	- **Fact Category:** allows you to search for facts that are a specific fact category.
	- **Fact Name:** the name that was given to the fact when it was added.
	- **Fact Lookup:** the secondary description, or nickname, that was given to the fact when it was added. (This field is case sensitive.)
	- **Fact Source:** the data or calculation that produced the fact.
	- **Role Type Code:** allows you to search for facts associated to a specific role type. (See [Drawer Menu](#page-15-0) for more information about the base roles that come with the system.)
	- **Aggregation Method:** the mathematical function used to calculate the fact.
	- **Parent PTC:** the point type code associated to a parent object.

### **Buttons**

• **Get Fact Audits:** allows you to search for facts matching the criteria set in the top sections fields.

### **Data Table**

- **Fact ID:** the fact's system-assigned, unique identifier.
- **Point Type Code:** the point type code that was used within the fact.
- **Fact Type Code:** the fact type, if any, that was assigned to the fact when it was added.
- **Role Type Code:** the associated role type, if any, that was assigned to the fact when it was added.
- **Fact Name:** the name that was give to the fact when it was added.
- **Fact Lookup:** the secondary description, or nickname, that was given to the fact when it was added. (This field is case sensitive.)
- **Audit Date:** the date and time that the audit was run.
- **Point Count:** the number of potential data points identified to derive this fact.
- **Value Count:** the number of actual data points used to derive this fact.
- **Parent Point Count:** the number of parent data points that were used when deriving this fact.
- **Links:**
	- **View:** opens the [View Fact Audits](#page-118-0) dialog box, which contains the same information as the data table. In addition, it displays point type code and create transaction ID

## <span id="page-118-0"></span>**View Fact Audits Information**

### **Fields**

The View Fact Audits dialog box opens when you click the View link on the Manage Fact Audits data table row.

- **Fact ID:** the fact's system-assigned, unique identifier.
- **Point Type Code:** the point type code that was used within the fact.
- **Fact Type Code:** the fact type, if any, that was assigned to the fact when it was added. (See [Understanding Facts](#page-10-0) for more information.)
- **Fact Category:** a grouping of like facts such as consumption facts.
- **Time Basis:** the period that consumption is viewed across data read intervals. (See [Time Basis](#page-39-0) for more information).
- **Role Type Code:** the associated role type, if any, that was assigned to the fact when it was added. (See [Drawer Menu](#page-15-0) for more information about the base roles that come with the system.)
- **Fact Name:** the name that was give to the fact when it was added.
- **Fact Lookup:** the secondary description, or nickname, that was given to the fact when it was added.
- **Audit Date:** the date and time that the audit was run
- **Point Count:** the number of potential data points identified to derive this fact.
- **Value Count:** the number of actual data points used to derive this fact.
- **Parent Point Count:** the number of parent data points that were used when deriving this fact.
- **Create Time:** the date and time that the batch was added.
- **Create Transaction ID:** the associated transaction's system-defined, unique identifier when the fact was created.

#### **Buttons**

• **Cancel** button: closes the dialog box.

# **Run/Task Operations**

The Run/Task Operations page provides an overview of the system performance data for runs and tasks. The page table rows link back to data from the [Manage Runs](#page-91-0) and [Manage Tasks](#page-102-0) pages.

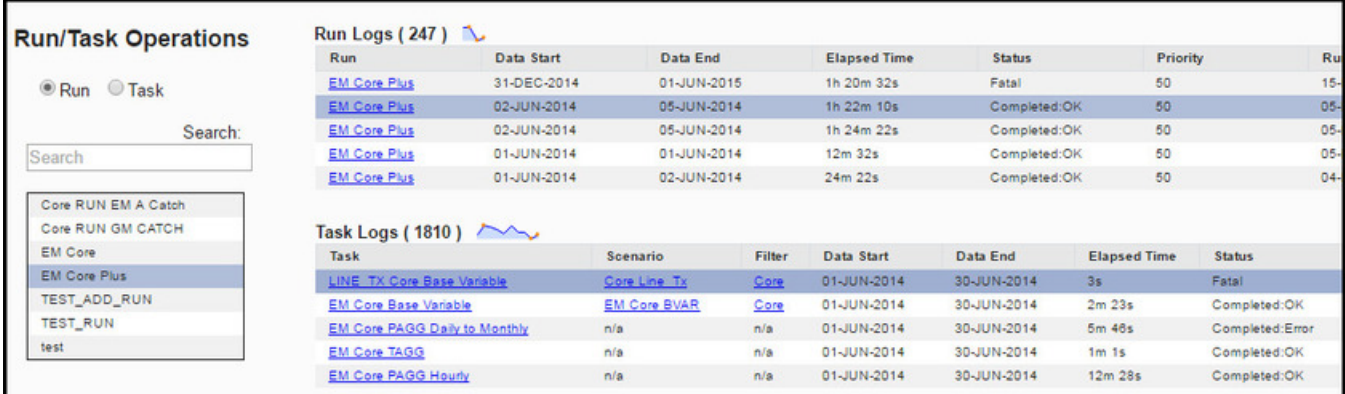

Each of the data tables provides performance charts with hover text for the various points along the transaction curve:

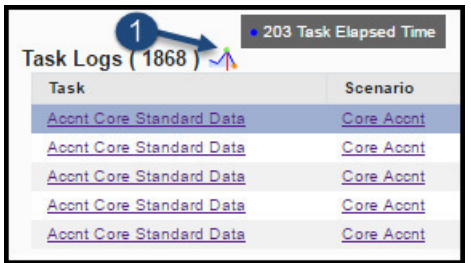

If you select **Task**, the page will update with a **Task** type selection drop-down list:

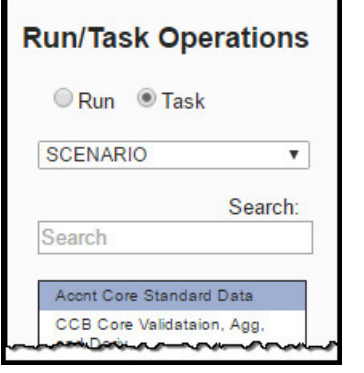

**NOTE:** See [Adding Tasks](#page-103-0) for the list of task types.

You may select a row in the **Task Logs** table to drill down on the data:

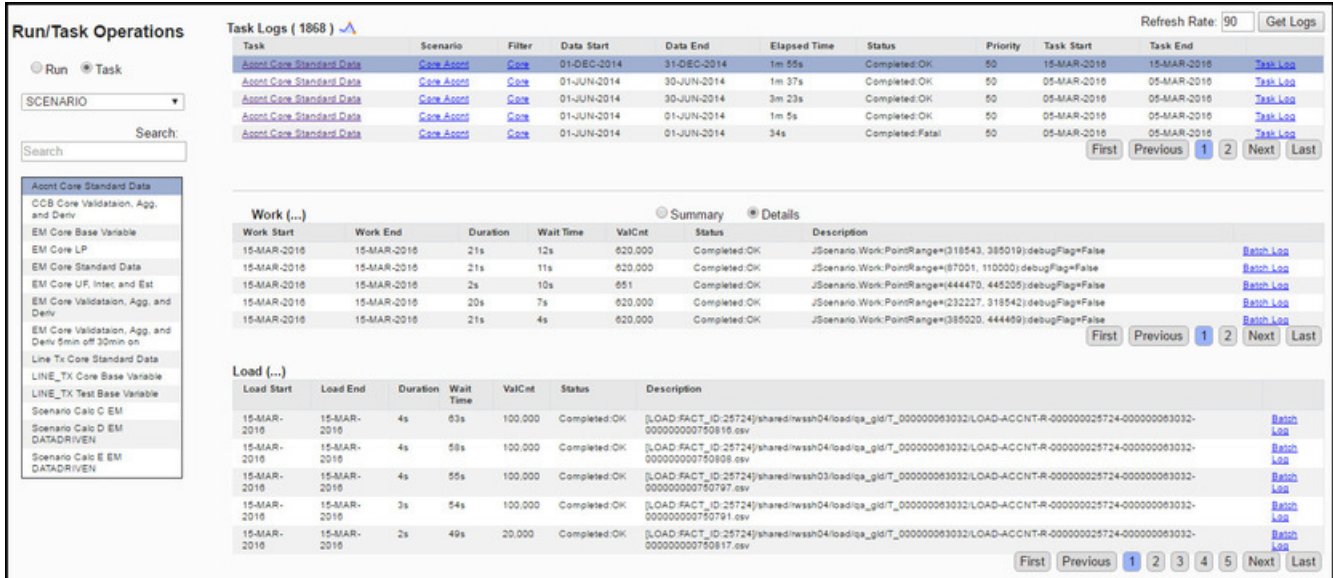

If you select Summary, the Details tables will be replaced with Summary tables:

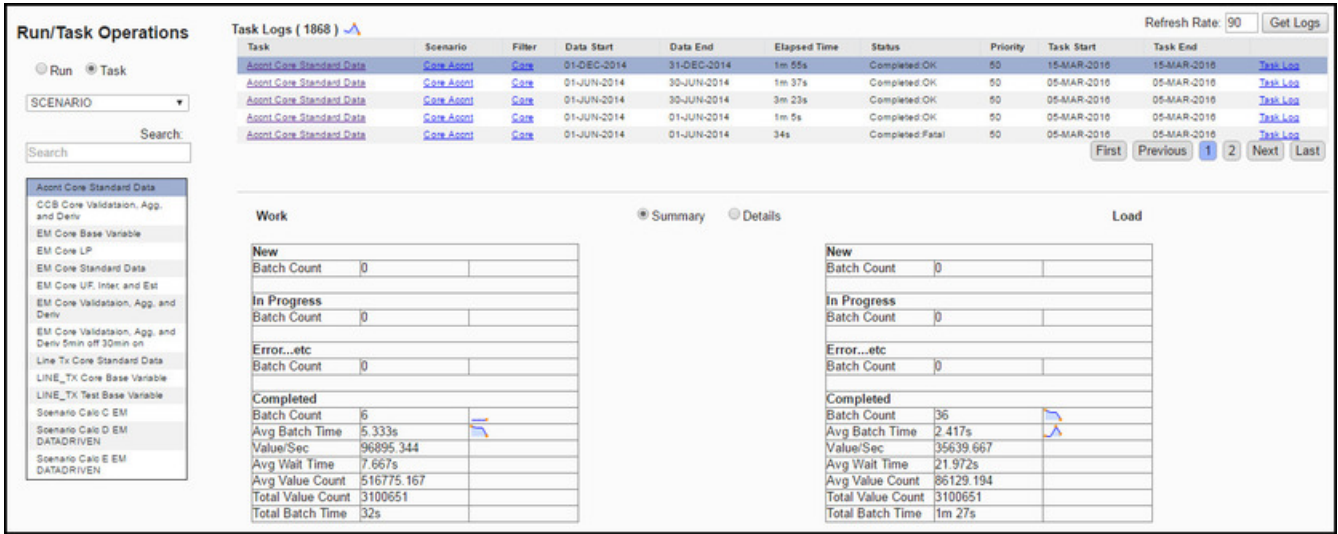

# **Manage Analytics**

The DataRaker analytics functions provide the means to find and manipulate data. Each function corresponds to a **Manage Analytics** sub-menu:

- **[Filters](#page-125-0)**: Filters reduce the scope of points to be evaluated when searching for and analyzing data.
- **[Datasets](#page-139-0)**: Datasets provide the criteria for the data to be used in an algorithm (*i.e.*, a [Calc\)](#page-154-0).
- **[Calcs](#page-154-0)**: Calcs are algorithms that define logical and mathematical operations to be performed on data (as defined by a dataset).
- **[Scenarios](#page-170-0)**: Scenarios act as a wrapper for a collection of calcs to be executed sequentially on a population found using a filter.

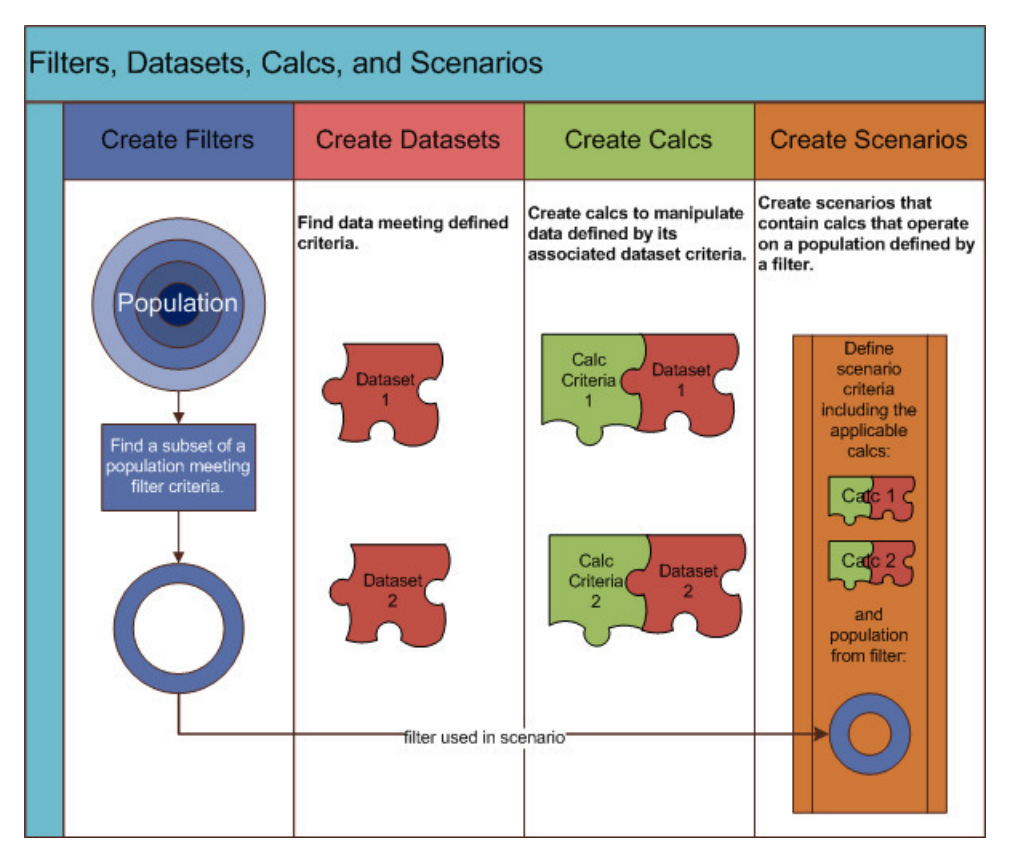

For example, to find meters with low consumption, which may indicate that a meter is malfunctioning, you could analyze data over a short time frame (*e.g.*, daily) or a longer time frame (*e.g.*, monthly) to look for patterns. You would need the following components:

- **Filters:** the daily or monthly versions share one filter that retrieves all meters that are active, fit a particular configuration, and do not have a seasonal usage restriction.
- **Dataset:** two datasets are required. Each dataset pulls consumption related information; however, one will be on a daily processing basis and the other will be on a monthly processing basis.
- **Calc:** two calcs are required for the two different time basis (daily versus monthly). Each calc evaluates data from its corresponding dataset (daily or monthly) and determines if the consumption profile fits that of a "breaking/slowing" meter.
- **Scenario:** one scenario may be created that will evaluate both calcs against the data found using the filter.

# **Manage Analytics Common Features**

# **Understanding Time Basis in Analytics**

In DataRaker, time basis relates to how often data is received and how much time does the data represent. For example, electric meter register reads and consumption data each provide metric data in kWh; however, they have different time bases because register reads are received at various times of the day and have variable timestamps (ACTUAL time basis) and daily consumption represents a calculation of a day's worth of data and will have a timestamp of "midnight-tomidnight" (DAILY time basis). Commonly used time basis are *Yearly*, *Monthly*, *Weekly*, *Daily*, and *Actual*, which is often aggregated from shorter intervals.

# **Understanding DataRaker XML Editors**

Filters, Datasets, and Calcs are defined as XML that is stored in the metadata database. DataRaker XML Editors provide a user interface for creating these definitions.

The XML Editors have the same basic structure:

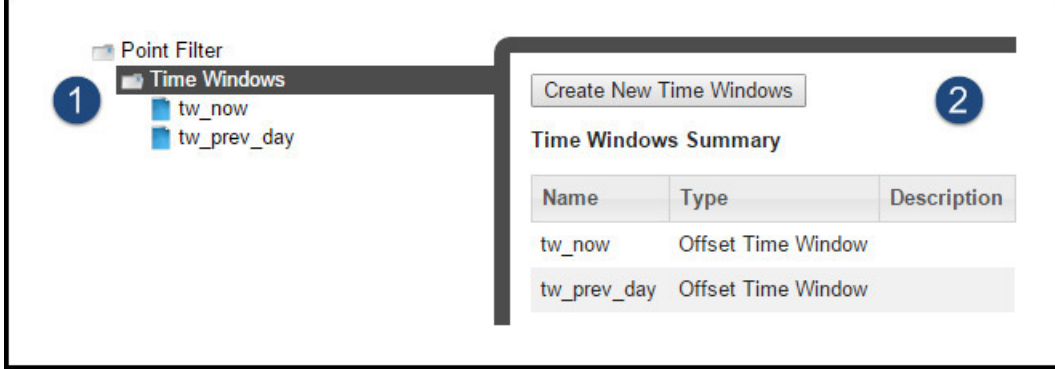

- **1.** The tree-view (on the left) provides a hierarchical view of the XML element.
- **2.** The definitions (on the right) display the content of the selected element, which may be overview data or fields for defining the selection.

When you click on a tree-view folder  $(\Box)$ , summary information is displayed for the elements within the folder. The Summary pane also provides a **Create New** button (for example, **Create New Time Windows**) to create a new element of the selected type.

The individual elements in the tree-view provide fields for defining the node. For example, selecting the **START** node in the tree-view allows you to define its settings.

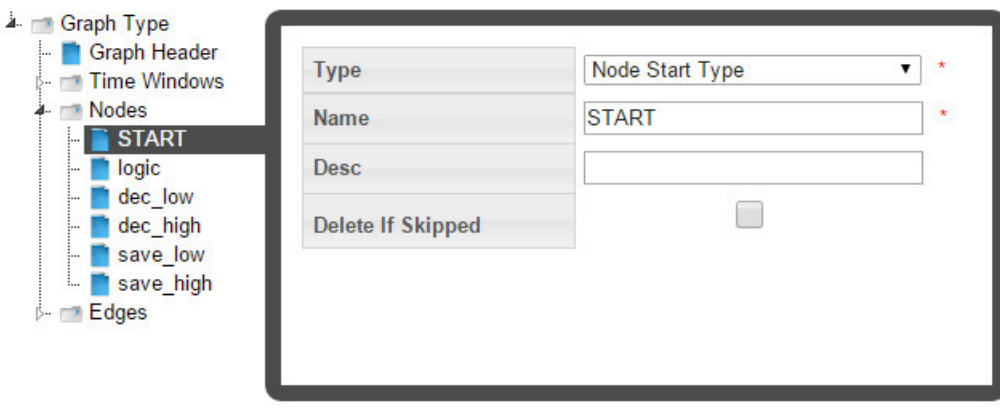

**NOTE:** All fields with a red asterisk  $(\star)$  are required to have values.

# **Understanding Cloning and Copying**

Cloning and copying are source control functions available for filter, dataset, and calc XML *definitions*. Cloning creates a new version of a definition; while copying creates a new definition (*i.e.*, a fork).

## <span id="page-123-0"></span>**Cloning**

The cloning function is useful when you need to make significant changes to a definition that will replace the functionality available in the original. The original version can remain in use while the clone is edited and tested. Once the clone is ready for production, it is set to be the current version and the previous version is superseded in any procedure or task that references it; see [Understanding the Current Version Flag](#page-124-0) for more information on the current version flag.

**NOTE:** Definitions may be edited without cloning, but, once saved, you would not be able to rollback the change. Instead, you would have to manually remove the changes from the definition and save it. This is fine for minor changes, but does introduce risk.

## **Copying**

Copying allows you to use an existing (base) definition as a starting point for a new definition. Copying is useful when a base definition has some features you need, but you want to develop other features/characteristics independently.

## **Process Example**

In the following illustration a definition is cloned and copied.

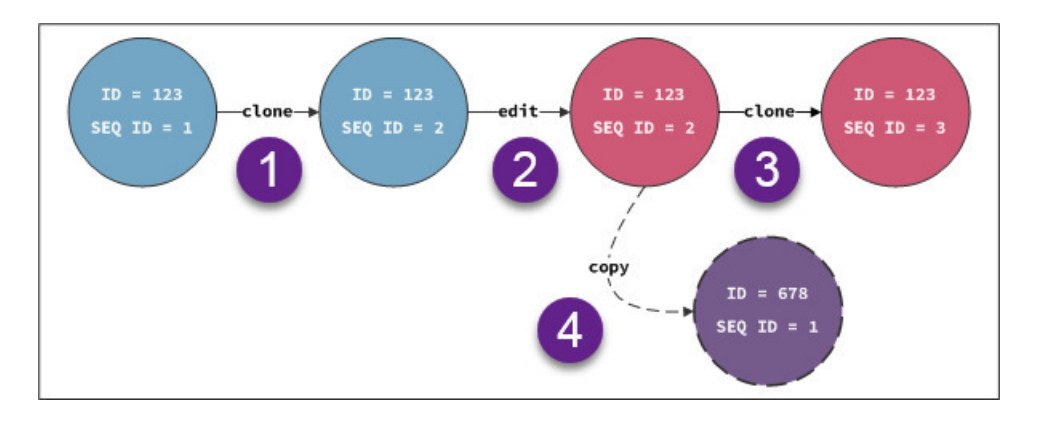

- **1.** A definition (ID = 123; SEQ ID 1) is cloned to get a new (second) version (ID = 123; SEQ ID 2). At this stage, the XML definition parameters are exactly the same.
- **2.** The clone  $(ID = 123; SEQ ID 2)$  is edited.
- **3.** The edited clone is cloned to create a third version (ID = 123; SEQ ID 3).
- **4.** The edited clone (ID = 123; SEQ ID 2) is copied to create a new definition's first version (ID = 678; SEQ ID 1).

#### **Scenarios**

- **1.** You believe a dataset could be more efficient if it used different methods to gather data, but the changes are complicated and you want to continuing using the dataset while you work on a more efficient solution. In this case, you need a clone because you are editing something that exists rather than creating something new.
	- You create a clone of the production (current) version and edit it to use new methods
	- You test and modify the new version until you are satisfied that it works more efficiently than the original.
	- Once complete, you put it in production (by setting its **Current Version** flag to 'Yes') and the initial version will no longer used in calcs that reference it.

**2.** You need a filter to find a meter model that is experiencing register gaps. You have a filter for meters with register gaps. You copy the existing filter definition and add the new model criteria. You can continue using the original filter for all meters with register gaps, but now you have a definition that also filters based on the meter model.

## <span id="page-124-0"></span>**Understanding the Current Version Flag**

The *Current Version* flag indicates whether a filter, dataset, or calc XML *definition* is ready to be used in production (*i.e.*, *Current Version*=Yes) or not (*i.e.*, *Current Version*=No). When a definition is initially added to the system, its life cycle starts with *Current Version* equals No.

**NOTE:** see [Adding Filters,](#page-127-0) [Adding Datasets](#page-142-0), and [Adding Calcs](#page-157-0) for information on adding a new XML definition to the system.

Once the definition has been edited, tested, and deemed ready for use, its *Current Version* flag is manually set to Yes by clicking the **Set Current** button on the definition's **View** or **Manage** dialog boxes.

**NOTE:** See [Viewing Filter Information](#page-128-0), [Managing Filter Information](#page-129-0), [Viewing Dataset Information](#page-143-0), [Managing Dataset](#page-144-0) [Information,](#page-144-0) [Viewing Calc Information](#page-158-0), and [Managing Calc Information](#page-159-0) for details on their respective **View** and **Manage** dialog boxes.

When you [create a clone](#page-123-0) of the current version of a definition, the clone starts its life cycle with its *Current Version* flag set to No.

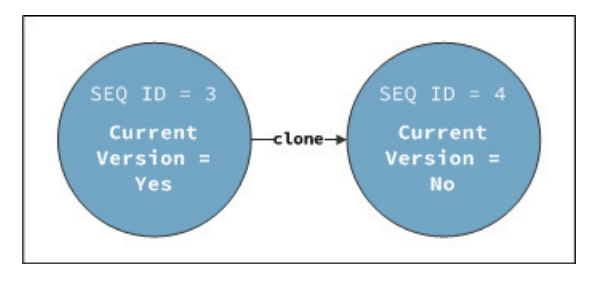

Once the clone is edited and ready for production, it is manually set to be the current version and the current version flag on the "parent" definition is automatically changed from Yes to No.

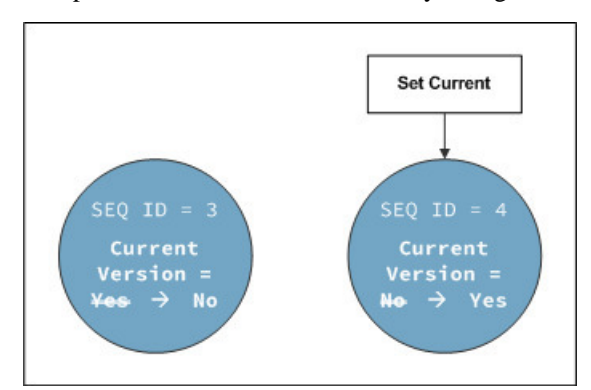

If there is a problem with a clone that has been set to current, the definition may be rolled back by setting the older version to current.

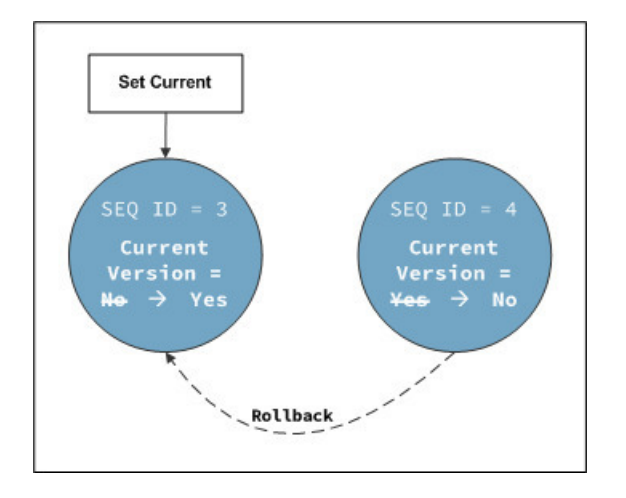

# <span id="page-125-2"></span>**Understanding the Active Status**

The Active status flag is primarily used to declutter the tables that list the filters, datasets, calcs, and scenarios. A definition must be manually set to be active or inactive; once it is set, you have the option to filter the tables on each page to only show active or inactive items. Customer production environments may be preconfigured to only show **Active** items.

**NOTE:** see the Data Table sections of the [Manage Filters Page](#page-125-1), [Manage Datasets Page,](#page-140-0) [Manage Calcs Page,](#page-155-0) and [Manage Scenarios Page](#page-170-1) for information.

If a procedure calls a specific version of a definition (using both ID and Sequence ID), an inactive status will be ignored.

# <span id="page-125-0"></span>**Filters**

Filters reduce the scope of points to be evaluated when searching for and analyzing data. Once a filter has been defined, it may be selected from the an [Search Pane](#page-16-0) and applied to scenarios (see [Scenarios](#page-170-0) for information).

# <span id="page-125-1"></span>**Manage Filters Page**

The **Manage Filters** page provides fields and controls for filtering existing filters and a data table that lists existing filters. The Manage Filters data table displays filters based on the [point type](#page-9-0) selected in the **[Type](#page-17-0)** drop-down list and that either match the selected **Role** or have no associated role (see [Drawer Menu](#page-15-0) for information on the **Role** selection).

Navigate to the **Manage Filters** page by selecting **Filters** from the Analytics section of the **Manage** menu.

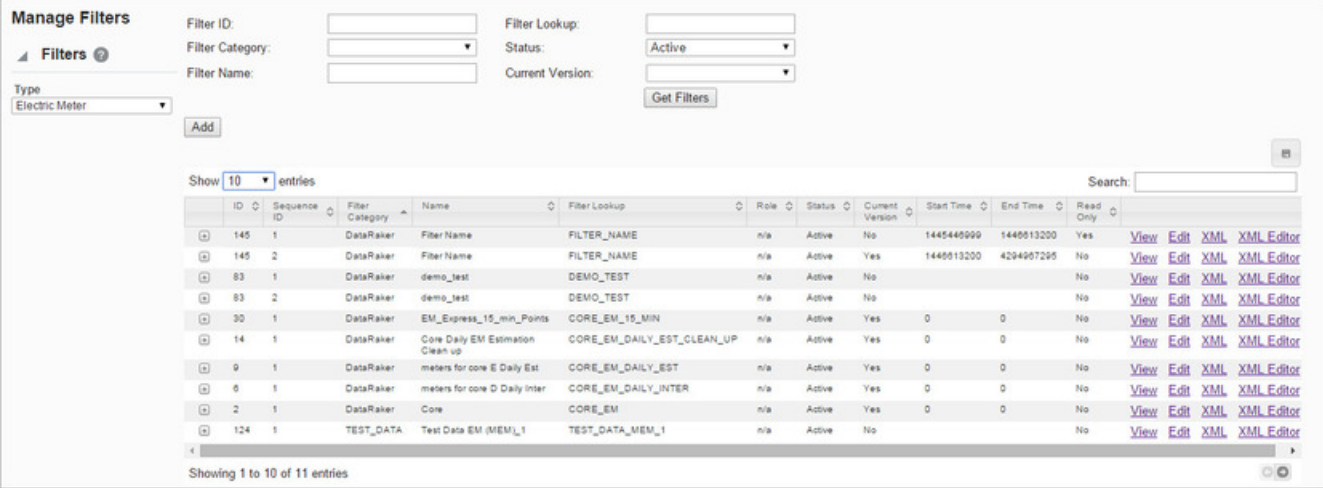

## **Filter Fields**

The top section of the **Manage Filters** page allows you to find existing filters that match criteria added to the fields:

- **Filter ID**: the system generated numeric identifier.
- **Filter Category**: a grouping of like filters.
- **Filter Name**: the filter's "friendly" name, which may contain spaces.
- **Filter Lookup**: the lookup value is an alternate name for the filter without spaces in uppercase text.
- **Status:** whether the filter's status is set to Active or Inactive; see [Understanding the Active Status](#page-125-2) for more information.
- **Current Version**: whether the filter is the current version in use; see [Understanding the Current Version Flag](#page-124-0) for details.

### **Action Buttons**

• **Get Filters**: initiates a search for filters matching criteria set in the fields.

**NOTE:** Alternately, you may press **Enter** when you finish adding content to the fields and click **Submit** when prompted to **Reset** or **Submit**.

• **Add**: opens the **Create Filters** dialog box that allows you to define a new filter. See [Adding Filters](#page-127-0) for details.

### **Data Table**

The data table contains information about the filters:

- **ID**: the system generated numeric identifier
- **Sequence ID**: a system generated number that is assigned based on whether the filter is original (Sequence ID  $= 1$ ) or a cloned version (Sequence ID = 2 or higher). See [Cloning a Filter](#page-136-0) for information.
- **Filter Category**: a grouping of like filters.
- **Name**: the filter's "friendly" name, which may contain spaces.
- **Filter Lookup**: the lookup value is an alternate name for the filter without spaces in uppercase text.
- **Role**: the role, if any, associated with the filter. Filters without an assigned role will have an  $n/a$  value.
- **Status:** whether the filter's status is set to Active or Inactive; see [Understanding the Active Status](#page-125-2) for more information.
- **Current Version**: whether the filter is the current version in use; see [Understanding the Current Version Flag](#page-124-0) for details.
- **Start Time**: the date when the filter was set to current; see [Understanding the Current Version Flag](#page-124-0) for details.
- **End Time**: the end date for the filter. For current version filters, the end time is set to an arbitrary end date used in the system; when a new version of the filter becomes current, the end time is updated to equal the start time of the new version. See [Cloning a Filter](#page-136-0) for information.
- **Read Only**: whether the filter is read-only or may be edited.
- **Links**:
	- **View**: opens the **View Filters** dialog box, which displays the same filter data as provided in the data table row as well as buttons and links that allow you to edit or configure the filter. See [Viewing Filter Information](#page-128-0) for more information.
	- **Edit**: opens the **Manage Filters** dialog box, which displays an editable view of the filter information shown in the **View Filters** dialog. See[Managing Filter Information](#page-129-0) for more information.

**NOTE:** It is possible to directly access and edit the filter criteria (XML) from the **Manage Filters** dialog; however, the primary intent of the Edit features is to enter or updated information about the filter.

- **XML**: displays the **Filter Definition** dialog box, which shows the configuration XML for the filter. See [Viewing the](#page-137-0) [Filter Definition XML](#page-137-0) for more information.
- **XML Editor**: opens the filter definition XML in the **Filters XML Editor**. See [Defining and Editing XML with the](#page-130-0) [Filter XML Editor](#page-130-0) for information.
- **Search** field: allows you to search for a value in the table.

Click the expand button  $(\mathbb{E})$  at the beginning of a row to reveal a list view of the row values and information on the associated point type code; click the minimize button  $(\square)$  to hide the extra information. The information contains the data found in the table plus:

- **Point Type Code**: point type for the filter.
- **Filter Description**: a description of the filter purpose.
- **Lock Status**: whether the filter is locked to editing.

See [Viewing Filter Information](#page-128-0) for information on field information.

The data table may be exported by clicking the export data icon  $(\Box)$ .

## <span id="page-127-0"></span>**Adding Filters**

When creating a filter, you must know three of the following four data attributes:

- Point ID: the object you are looking for.
- Fact: the fact you are looking for.
- Time: the time frame for your analysis.
- Value: the data value, which typically is associated with a fact.

### **Example**

If you are looking for the consumption value for an electric meter on a given day, you will need to provide the meter identifier, the consumption fact category, and the time, which (in this case) is the date.

Seeking daily kWh derived on 2/2/2014 for EM point\_name = EM-123

- **Time**: 02-Feb-2014
- **Fact**: fact\_lookup = DAILY\_KWH\_USAGE\_DERIVED
- **Point**: point\_name = EM-123
- **1.** On the **Manage Filters** page, click **Add Filter**. The **Create Filters** dialog box will open.
- **2.** Enter the following:
	- **a.** From the **Filter Category** drop-down list, select an appropriate category.
	- **b.** In the **Name** field, enter a descriptive name. For example, EM Zero Consumption.
	- **c.** In the **Filter Lookup** field, enter a value for filter lookup. The filter lookup value can be any unique alphanumeric value with uppercase text and without spaces. A common practice is to use the filter name without spaces. For example, EM\_ZERO\_CONSUMPTION.
	- **d.** The **Filter Role** drop-down list allows you to specify if the filter is applicable to all roles or to the role selected in the [Drawer Menu](#page-15-0)**Role** field. If you wish it to be applicable to all roles, leave the selection blank; if you wish the filter to be role specific, select the role (lookup value) from the drop-down list.
	- **e.** In the **Filter Description** field, enter a short description of the filter function. For example, This filter finds electric meters with zero consumption.
	- **f.** From the **Status** drop-down list, select whether the filter is **Active** or **Inactive**.

**NOTE:** Filters cannot be deleted through the user interface, but may be set to inactive.

**g.** Leave the **Filter Definition** blank.

**NOTE:** The Filter Definition XML is typically defined with the [Filter XML Editor;](#page-130-0) however, if you wish to start with the Filter Definition XML from another filter, you may copy it and paste it in the **Filter Definition** field (see [Viewing the Filter Definition XML](#page-137-0) for details).

**3.** Click **Save**. The **Create Filters** dialog box will close.

**NOTE:** Click **Cancel** to close the dialog box without saving the filter; a dialog will open asking you to confirm that you want to close the **Create Filters** dialog.

## <span id="page-128-0"></span>**Viewing Filter Information**

The **View** link, in the filter data table row, launches the **View Filters** dialog box, which displays filter properties and allows you to view the filter definition XML, edit the filter properties, create a new version of the filter, create a copy of the filter, or execute the filter.

### **Fields**

- **ID**: the system generated numeric identifier.
- **Sequence ID**: a system generated number that is assigned based on whether the filter is original (Sequence ID = 1) or a cloned version (Sequence  $ID = 2$  or higher).
- **Point Type Code**: the code for the object type.
- **Filter Category**: a grouping of like filters.
- **Name**: the filter's "friendly" name, which may contain spaces.
- **Filter Lookup**: the lookup value is an alternate name for the filter without spaces in uppercase text.
- **Filter Description**: an optional description of the filter.
- **Status**: whether the filter's status is set to Active or Inactive; see [Understanding the Active Status](#page-125-2) for more information.
- **Lock Status**: whether the filter is locked to editing; only locked filters may be executed.
- **Start Time**: the date when the filter was set to current; see [Understanding the Current Version Flag](#page-124-0) for details.
- **End Time**: the end date for the filter. For current version filters, the end time is set to an arbitrary end date used in the system; when a new version of the filter becomes current, the end time is updated to equal the start time of the new version. See [Cloning a Filter](#page-136-0) for information.
- **Read Only**: whether the filter is read-only (not editable).
- **Filter Definition**: contains the **XML** link, which opens the **Filter Definition** dialog box. See [Viewing the Filter](#page-137-0) [Definition XML](#page-137-0) for more information.

### **Buttons and Links**

- **Edit** button: opens the **Manage Filters** dialog box. See [Managing Filter Information](#page-129-0) for more information.
- **Clone** button: creates a new version of the filter. The clone's Sequence ID is the original filter's Sequence ID plus one; all other filter information is the same. Cloning allows you to keep the initial filter active while working on modifications to the filter parameters. See [Cloning a Filter](#page-136-0) for details.
- **Copy** button: creates a copy of the filter having a unique ID. See [Copying a Filter](#page-137-1) for details.
- **Set Current** button: sets the Current Version flag to **Yes**; see [Understanding the Current Version Flag](#page-124-0) for more information.
- **Cancel** button: closes the dialog box.
- **Execute Now** link: executes the filter. See [Executing Filters](#page-138-0) for more information.

## <span id="page-129-0"></span>**Managing Filter Information**

The **Manage Filters** dialog box opens when you click the **Edit** link on the filter data table row or the **Edit** button on the **View Filters** dialog box.

**NOTE:** The **Manage Filters** dialog is an editable version of the **View Filters** dialog.

From this dialog box, you may edit the filter information See [Filters](#page-125-0) for field definitions.

## **Fields**

- **ID**: the system generated numeric identifier.
- **Sequence ID**: the filter's version number.
- **Point Type Code**: the code for the object type.
- **Filter Category**: allows you to select a filter category, which is a grouping of like filters.
- **Name**: allows you to edit the filter's name
- **Filter Lookup**: allows you to edit the filter's lookup value.
- **Filter Description**: allows you to edit the optional description of the filter.
- **Status**: allows you to set whether the filter is active or inactive. If it is active, it will be available to use in advanced searches and to assign to scenarios.
- **Lock Status**: whether the filter is locked to editing.
- **Start Time**: the date when the filter was set to current; see [Understanding the Current Version Flag](#page-124-0) for details.
- **End Time**: the end date for the filter. For current version filters, the end time is set to an arbitrary end date used in the system; when a new version of the filter becomes current, the end time is updated to equal the start time of the new version. See [Cloning a Filter](#page-136-0) for information.
- **Read Only**: whether the filter is read-only (not editable).
- **Filter Definition**: contains the **XML** link, which opens the **Filter Definition** dialog box. See [Viewing the Filter](#page-137-0) [Definition XML](#page-137-0) for more information.

### **Buttons and Links**

- **Save** button: saves any changes to the filter information; the button is only active when a change has been made in one or more of the editable fields.
- **Clone** button: creates a new version of the filter. The clone's Sequence ID is the original filter's Sequence ID plus one; all other filter information is the same. Cloning allows you to keep the initial filter active while working on modifications to the filter parameters. See [Cloning a Filter](#page-136-0) for details.
- **Copy** button: creates a copy of the filter having a unique ID. See [Copying a Filter](#page-137-1) for details.
- **Set Current** button: sets the Current Version flag to **Yes**; see [Understanding the Current Version Flag](#page-124-0) for more information.
- **Cancel** button: closes the dialog box.
- **Execute Now** link: executes the filter. See [Executing Filters](#page-138-0) for more information.

# <span id="page-130-0"></span>**Defining and Editing XML with the Filter XML Editor**

The **Filter XML Editor** provides a user interface for creating and editing the filter definition XML. To create or edit a filter definition, click the **XML Editor** link in the filter's data table row. The **Filters XML Editor** dialog box will open allowing you to define the filter parameters.

The filter tree-view options are **Time Windows** and **Filter Components**.

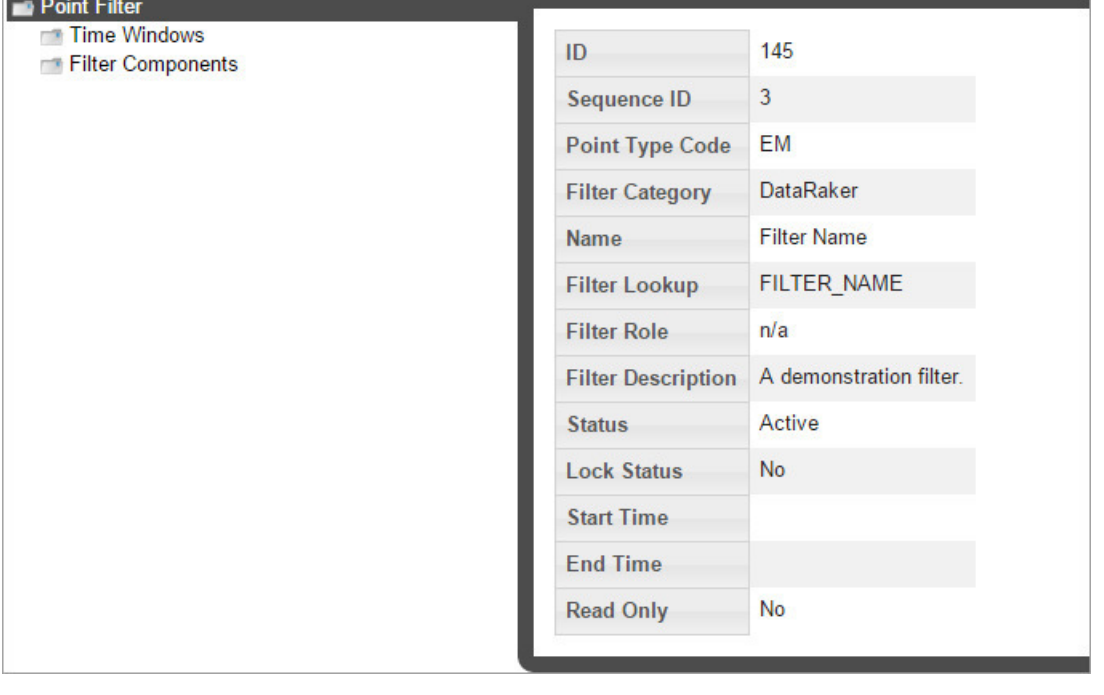

### **Buttons**

- **Save&Close**: saves the filter in its current state and closes the editor.
- **Validate&Save**: validates and saves the filter syntax and displays any errors.

• **Close**: closes the **Filters XML Editor** without saving changes.

## **Time Windows**

When you select **Time Windows** in the tree-view, the editor will update with the **Create New Time Window** button, which allows you to define time windows for the filter.

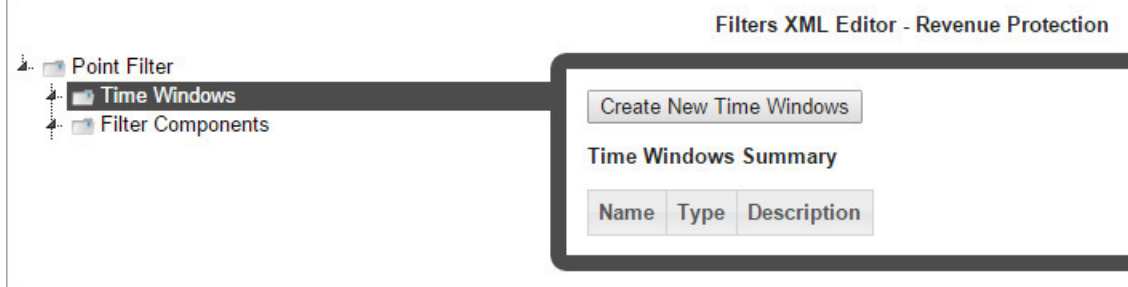

When you click the **Create New Time Windows** button, the tree-view will add a branch for the time window; the name will be in an editable state so you may enter a name directly in the branch or leave the system defined name.

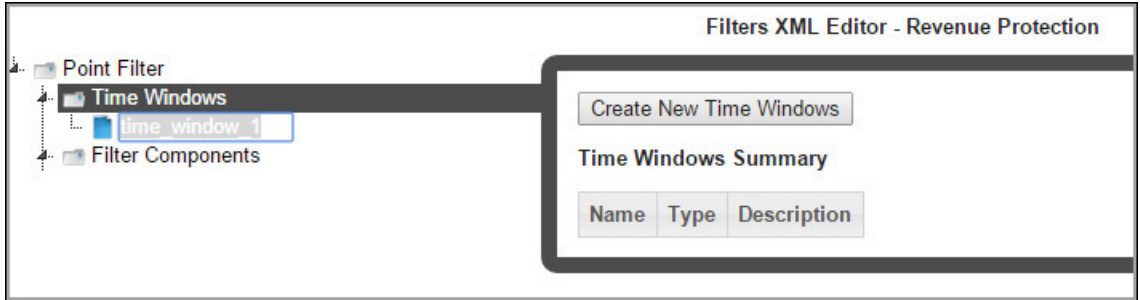

**NOTE:** The system defined time window name is time\_window\_n, where n is a sequential number indicating the time window's order of creation.

Once the time window is created, select the time window name in the tree-view.

Select a time window **Type** from the drop-down list:

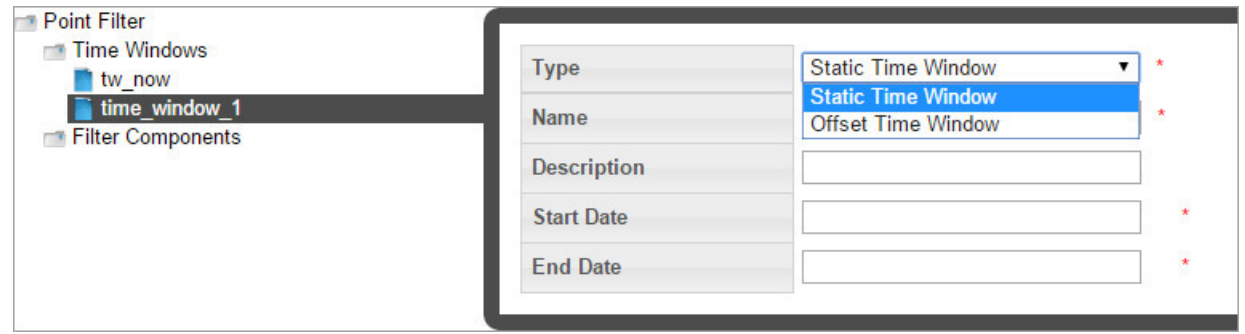

- **Static Time Window**: a time window with a defined start and end date. See [Static Time Windows](#page-132-0) for information.
- **Offset Time Window**: a time window containing a time offset. See [Offset Time Windows](#page-132-1) for information.

## <span id="page-132-0"></span>**Static Time Windows**

Static time windows have fixed start and end dates that are defined in the filter. When you select **Static Time Window** from the **Type** drop-down list, you may edit the parameters:

- **Name**: populates with the name from the tree-view; you may change the name in the tree-view or in the static time window **Name** field.
- **Description**: optional field that allows you to enter a description for the time window.
- **Start Date**: the start date for the filter criteria.
- **End Date**: the end date for the filter criteria.

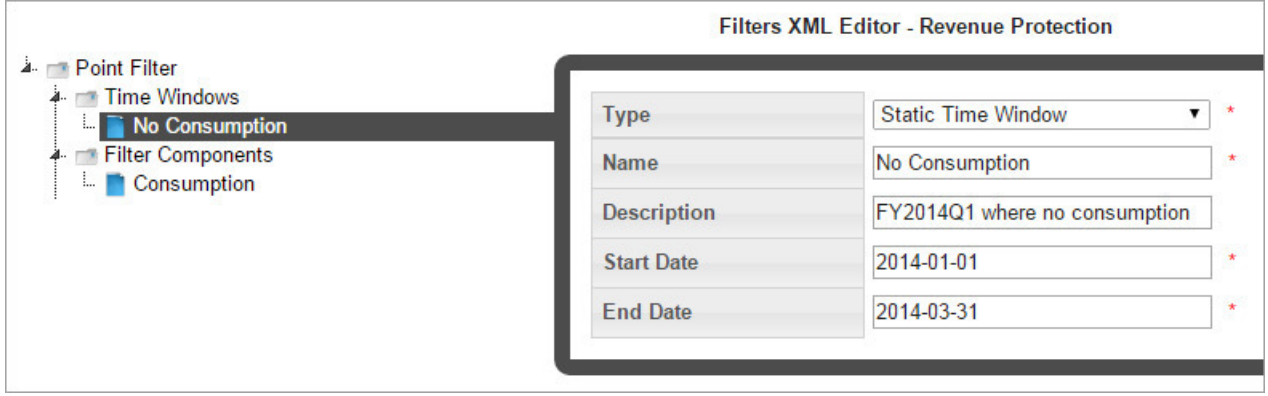

## <span id="page-132-1"></span>**Offset Time Windows**

The offset time window allows you to create a time window that is offset from the start and/or end dates, which are input when the filter is executed. An Offset Time Window has three unique sections:

- **1.** [Start Offset](#page-132-2)
- **2.** [End Offset](#page-133-0)
- **3.** [Time Basis](#page-133-1)

**NOTE:** When you execute the filter, you select the start and end dates. For reference purposes, these will be known as Data Start Date and Data End Date.

### <span id="page-132-2"></span>**Start Offset**

The **Start Offset** settings allows you to move the analysis date by a selected time basis unit (e.g., day or month). You may also "snap" the offset backward or forward in time.

- **Offset Of**: drop-down list to set whether the offset will be performed on the data start date or data end date.
- **Unit**: drop-down list to set how the units by which the dates will be offset when Valueof is set.
- **Time Basis**: the post-snapping time basis.
- **Snap Direction**: snap direction sets whether the start offset will expand backward in time or forward.
- **Valueof**: the number of units to be offset by.

## <span id="page-133-0"></span>**End Offset**

The **End Offset** is similar to the Start Offset with the exception that the resulting date must be later than the Start Offset date.

- **Offset Of**: drop-down list to set whether the offset will be performed on the data start date or data end date.
- **Unit**: drop-down list to set how the units by which the dates will be offset.
- **Time Basis**: the post-snapping time basis.
- **Snap Direction**: snap direction sets whether the end offset will expand backward in time or forward.
- <span id="page-133-1"></span>• **Valueof**: the number of units to be offset by when Valueof is set.

## **Time Basis**

The **Time Basis** field sets the data boundary snapping prior to offset snapping.

## **Example**

Let's say that you want to look at complete weeks (*i.e.*, the start date should be a Monday and the end date should be a Sunday) for the current month.

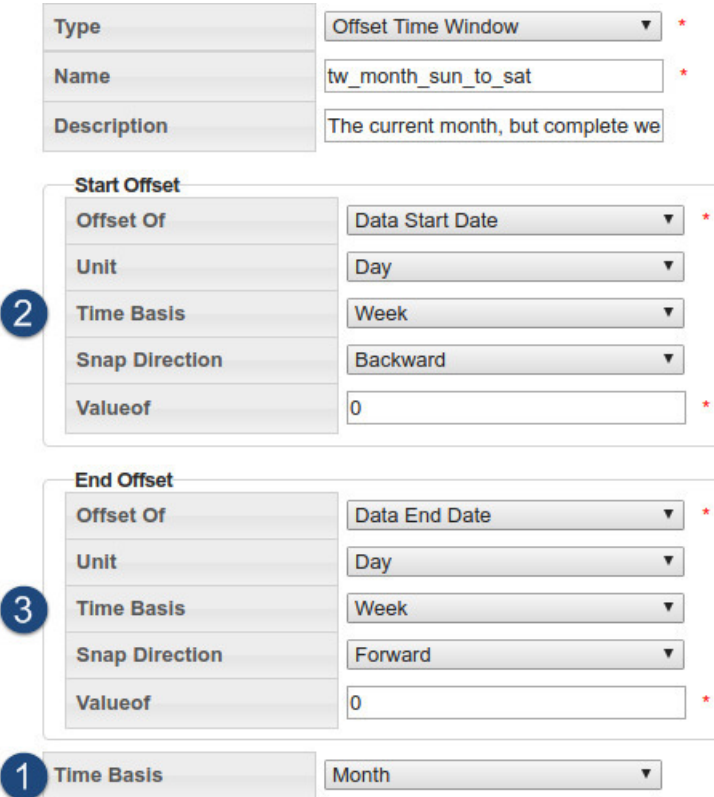

- **1.** The pre-snapping time basis snaps the input time range to be a range of months.
- **2.** The start offset's post-snapping snaps the start date backward to the beginning of the week (Sunday).
- **3.** The end offset's post-snapping snaps the end date forward to the end of the week (Saturday)

Using the preceding **Offset Time Window** criteria, if you input a date range of February 3rd, 2016 (Wednesday) - February 4th, 2016 (Thursday):

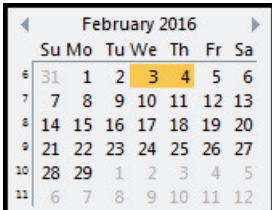

The resulting date range for analysis is determined as follows:

- **1.** The **Time Basis** has a pre-snap of **Month**, which gives us the month of February.
- **2.** The **Start OffsetTime Basis** is **Week** and it snaps backward to give us Sunday, January 31st.
- **3.** The **End OffsetTime Basis** is **Week** and it snaps forward to the end of the week containing February 29th, which is Saturday, March 5th.

The final date range is then Sunday, January 31st, 2016 - March 5th, 2016.

## **Filter Components**

Filter components describe the criteria (facts) on which data is filtered.

To add filter components, click the **Filter Components** label in the tree-view; the **Filters XML Editor** will display the filter components view that provides a button to create new filter components and a table that lists existing components.

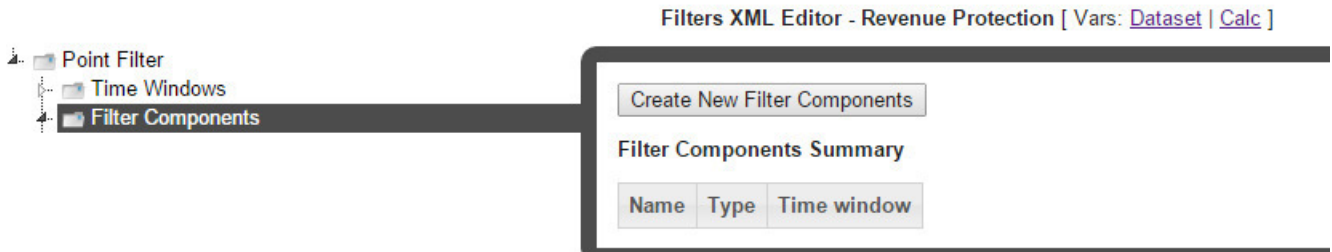

To add a component, click **Create New Filter Components**. The tree-view will add a branch for the component and the **Filters XML Editor** will update with component options. You may create a custom component label or leave the system defined component name, which is filter\_component\_n, where n is a sequential number indicating the component's order of creation.

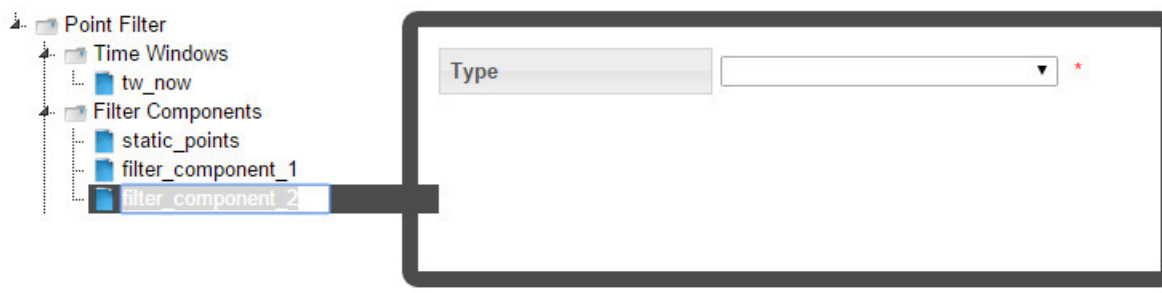

The available component fields are dependent on the fact type (**Type**) selection. The following table describes the possible options.

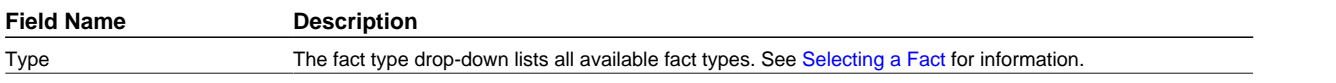

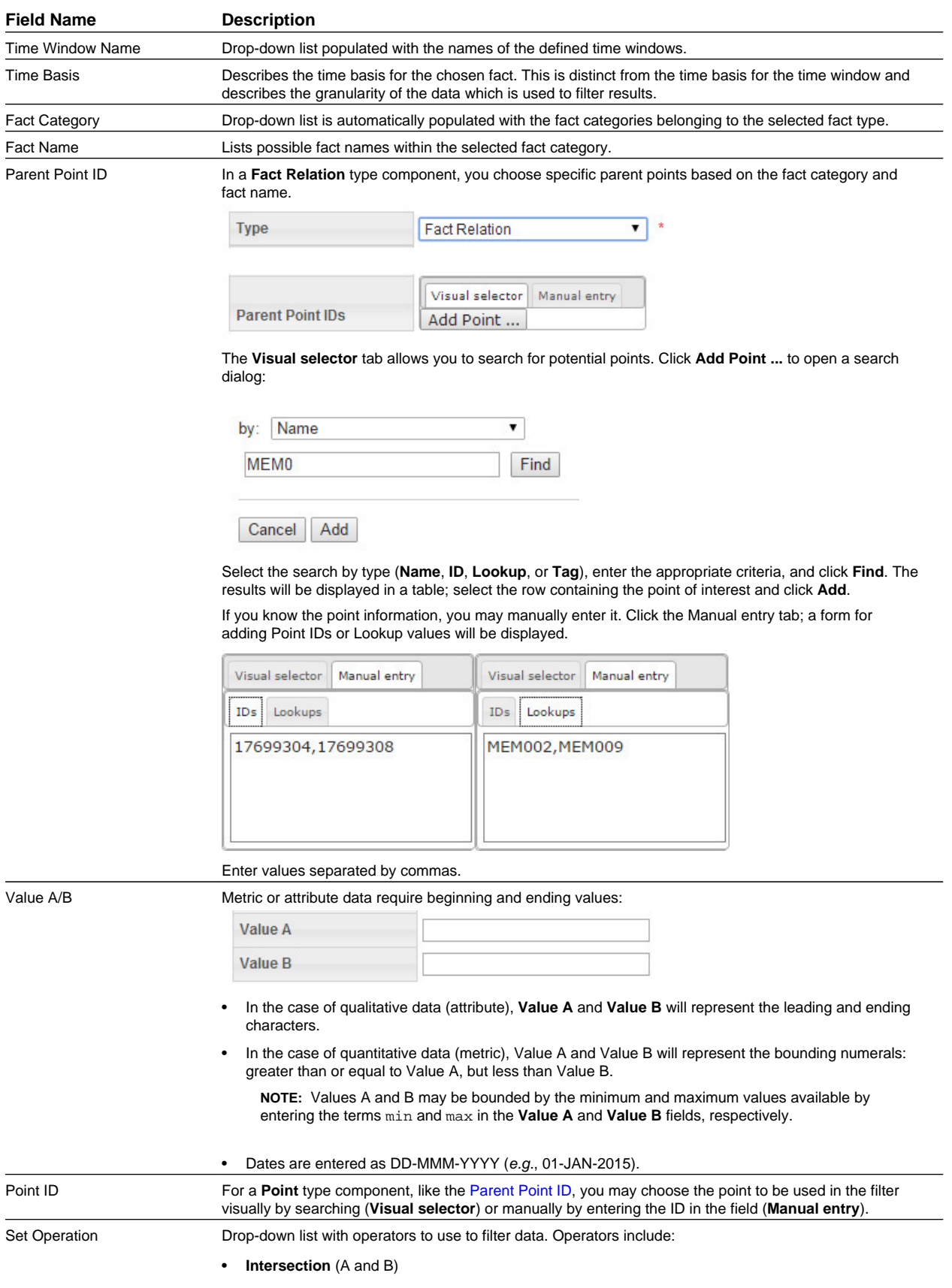

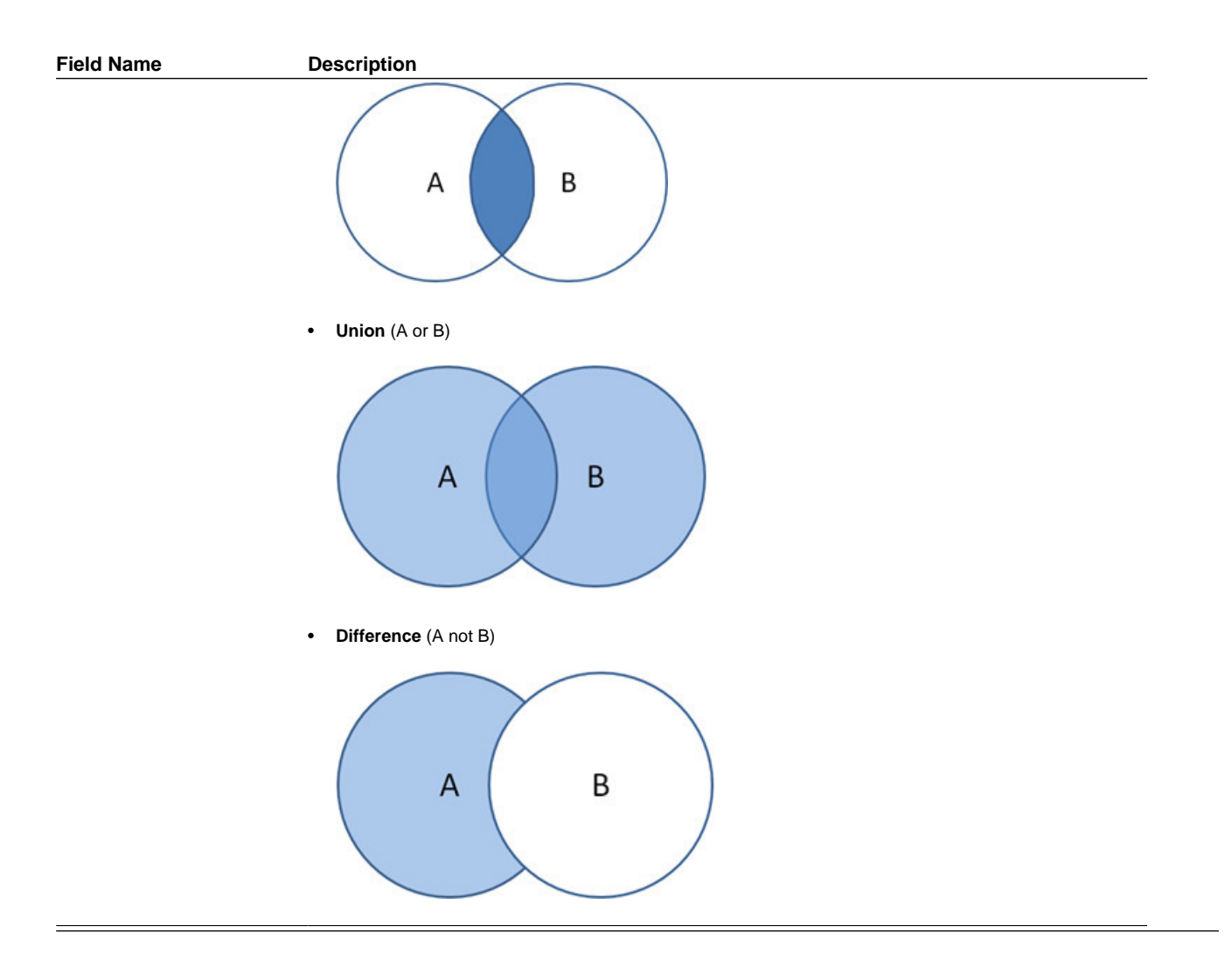

# <span id="page-136-0"></span>**Cloning a Filter**

The clone function, which is found in the [View Filters](#page-128-0) and [Manage Filters](#page-129-0) dialogs, creates a new version of the filter; the Sequence ID will be incremented by 1. The clone is unlocked when created, which allows it to be edited while the original is locked and ready to be executed (see [Executing Filters\)](#page-138-0); once the new version is ready to be put in production, the previous version's End Time is set to the new version's Start Time.

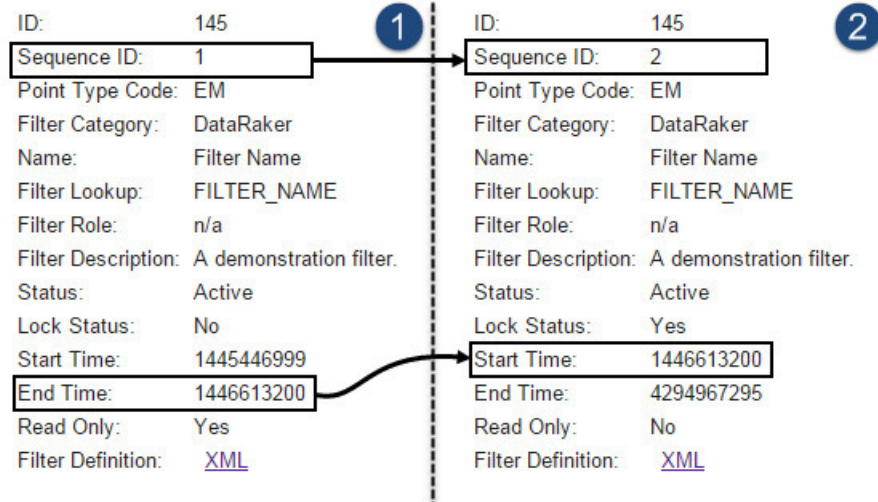

The cloning function has the following workflow:

- **1.** In the View Filters or Manage Filters dialog, click **Clone**.
- **2.** Edit the clone (see [Defining and Editing XML with the Filter XML Editor\)](#page-130-0).
- **3.** When the clone is ready to be deployed, open its Manage Filters dialog and click **Set Current**, which will set the original filter's **Locked Status** to **Unlocked** (see [Managing Filter Information](#page-129-0)) and the clone's **Locked Status** to **Locked**.

# <span id="page-137-1"></span>**Copying a Filter**

The copy function, which is found in the [View Filters](#page-128-0) and [Manage Filters](#page-129-0) dialogs, creates a new filter with a unique ID. Copying allows you to start a new filter from an existing one. The copy has a Sequence ID of 1 since it is the first version of a new filter.

# <span id="page-137-0"></span>**Viewing the Filter Definition XML**

From the **Filter Definition** dialog box, you can view or edit the filter definition XML. This allows you to quickly modify a parameter rather than opening the **[Filters XML Editor](#page-130-0)**.

## **Filter Definition XML**

```
<filter xmlns:xsi="http://www.w3.org/2001/XMLSchema-instance" 
xmlns:xsd="http://www.w3.org/2001/XMLSchema"
xmlns="http://dataraker.net/filter.xsd" pointTypeCode="SSN_EM">
     <time_windows>
         <tw xsi:type="time_window_static_type" name="No Consumption">
             <start_date>2014-01-01</start_date>
             <end_date>2014-03-31</end_date>
        \langle /tw>
     </time_windows>
     <filter_components>
         <fact_metric name="Consumption" tw_name="No Consumption" 
          xsi:type="findPointInt_source_type" factLookup="DAILY_KWH_USAGE_DERIVED" 
          operator="between" valueA="-10" valueB="1"></fact_metric>
     </filter_components>
     <set_operations>
         <filter_component name="Consumption"></filter_component>
     </set_operations>
</filter>
```
## **Copying Filter XML for a New Filter**

The Filter XML can be copied and used as a starting point for a new filter. You can do this by adding a filter and pasting the copied XML into the filter definition field.

o

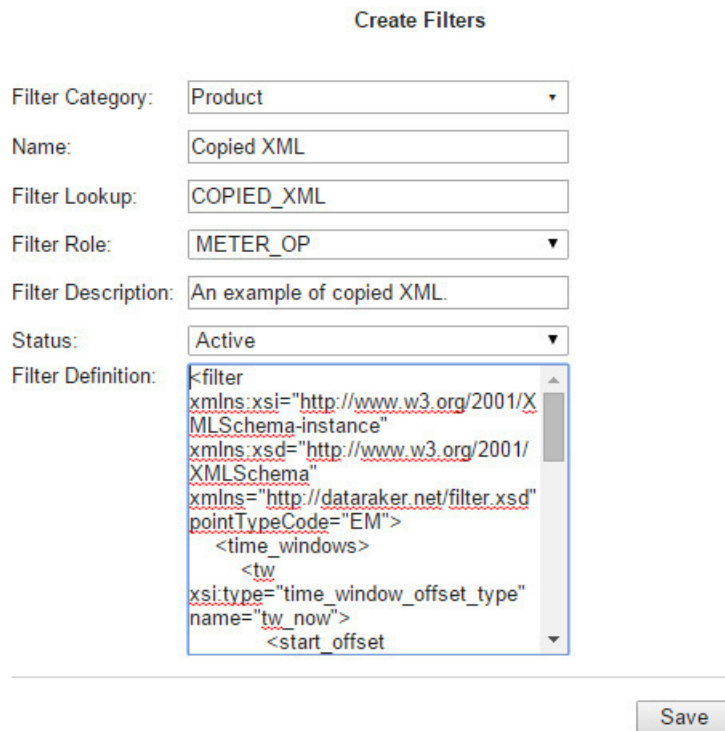

The filter can then be edited manually or in the **[Filters XML Editor](#page-130-0)**.

# <span id="page-138-0"></span>**Executing Filters**

To run a filter, click **View** or **Edit** in the filter row to open the **View Filters** dialog box or the **Manage Filters** dialog box, respectively. Click **Execute Now.** The **Execute Filters Details** dialog box will open:

Cancel

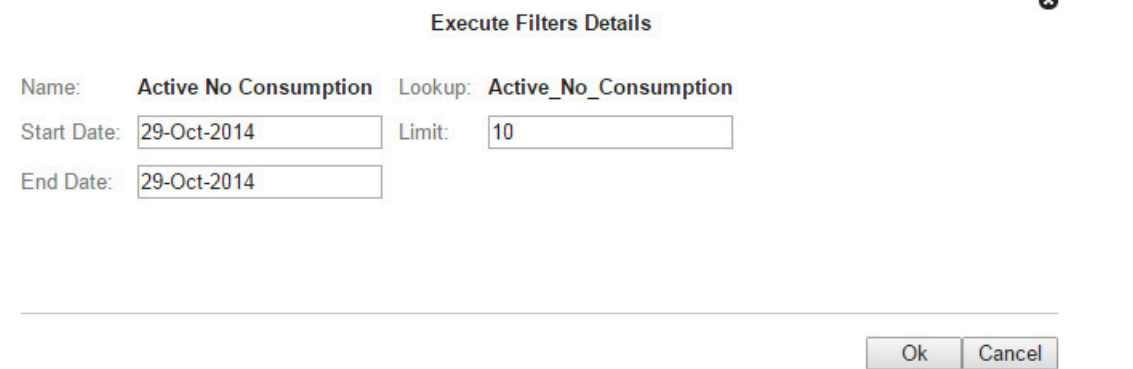

Enter the data start and end dates and a limit for the number of results to be returned. Click **Ok** to execute the filter or **Cancel** to close the dialog box without executing the filter. When you execute the filter, the results will be returned in a data table.

ë

**Execute Filters Details** 

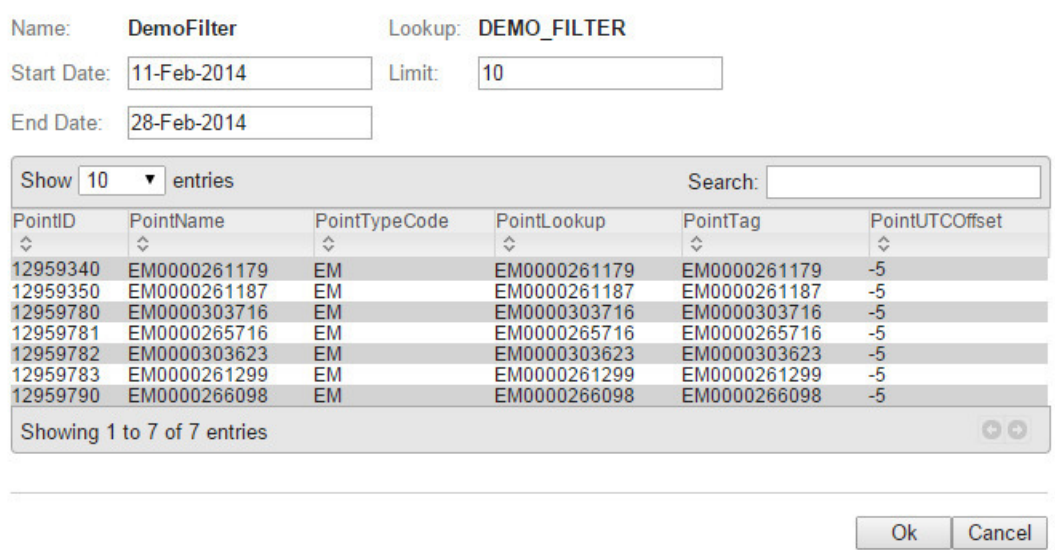

# <span id="page-139-0"></span>**Datasets**

Datasets provide the criteria for the data to be used in an algorithm (*i.e.*, a [Calc](#page-154-0)). When an algorithm is executed, either manually or in a [scenario,](#page-170-0) it pulls the data defined by a dataset from the population defined by a [filter](#page-125-0).

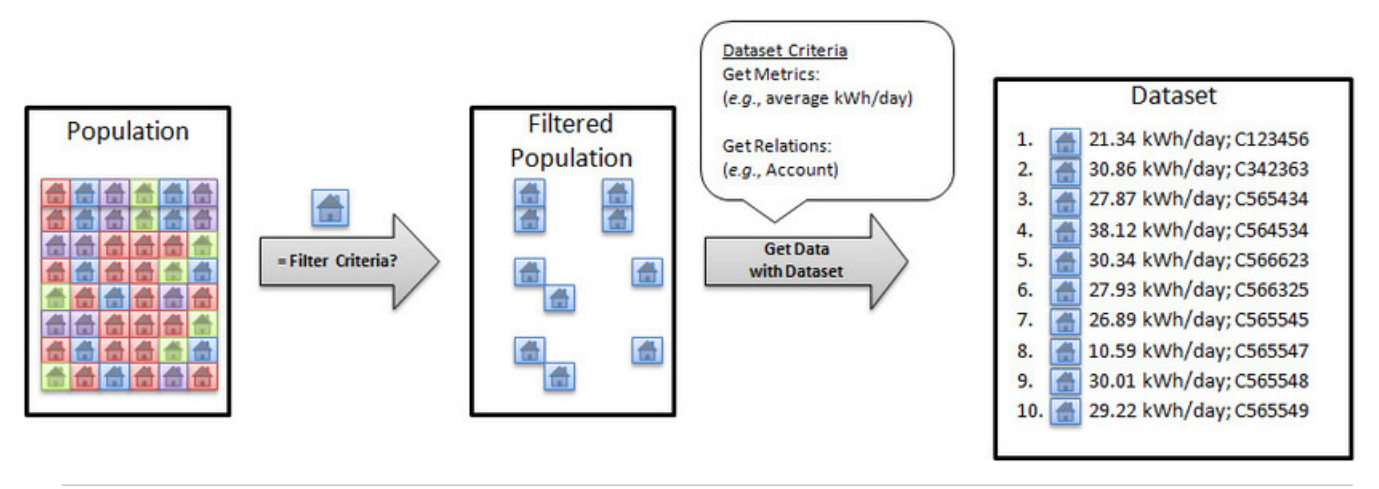

**NOTE:** Datasets use procedures called [Get Methods](#page-147-0) to pull data from the population.

## **Dataset Fields**

A dataset consists of one or more dataset field objects. Each dataset field object can be configured independently to access data from different time periods. Where time series data is queried, datasets allow dynamic aggregations to be done at runtime. The type of aggregation is decided by the method chosen and attached to the dataset field. Each dataset field generates metrics based on the type of method chosen.

Dataset Fields are columns within a dataset record having the following basic characteristics.

• **Enabled Flag**: Allows fields to be disabled and their execution skipped. (Default: Enabled)

- **Name**: A user defined named for the field. Every reference to the dataset in a calc that it is bound to is done using the field name.
- **Time Window Name**: A reference to the time window configured in the time windows section that gets attached to a field. Each field has its own time window. See [Adding Time Windows](#page-146-0) for information.
- **Level**: Each field is associated with a level, which is a point type code. Levels allow a dataset to go up the relationship hierarchy and pull data from parent points and make that available in the same dataset. Datasets require a level named core, which must be set to the dataset's point type code. Additional levels may be added to get data from parent points. There is no limit on the number of levels, but performance may suffer if too many levels are added. See also [Adding](#page-146-1) [Levels](#page-146-1).
- **Get Method**: A get method operates on the data for the time window attached to the field and aggregates it into several metrics. See [Get Methods](#page-147-0) for information.

## **Processing Basis**

Processing Basis controls the level of aggregation as well as how the data set should evaluate the time period for which it will be executed. For example, if the processing basis is set to daily and the dataset is run for 3 days, it will apply the daily basis and run the dataset once per day. Additionally, all data will be aggregated up to the daily level so if the dataset is used to return interval level consumption, the dataset output will be aggregated up to the daily level.

**NOTE:** Processing mode is set in the [Options](#page-145-0) section of the Dataset XML Editor, which corresponds to the options element in the dataset XML definition:

```
<options>
     <option name="processing_basis" value="DAILY" ></option>
</options>
```
Valid processing basis are:

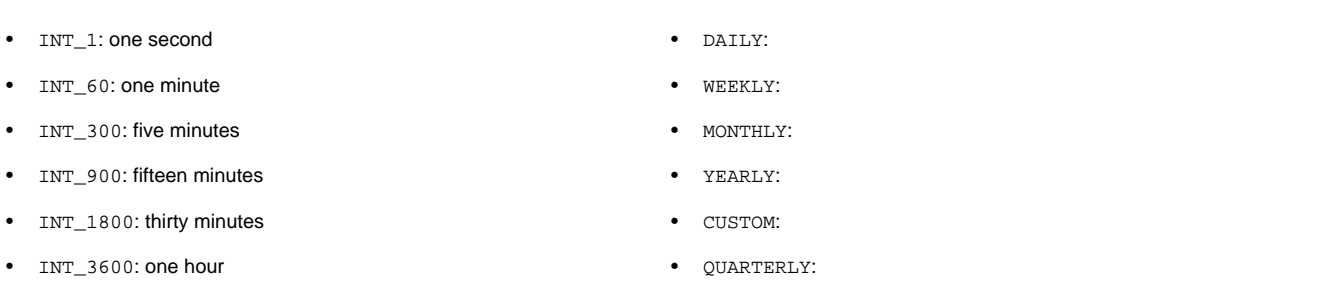

#### **Example**

- Start Date: January 1
- End Date: January 31
- Processing Basis: Daily

The above example would result in dataset being executed 31 times in a loop with each slice being the day that the dataset is executed.

Resultant time slices: (1/1,1/1), (1/2,1/2), …, (1/31,1/31).

## <span id="page-140-0"></span>**Manage Datasets Page**

The **Manage Datasets** page provides fields and controls for filtering existing datasets and a data table that lists existing datasets. The Manage Datasets data table displays datasets based on the **[Type](#page-17-0)** selected in the [Search Pane.](#page-16-0)

Navigate to the **Manage Datasets** page by selecting **Datasets** from the Analytics section of the **Manage** menu. The datasets data table will load with the datasets that match the **[Type](#page-17-0)** and that either match the selected **Role** or have no associated role.

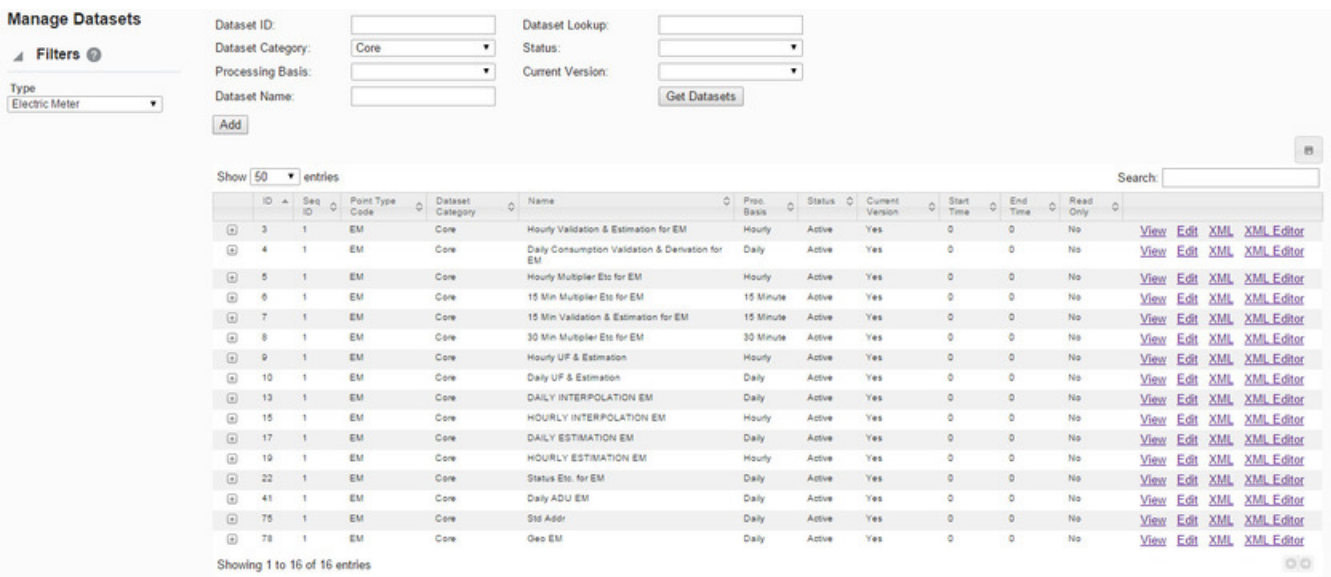

### **Datasets Fields**

The top section of the Manage Datasets page allows you to search for datasets matching criteria added to the fields:

- **Dataset ID**: the system generated dataset ID.
- **Dataset Category**: a category that a dataset is assigned to.
- **Processing Basis**: the dataset processing basis is the type of data that the dataset is acting on (*e.g.*, Daily, Monthly, or Weekly data).
- **Dataset Name**: a dataset's "friendly" name.
- **Dataset Lookup**: a database lookup value; usually the dataset name without spaces in all caps.
- **Status**: whether the dataset's status is set to Active or Inactive; see [Understanding the Active Status](#page-125-2) for more information.
- **Current Version**: whether the dataset is the current version in use; see [Understanding the Current Version Flag](#page-124-0) for details.

#### **Buttons**

• **Get Datasets**: allows you to initiate the search for datasets matching the criteria set in the fields.

**NOTE:** Alternatively, you may press **Enter** when you finish adding content to a field and then click the **Submit** link when the system displays a message that the search criteria has changed.

• **Add**: opens the **Create Datasets** dialog box from which you may create a new dataset. See [Adding Datasets](#page-142-0) for details.

#### **Data Table**

The data table contains information about the datasets. The table contains the following columns:

- **ID**: the system generated dataset ID.
- **Sequence ID**: the dataset's sequence ID, which is its version number.
- **Point Type Code**: the code representing the object type (*e.g.*, EM for electric meter).
- **Dataset Category**: a category that a dataset is assigned to.
- **Name**: the dataset name.
- **Processing Basis**: the dataset processing basis is the type of data that the dataset is acting on (*e.g.*, Daily, Monthly, or Weekly data).
- **Status**: whether the dataset's status is set to Active or Inactive; see [Understanding the Active Status](#page-125-2) for more information.
- **Current Version**: whether the dataset is the current version in use; see [Understanding the Current Version Flag](#page-124-0) for details.
- **Start Time**: the date/time when the dataset was set to current; see [Understanding the Current Version Flag](#page-124-0) for details.
- **End Time**: the end date for the dataset. For active datasets, the end time is set to an arbitrary end date used in the system; when a new version of the dataset becomes current, the end time is updated to equal the start time of the new version. See [Cloning a Dataset](#page-153-0) for information.
- **Read Only**: whether the dataset is read-only or may be edited.
- **Links**:
	- **View**: opens the **View Datasets** dialog box, which displays the same data as provided in the data table row as well as buttons and links that allow you to edit or configure the dataset. See for more information.
	- **Edit**: opens the **Manage Datasets** dialog box, which displays an editable view of the dataset information. See [Managing Dataset Information](#page-144-0) for more information.
	- **XML**: displays the **Dataset Definition** dialog box, which shows the configuration XML for the dataset. See [Viewing](#page-153-1) [the Dataset Definition XML](#page-153-1) for more information.
	- **XML Editor**: opens the **Datasets XML Editor**. See [Defining and Editing XML with the Datasets XML Editor](#page-145-1) for information.

**NOTE:** For enabling certain advanced options, editing the XML manually is required.

Click the expand button  $(\blacksquare)$  at the beginning of a row to reveal the data in the data table plus the following additional data:

- **Dataset Role**: an optional setting for a role that is applicable to the dataset.
- **Dataset Description**: an optional setting that describes the dataset purpose.
- **Lock Status**: whether the dataset is locked to editing.

Click the minimize button  $(\square)$  to hide the extra information.

**NOTE:** The data table may be exported by clicking the export data icon ( ) above the table's **Search** field.

## <span id="page-142-0"></span>**Adding Datasets**

To add a dataset, click **Add Dataset** on the **Manage Datasets** page. The **Create Datasets** dialog box will open.

- **1.** On the **Manage Datasets** page, click **Add Dataset**. The **Create Datasets** dialog box will open.
- **2.** Enter the following:
	- **a.** [Optional] select the **Dataset Role** if the dataset should be applicable only to the Role selected in the [Drawer Menu.](#page-15-0)
	- **b.** In the **Name** field, enter a descriptive name. For example, Hourly Validation.
- **c.** In the **Dataset Lookup** field, enter a value for dataset lookup. The dataset lookup value can be any unique alphanumeric value with uppercase text and without spaces. A common practice is to use the dataset name without spaces. For example, HOURLY\_VALIDATION.
- **d.** In the **Processing Basis** field, enter the data processing basis (*e.g.*, Daily, Monthly, Weekly).
- **e.** In the **Dataset Description** field, enter a short description of the dataset function. For example, This dataset performs validation on hourly data.
- **f.** From the **Status** drop-down list, select whether the filter is **Active** or **Inactive**.

**NOTE:** Datasets cannot be deleted through the user interface, but may be set to inactive.

**g.** Leave the **Dataset Definition** blank.

**NOTE:** The Dataset Definition XML is typically defined with the Dataset XML Editor; however, if you wish to start with the Dataset Definition XML from another dataset, you may copy it and paste it in the **Dataset Definition** field (see [Viewing the Dataset Definition XML](#page-153-1) for details).

**3.** Click **Save**. The **Create Datasets** dialog box will close.

**NOTE:** Click **Cancel** to close the dialog box without saving the dataset; a dialog will open asking you to confirm that you want to close the **Create Datasets** dialog.

# <span id="page-143-0"></span>**Viewing Dataset Information**

The **View** link in a dataset data table row launches the **View Dataset** dialog box, which displays the dataset information and allows you to view the dataset definition, edit the dataset information, create a new version of the dataset (clone), copy the dataset, or execute the dataset.

## **Fields**

- **ID**: the system generated dataset ID.
- **Sequence ID**: the dataset's sequence ID, which is its version number.
- **Dataset Role**: an optional setting for a role that is applicable to the dataset.
- **Point Type Code**: the code representing the object type (*e.g.*, EM for electric meter).
- **Category**: a category that a dataset is assigned to.
- **Name**: the dataset name.
- **Dataset Lookup**: a database lookup value; usually the dataset name without spaces in all caps.
- **Processing Basis**: the dataset processing basis is the type of data that the dataset is acting on (*e.g.*, Daily, Monthly, or Weekly data).
- **Dataset Description**: an optional setting that describes the dataset purpose.
- **Status**: the dataset status (Active/Inactive).
- **Lock Status**: whether the dataset is locked to editing.
- **Start Time**: the date/time when the dataset became active.
- **End Time**: the end date for the dataset. For active datasets, the end time is set to an arbitrary end date used in the system; when a new version of the dataset becomes active, the end time is updated to equal the start time of the new version. See [Cloning a Dataset](#page-153-0) for information.
- **Read Only**: whether the dataset is read-only or may be edited.
- **Dataset Definition**: contains the **XML** link, which opens the **Dataset Definition** dialog box. See [Viewing the Dataset](#page-153-0) [Definition XML](#page-153-0) for more information.

### **Buttons and Links**

- **Edit** button: opens the **Manage Datasets** dialog box. See [Managing Dataset Information](#page-144-0) for more information.
- **Clone** button: creates a new version of the dataset. The clone's Sequence ID is the original dataset's Sequence ID plus one; all other dataset information is the same. Cloning allows you to keep the initial dataset active while working on modifications to the dataset parameters. See [Cloning a Dataset](#page-153-1) for details.
- **Copy** button: creates a copy of the dataset having a unique ID. See [Copying a Dataset](#page-153-2) for details.
- **Set Current** button: sets the Current Version flag to **Yes**; see [Understanding the Current Version Flag](#page-124-0) for more information.
- **Cancel** button: closes the dialog box.
- **Execute Now** link: executes the dataset. See [Executing Datasets](#page-154-0) for more information.

# <span id="page-144-0"></span>**Managing Dataset Information**

The **Manage Datasets** dialog allows you to edit the variable information fields. To access the dialog, click the **Edit** link on the dataset data table row or the **Edit** button on the **View Datasets** dialog box.

### **Fields**

- **ID**: the system generated dataset ID.
- **Sequence ID**: the dataset's sequence ID, which is its version number.
- **Dataset Role**: an optional setting for a role that is applicable to the dataset.
- **Point Type Code**: the code representing the object type (*e.g.*, EM for electric meter).
- **Category**: a category that a dataset is assigned to.
- **Name**: the dataset name.
- **Dataset Lookup**: a database lookup value; usually the dataset name without spaces in all caps.
- **Processing Basis**: the dataset's processing basis (*e.g.*, Daily, Monthly, Weekly).
- **Dataset Description**: an optional setting that describes the dataset purpose.
- **Status**: the dataset status (Active/Inactive).
- **Lock Status**: whether the dataset is locked to editing.
- **Start Time**: the date/time when the dataset became active.
- **End Time**: the end date for the dataset. For active datasets, the end time is set to an arbitrary end date used in the system; when a new version of the dataset becomes active, the end time is updated to equal the start time of the new version. See [Cloning a Dataset](#page-153-1) for information.
- **Read Only**: whether the dataset is read-only or may be edited.
- **Dataset Definition**: contains the **XML** link, which opens the **Dataset Definition** dialog box. See [Viewing the Dataset](#page-153-0) [Definition XML](#page-153-0) for more information.

### **Buttons and Links**

• **Save** button: saves any changes to the dataset information; the button is only active when a change has been made in one or more of the editable fields.

- **Clone** button: creates a new version of the dataset. The clone's Sequence ID is the original dataset's Sequence ID plus one; all other dataset information is the same. Cloning allows you to keep the initial dataset active while working on modifications to the dataset parameters. See [Cloning a Dataset](#page-153-1) for details.
- **Copy** button: creates a copy of the dataset having a unique ID. See [Copying a Dataset](#page-153-2) for details.
- **Set Current** button: sets the Current Version flag to **Yes**; see [Understanding the Current Version Flag](#page-124-0) for more information.
- **Cancel** button: closes the dialog box.
- **Execute Now** link: executes the dataset. See [Executing Datasets](#page-154-0) for more information.

# <span id="page-145-0"></span>**Defining and Editing XML with the Datasets XML Editor**

To configure a dataset, click the **XML Editor** link in the dataset's data table row. The **Datasets XML Editor** dialog box will open allowing you to define the dataset parameters. The **Datasets XML Editor** tree view allows you to define the dataset by **Options**, **Time Windows**, **Levels**, and **Fields**.

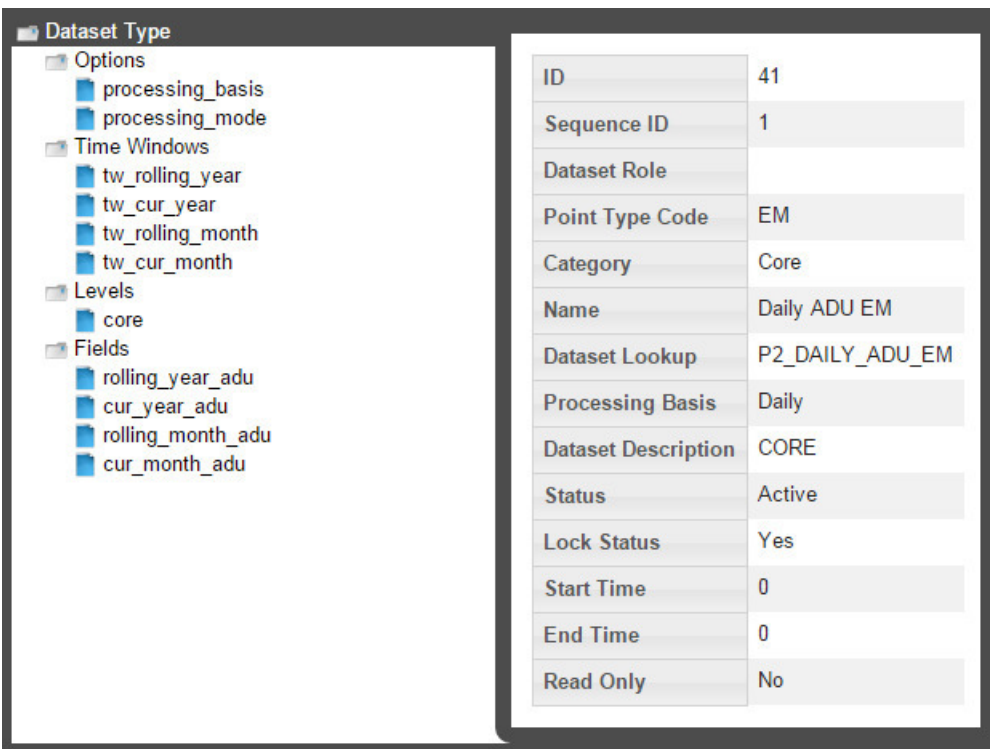

### **Buttons**

- **Save & Close**: saves the dataset in its current state and closes the **Datasets XML Editor**.
- **Validate & Save**: validates the dataset syntax and displays any errors.
- **Close**: closes the **Datasets XML Editor** without saving changes.

### **Adding Options**

When you select the **Options** heading in the tree-view, the editor will update with the Options Summary table, which lists existing options, and the **Create New Options** button.

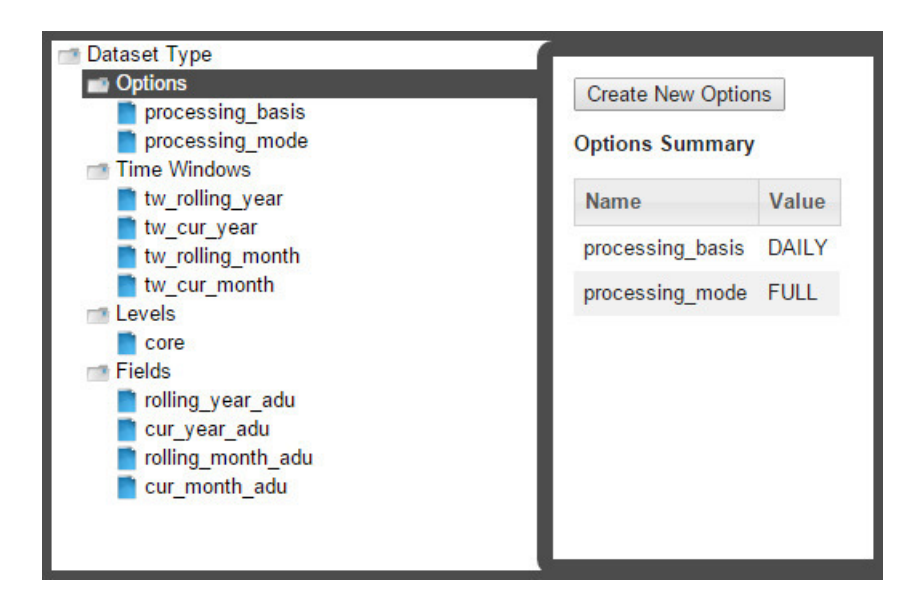

### **Processing Basis**

The **processing** basis is automatically populated with the selections chosen when [creating the dataset.](#page-142-0)

### **Processing Mode**

Processing mode is pre-defined as *FULL*, which is the only option currently available in the XML Editor. It allows dataset execution to be time based such that given a time period, the dataset execution will take place for all time slices of the time period being run.

**NOTE:** A processing mode of *DATADRIVEN* may be used via backend methods, but that is beyond the scope of this documentation.

### <span id="page-146-0"></span>**Adding Time Windows**

Time Windows function much the same in datasets as in [filters](#page-131-0); however, in datasets, you have to note the *dataset processing basis*, which tells the dataset how to interpret the days you execute the data for. In the example above, the time basis is *DAILY*, so it will slice/interpret the execution dates on a daily basis. However, if you were to use *WEEKLY*, it will interpret the execution dates as the entire week and the data *start date* and *end date* will not be on the days that you selected to execute, but rather the week starting on Sunday and ending on Saturday.

### <span id="page-146-1"></span>**Adding Levels**

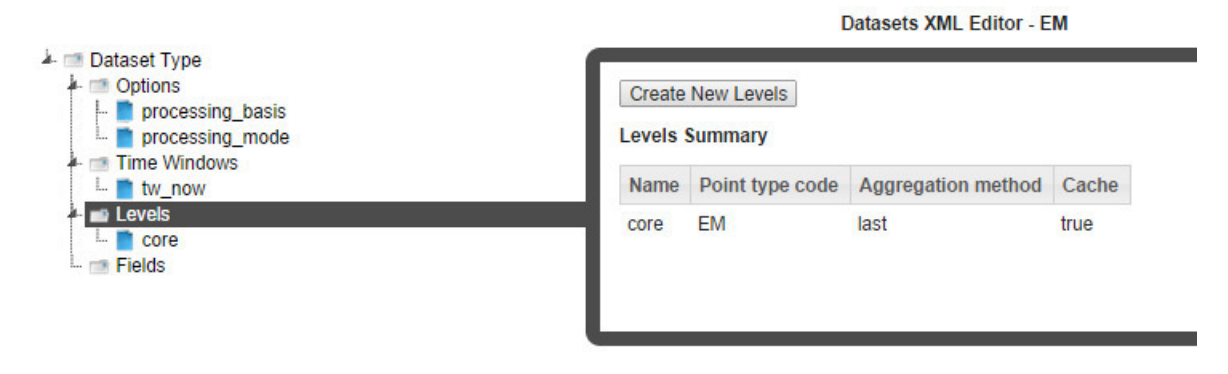

**NOTE:** Core is data on the most fundamental level to be analyzed and saved. If core is a meter, everything above it are considered levels. If you start an analysis for premise, then premise becomes the core and everything above it are levels.

To create a new level, click **Create New Levels** and complete the information the dialog box:

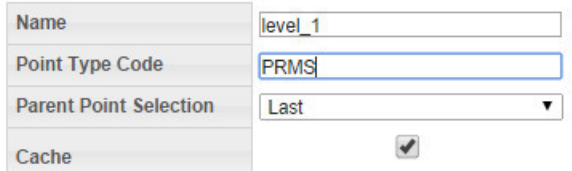

The Point Type Code is the system code for a point type.

**NOTE:** The codes may be found using the [Administer Facts](#page-177-0) page.

Select **Cache** for improved performance. Data stored in a cache is data that is computed earlier and can be used later in a calculation, which otherwise would require it to be recalculated. The performance is only improved in cases where the points in a batch associated with a distinct parent points are > 10.

### **Adding Fields**

*Fields* allow you to select the type of fact to pull and how to pull it. To add a field, do the following:

- **1.** Select **Fields** in the tree-view and click **Create New Fields**.
- **2.** Edit the name of the new field, if desired, and select it to enable editing the field criteria. Fields have the following components:
	- **a. Enabled Flag**: Allows fields to be disabled and their execution skipped. (Default: Enabled)
	- **b. Name**: The field name.
	- **c. Time Window Name**: drop-down list that allows you to reference one of the time window configured in the [Adding](#page-146-0) [Time Windows](#page-146-0) section. Each field has its own time window.
	- **d. Level**: drop-down list that allows you to reference a level configured in the [Adding Levels](#page-146-1) section.
	- **e. Get Method:** drop-down list allows you to select a get method to operate on the data. See [Get Methods](#page-147-0) for details.

### <span id="page-147-0"></span>**Get Methods**

Each Get Method accepts a list of inputs and generates a list of output or metrics.

Every data point in DataRaker can be uniquely identified by a 4 member tuple:

(point,fact,time,value)

In the context of a dataset, the point is provided by the filter attached to the dataset, the fact comes from the list of inputs to the Get Method, time is provided by the time window attached to the field and passed on to the Get Method, and value is the raw fact value(s) that would be aggregated into a metric. Metrics then are the outputs of a Get Method.

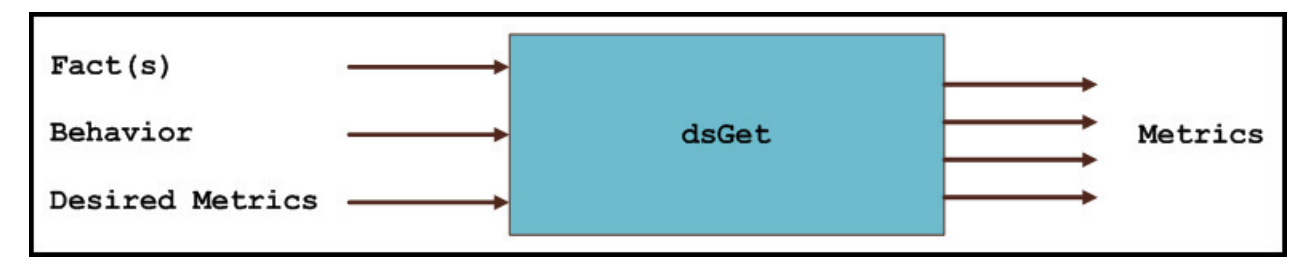

Your choice of Get Method depends on what type of fact you want to pull and will define how the fact will be aggregated in your dataset output.

There are two major groupings of Get Methods: Basic Gets and Multi Gets.

- Basic Gets allow you to pull data for one selected fact.
- Multi Gets pull data based from a fact category. The Multi Gets will return the "best" fact from the category. Facts are grouped together by fact\_categories and, within a fact category, each fact has a fact\_sequence, which sets the priority of the fact; the best fact will always be the one with the lowest fact\_sequence value (*i.e.*, 1 is the highest fact sequence). For example, with regard to an electric meter, Premise has a Fact Sequence of 5 and Account has a Fact Sequence of 6.

**NOTE:** You may find the fact sequence priority for facts using the [Administer Facts](#page-177-0) page.

### **Non-Time Series Get Methods**

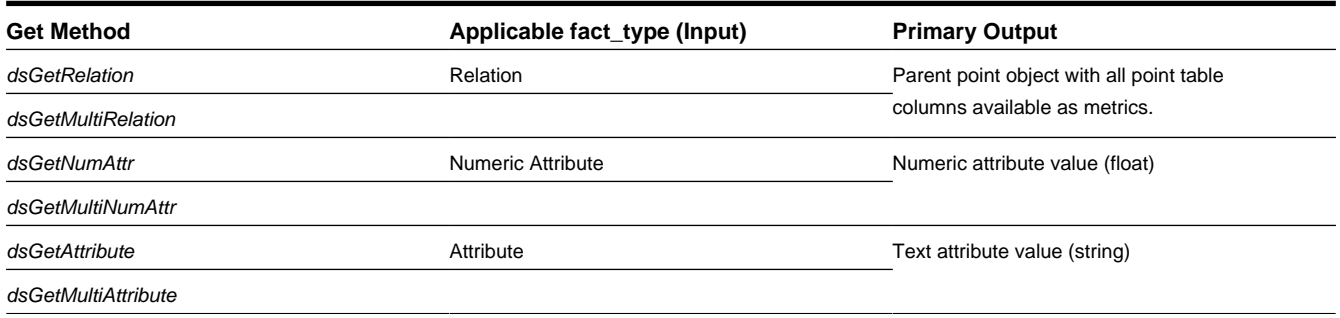

### **Time Series Get Methods**

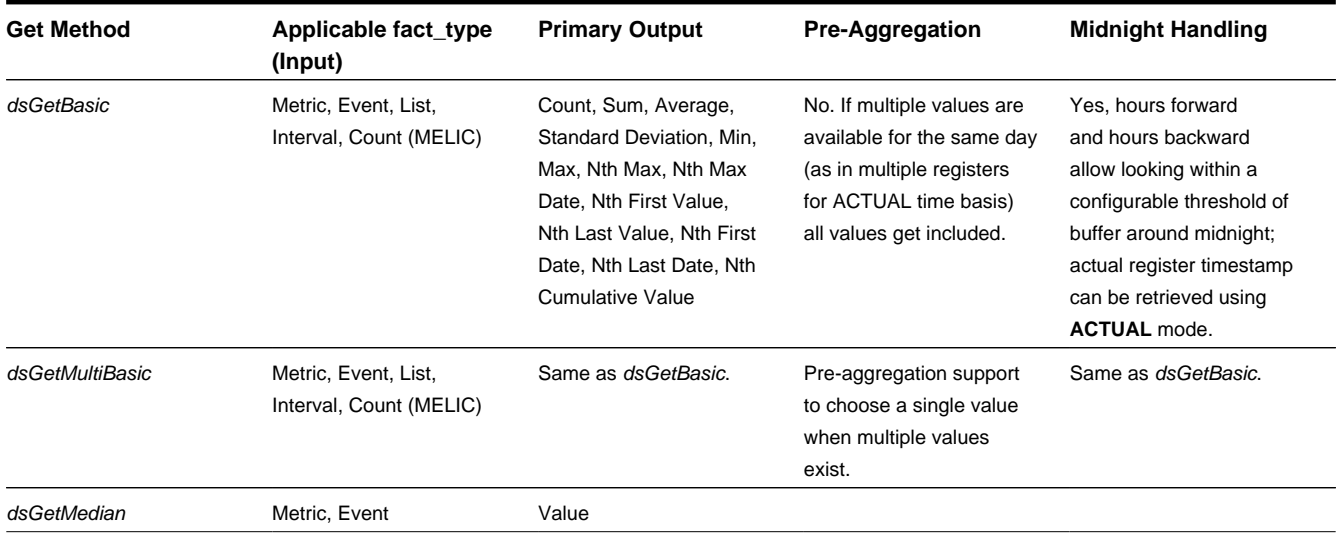

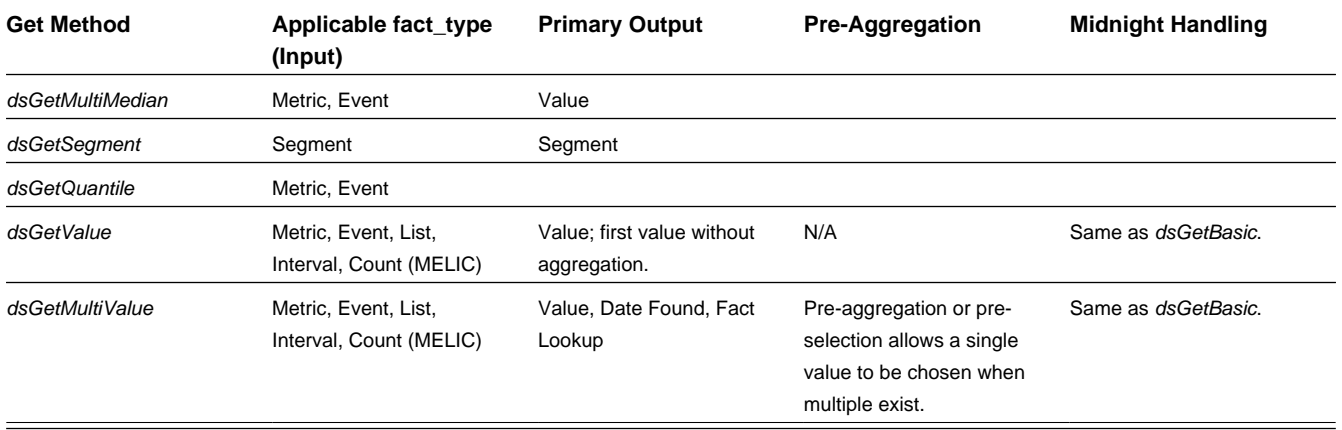

### **Using Get Methods**

Within the category daily kWh, for example, consumption may be derived, aggregated, interpolated, etc. In order to account for all possible consumption types, you must use a dsGetBasic for each of the facts or use a dsGetMultiBasic on the entire fact\_category and it will evaluate which of the facts has the highest fact\_sequence priority.

**NOTE:** You may find the fact sequence priority for facts using the [Administer Facts](#page-177-0) page.

Despite evaluating several facts in a dsGetMulti\_, it will always return just one value (the best fact). If you want to return all of the facts, you will need to use dsGetValue and input a fact\_category. Each dsGet\_is equipped with its basic required fields; however, they all have additional panels that you can configure by clicking **Add Inputs**.

#### **dsGetAttribute**

Get attribute facts. Use the drop-down list to select the desired **Fact Lookup**. **Aggregation mode**  is an additional field that allows you to select whether you want the first relation or the last relation found for that fact (if there happens to be more than one value within your selected time window).

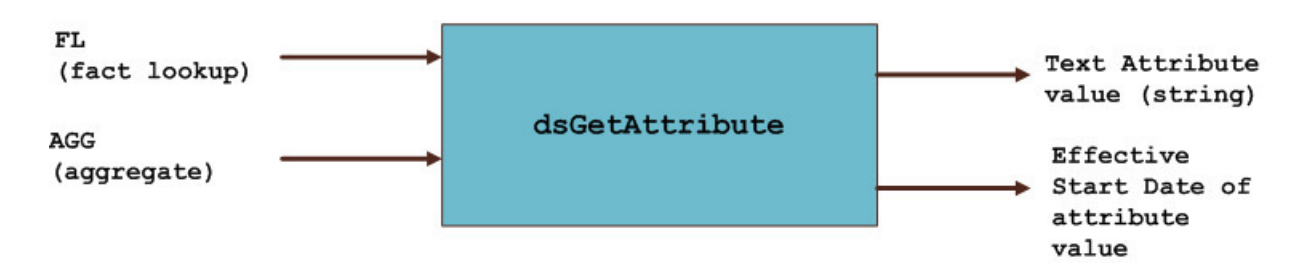

#### **dsGetNumAttr**

Get numeric attribute facts. Similar to dsGetAttribute; choose the fact lookup and aggregation mode, if applicable.

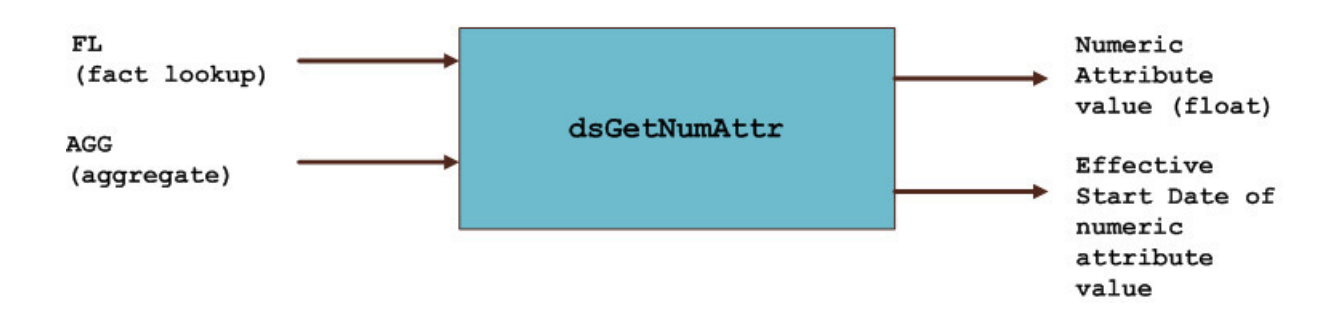

#### **dsGetRelation**

Get the relation facts. Similar to dsGetAttribute; choose the fact lookup and aggregation mode, if applicable.

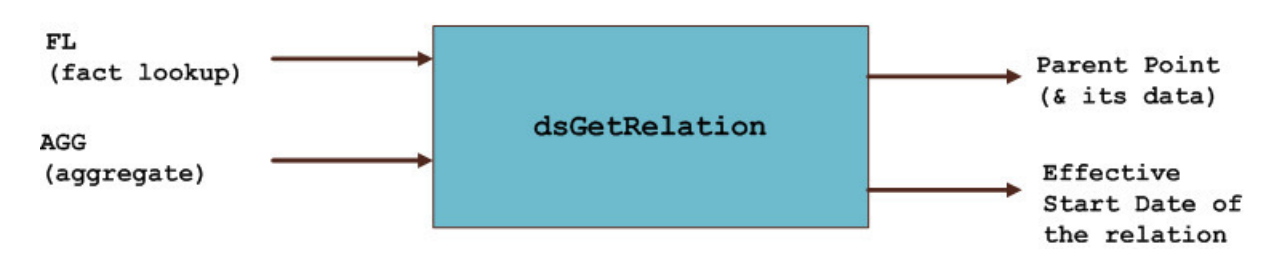

#### **dsGetBasic**

dsGetBasic is able to pull many different fact types. It is used for all fact types that do not fall in the relation, attribute, and numeric attribute categories (*i.e.*, time series and interval facts; see [Understanding Facts](#page-10-0)).

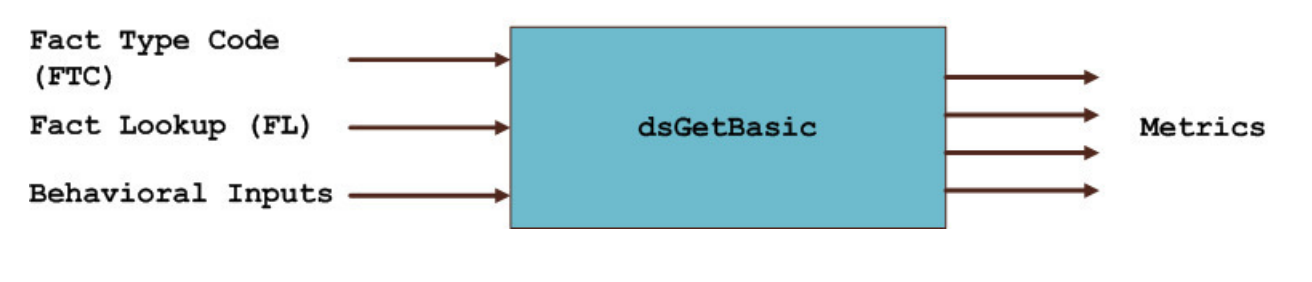

**NOTE:** You must specify the fact\_type\_code before choosing a fact\_lookup.

For time series gets, there are inputs that help identify which fact's time series data would be utilized. In *dsGetBasic*, fact type code (FTC) and Fact Lookup (FL) help uniquely identify a single fact. The third arrow labeled as behavioral input controls different behaviors as described below.

**NOTE:** Behavior changing inputs are optional.

• **Fact Filter**: Fact filters allow you to exclude certain time periods from being included (or excluded) in the aggregation. Fact filter allows multiple facts to be specified using the following notation:

FactTypeCode:FactLookup,FactTypeCode,FactLookup.

When multiple fact type codes are specified the implicit exclusion or inclusion operation is OR.

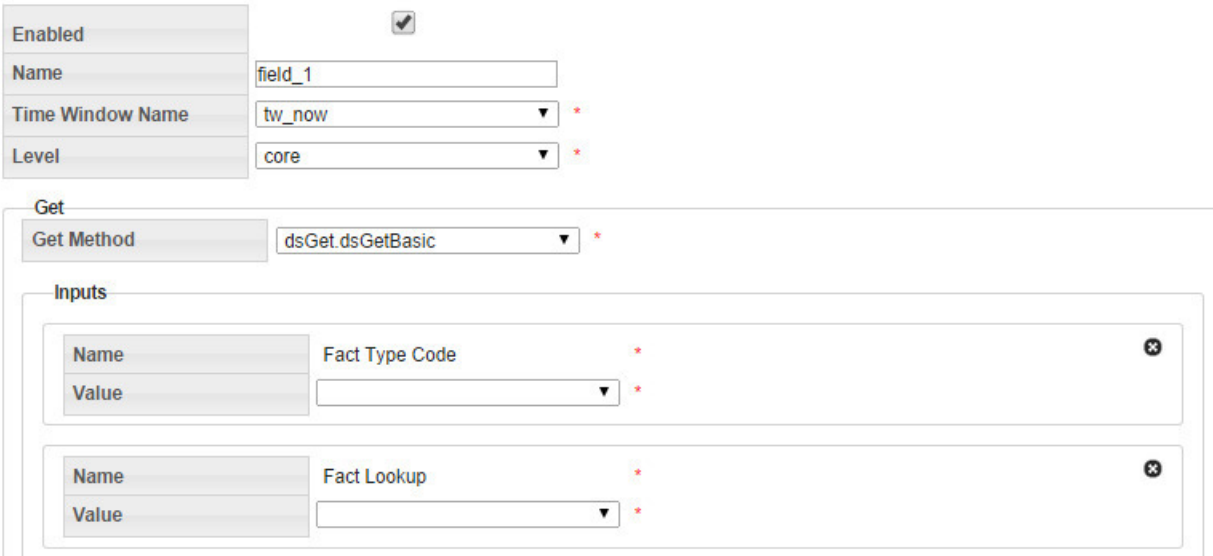

dsGetBasic also has many different additional inputs.

#### **Fact Filter** and **Fact Filter Mode**

The **Fact filter** and **Fact filter mode** input options are used in combination to selectively remove points from being evaluated. **dsGetBasic** has its mandatory primary fact input that you specified first; however fact filtering gives you the ability to exclude certain values of the mandatory fact. For example, if your primary fact is kWh consumption, and you choose fact filter mode to exclude and the fact filter to be register validation gaps, then you will be excluding all kWh consumption values for days on which there was a gap.

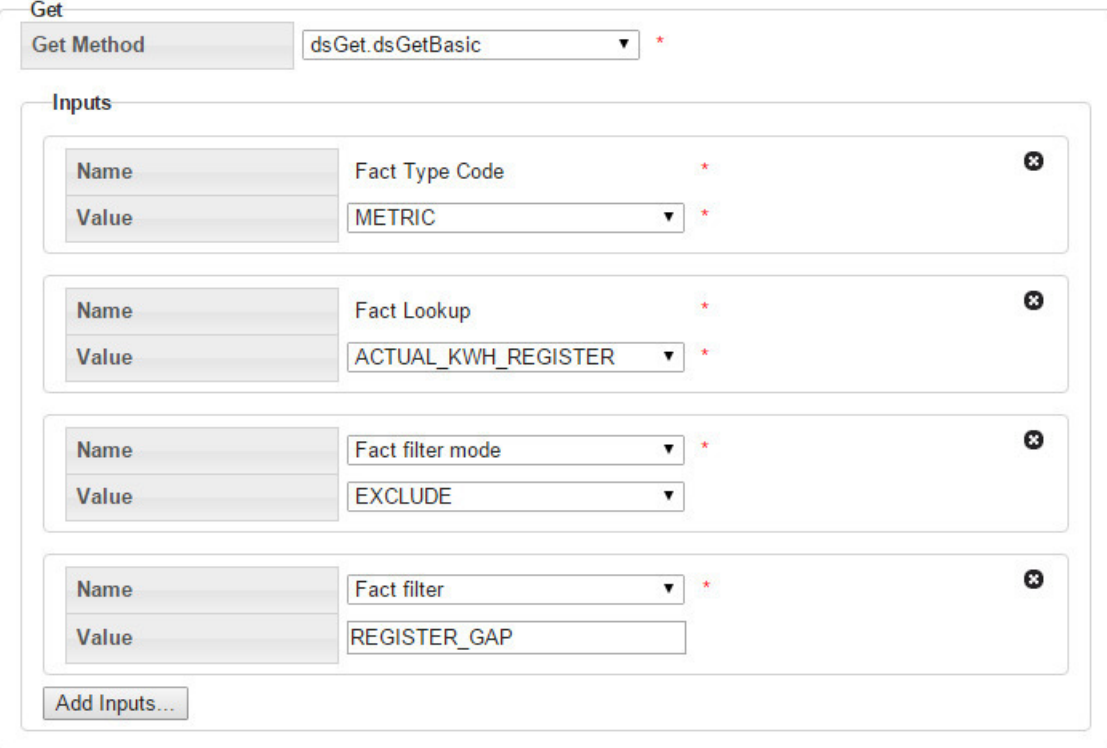

#### **Hours to search backwards/forwards:**

For the most part, the system implies a midnight time-stamp for most data and the dataset will search for midnight timestamps only. However, for facts such as register reads, their reads may not necessarily come in at exactly midnight, so with these functions you can expand the search to "hours before/after midnight".

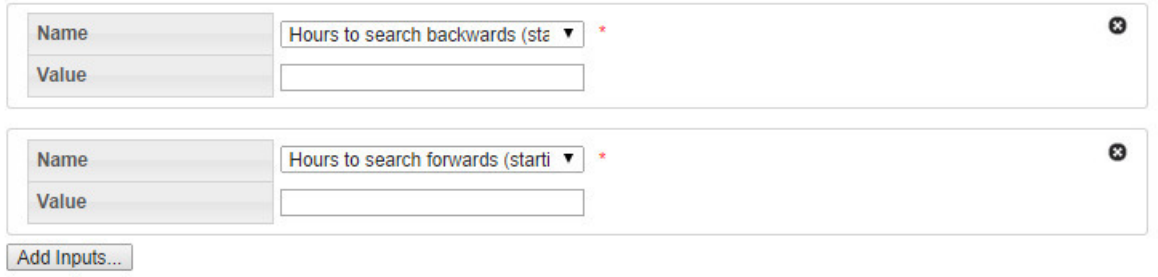

#### **Midnight timestamp mode:**

Midnight timestamp mode allows reads that are within a specified threshold (typically +/- 1 hour of midnight) and treat it as midnight. For example, a read that comes in at 11:53 PM is considered to be a midnight read as is a read that came in at 12:53 AM. In both cases, no interpolation is done and the register value is accepted without any adjustment. However, if a read comes in at 10:55 PM or at 1:05 AM, it will not be considered a midnight read since it would be outside of the +/- 1 hour threshold; reads outside of the threshold will result in data interpolation to derive daily consumption.

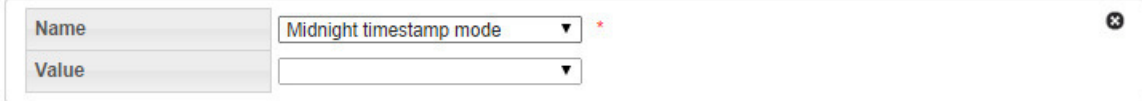

**NOTE:** The threshold +/- n hour value is configurable.

#### **Maximum 'nth metric to compute':**

This feature is to accommodate for facts that may not necessarily occur every day or on a regular basis. So in these situations, you can create a time window that is a wide enough net to grab a large number of occurrences/events of these facts. However, if your goal is to say, only aggregate the first 5 occurrences and ignore the rest, then you can specify that in this section.

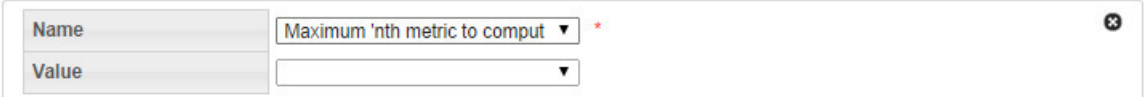

#### **dsGetValue**

dsGetValue is used to get a value with no aggregation. You can use dsGetValue to specify a fact\_ category or a specific fact\_lookup. However, regardless of the time window, this will only return the first value of each fact (no aggregations).

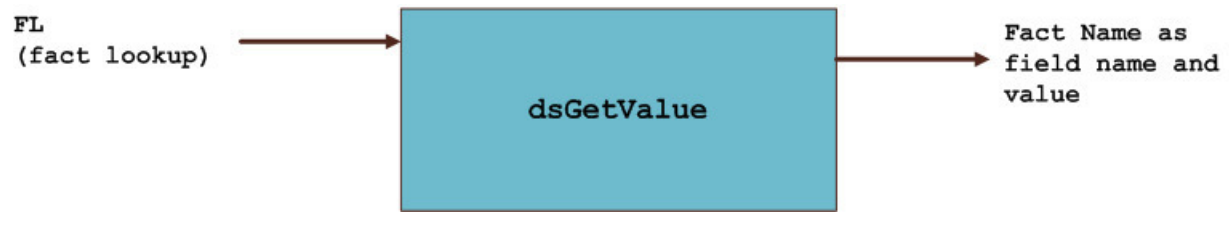

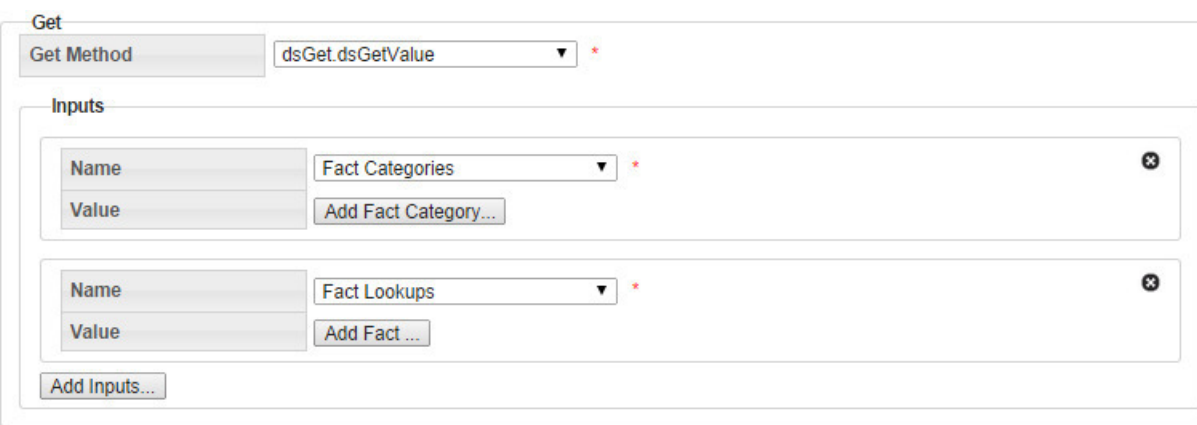

### <span id="page-153-1"></span>**Cloning a Dataset**

The clone function, which is found in the [View Datasets](#page-143-0) and [Manage Datasets](#page-144-0) dialogs, creates a new version of the dataset; the Sequence ID will be incremented by 1. The clone is unlocked, which allows it to be edited while the original is locked and ready to be executed (see [Executing Datasets](#page-154-0)); once the new version is ready to be put in production, the previous version's End Time is set to the new version's Start Time.

The cloning function has the following workflow:

- **1.** In the View Datasets or Manage Datasets dialog, click **Clone**.
- **2.** Edit the clone (see [Defining and Editing XML with the Datasets XML Editor](#page-145-0)).
- **3.** When the clone is ready to be deployed, open its Manage Datasets dialog and click **Set Current**, which will set the original dataset's **Locked Status** to **Unlocked** (see [Managing Dataset Information\)](#page-144-0) and the clone's **Locked Status** to **Locked**.

### <span id="page-153-2"></span>**Copying a Dataset**

The copy function, which is found in the [View Datasets](#page-143-0) and [Manage Datasets](#page-144-0) dialogs, creates a new dataset with a unique ID. Copying allows you to start a new dataset from an existing one. The copy has a Sequence ID of 1 since it is the first version of a new dataset.

### <span id="page-153-0"></span>**Viewing the Dataset Definition XML**

From the **Dataset Definition** dialog box, you can view or edit the XML that is produced by the [Dataset XML Editor](#page-145-0). This allows you to quickly modify a parameter without needing to drill down in the editor.

#### **Dataset XML**

```
<?xml version="1.0" encoding="utf-8"?>
<dataset xmlns:xsd="http://www.w3.org/2001/XMLSchema" xmlns:xsi="http://www.w3.org/2001/
XMLSchema-instance"
xsi:type="dataset_type" xsi:noNamespaceSchemaLocation="dataset.xsd">
<options>
<option name="processing_basis" value="DAILY" />
<option name="processing_mode" value="FULL" />
</options>
<time_windows>
<tw xsi:type="time_window_offset_type" name="tw_now" desc="tw_offset">
<start_offset offset_of="data_start_date" unit="day">0</start_offset>
<end_offset offset_of="data_end_date" unit="day">0</end_offset>
</tw>
```

```
</time_windows>
<levels>
<level ptc="ACCNT" name="core" agg_method="first" />
</levels>
<fields>
<field xsi:type="field_type">
<name>rate</name>
<tw_name>tw_now</tw_name>
<level>core</level>
<get get_method="dsGet.dsGetRelation">
<inputs name="fl" value="RATE" desc="" />
</get>
</field> 
</fields>
</dataset>
```
# <span id="page-154-0"></span>**Executing Datasets**

When done with the dataset, click **View** or **Edit** and then click **Execute Now.** The **Execute Datasets Details** dialog box will open:

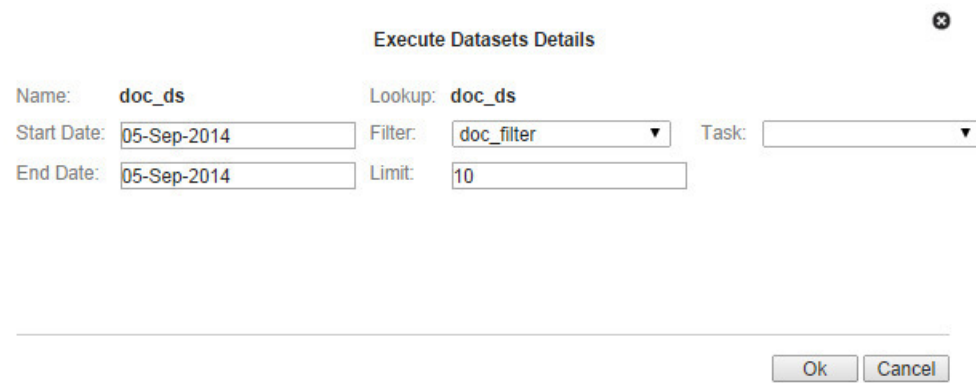

Similar to filters, you will be able to select the execute **Start Date** and the execute **End Date**, which are used as *Data Start Date* and *Data End Date* in the time windows. You must select a filter to execute your dataset upon; the filter will decide what points to grab data for. Click **Ok** to execute the dataset or **Cancel** to close the dialog box without executing the dataset.

# **Calcs**

Calcs are algorithms that define logical and mathematical operations to be performed on data (as defined by a dataset). Calcs take the form of a directed acyclic graph (DAG) that consist of nodes, which provide instructions for individual processes within the calc, and edges, which provides the order of execution for the nodes.

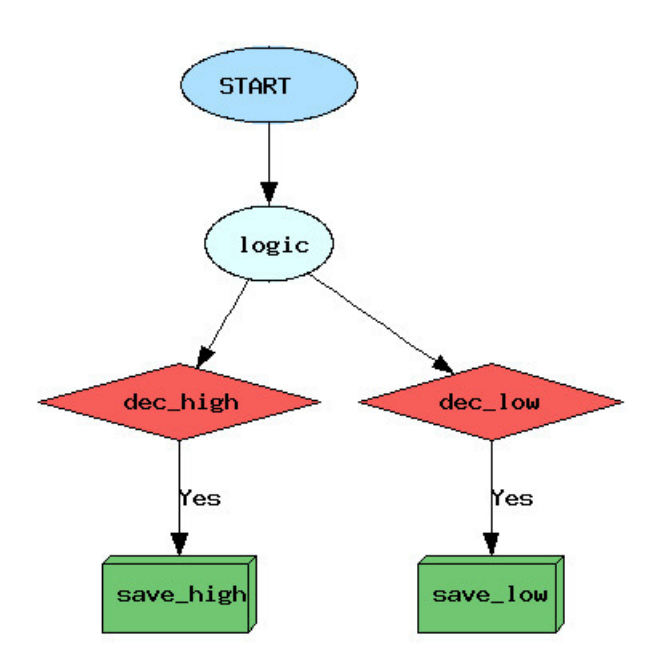

### **Manage Calcs Page**

Navigate to the **Manage Calcs** page by selecting **Calcs** from the Analytics section of the **Manage** menu. The **Manage Calcs** page allows you to add a new calc, view existing calcs, and edit calcs with the Calc XML Editor.

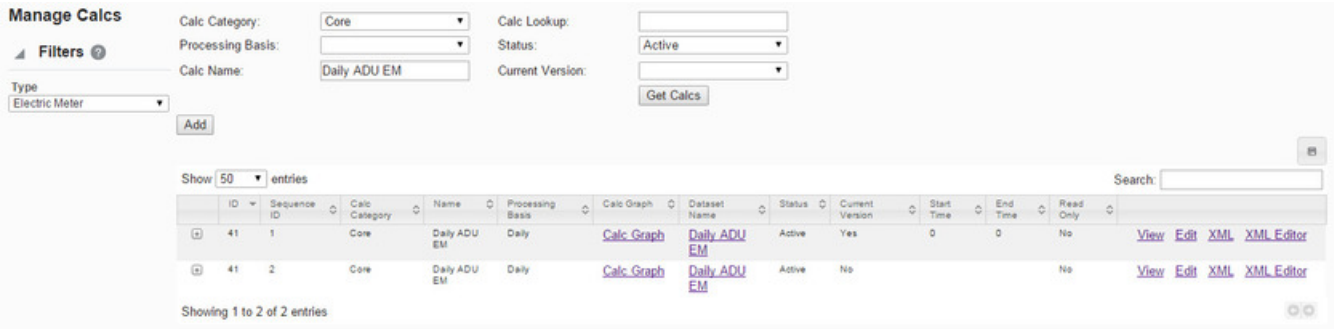

### **Calcs Fields**

The top section of the Manage Calcs page allows you to search for calcs matching criteria in the fields.

- **Calc Category**: allows you to find calcs that belong to the selected Calc Category.
- **Processing Basis**: allows you to find calcs when you know the calc's processing basis (*e.g.*, WEEKLY).
- **Calc Name**: allows you to find a calc based on its name.
- **Calc Lookup**: allows you to find a calc based on its lookup value.
- **Status**: whether the calc's status is set to Active or Inactive; see [Understanding the Active Status](#page-125-0) for more information.
- **Current Version**: whether the calc is the current version in use; see [Understanding the Current Version Flag](#page-124-0) for details.

### **Buttons**

• **Get Calcs**: allows you to initiate the search for calcs matching the criteria set in the fields.

**NOTE:** Alternately, you may press **Enter** when you finish adding content to a field and then click the **Submit** link when the system displays a message that the search parameters have changed.

• **Add**: opens the **Create Calcs** dialog box from which you may build a new calc. See [Adding Calcs](#page-157-0) for details.

### **Data Table**

The data table contains information about the calcs.

- **ID**: the system generated calc ID
- **Sequence ID**: the calc's sequence ID.
- **Calc Category**: a category that a calc is assigned to.
- **Name**: the calc name.
- **Processing Basis**: the calc's processing basis.
- **Calc Graph**: provides a link to open a graphical view of the calc. See [Viewing a Calc Graph](#page-169-0).
- **Dataset Name**: the name of the dataset used in the calc.
- **Status:** whether the dataset's status is set to Active or Inactive; see [Understanding the Active Status](#page-125-0) for more information.
- **Current Version**: whether the dataset is the current version in use; see [Understanding the Current Version Flag](#page-124-0) for details.
- **Start Time**: the date/time when the calc was set to current; see [Understanding the Current Version Flag](#page-124-0) for details.
- **End Time**: the end date for the calc. For current version calcs, the end time is set to an arbitrary end date used in the system; when a new version of the calc becomes current, the end time is updated to equal the start time of the new version. See [Cloning a Calc](#page-168-0) for information.
- **Read Only**: whether the calc is read-only or may be edited.
- **Links**:
	- **View**: opens the **View Calcs** dialog box, which displays the same data as provided in the data table row as well as buttons and links that allow you to work with the calc. See [Viewing Calc Information](#page-158-0) for more information.
	- **Edit**: opens the **Manage Calcs** dialog box, which provides the same fields as the **View Calcs** dialog box, but allows you to edit **Category**, **Name**, **Time Basis**, **Calc Description**, **Dataset Name**, **Status**, and **Lock Status**. See [Managing Calc Information](#page-159-0) for more information.
	- **XML**: displays the **Calcs Definition** dialog box, which shows the configuration XML for the calc. See [Viewing the](#page-168-1) [Calc Definition XML](#page-168-1) for more information.
	- **XML Editor**: displays the **Calcs XML Editor**. Se[eDefining and Editing XML with the Calcs XML Editor](#page-160-0) for more information.

Click the expand button  $(\mathbb{E})$  at the beginning of a row to reveal the data in the data table plus the following additional data:

- **Calc Role**: an optional setting for a role that is applicable to the calc.
- **Calc Lookup**: the alphanumeric lookup value, which is typically the name in all caps without spaces.
- **Calc Description**: an optional setting that describes the calc purpose.
- **Lock Status**: whether the calc is locked to editing.

Click the minimize button  $(\square)$  to hide the extra information.

ø

### <span id="page-157-0"></span>**Adding Calcs**

To add a calc, click **Add Calc** on the **Manage Calcs** page. The **Create Calcs** dialog box will open.

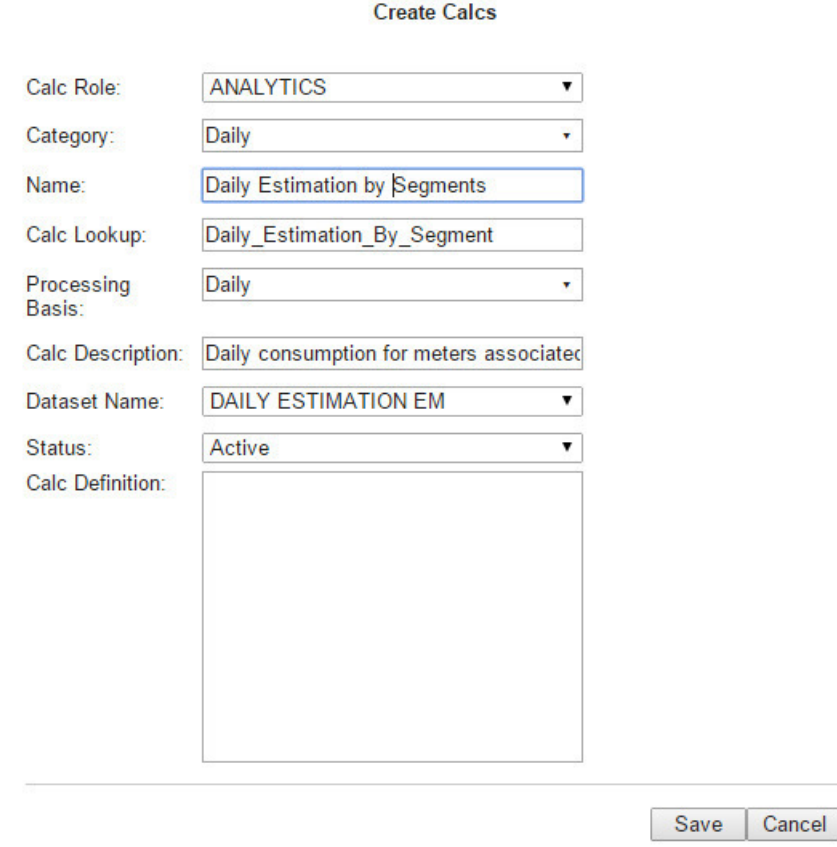

### **Fields**

A calc is primarily configured with the following attributes:

- **Calc Role**: A calc can be created with the role selected in the [Drawer Menu](#page-15-0) or with an n/a (empty role).
- **Category**: A category allows calcs to be grouped together for quick viewing from the UI. There is no special significance of the category field from a processing standpoint.
- **Name**: A user friendly name describing the calc.
- **Calc Lookup**: A standardized formatted name that is used by calc engines.
- **Processing Basis**: When running a calc for an extended time period this property controls how the bigger time frame gets sliced into smaller time slices. The calc processing basis should match with the dataset processing basis that it is bound to. Valid time basis examples are: Hourly, Daily, Weekly, Monthly.
- **Calc Description**: Description of the calc with comments.
- **Dataset Name**: The drop-down list shows all datasets whose processing basis matches that of the calc. (Note that every calc is bound to a dataset and that a dataset provides all input data to a calc.)
- **Status**: Enable or disable a calc from showing up in the calc list. In addition, an inactive calc (Status = Inactive) cannot be launched from the system's backend.
- **Calc Definition**: The XML that is generated by building a calc. An existing calc definition may be copied and pasted to this field as a starting point for a new calc.

### **Buttons**

- **Save**: saves the calc.
- **Cancel**: closes the dialog box without saving the calc.

### **Create a Calc**

To create a calc:

- **1.** On the **Manage Calcs** page, click **Add Calc**.
- **2.** In the **Create Calcs** dialog box, do the following:
	- **a.** From the **Calc Role** drop-down list, select an appropriate role.
	- **b.** From the **Category** drop-down list, select an appropriate category.
	- **c.** In the **Name** field, enter a descriptive name.
	- **d.** In the **Calc Lookup** field, enter a value for calc lookup. The calc lookup value can be any unique alphanumeric value without spaces. A common practice is to use the calc name without spaces.
	- **e.** From the **Processing Basis** drop-down list, select a processing basis for the calc. For example, **Weekly**.
	- **f.** In the **Calc Description** field, enter a short description of the calc function.
	- **g.** From the **Status** drop-down list, select whether the calc is **Active** or **Inactive**.
- **3.** Click **Save**. The **Create Calcs** dialog box will close.

When you click **Save**, a row is added in drm.,calc table. The calc definition, however, is stored in a different table (calc\_ seq); the sequence table allows multiple versions of the calc to be stored, with one version being the locked calc that will get executed when a calc is launched.

# <span id="page-158-0"></span>**Viewing Calc Information**

The **View** link in a calc data table row launches the **View Calc** dialog box, which displays the calc information and allows you to view the calc definition, edit the calc information, create a new version of the calc (clone), copy the calc, or execute the calc.

### **Fields**

- **ID**: the system generated calc ID.
- **Sequence ID**: the calc's sequence ID, which is its version number.
- **Calc Role**: an optional setting for a role that is applicable to the calc.
- **Point Type Code**: the code representing the object type (*e.g.*, EM for electric meter).
- **Category**: a category that a calc is assigned to. [Editable]
- **Name**: the calc name. [Editable]
- **Calc Lookup**: a database lookup value; usually the calc name without spaces in all caps. [Editable]
- **Processing Basis**: specifies the time interval data to be analyzed (*e.g.*, Daily, Monthly, Weekly). [Editable]
- **Calc Description**: an optional setting that describes the calc purpose. [Editable]
- **Status**: whether the calc's status is set to Active or Inactive; see [Understanding the Active Status](#page-125-0) for more information. [Editable]
- **Lock Status**: whether the calc is locked to editing.
- **Start Time**: the date/time when the calc became active.
- **End Time**: the end date for the calc. For active calcs, the end time is set to an arbitrary end date used in the system; when a new version of the calc becomes active, the end time is updated to equal the start time of the new version. See [Cloning a Calc](#page-168-0) for information.
- **Read Only**: whether the calc is read-only or may be edited.
- **Calc Definition**: contains the **XML** link, which opens the **Dataset Definition** dialog box. See [Viewing the Calc](#page-168-1) [Definition XML](#page-168-1) for more information.

### **Buttons and Links**

- **Edit** button: opens the **Manage Calcs** dialog box. See for more information.
- **Clone** button: creates a new version of the calc. The clone's Sequence ID is the original calc's Sequence ID plus one; all other calc information is the same. Cloning allows you to keep the initial calc active while working on modifications to the calc parameters. See [Cloning a Calc](#page-168-0) for details.
- **Copy** button: creates a copy of the calc having a unique ID. See [Copying a Calc](#page-168-2) for details.
- **Set Current** button: sets the Current Version flag to **Yes**; see [Understanding the Current Version Flag](#page-124-0) for more information.
- **Cancel** button: closes the dialog box.
- **Execute Now** link: executes the calc. See [Executing Calcs](#page-170-0) for more information.

### <span id="page-159-0"></span>**Managing Calc Information**

The **Manage Calcs** dialog box opens when you click the **Edit** link on the calc data table row or the **Edit** button on the **View Calcs** dialog box.

### **Fields**

- **ID**: the system generated calc ID.
- **Sequence ID**: the calc's sequence ID, which is its version number.
- **Calc Role**: an optional setting for a role that is applicable to the calc.
- **Point Type Code**: the code representing the object type (*e.g.*, EM for electric meter).
- **Category**: a category that a calc is assigned to. [Editable]
- **Name**: the calc name. [Editable]
- **Calc Lookup**: a database lookup value; usually the calc name without spaces in all caps. [Editable]
- **Processing Basis**: specifies the time interval data to be analyzed (*e.g.*, Daily, Monthly, Weekly). [Editable]
- **Calc Description**: an optional setting that describes the calc purpose. [Editable]
- **Status**: whether the calc's status is set to Active or Inactive; see [Understanding the Active Status](#page-125-0) for more information. [Editable]
- **Lock Status**: whether the calc is locked to editing.
- **Start Time**: the date/time when the calc became active.
- **End Time**: the end date for the calc. For active calcs, the end time is set to an arbitrary end date used in the system; when a new version of the calc becomes active, the end time is updated to equal the start time of the new version. See [Cloning a Calc](#page-168-0) for information.
- **Read Only**: whether the calc is read-only or may be edited.
- **Calc Definition**: contains the **XML** link, which opens the **Dataset Definition** dialog box. See [Viewing the Calc](#page-168-1) [Definition XML](#page-168-1) for more information.

### **Buttons and Links**

- **Save** button: allows you to save any changes that have been made; the button is desensitized until a field has been modified.
- **Clone** button: creates a new version of the calc. The clone's Sequence ID is the original calc's Sequence ID plus one; all other calc information is the same. Cloning allows you to keep the initial calc active while working on modifications to the calc parameters. See [Cloning a Calc](#page-168-0) for details.
- **Copy** button: creates a copy of the calc having a unique ID. See [Copying a Calc](#page-168-2) for details.
- **Set Current** button: sets the Current Version flag to **Yes**; see [Understanding the Current Version Flag](#page-124-0) for more information.
- **Cancel** button: closes the dialog box.
- **Execute Now** link: executes the calc. See [Executing Calcs](#page-170-0) for more information.

# <span id="page-160-0"></span>**Defining and Editing XML with the Calcs XML Editor**

Once the calc has been added, a row appears in the data table on the **Manage Calcs** page. There are additional action link buttons that allow a user to view the Calc XML, edit the raw XML, or view the calc. A calc that is added from the **Create Calcs** dialog box does not have a calc definition.

The **Calcs XML Editor** allows you to add nodes and connect them with edges. There are two types of edges: an ordinary edge and a decision edge, which connects a decision node to another node (for example, a save node). A decision edge has a special property (isYesEdge) that allows you to control downstream execution based on the output of the connected decision nodes.

**NOTE:** The calc configuration gets saved in drm.calc\_seq table as XML.

### **Buttons**

- **Save&Close**: saves the calc in its current state and closes the editor. If the calc is structurally invalid, it will show a warning indicating that the Calc was saved, but it will fail execution.
- **Validate&Save**: validates the calc to make sure it is syntactically valid and shows validation errors, if any exist.
- **Preview&Save**: allows the user to view and save a calc image based on the nodes and its connectivity.
- **Close**: closes the **Calcs XML Editor** without saving changes.

### **Graph Components**

The **Calcs XML Editor** uses graph terminology to describe the structure of the calc. The configuration is defined in the Graph Type, which contains Graph Header, Time Windows, Nodes, and Edges.

### **Graph Header**

Graph Header is the header of the Calc Graph where name, description, and processing basis are defined.

Calcs XML Editor - EM [ Vars: Dataset | Calc ]

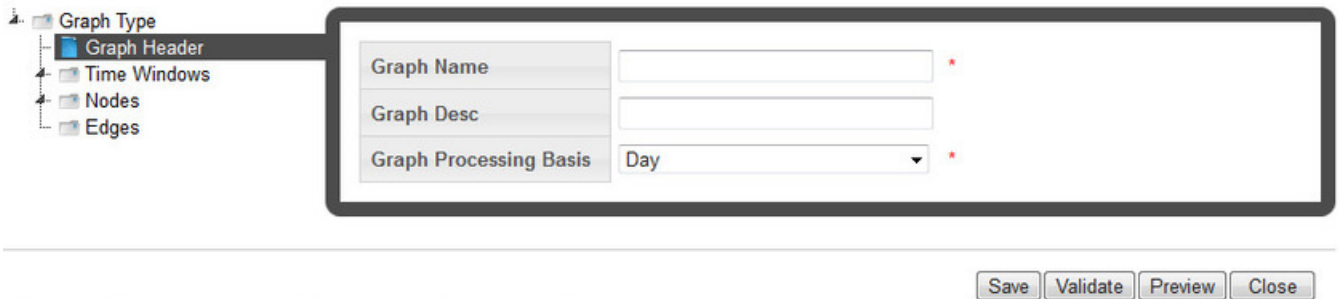

### **Graph Name**

The graph name is a user friendly name for the Calc Graph

### **Graph Desc**

The graph description allows users to add valuable documentation information regarding the calc. It can be used as a placeholder to annotate information related to the calc logic, etc.

### **Graph Processing Basis**

Graph processing basis is the same as the time basis/processing basis field that was earlier defined in the calc table. This information is redundant. This property comes into play when a task is run for an extended period of time. For example, a calc defined with a processing basis of daily is run for a week or a month, it will actually be run once for every day of the week or month. Also, the processing basis of a calc must match with the processing basis of the dataset that it is bound to. This check is ensured when the calc is defined and the dataset name selected from the drop-down.

### **Time Windows**

The Time Windows section allows time windows to be added that are referenced by nodes in the calc. The need for a time window in a calc is limited. A time window is required only for **Save Nodes**.

**NOTE:** While the schema (XSD) dictates that all nodes of a calc reference a time window, the **Calcs XML Editor** hides this requirement by making the time window available only when configuring a save node. Behind the scenes, default time windows get added to other nodes.

One may ask what is the need to have time window even for a save node? Could we not simply use the process date to save the data? While saving data as the process date is the most common use case, there are situations where data needs to be saved as a different date that is offset from the process date. A time window helps achieve that. Using a time window attached to a save node data can be saved to any date. For example, a daily process that would run and derive Average Daily Usage (ADU) over the month and save it as the ADU for the month (Month start Date). In this case you would have an offset based time window with start date = offset of start, unit = month.

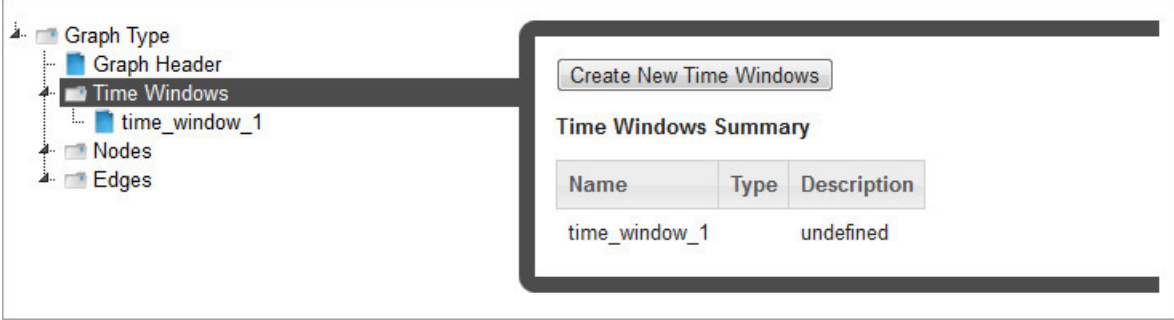

### **Nodes**

Nodes define what a calc can do. The **Nodes** section allows nodes to be added. There are seven different types of nodes that may be used in a calc:

- [Start](#page-162-0)
- [Decision](#page-163-0)
- [Union](#page-163-1)
- [Logic](#page-163-2)
- [Save](#page-163-3)
- [Delete](#page-165-0)
- [Move](#page-166-0)

### <span id="page-162-0"></span>**Start Node**

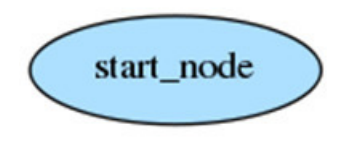

Where the calc starts execution. Any preceding nodes or any nodes that are not connected to a tree containing the start node will not be executed. The start node represents the head of the graph. It serves no purpose other than being the start point of the calc.

The start node only requires the **Name** to be entered; the description (**Desc**) is optional.

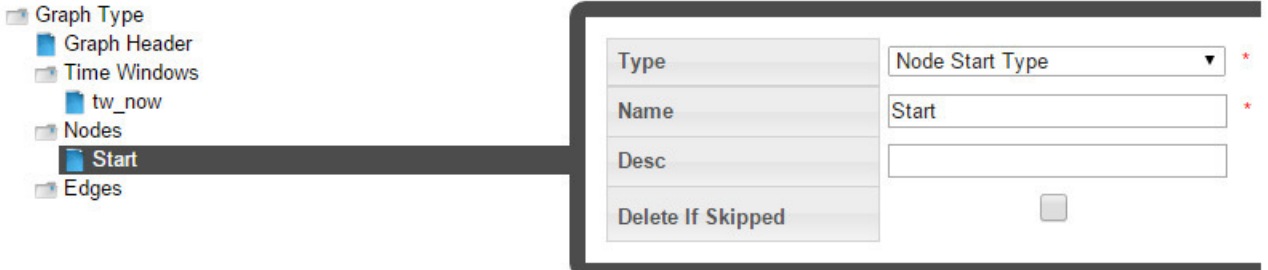

### <span id="page-163-0"></span>**Decision Node**

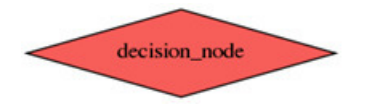

Contains custom code. If expression evaluates to TRUE, "yes" edges will be traversed. If not, "no" edges will be traversed.

In the decision node, custom code can be written that will dictate branching of the calc logic. A decision node should always return a Boolean value (True/False). Based on the output of the decision node children node will be skipped or processed.

A decision node has two required fields **Name** and an **Expression**. The expression consists of free form code where variables from the dataset or other upstream nodes can be accessed.

### <span id="page-163-1"></span>**Union Node**

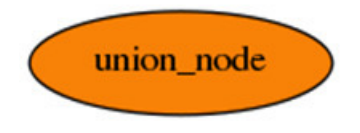

Children nodes will execute if at least ONE parent node executes.

A union node requires no configuration. When the calc engine encounters a union node, it will check its parent and execute children if at least one of the parent were executed (*i.e.*, not skipped).

### <span id="page-163-2"></span>**Logic Node**

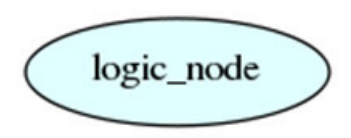

Contains custom code. What the expression evaluates to has no effect over what nodes are traversed (in contrast to decision node)

A logic node in calc is to setup initial variables or temporary variables that get accessed later by downstream children nodes. There is no restriction on the number of logic nodes but as a good practice, add a logic node right after the start node and initialize all temporary data upfront so that it is accessible by all other downstream nodes.

The configuration of a logic node is similar to that of the decision node. However, unlike decision node, logic node has no direct output, but rather creates data that can be accessed elsewhere in the program.

A logic node requires an expression field to be populated. Within the expression field, you may access dataset variables and other calc variables.

### <span id="page-163-3"></span>**Save Node**

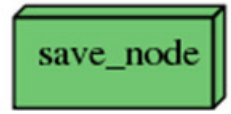

A save node allows data to be saved for any fact type. When saving data we are concerned about four things:

- **1. Point ID**: This is the calc point id for which execution takes place. Remember that every calc requires a dataset. The dataset returns iterators of points and the calc loops over this iterators. The point ID is thus the current point that the iterators returns.
- **2. Fact ID**: In order to save data for the correct Fact ID, the **Fact Attr** attribute group needs to be configured. The save node is fact type code sensitive and provides options that match the fact type code being saved. For example, when saving a relation Parent Point Type Code needs to be specified while it is not a requirement for other fact types.
	- In the save node, we do not specify the fact ID directly rather provide fact metadata via fact attributes that are then parsed by the calc engine and get resolved to a Fact ID
	- The following is the list of Fact attributes required for non relation facts:
	- Fact Lookup: A standardized lookup to uniquely identify a fact.
	- Fact Name: A unique user friendly name to identify a fact.
	- Fact Category: A logical group of facts.
	- Fact Sequence: Priority of facts within a category.
	- Time Basis: This in most cases should match the processing basis of the calc.
	- Role Type Code: Role that was used to define the calc. The role should be inherited from the role used when adding a calc.
- **3. Value:** When saving a relation fact Parent Point Name and Lookup are needed, while others require a value source. Value source could point to any dataset variable or a temporary variable that was set within the calc. There is no requirement that the value be set in the parent node of the save node.
- **4. Time Int:** Time can be specified using a time window or by setting the Time source property of the save node. Refer t o the earlier section about Time Windows

**NOTE:** Time can be specified using time window source or time window. When a time source is provided it will always be chosen over the time returned by the time window.

The **Delete If Skipped** check-box provides a mechanism to avoid conflicts from "old" data by deleting previously saved data.

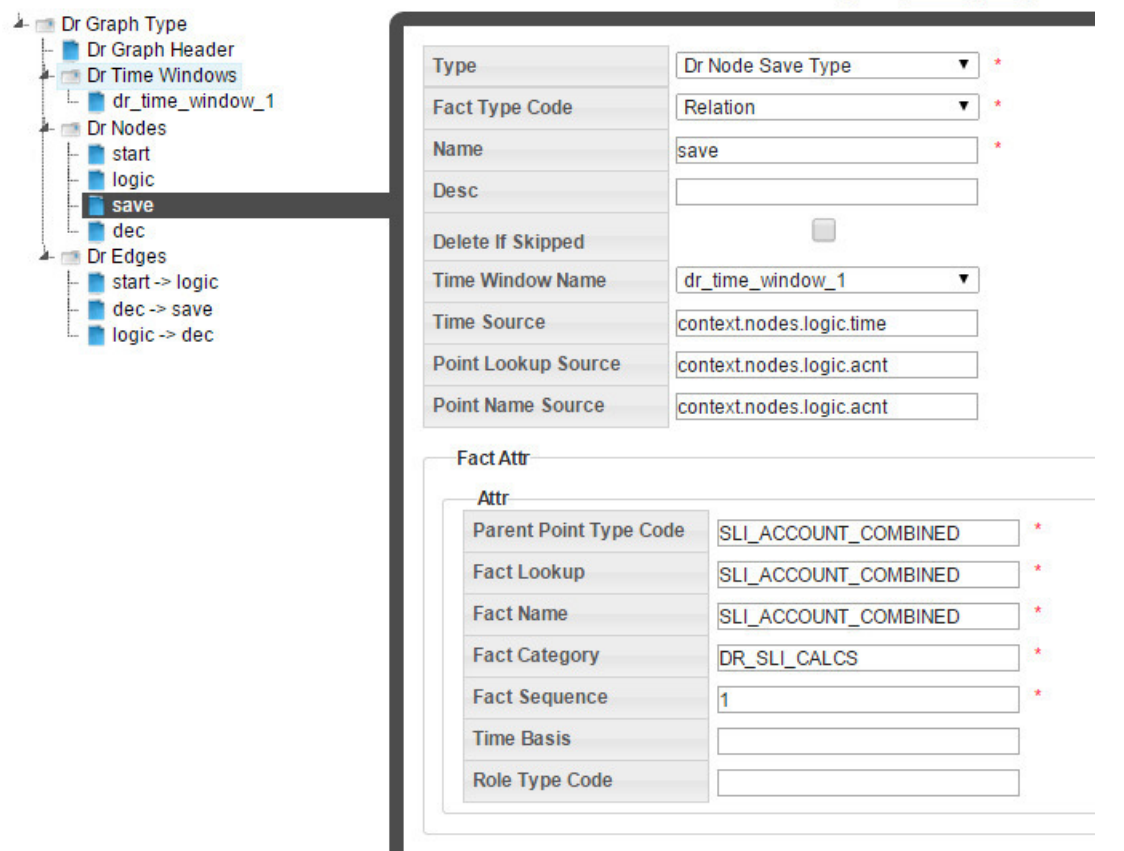

### <span id="page-165-0"></span>**Delete Node**

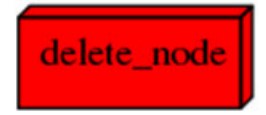

A delete node allows data to be deleted. Just like the save node a delete node requires configuring the fact attr attribute group, specifying a time int (using time source or time window). Value source is ignored.

#### Calcs XML Editor - EM [ Vars: Dataset | Calc ]

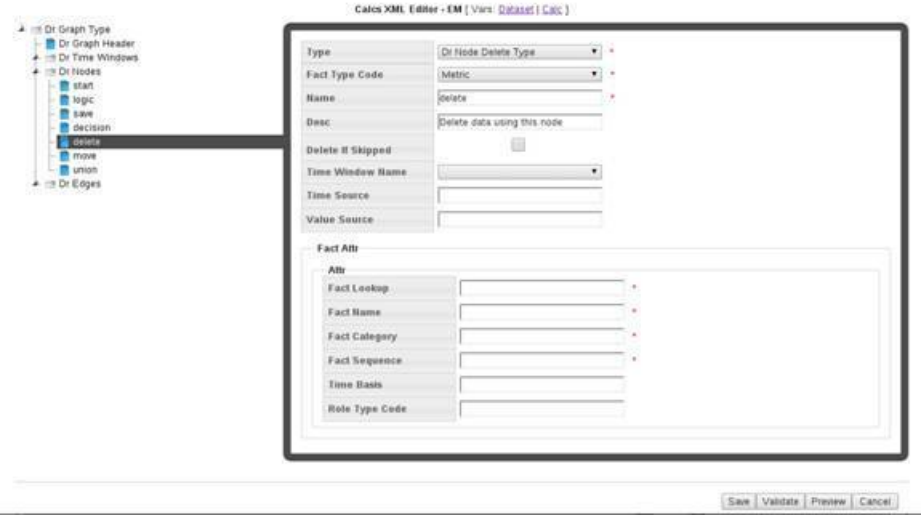

**CAUTION:** The Delete node is available for use, but it should only be used in rare circumstances; for example, if extraneous data was created due to a problem with a calc, you could use a delete node to remove the data.

### <span id="page-166-0"></span>**Move Node**

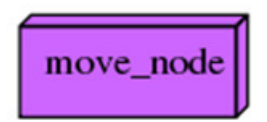

A move node allows data from a source fact to be moved to a different fact. The main purpose of a move node is to remove data from a fact without deleting it. If there is "bad" data that needs to be cleaned up, the data can be moved to a "bad" fact. Other than in rare circumstances where the Delete node could be used, the Move node provides a method to set aside bad data, but keep it available for audit reasons.

Since moving involves two facts, a source fact and a target fact the configuration of move node requires specifying fact attrs separately for the source and target fact attrs.

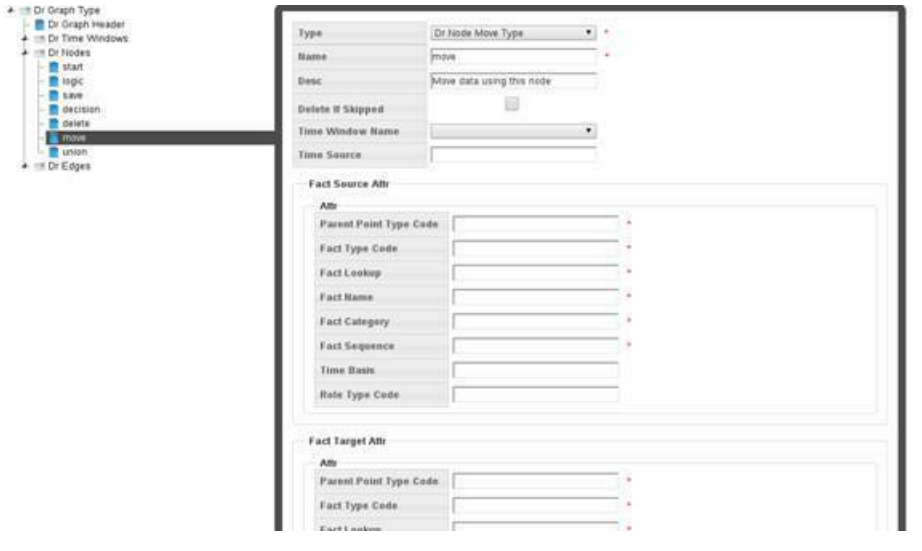

### **Creating a Node**

To create a node, do the following:

**1.** Click **Create New Dr Nodes**.

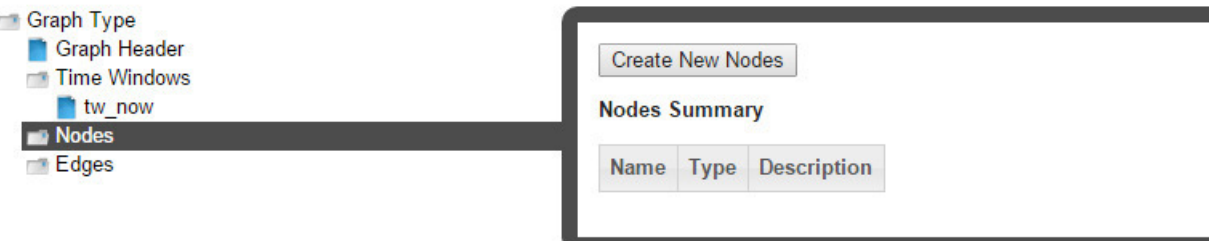

- **2.** Select the branch with the new node in the tree-view.
- **3.** Select the node type from the **Type** drop-down list.

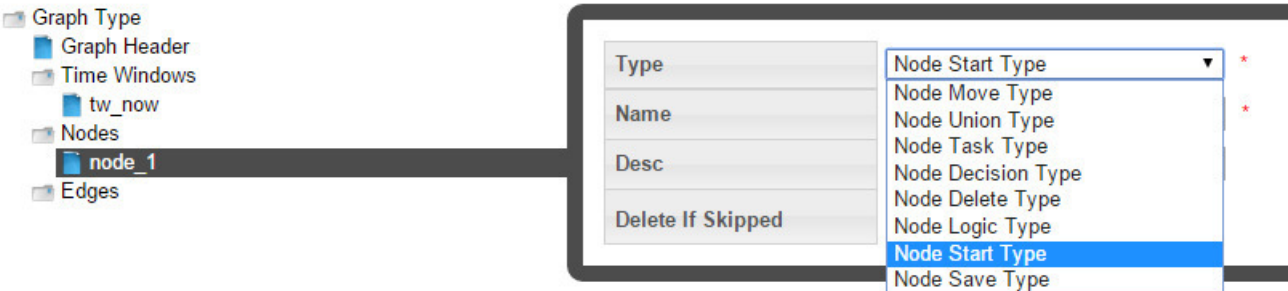

### **Edges**

Edges connect two nodes together to create a sequence for node execution.

There are two edge types:

- **1.** Edge: An edge connects two nodes.
- **2.** Decision Edge: an edge that connects a decision node to another node. If **Yes** is selected, the edge will be traversed when the decision is true.

### **Variable References**

Free form Java code may be written within a decision or logic node; this code can access dataset variables as well as calc variables. In order to assist with calc development and provide a ready reference of all dataset variables and calc variables, two links are available at the top of the **Calcs XML Editor**: **Dataset** and **Calc**.

```
Calcs XML Editor - EM [ Vars: Dataset | Calc ]
```
- Click the **Dataset** link to open a dialog box with fully qualified dataset variables and their description along with datatype information.
- Click the **Calc** link to open a dialog box with fully qualified calc variables with a usage summary for the variables within different calc nodes.

### **Accessing Variables**

### **Dataset Variables**

The notation followed in accessing a dataset variable is:

context.ds.<field\_name>.<metric\_name>

For example, if the dataset bound to the calc has a field called *Account* with a metric called *Name*, this variable would be accessed in the python expression as:

context.ds.Account.Name

### **Calc Variables**

**Getting Calc Variable:** The notation followed in accessing a calc variable is:

context.nodes.<node\_name>.<variable\_name>

For example, if a calc has a node called *vars* with a temporary variable called *average*, this variable would be accessed as:

context.nodes.vars.average

#### **Setting Calc Variables:**

When setting a calc variable the notation to be followed is:

context.self.<variable\_name> = xyz

Where self represents that node that you are within.

# <span id="page-168-0"></span>**Cloning a Calc**

The clone function, which is found in the [View Calcs](#page-158-0) and [Manage Calcs](#page-159-0) dialogs, creates a new version of the calc; the Sequence ID will be incremented by 1. The clone is unlocked, which allows it to be edited while the original is locked and ready to be executed (see [Executing Calcs\)](#page-170-0); once the new version is ready to be put in production, the previous version's End Time is set to the new version's Start Time.

The cloning function has the following workflow:

- **1.** In the View Calcs or Manage Calcs dialog, click **Clone**.
- **2.** Edit the clone (see [Defining and Editing XML with the Calcs XML Editor](#page-160-0) for details).
- **3.** When the clone is ready to be deployed, open its Manage Calcs dialog and click **Set Current**, which will set the original calc's **Locked Status** to **Unlocked** (see [Managing Calc Information\)](#page-159-0) and the clone's **Locked Status** to **Locked**.

# <span id="page-168-2"></span>**Copying a Calc**

The copy function, which is found in the [View Calcs](#page-158-0) and Manage Calcs dialogs, creates a new calc with a unique ID. Copying allows you to start a new calc from an existing one. The copy has a Sequence ID of 1 since it is the first version of a new calc.

# <span id="page-168-1"></span>**Viewing the Calc Definition XML**

From the **Calc Definition** dialog box, you can view or edit the XML that specifies the calc parameters. The XML is typically defined with the Calc XML Editor, but the Calc Definition allows you to quickly modify XML parameters or define a calc using XML from a similar calc.

# <span id="page-169-0"></span>**Viewing a Calc Graph**

Calc graphs provide a flowchart-like view of the calc. Each edge (node connection) is displayed as the node symbols connected by an arrow representing a path in the calc.

### **Example**

Create a calc that creates two lists based on whether consumption is below a value or not.

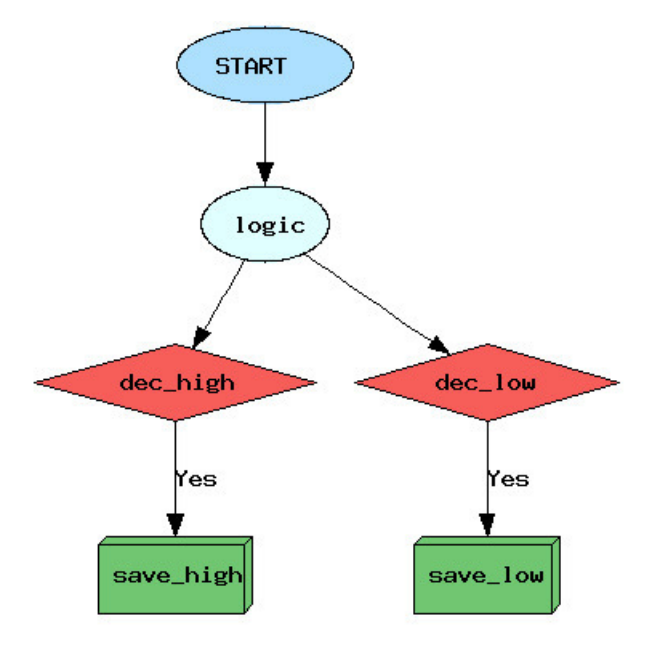

#### **Logic Node**

The logic node first creates a logic bucket named 'High' and then tests if the value of consumption data (based on the dataset looking for daily kWh) is below 7 (kWh).

context.self.bucket = 'HIGH' if context.ds.basic.firstValue < 7: context.self.bucket = 'LOW'

- If the data value is below 7, the bucket will be set to 'LOW'.
- If not, the bucket will remain 'HIGH'.

#### **Decision Nodes**

The logic-dec\_high edge checks to see if the dec\_high node criteria is met.

```
if context.nodes.logic.bucket == 'HIGH': return True
```
The logic-dec\_low edge checks to see if the dec\_low node criteria is met.

```
if context.nodes.logic.bucket == 'LOW': return True
```
### **Save Nodes**

The save nodes collect values meeting the criteria for the decision nodes. In this case, lists are created with values meeting the criteria:

- The dec\_high-save\_high decision edge saves all values in the HIGH bucket.
- The dec\_low-save\_low decision edge saves all values in the LOW bucket.

# <span id="page-170-0"></span>**Executing Calcs**

A calc can be executed from the [View Calcs](#page-158-0) and [Manage Calcs](#page-159-0) dialog boxes. Click **Execute Now** to open the **Execute Calcs Details** dialog box.

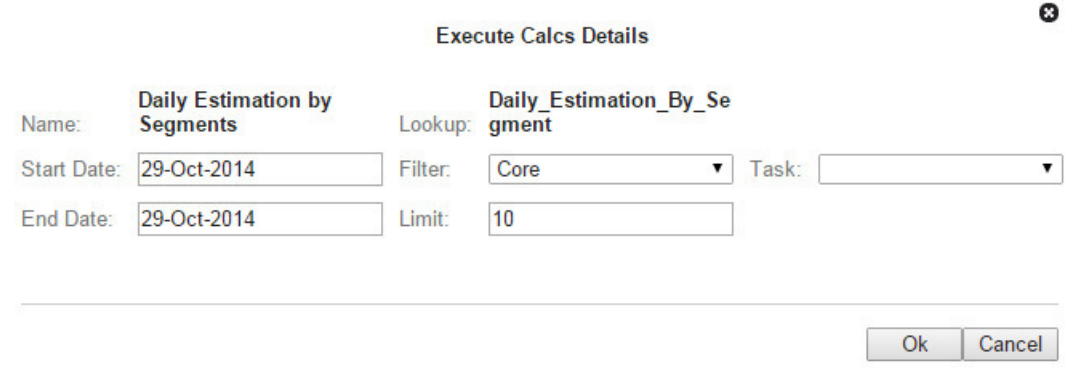

Enter the filter that the calc should operate on and the dates. Click **Ok** to execute the calc or **Cancel** to close the dialog box without executing.

### **Scenarios**

Scenarios act as a wrapper for a collection of calcs to be executed sequentially on a population found using a filter.

**NOTE:** Scenarios are run using a scenario task. See [Manage Tasks](#page-102-0) for information.

### **Manage Scenarios Page**

The **Manage Scenarios** page allows you to create, view, and edit scenarios.

Navigate to the **Manage Scenarios** page by selecting **Scenarios** from the Analytics section of the **Manage** menu. The scenarios data table will load with the scenarios that match the selected **Type**.

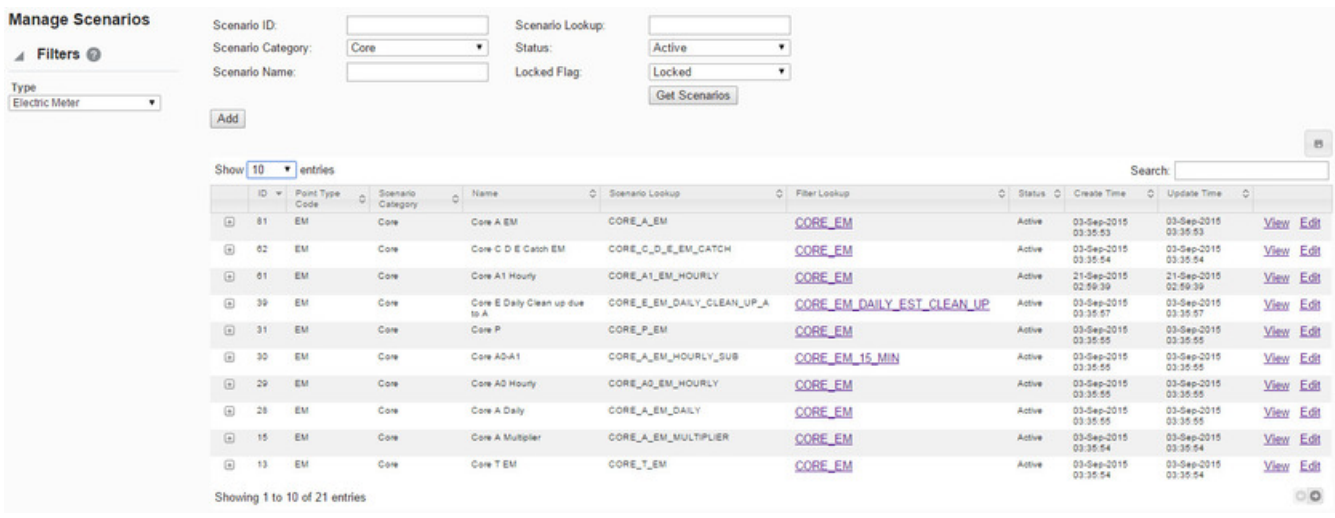

### **Scenario Fields**

The top section of the Manage Scenarios page allows you to search for scenarios matching criteria added to the fields:

- **Scenario ID**: the system generated scenario ID.
- **Scenario Category**: a category that a scenario is assigned to.
- **Scenario Name**: the scenario name.
- **Scenario Lookup**: the alphanumeric lookup code for the scenario.
- **Status**: the scenario status (Active/Inactive).
- **Locked Flag**: whether the scenario is locked or unlocked.

### **Buttons**

• **Get Scenarios**: allows you to initiate the search for scenarios matching the criteria set in the fields.

**NOTE:** Alternatively, you may press **Enter** when you finish adding content to a field and then click the **Submit** link when the system displays a message that the search criteria has changed.

• **Add**: opens the **Create Scenarios** dialog box from which you may create a new scenario. See [Adding Scenarios](#page-172-0) for details.

### **Data Table**

The data table contains information about the scenarios. The table contains the following columns:

- **ID**: the system generated scenario ID.
- **Point Type Code**: the code representing the object type (*e.g.*, EM for electric meter).
- **Scenario Category**: a category that a scenario is assigned to.
- **Name**: the scenario name.
- **Scenario Lookup**: the alphanumeric lookup code for the scenario.
- **Filter Lookup**: the alphanumeric lookup code for the filter used in the scenario.
- **Status**: the scenario status (Active/Inactive).
- **Create Time**: the date/time when the scenario was created.
- **Update Time**: the date/time when the scenario was updated.
- **Links**:
	- **View**: opens the **View Scenarios** dialog box, which displays the same data as provided in the data table row as well as buttons and links that allow you to edit the scenario. See [Viewing Scenario Information](#page-173-0) for more information.
	- **Edit**: opens the **Manage Scenario** dialog box, which displays an editable view of the scenario information. See [Managing Scenario Information](#page-173-1) for more information.

Click the expand button  $(\mathbb{E})$  at the beginning of a row to reveal the data in the data table plus the following additional data:

- **Scenario Role**: an optional setting for a role that is applicable to the scenario.
- **Calc List**: lists the calcs associated with the scenario.
- **Scenario Description**: an optional setting that describes the scenario purpose.
- **Lock Flag**: whether the scenario is locked to editing.

Click the minimize button  $(\square)$  to hide the extra information.

**NOTE:** The data table may be exported by clicking the export data icon ( $\Box$ ) above the table's **Search** field.

### <span id="page-172-0"></span>**Adding Scenarios**

To add a scenario, click **Add Scenario** on the **Manage Scenarios** page. The Create Scenarios dialog box will open.

### **Fields**

A scenario is defined by:

- **Scenario Role**: a scenario may be created with the role selected in the [Drawer Menu](#page-15-0) or an empty role (*i.e*., n/a ).
- **Category**: A category allows scenarios to be grouped together for quick viewing from the UI. There is no special significance of the category field from a processing standpoint.
- **Name**: A user friendly name describing the scenario.
- **Scenario Lookup**: the standardized database lookup name without spaces or lowercase letters.
- **Scenario Description**: Description of the scenario with comments.
- **Filter Lookup**: The drop-down list shows all filters created for the role and point type.
- **Status**: enable or disable a scenario. Enabled scenarios will appear in the data table; disabled scenarios will be hidden.
- **Locked Flag**: the scenario lock status. Unlocked scenarios cannot be run.

#### **Buttons**

- **Save**: saves the scenario.
- **Cancel**: closes the dialog box without saving the scenario.

### **Create a Scenario**

To create a calc:

- **1.** On the **Manage Scenarios** page, click **Add Scenario**.
- **2.** In the **Create Scenarios** dialog box, do the following:
	- **a.** Optionally, from the **Scenario Role** drop-down list, select a **Role** or leave the field blank.
	- **b.** From the **Category** drop-down list, select an appropriate category.
	- **c.** In the **Name** field, enter a descriptive name.
	- **d.** In the **Scenario Lookup** field, enter a value for the scenario lookup. The scenario lookup value can be any unique alphanumeric value without spaces in all caps.
	- **e.** In the **Scenario Description** field, enter a short description of the scenario features.
	- **f.** In the **Filter Lookup** drop-down list, select a filter to run the scenario against.
	- **g.** From the **Status** drop-down list, select whether the scenario is **Active** or **Inactive**.
	- **h.** From the **Locked Flag** drop-down list, select whether the scenario is **Locked** or **Unlocked**.
- **3.** Click **Save**. The **Create Scenarios** dialog box will close.

# <span id="page-173-0"></span>**Viewing Scenario Information**

The **View** link in a dataset data table row launches the **View Dataset** dialog box, which displays the dataset information and allows you to view the dataset definition, edit the dataset information, clone the dataset, or execute the dataset.

### **Fields**

- **ID**: the system generated scenario ID.
- **Point Type Code**: the code representing the object type (*e.g.*, EM for electric meter).
- **Category**: a category that a scenario is assigned to.
- **Name**: the scenario name. [Editable]
- **Scenario Lookup**: the alphanumeric lookup code for the scenario.
- **Calc List**: lists the calcs associated with the scenario. [Editable]
- **Scenario Description**: an optional setting that describes the scenario purpose. [Editable]
- **Filter Lookup**: the alphanumeric lookup code for the filter used in the scenario.
- **Status**: the scenario status (Active/Inactive). [Editable]
- **Lock Flag**: whether the scenario is locked to editing. [Editable]
- **Create Time**: the date/time when the scenario was created.
- **Update Time**: the date/time when the scenario was updated.

**NOTE:** The fields marked as editable may be modified in the **[Manage Scenarios](#page-144-0)** dialog.

### **Buttons**

- **Edit** button: opens the **[Manage Scenarios](#page-144-0)** dialog.
- **Cancel** button: closes the dialog box.

# <span id="page-173-1"></span>**Managing Scenario Information**

The **Manage Scenarios** dialog box opens when you click the **Edit** link on the scenario data table row or the **Edit** button on the **View Scenarios** dialog box. In addition to editing the editable fields (*i.e.*, Name, Scenario Description, Status, and Locked Flag), the **Manage Scenarios** dialog box provides the **Add Calc** field, which allows you to add the calcs that will be run in the scenario.

### **Fields**

- **ID**: the system generated scenario ID.
- **Point Type Code**: the code representing the object type (*e.g.*, EM for electric meter).
- **Category**: a category that a scenario is assigned to.
- **Name**: the scenario name. [Editable]
- **Scenario Lookup**: the alphanumeric lookup code for the scenario.
- **Calc List**: lists the calcs associated with the scenario. [Editable]
- **Scenario Description**: an optional setting that describes the scenario purpose. [Editable]
- **Filter Lookup**: the alphanumeric lookup code for the filter used in the scenario.
- **Status**: the scenario status (Active/Inactive). [Editable]
- **Lock Flag**: whether the scenario is locked to editing. [Editable]
- **Create Time**: the date/time when the scenario was created.
- **Update Time**: the date/time when the scenario was updated.

**NOTE:** The fields marked as editable may be modified in the **[Manage Scenarios](#page-144-0)** dialog.

#### **Buttons and Links**

- **Assign Additional Calc**: activates the **Add Calc** drop-down list. See [Adding Calcs to a Scenario](#page-174-0) for information.
- **Save** button: saves changes.
- **Cancel** button: closes the dialog box without saving changes.

### <span id="page-174-0"></span>**Adding Calcs to a Scenario**

When you click the **Assign Additional Calc** link in the Manage Scenarios dialog box, the **Add Calc** field becomes an active drop-down list containing calcs appropriate to the scenario role and point type.

To add a calc:

- **1.** Click the **Assign Additional Calc** link.
- **2.** Select a calc from the **Add Calc** field.
- **3.** Click the **Save** link to the right of the **Add Calc** field.

The calc will be listed in the **Calc List** field with a Remove link, which allows you to remove the calc from the scenario.

# **Chapter 8**

# **Administer**

The **Administer** menu provides access to the Metadata, Security, and System features.

# **Administering Metadata**

The **Administer Metadata** category provides access to administer the following related items:

# **Administer Points**

The **Administer Points** page allows you to view and, in some cases, edit the point metadata for an environment. The page contains the following components.

### **Filters Pane**

The filters pane allows you to select the point type code that you are interested in. For example, to see electric meters, select **Electric Meters** from the drop-down list.

### **Fields**

The top section of the Administer Points page provides filters that allow you to narrow the points that are returned by selecting the point type in the Filters pane. With the exception of **Point ID**, the text fields allow you to search for a string. If the whole string is unknown, a part of it can be entered with a percentage (%) symbol with as prefix, suffix, or both.

- **Point ID:** the point's system-assigned, unique identifier.
- **Point Name:** the name that was given to the point when it was added.
- **Point Lookup:** the point's secondary description, or nickname, that was assigned when the point was added.
- **Point Tag:** allows you to search by the tag category that was associated to the point when it was added.
- **Status:** allows you to search for points that are a specific status.

### **Buttons**

• **Get Points** allows you to search for points matching the criteria set in the top section's fields.

### **Data Table**

The data table displays the filtered points in a tabular format with one row representing one point. Click the **+** button to expand a row to view the point data as text.

Click The selected points can also be copied to clipboard or saved as csv or pdf using the buttons on the up-per right corner. A search bar can be used to search for any text in the displayed point table.

- **ID:** the point's system-assigned, unique identifier.
- **Name:** the name that was given to the point when it was added.
- **Point Lookup:** the point's secondary description, or nickname, that was assigned when the point was added.
- **Point Tag:** the tag category that was associated to the point when it was added.
- **Create Time:** the date and time when the point was created.
- **Update Time:** the date and time when the point was updated.
- **Links:**
	- **View:** opens the View Points dialog box, which displays the same information as provided in the data table row. In addition, it includes the point's description. This dialog box also provides links that allow you to edit the point. (See [Viewing Point Information](#page-176-0) for more information.)
	- **Edit:** opens the Mange Points dialog box, which displays the same information as provided in the data table row. In addition, it allows you to edit the status. (See [Managing Point Informationf](#page-177-1)or more information.)

### <span id="page-176-0"></span>**Viewing Point Information**

The **View Points** dialog box is accessed from the View link, which is found in the Administer Points data table.

### **Fields and Links**

- **Point ID:** the point's system-assigned, unique identifier.
- **Point Name:** the name that was given to the point when it was added.
- **Point Lookup:** the point's secondary description, or nickname, that was assigned when the point was added.
- **Point Tag:** the tag category that was associated to the point when it was added.
- **Point Description:**
- **Status:** the point's status (Active/Inactive).
- **Create Time:** the date and time when the point was created.
- **Update Time:** the date and time when the point was last updated.

### **Buttons**

- **Edit** button: opens the Manage Points dialog box. (See [Managing Point Information](#page-177-1) for more information.)
- **Cancel** button: closes the dialog box.

# <span id="page-177-1"></span>**Managing Point Information**

The **Manage Points** dialog box opens when you click the Edit link on the point data table row or the Edit button on the View Points dialog box.

### **Fields and Links**

- **Point ID:** the point's system-assigned, unique identifier.
- **Point Name:** the name that was given to the point when it was added.
- **Point Lookup:** the point's secondary description, or nickname, that was assigned when the point was added.
- **Point Tag:** the tag category that was associated to the point when it was added.
- **Point Description:** a short description that was given to the point when it was added.
- **Status:** drop-down list that allows you to set the point's status (Active/Inactive).
- **Create Time:** the date and time when the point was created.
- **Update Time:** the date and time when the point was updated.

### **Buttons**

- **Save** button: allows you to save any changes that have been made; the button is disabled until a field has been modified.
- **Cancel** button: closes the dialog box.

# <span id="page-177-0"></span>**Administer Facts**

The **Administer Facts** page allows you to view and, in some cases, edit the fact metadata for an environment. There are a number of filters available on the left and central panels to help get to the facts of interest.

### **Filters Pane**

The filters pane allows you to select the point type code that you are interested in. For example, to see electric meters, select **Electric Meters** from the drop-down list.

### **Fields**

The top section of the Administer Facts page provides filters that can be used to search facts and a button to apply the filters and display the facts. While the drop downs display the possible values to select from, the text boxes have the capability to search based on a given string. If the whole string is unknown, a part of it can be entered with a percentage (%) symbol with as prefix, suffix or both.

- **Fact ID:** the fact's system-assigned, unique identifier.
- **Fact Type Code:** allows you to search for facts that are a specific fact type code.
- **Time Basis:** allows you to search for facts that are based on a specific period of time. (See [Time Basis](#page-39-0) for more information.)
- **Fact Category:** allows you to search for facts that are a specific fact category.
- **Fact Name:** the name that was given to the fact when it was added.
- **Fact Lookup:** the secondary description, or nickname, that was given to the fact when it was added. (This field is case sensitive.)
- **Fact Source:** the data or calculation that produced the fact.
- **Role Type Code:** allows you to search for facts associated to a specific role type.
- **Aggregation Method:** the mathematical function used to calculate the fact.
- **Parent PTC:** the point type code associated to a parent object.
- **Status:** allows you to search for facts that are a specific status.

### **Buttons**

• **Get Facts:** allows you to search for facts matching the criteria set in the top sections fields.

### **Data Table**

The data table displays the filtered facts in a tabular format with one row representing one fact. A drop-down on the upper left corner can be used to change the number of facts displayed per page (the default is 50 entries).

Every row has buttons to view, edit, or navigate to the fact audit screen for the fact in that row. The details can also be viewed by clicking the "+" in front of every row. The selected facts can also be copied to clipboard or saved as csv or pdf using the buttons on the upper right corner. A search bar can be used to search for any text in the displayed fact table.

- **ID:** the fact's system-assigned, unique identifier.
- **Fact Type Code:** allows you to search for facts that are a specific fact type code.
- **Time Basis:** allows you to search for facts that are based on a specific period of time. (See [Time Basis](#page-39-0) for more information.)
- **Fact Category:** allows you to search for facts that are a specific fact category.
- **Fact Name:** the name that was given to the fact when it was added.
- **Fact Lookup:** the secondary description, or nickname, that was given to the fact when it was added. (This field is case sensitive.)
- **Fact Source:** the data or calculation that produced the fact.
- **Role Type Code:** allows you to search for facts associated to a specific role type.
- **Agg Method** (Aggregation Method): the mathematical function used to calculate the fact.
- **Parent PTC:** the point type code associated to a parent object.
- **Links:**
	- **View:** opens the [Viewing Fact Information](#page-178-0)dialog box, which contains the same information as the data table. In addition, it displays the associated Role and Fact Sequence.
	- **Edit:** opens the [Managing Fact Information](#page-179-0) dialog box, which contains the same information as the data table. In addition, it provides opportunities to update the fact name, aggregation method, and fact status.
	- **[Fact Audit](#page-117-0):** navigates to the Fact Audit page and displays the current context to provide further information.

### <span id="page-178-0"></span>**Viewing Fact Information**

The **Administer Facts** dialog box is accessed from the View link, which is found in the Administer Facts data table.

### **Fields and Links**

- **Fact ID:** the fact's system-assigned, unique identifier.
- **Fact Type Code:** the fact type code that was associated to the fact when it was added.
- **[Time Basis](#page-39-0):** the period of time that is used to aggregate data in order to calculate the fact. (See Time Basis for more information.)
- **Fact Category:** the category that was associated to the fact when it was added.
- **Fact Name:** the name that was given to the fact when it was added.
- **Fact Lookup:** the secondary description, or nickname, that was given to the fact when it was added. (This field is case sensitive.)
- **Fact Source:** the data or calculation that produced the fact.
- **Role:** the role type that was associated to the fact when it was added.
- **Agg Method** (Aggregation Method)**:** the mathematical function used to calculate the fact.
- **Parent Point Type Code:** the point type code associated to a parent object.
- **Create Time:** the date and time when the fact was created.
- **Update Time:** the date and time when the fact was last updated.
- **Status:** the status that was assigned to the fact.

#### **Buttons**

- **Edit** button: opens the Manage Facts dialog box. (See [Managing Fact Information](#page-179-0) for more information.)
- **Cancel** button: closes the dialog box.

### <span id="page-179-0"></span>**Managing Fact Information**

The **Administer Facts** dialog box is accessed from the Edit link in the Administer Facts data table, or through the Edit button in the View Fact Information dialog box.

### **Fields and Links**

- **Fact ID:** the fact's system-assigned, unique identifier.
- **Fact Type Code:** the fact type code that was associated to the fact when it was added.
- **[Time Basis](#page-39-0):** the period of time that is used to aggregate data in order to calculate the fact. (See Time Basis for more information.)
- **Fact Category:** the category that was associated to the fact when it was added.
- **Fact Name:** the editable field allows you to review or update the name that was given to the fact when it was added.
- **Fact Lookup:** the secondary description, or nickname, that was given to the fact when it was added. (This field is case sensitive.)
- **Fact Source:** the data or calculation that produced the fact.
- **Role:** the role type that was associated to the fact when it was added.
- **Agg Method** (Aggregation Method)**:** the drop-down menu allows you to review or update the mathematical function used to calculate the fact.
- **Parent Point Type Code:** the point type code associated to a parent object.
- **Create Time:** the date and time when the fact was created.
- **Update Time:** the date and time when the fact was last updated.
- **Status:** the drop-down menu allows you to review or update the status that was assigned to the fact.

#### **Buttons**

• **Save** button: allows you to save any changes that have been made; the button is disabled until a field has been modified.
• **Cancel** button: closes the dialog box.

## **Configuration**

The **Administer Configuration** features are described in the *Oracle DataRaker Cloud Service Configuration Guide*.

## **Administer Security**

The **Security** section contains the following pages:

- [Administering DataRaker User Access](#page-180-0)
- [Administer Roles](#page-186-0)
- [Administer Groups](#page-188-0)
- [User Audit](#page-190-0)

## <span id="page-180-0"></span>**Administering DataRaker User Access**

The DataRaker**Administer Users** page displays all users who have been created in Oracle Identity Manager and configured with the **ODR User Provisioning** resource.

**NOTE:** To access the **Administer Users** page, log in to DataRaker as an administrative or power user and select the **Administer** menu, then select **Security**, and then select **Users**.

The **Administer Users** page allows administrators to assign users to groups and roles, which determine the DataRaker features that are available to them:

- **Group** assignment determines general user interface characteristics (such as the menus that are displayed) and, consequently, which pages are accessible to the user.
- **Role** assignment determines the features that are available on the pages made available by the user's group privileges.

**NOTE:** Roles are unique to DataRaker modules so assigning a role automatically associates the user to a module.

For example, generally end users (non-power users) have access to environments with menus only for **Explore** and **Export** functionality based on their group assignment; what they see on the **Explore** and **Export** pages is determined by their role (for example, a user with a **Billing** role in the **Meter to Bill** module has different algorithms and panels on the **Explore** page than a user assigned to the **Distribution Planning** role in the **Distribution Planning and Operations** module).

**NOTE:** The user interface features defined for groups and roles are not customer configurable; rather, they are determined by licensing and implementation.

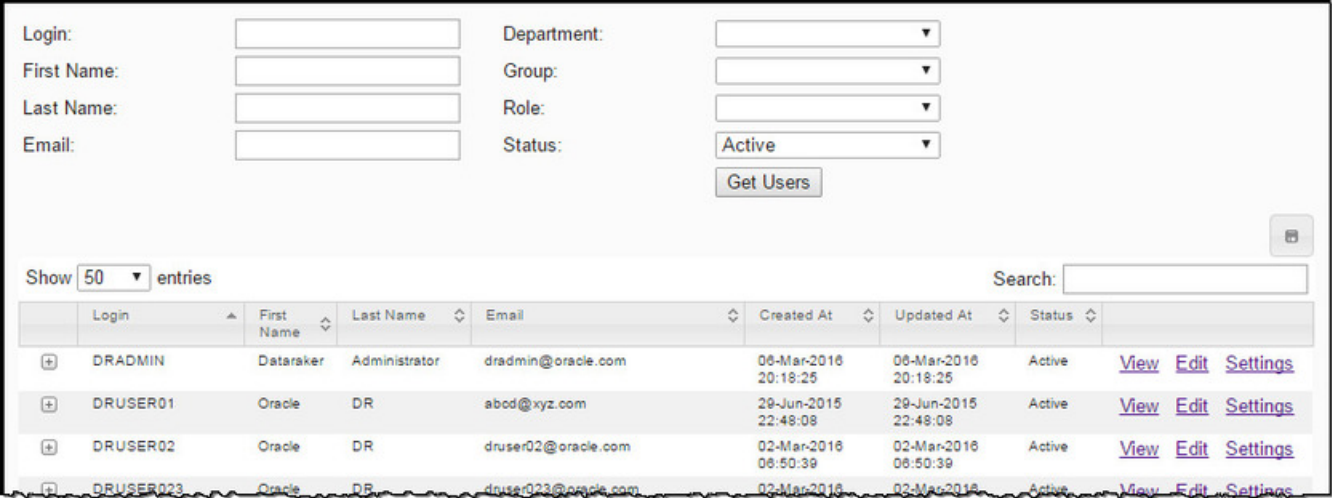

#### **Fields**

The top section of the page allows you to filter the list of users.

- **Login**: filter by a user's login name.
- **First Name**: filter by a user's first name.
- **Last Name**: filter by a user's surname, or family name.
- **Email**: filter by a user's email address.
- **Department**: filter by department name.
- **Group**: filter by group name.
- **Role**: filter by the role assigned to users.
- **Status**: filter by user status (Active/Inactive).

#### **Buttons**

• **Get Users** allows you to search for users matching criteria set in the fields. For example, the following image displays the data table filtered by first and last name of the user created in OIM.

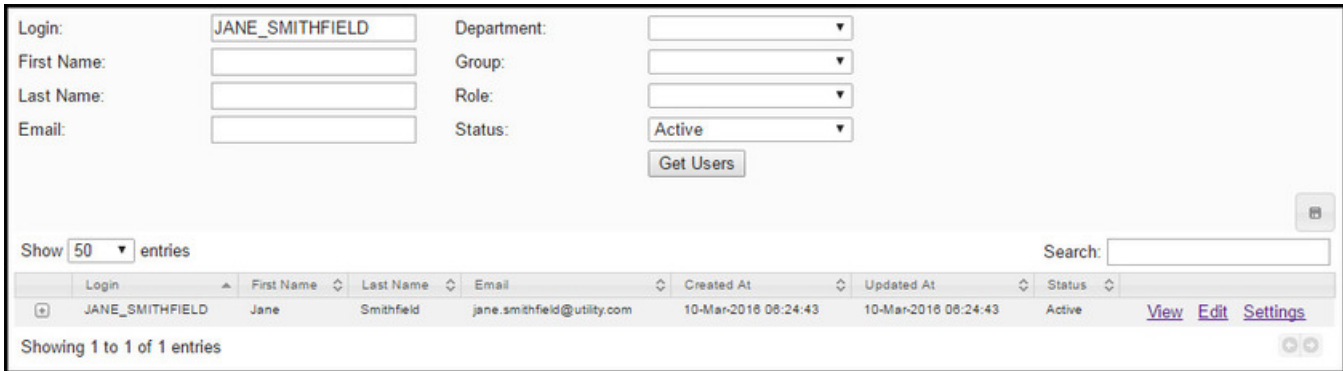

#### **Data Table**

The data table lists users with columns containing the following information and links:

- **Login**: the user's login name.
- **First Name**: the user's first name.
- **Last Name**: the user's surname, or family name.
- **Email**: the user's email address.
- **Created At**: the date and time when the user was created.
- **Updated At**: the date and time when the user's information was last updated.
- **Status**: the user status (Active/Inactive).
- **Links**:
	- **View**: opens the **[View Users](#page-182-0)** dialog box, which displays user information.
	- **Edit**: opens the **[Manage Users](#page-183-0)** dialog box, which displays user information and allows you to edit their group and role associations, change their status, and provides a link to change their password in Oracle Identity Manager.
	- **Settings**: field provides the **Settings** link, which opens the **Settings** dialog box.

**NOTE:** While the Settings dialog box is available, its functionality is currently inactive.

**NOTE:** click the expand button  $(\mathbb{E})$  to show the user's information as displayed in the table columns plus their department, group, and role.

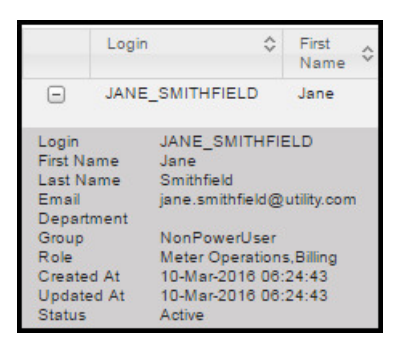

## <span id="page-182-0"></span>**Viewing User Information**

The **View Users** dialog box contains user information and provides links to edit the user's start page and group and role assignments. The dialog box contains the following information and links:

- **Login**: read-only field with the user's login.
- **First Name**: read-only field with the user's first name.
- **Last Name**: read-only field with the user's last name.
- **Email**: read-only field with the user's email address.
- **Department**: read-only field with the user's department.
- **Group**: read-only field with the user's group assignment(s).
- **Role**: read-only field with the user's role assignment(s).
- **Created At**: read-only field showing the date and time when the user was created.
- **Updated At**: read-only field showing the date and time when the user's information was last updated.
- **Status**: allows you to set the user's status (Active/Inactive).
- **Settings**: field provides the **Settings** link, which opens the **Settings** dialog box.

**NOTE:** While the Settings dialog box is available, its functionality is currently inactive.

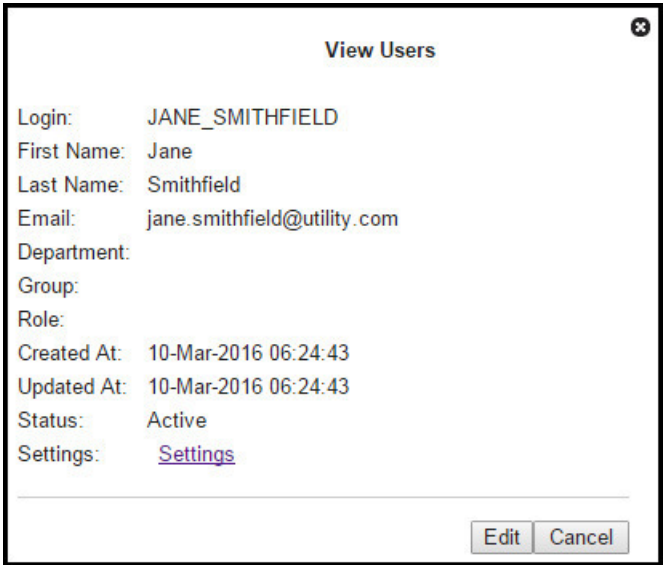

#### **Available Actions**

• To edit the user's group and role assignments or status, click the **Edit** button. See [Managing User Environment Access](#page-183-0) for details.

### <span id="page-183-0"></span>**Managing User Environment Access**

The **Manage Users** dialog box displays the following fields and links:

- **Login**: read-only field with the user's login.
- **First Name**: read-only field with the user's first name.
- **Last Name**: read-only field with the user's last name.
- **Email**: read-only field with the user's email address.
- **Department**: read-only field with the user's department.
- **Group**: dynamically updated text that lists groups chosen with the **Assign Additional Group** link.
- **Add Group**: field provides the **Assign Additional Group** link.
- **Role**: dynamically updated text that lists roles chosen with the **Assign Additional Role** link.
- **Add Role**: field provides the **Assign Additional Role** link.
- **Created At**: read-only field showing the date and time when the user was created.
- **Updated At**: read-only field showing the date and time when the user's information was last updated.
- **Status**: allows you to set the user's status (Active/Inactive).

• **Settings**: field provides the **Settings** link, which opens the **Settings** dialog box.

**NOTE:** While the Settings dialog box is available, its functionality is currently inactive.

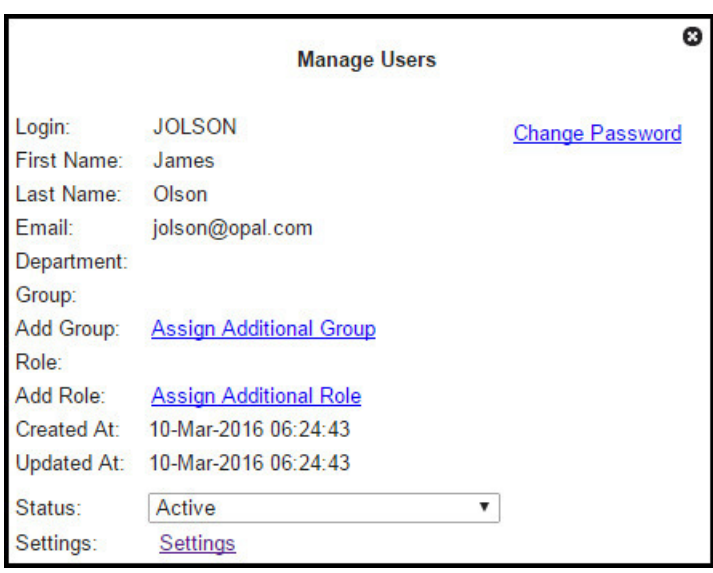

#### **Assigning a User to a Group**

**1.** Click **Assign Additional Group**. The dialog will update with a drop-down list of the available groups.

**NOTE:** The Group options in this section are provided as examples only; your environment may have different group types or group names.

**2.** Select the appropriate group from the list.

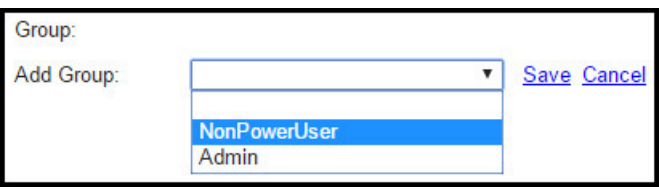

**3.** Click **Save** to assign the user to the selected group. The **Manage Users** dialog box will update the **Group** field with the assigned group.

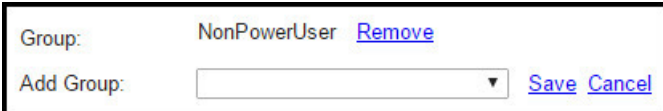

- **4.** If applicable, repeat the previous steps to assign the user to additional groups.
- **5.** When finished adding groups, you may click the **Cancel** link next to the group selection to close the drop-down list, click the **Cancel** button on the dialog box to close the dialog box, or select an area in the browser window outside of the dialog box to close the dialog box.

**NOTE:** To remove a group assignment, click the **Remove** link next to the group name.

#### **Assigning a User to a Role**

- **1.** Click **Assign Additional Role**. The dialog will update with a drop-down list of the available roles (based on the licensed module(s)).
- **2.** Select the appropriate role from the drop-down list.

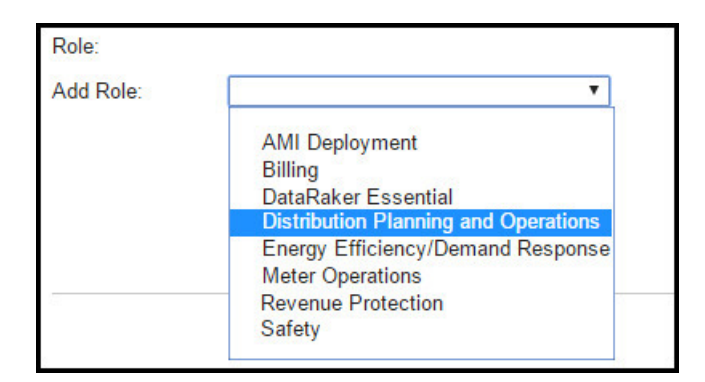

The dialog box will update with the selected role:

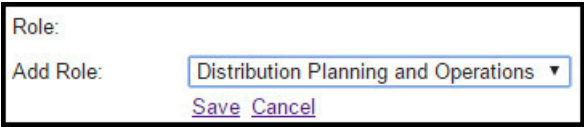

**3.** Click **Save** to assign the user to the selected role. The **Manage Users** dialog box will update the **Role** field with the newly assigned role.

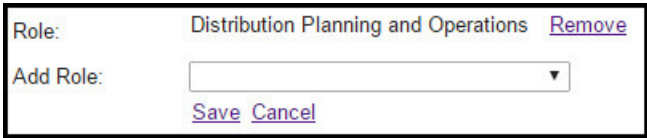

- **4.** If applicable, repeat the previous steps to assign the user to additional roles.
- **5.** When finished adding roles, you may click the **Cancel** link under the role selection to close the drop-down list, click the **Cancel** button on the dialog box to close the dialog box, or select an area in the browser window outside of the dialog box to close the dialog box.

**NOTE:** To remove a role assignment, click the **Remove** link next to the role name.

#### **Setting the User Status**

The user's status may be set by selecting **Active** or **Inactive** from the **Status** field's drop-down list. Users are active by default, but you may set them to inactive to remove their access to DataRaker.

## **Resetting Passwords**

The **Manage Users** dialog box **Change Password** link opens Oracle Identity Manager's **Administration** page for user administration. With the user selected, click the **Reset Password** link and follow the prompts to reset the user's password. The new password will be emailed to the user.

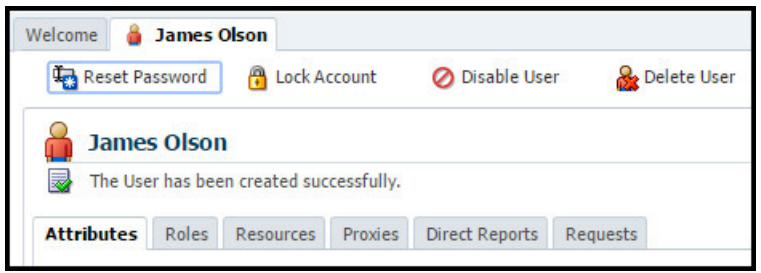

## <span id="page-186-0"></span>**Administer Roles**

DataRaker roles provide means to control the configuration of the system to refine data views for the tasks associated with the role. (See [Using Filters](#page-17-0) for more information on product-defined roles.)

#### **Fields**

The top section of the Administer Roles page allows you to search for roles that match criteria in the fields.

- **Role Type:** allows you to search for roles that are associated to a specific type.
- **Status:** the drop-down menu allows you to search by active or inactive status.
- **Role Name** tenter the name that was given to the role when it was added.

#### **Buttons**

- **Get Roles:** allows you to search for roles matching the criteria set in the top section's fields.
- **Add**

#### **Data Table**

- **Role Type Code:** the role type that was assigned to the role when it was added.
- **Role Name:** the name that was given to the role when it was added.
- **Module Name:** the DataRaker module that the role was assigned when it was added.
- **Create Time:** the time and date that the role was added.
- **Last Updated:** the time and date that a change was made to the role and saved to the system.
- **Status:** indicates whether the role is active or inactive.
- **Links:**
	- **View:** opens the [Viewing Role Information](#page-187-0) dialog box, which displays the same information as provided in the data table row. In addition, this displays the role ID, and environment name.
	- **Edit:** opens the [Managing Role Information](#page-187-1) dialog box, which displays the same information as provided in the data table row. In addition, the dialog box allows you to maintain the role type code, role name, module name, and status.

## <span id="page-187-0"></span>**Viewing Role Information**

The View Roles dialog box is accessed from the View link, which is found in the Administer Roles page's data table. This feature offers additional information to what was displayed in the data table.

- **ID:** the system-assigned, unique role number.
- **Environment Name:** the associated environment's name as assigned when the role was added.
- **Role Type Code:** the role type that was assigned to the role when it was added.
- **Role Name:** the name that was given to the role when it was added.
- **Module Name:** the DataRaker module that the role was assigned when it was added.
- **Create Time:** the time and date that the role was added.
- **Last Updated:** the time and date that a change was made to the role and saved to the system.
- **Status:** indicates whether the role is active or inactive.

#### **Buttons**

- **Edit:** opens the Manage Roles dialog box. See [Managing Role Information](#page-187-1) for more information.
- **Cancel:** closes the dialog box.

## <span id="page-187-1"></span>**Managing Role Information**

The Manage Roles dialog box is accessed from the Edit link in the Administer Roles page's data table and through the edit button in the View Roles dialog box. This feature offers an opportunity to maintain rile information.

- **ID:** the system-assigned, unique role number.
- **Environment Name:** the associated environment's name as assigned when the role was added.
- **Role Type Code:** review or update the role type that was assigned to the role when it was added.
- **Role Name:** review or update the name that was given to the role when it was added.
- **Module Name:** use the drop-down menu to review or update the DataRaker module that the role was assigned when it was added.
- **Create Time:** the time and date that the role was added.
- **Last Updated:** the time and date that a change was made to the role and saved to the system.
- **Status:** use the drop-down menu to indicate whether the role is active or inactive.

#### **Buttons**

- **Save:** allows you to save any changes that have been made; the button is disabled until a field has been modified.
- **Cancel:** closes the dialog box.

## **Adding Roles**

To add a role, do the following:

- Click **Add Role**.
- In the **Create Roles** dialog box, enter the **Role Type Code**, the **Role Name**, and set the **Status**.

• Click **Save**

## <span id="page-188-0"></span>**Administer Groups**

The Administer Groups page allows you to add and modify the groups to define user permissions.

#### **Fields**

The top section of the Administer Groups page allows you to find existing groups that match criteria added to the fields:

- **Group Name:** allows you to filter by the group name.
- **Permission:** allows you to filter groups having a specific permission setting.
- **Status:** allows you to filter by group status (Active/Inactive).

#### **Buttons**

• **Get Groups:** initiates a search for filters matching criteria set in the fields.

#### **Data Table**

- **Group Name:** the group name that was assigned when the group was added.
- **Permissions:** the rights, or permissions, that the group has been assigned.
- **Create Time:** the date and time that the group was added.
- **Last Updated:** the date and time that a change was saved to the group.
- **Status:** the group's current status (Active or Inactive).
- **Links:**
	- **View:** opens the [Viewing Group Information](#page-188-1) dialog box, which contains similar information as displayed in the data table row. In addition, it displays the group's ID.
	- **Edit:** opens the [Managing Group Information](#page-189-0) dialog box, which contains similar information as displayed in the data table row. In addition, it provides opportunities to update the group name, permissions, and group status.

## <span id="page-188-1"></span>**Viewing Group Information**

The View Groups dialog box is accessed from the View link, which is found in the Administer Groups page's data table. This feature offers more information to what is displayed in the Administer Groups data table.

#### **Fields**

- **ID:** the system-assigned identifier.
- **Group Name:** the group name that was assigned when the group was added.
- **Permissions:** the rights, or permissions, that the group has been assigned.
- **Create Time:** the date and time that the group was added.
- **Last Updated:** the date and time that a change was saved to the group.
- **Status:** the group's current status (Active or Inactive).

#### **Buttons**

•

- **Edit:** opens the [Managing Group Information](#page-189-0) dialog box, which contains similar information as displayed in the data table row. In addition, it provides opportunities to update the group name, permissions, and group status.
- **Clone:** duplicates and renames the group. Once complete, the dialog box closes and you are returned to the Administer Groups data table to review and edit the new group. See [Duplicating Groups](#page-190-1)for more information.
- **Cancel:** closes the dialog box.

## <span id="page-189-0"></span>**Managing Group Information**

The Manage Groups dialog box opens when you click the Edit link in the Administer Groups data table and when you click the Edit button in the View Group dialog box.

#### **Fields**

- **ID:** the system-assigned identifier.
- **Group Name:** review or edit the group name that was assigned when the group was added.
- **Permissions:** review or remove the rights, or permissions, that the group has been assigned.
- **Add Permission:** click the Assign Additional Permission link the add rights to the group.
- **Create Time:** the date and time that the group was added.
- **Last Updated:** the date and time that a change was saved to the group.
- **Status:** use the drop-down menu to review or change the group's current status (Active or Inactive).

#### **Buttons**

- **Save:** allows you to save any changes that have been made; the button is disabled until a field has been modified.
- **Clone:** duplicates and renames the group. Once complete, the dialog box closes and you are returned to the Administer Groups data table to review and edit the new group. See [Duplicating Groups](#page-190-1)for more information.
- **Cancel:** closes the dialog box.

## <span id="page-189-1"></span>**Adding Groups**

Groups can be added individually by following the procedure below, or by duplicating, cloning, an existing group (for more information about cloning groups, see [Duplicating Groups](#page-190-1)

In order to add a new group, complete the following steps:

- **1.** Navigate to **Administer** > **Security** > **Groups.**
- **2.** Click the Add button.
- **3.** When the Create Groups dialog box appears, enter in a unique Group Name.
- **4.** Select Inactive from the Status drop-down menu if the group should not be in effect at this time.
- **5.** Click Save.
- **6.** Locate your group in the Administer Groups data table and click Edit.
- **7.** In the Manage Groups dialog box:
	- Update the Group Name, if necessary.
	- Remove any permissions that should not be associated with this group.
- **8.** Add any permissions that are missing by clicking the Assign Additional Permission link.
- **9.** Review and update the status as necessary.
- **10.** Click Save.

## <span id="page-190-1"></span>**Duplicating Groups**

In addition to creating groups by adding them, groups can also be duplicated, or cloned. For more information about adding groups without cloning, see [Adding Groups.](#page-189-1)

In order to clone a new group, complete the following steps:

**1.** Navigate to **Administer** > **Security** > **Groups.**

- **2.** Locate the template group and click either the View or Edit link.
- **3.** When the associated dialog box appears, click the Clone button.
- **4.** The system will create a duplicate of the group, rename it, and return you to the Administer Groups page.
- **5.** Locate your group in the Administer Groups data table and click Edit.
- **6.** In the Manage Groups dialog box:
	- Update the Group Name, if necessary.
	- Remove any permissions that should not be associated with this group.
- **7.** Add any permissions that are missing by clicking the Assign Additional Permission link.
- **8.** Review and update the status as necessary.
- **9.** Click Save.

## <span id="page-190-0"></span>**User Audit**

#### **Fields**

The top section of the **Administer User Audit** page provides filters that allow you to narrow the user accounts that are returned.

- **Type:** allows you to choose between a summary and detail report. (Note: these are distinct reports. See the Data Table section for more information about the different columns that appear for each audit.)
- **Role:** search for user information based on a specific role.
- **User Name:** search by a user's name
- **Point Type:** search for user information that is associated with a specific point type.

#### **Buttons**

• **Get Logs:** allows you to search for user logs matching the criteria set in the top section's fields.

#### **Data Table**

The columns of the data table are different depending on whether a Summary (default) or Detail report is defined in the top section.

Columns associated to a **summary audit**:

- **User Name:** the assigned system name that was given to the user when they were added.
- **Date:** the date of the event.
- **Hit Count:** the number of references associated to the event.
- **Distinct Fact Count:** the number of facts associated to the event.
- **Distinct Point Count:** the number of points associated to the event.

Columns associated to a **detail audit**:

- **User Name:** the assigned system name that was given to the user when they were added.
- **View:**
- **Point Type Code:** the point type associated with the event.
- **Point Name:** the name that was given to the associated point when it was added
- **Fact Type Code:** the fact type that is associated with the event.
- **Fact Type Category:** the category of fact that is associated with the event.
- **Fact Name:** the name that was given to the associated fact when it was added.
- **Datetime:** the date and time associated with the event.
- **Links:**
	- **View:** displays the View User dialog box, which contains the same information as the detailed audit's data table row. In addition, the dialog box displays the fact time basis, start date, end date, and extra parameters associated with the row.

## **Administer System**

The **System** section contains the following pages:

## **Administer Settings**

The **top section** of the Administer Settings page allows you to search for tasks matching criteria in the fields:

- **Setting ID:** the setting's system-assigned, unique identifier.
- **Setting Type:** drop-down list to search by the setting type.
- **Setting Name:** the setting's name that was assigned to the setting when it was added.
- **Setting Description:** a short explanation of the settings purpose or function.
- **Status:** drop-down list to search by settings that can be applied (Active) or not (Inactive).

#### **Buttons:**

• **Get Settings:** executes the search based on the criteria entered in the fields in the top section.

#### **Data Table:**

- **ID:** displays the setting's system-generated, unique identifier.
- **Setting Type:** the type that was assigned when the setting was added.
- **Setting Name:** the name that was assigned to the setting when it was added.
- **Setting Description:** the short explanation that was assigned to the setting when it was added.
- **Status:** indicates whether the setting can be applied (Active) or not (Inactive).
- **Create Transaction ID:** the system-generated, unique identifier that was assigned to the transaction that was created when the setting was added.

• **Update Transaction ID:** the system-generated, unique identifier that was assigned to the transaction that was created when the setting was updated, if applicable.

## **Caching**

#### **Buttons:**

• **Clear Cache:** clears the server cache and displays a message related to the action.

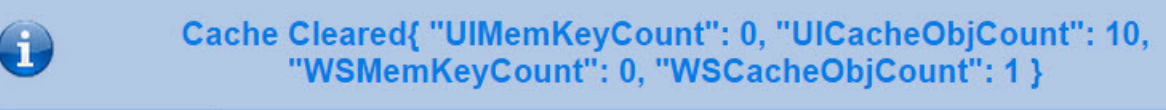

• **Get Server Stats:** displays summary information about the server's current processing.

```
expiretime=> 3600
namespace=> dataraker.models.fact.getPTC
starttime=> null
expiretime=> 3600
namespace=> dataraker.models.transactions.readTransactionLog
starttime=> null
expiretime=> 3600
namespace=> dataraker.models.fact.getWeatherFactList
starttime=> null
expiretime=> 3600
namespace=> dataraker.models.fact.getTimeBasis
starttime=> null
expiretime=> 3600
namespace=> dataraker.models.fact.getFactName
starttime=> null
expiretime=> 3600
namespace=> dataraker.models.fact.getFactTypeCode
starttime=> null
expiretime=> 3600
namespace=> dataraker.models.fact.getUISourceFacts
starttime=> null
```
# **Chapter 9**

# **Monitor**

The **Monitor** menu provides access to the Queues, Database, Cluster, Distributed FS, and Nodes features.

## **Queues**

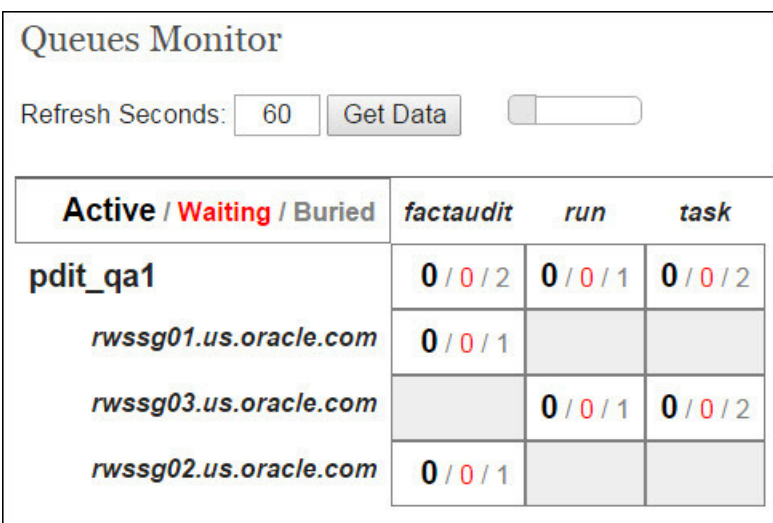

The **top section** contains a single field, a button, and a refresh indicator.

- **Refresh Seconds:** enter the number of seconds before the system information updates.
- **Get Data button:** retrieves system information.
- **Countdown timer:** displays a graphical representation of how soon the displayed information will refresh. The grey bar decreases in size showing each second that has elapsed.

**NOTE:** When the data in the table refreshes, there is a brief yellow flash to indicate the change.

The **display area** shows a matrix of information about the server's queues.

- Each **field** in the table displays the number of processes that are **Active**, **Waiting**, or **Buried**:
	- **Active:** displays the number of processes that are currently running.
	- **Waiting:** displays the number of processes that are on hold or pending their dependencies to complete.
	- **Buried:**
- Each **column** in the table displays the type of process; for example the image above is divided displays Fact Audits, Runs, and Tasks.
- Each **row** in the table displays the server node that is processing the information; for example, the image above shows three nodes (rwssg01.us.oracle.com, rwssg03.us.oracle.com, and rwssg02.us.oracle.com).